<span id="page-0-0"></span>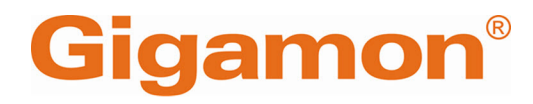

**GigaVUE Cloud Suite**

Product Version: 6.7 Document Version: 1.0 Last Updated: Tuesday, June 11, 2024

(See Change Notes for document updates.)

#### **Copyright 2024 Gigamon Inc. All rights reserved.**

Information in this document is subject to change without notice. The software described in this document is furnished under a license agreement or nondisclosure agreement. No part of this publication may be reproduced, transcribed, translated into any language, stored in a retrieval system, or transmitted in any form or any means without the written permission of Gigamon Inc.

#### **Trademark Attributions**

Gigamon and the Gigamon logo are trademarks of Gigamon in the United States and/or other countries. Gigamon trademarks can be found at [www.gigamon.com/legal](http://www.gigamon.com/legal-trademarks)[trademarks](http://www.gigamon.com/legal-trademarks). All other trademarks are the trademarks of their respective owners.

Gigamon Inc. 3300 Olcott Street Santa Clara, CA 95054 408.831.4000

# <span id="page-2-0"></span>Change Notes

When a document is updated, the document version number on the cover page will indicate a new version and will provide a link to this Change Notes table, which will describe the updates.

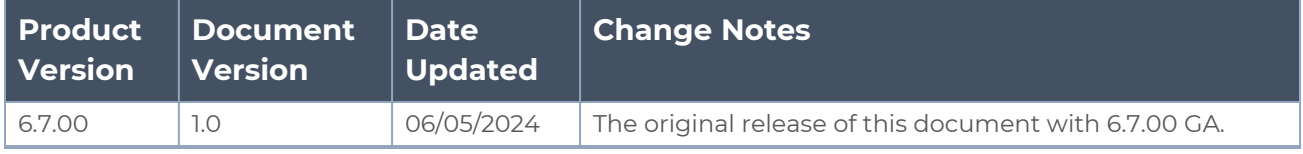

# <span id="page-3-0"></span>**Contents**

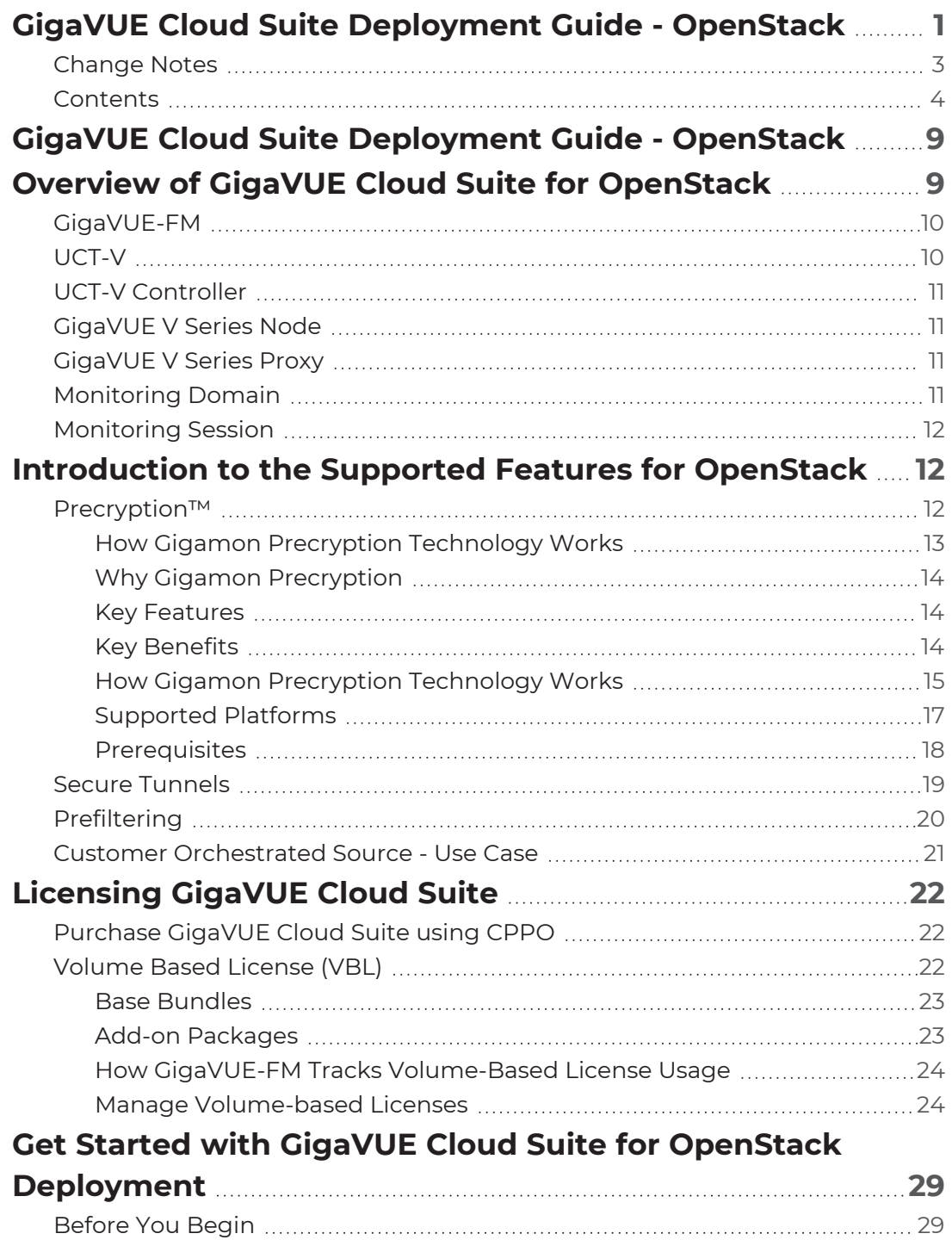

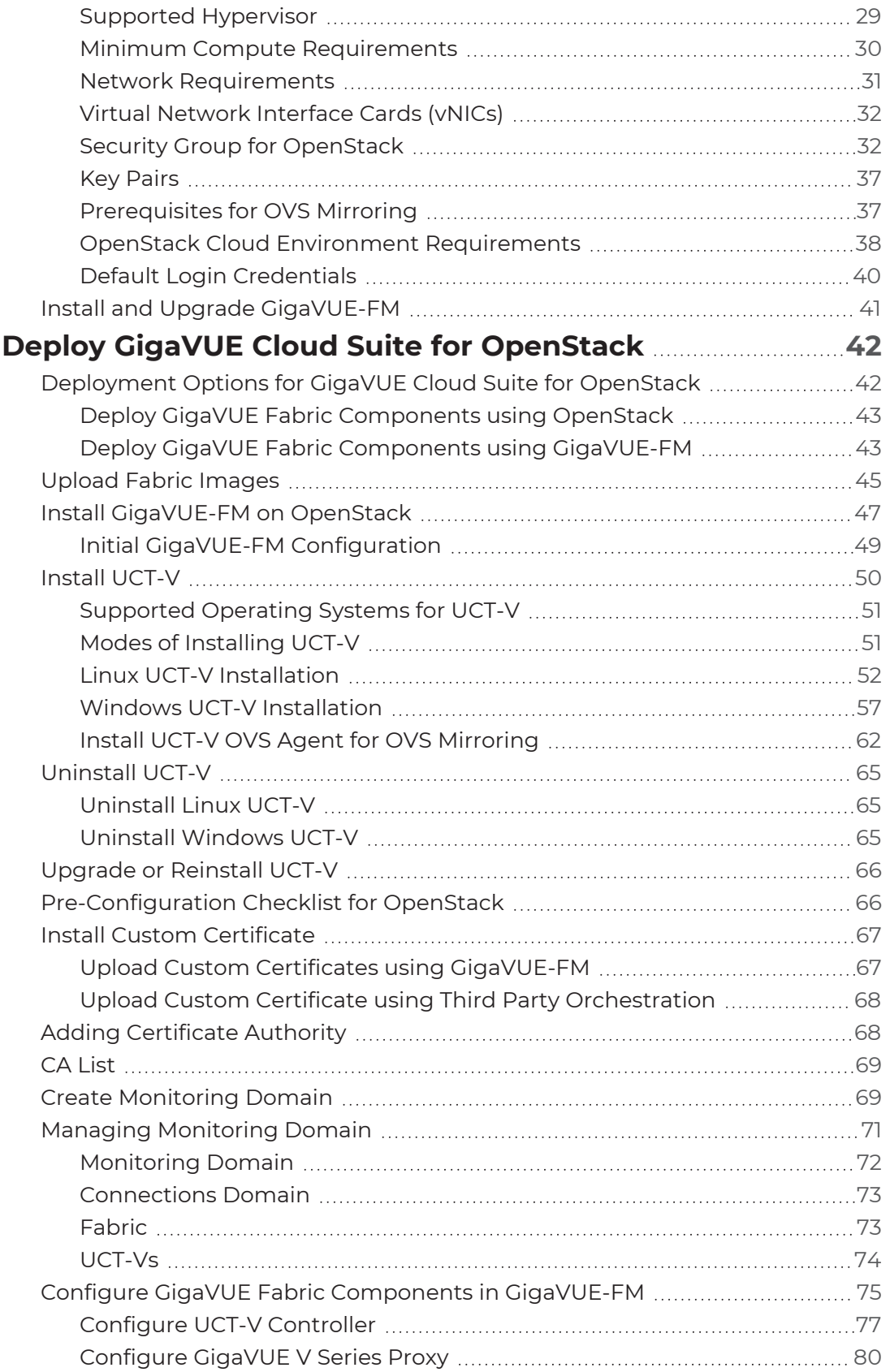

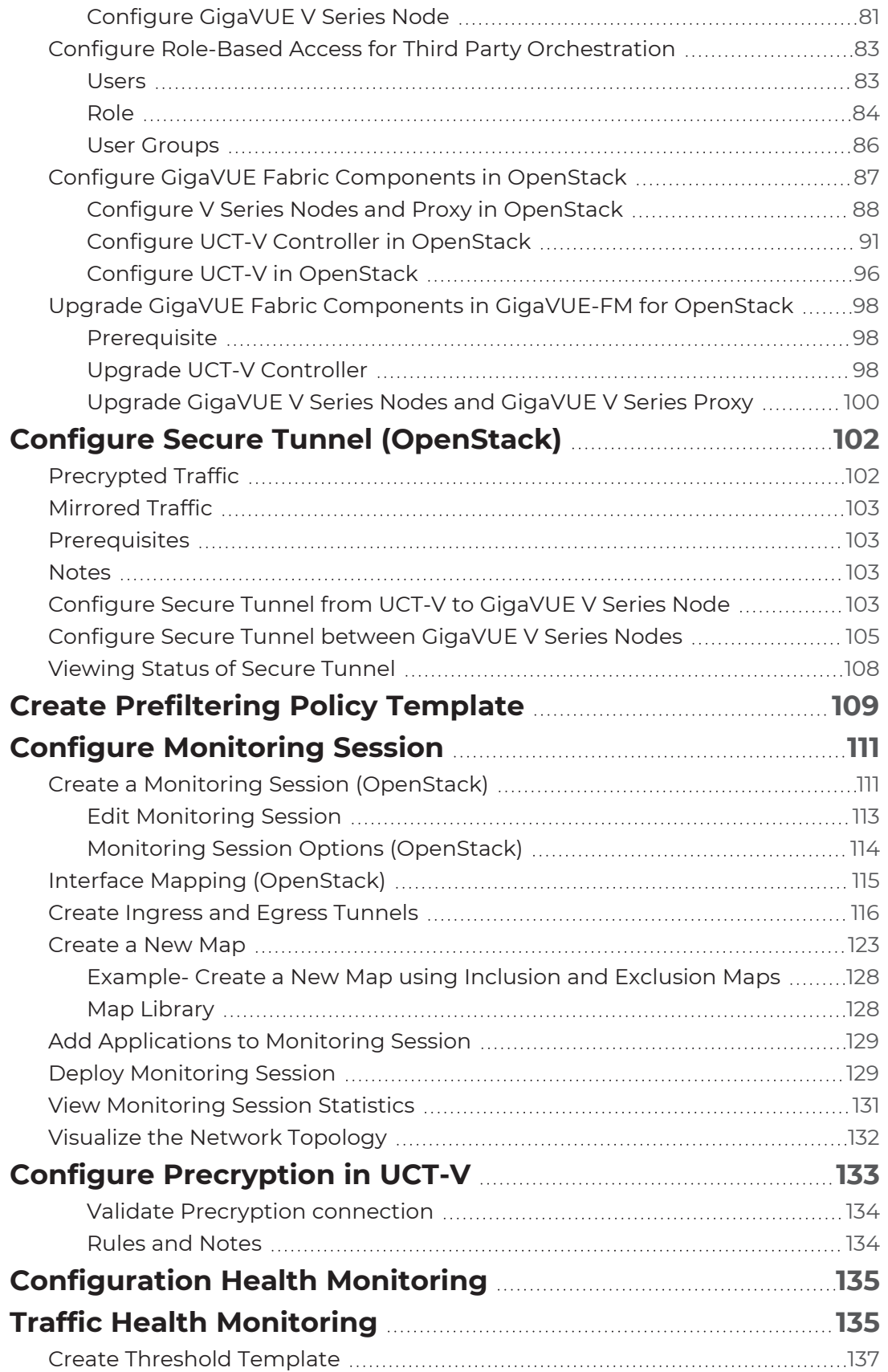

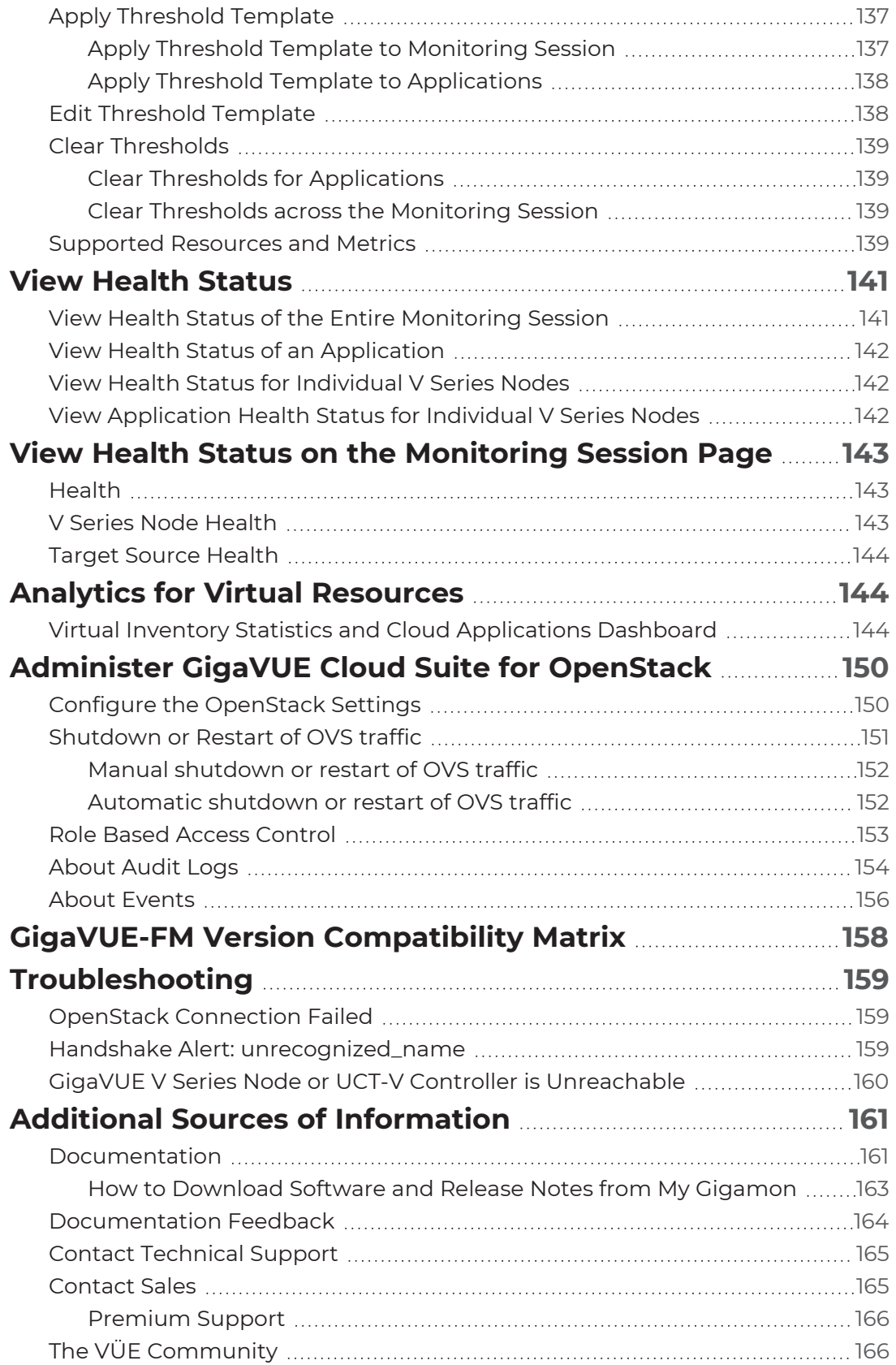

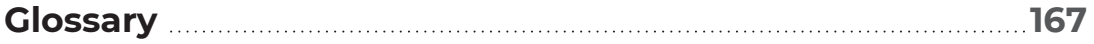

<span id="page-8-0"></span>This guide describes how to install, configure and deploy the GigaVUE Cloud solution on OpenStack. Use this document for instructions on configuring the GigaVUE Cloud components and setting up the traffic monitoring sessions for OpenStack.

Refer to the following sections for details:

- Overview of GigaVUE Cloud Suite for [OpenStack](#page-8-1)
- Get Started with GigaVUE Cloud Suite for OpenStack [Deployment](#page-28-0)
- Deploy GigaVUE Cloud Suite for [OpenStack](#page-41-0)
- Configure [Monitoring](#page-110-0) Session
- [Administer](#page-149-0) GigaVUE Cloud Suite for OpenStack
- GigaVUE-FM Version [Compatibility](#page-157-0) Matrix
- <span id="page-8-1"></span>• [Troubleshooting](#page-158-0)

# Overview of GigaVUE Cloud Suite for OpenStack

GigaVUE-FM fabric manager is a web-based fabric management interface that provides a single-pane-of-glass visibility and management of both the physical and virtual traffic. GigaVUE-FM is a key component of the GigaVUE Cloud Suite for OpenStack.

The OpenStack software is designed for multi-tenancy (multiple projects), where a common set of physical compute and network resources are used to create project domains that provide isolation and security. Characteristics of a typical OpenStack deployment include the following:

- Projects are unaware of the physical hosts on which their instances are running.
- A project can have several virtual networks and may span across multiple hosts.

In a multi-project OpenStack cloud, where project isolation is critical, the Gigamon solution extends visibility for the project's workloads without impacting others by doing the following:

- Support project-wide monitoring domains—a project may monitor any of its instances.
- Honor project isolation boundaries—no traffic leakage from one project to any other project during monitoring.
- Monitor traffic without needing cloud administration privileges. There is no requirement to create port mirror sessions and so on.
- Monitor traffic activity of one project without adversely affecting other projects.

<span id="page-9-0"></span>Refer Deploying Gigamon CloudSuite on OpenStack to [scale-inand](https://community.gigamon.com/gigamoncp/s/article/Deploying-Gigamon-CloudSuite-on-OpenStack-to-scale-in-and-scale-out-monitoring-tools-5-12) Open vSwitch with Hardware offload and scale-out [monitoring](https://community.gigamon.com/gigamoncp/s/article/Deploying-Gigamon-CloudSuite-on-OpenStack-to-scale-in-and-scale-out-monitoring-tools-5-12) tools for more detailed information.

# GigaVUE-FM

**GigaVUE-FM fabric manager** provides unified access, centralized administration, and highlevel visibility for all GigaVUE traffic visibility nodes in the enterprise or data center, allowing a global perspective which is not possible from individual nodes.

In addition to centralized management and monitoring GigaVUE-FM helps you with configuration of the physical and virtual traffic policies for the visibility fabric thereby allowing administrators to map and direct network traffic to the tools and analytics infrastructure.

You have the flexibility of installing GigaVUE-FM across various supported platforms. Additionally, you can effectively manage deployments in any of the cloud platform as long as there exists IP connectivity for seamless operation.

# <span id="page-9-1"></span>UCT-V

**UCT-V** (earlier known as G-vTAP Agent) is an agent that is installed in the VM instance. This agent mirrors the selected traffic from the instances (virtual machines) to the GigaVUE V Series Node. The UCT-V is offered as a Debian (.deb), Redhat Package Manager (.rpm) package, ZIP and MSI .

**Next generation UCT-V** is a lightweight solution that acquires traffic from Virtual Machines and in-turn improves the performance of the UCT-V mirroring capability. The solution has a prefiltering capability at the tap level that reduces the traffic flow from the agent to GigaVUE V Series Node and in-turn reduces the load on the GigaVUE V Series Node. Next generation UCT-V gets activated only on Linux systems with a Kernel version above 5.4.

Prefiltering helps you reduce the costs significantly. It allows you to filter the traffic at UCT-Vs before sending it to the GigaVUE V Series Node. For prefiltering the traffic, GigaVUE-FM allows you to create a prefiltering policy template and the template can be applied to a monitoring session.

For more information on installing the UCT-V see Install [UCT-V](#page-49-0) .

# <span id="page-10-0"></span>UCT-V Controller

UCT-V Controller (earlier known as G-vTAP Controller) manages multiple UCT-Vs and orchestrates the flow of mirrored traffic to GigaVUE V Series nodes. GigaVUE-FM uses one or more UCT-V Controllers to communicate with the UCT-Vs. A UCT-V Controller can only manage UCT-Vs that has the same version. For example, the UCT-V Controller v1.7 can only manage UCT-Vs v1.7. If you have UCT-Vs v1.6 still deployed in the EC2 instances, you must configure both UCT-V Controller v1.6 and v1.7. While configuring the UCT-V Controllers, you can also specify the tunnel type to be used for carrying the mirrored traffic from the UCT-Vs to the GigaVUE V Series nodes. The tunnel type can be L2GRE or VXLAN.

<span id="page-10-1"></span>**NOTE:** A single UCT-V Controller can manage up to 1000 UCT-Vs.

# GigaVUE V Series Node

**GigaVUE® V Series Node** is a visibility node that aggregates mirrored traffic. It applies filters, manipulates the packets using GigaSMART applications, and distributes the optimized traffic to cloud-based tools or backhaul to on premise device or tools. GigaVUE Cloud Suite for AWS uses the TLS-PCAPNG, ERSPAN, L2GRE, UDPGRE and, VXLAN tunnels to deliver traffic to tool endpoints.

<span id="page-10-2"></span>For more information on installing and configuring a GigaVUE V Series Node, refer to Configure [GigaVUE Fabric](#page-74-0) Components in GigaVUE-FM.

# GigaVUE V Series Proxy

**GigaVUE V Series Proxy** manages multiple GigaVUE V Series nodes and orchestrates the flow of traffic from GigaVUE V Series nodes to the GigaVUE-FM. GigaVUE-FM uses one or more GigaVUE V Series Proxies to communicate with the GigaVUE V Series nodes.

<span id="page-10-3"></span>For more information on installing and configuring a GigaVUE V Series Proxy, refer to Configure [GigaVUE Fabric](#page-74-0) Components in GigaVUE-FM.

# Monitoring Domain

Monitoring domain helps you establish connection in between GigaVUE-FM and AWS platform. Once the connection is established, you can use GigaVUE-FM to launch the GigaVUE V Series Nodes, GigaVUE V Series Proxy and UCT-V Controller.

For more information on creating a Monitoring Domain, see Create [Monitoring](#page-68-1) Domain.

# <span id="page-11-0"></span>Monitoring Session

Monitoring sessions are the rules created in GigaVUE-FM to collect inventory data from all target instances in your cloud environment. You can design your monitoring session to include or exclude the instances you want to monitor. You can also choose to monitor egress, ingress, or all traffic.

When a new target instance is added to your cloud environment, GigaVUE-FM automatically detects and adds the instance to your monitoring session. Similarly, when an instance is removed, it updates the monitoring sessions.

<span id="page-11-1"></span>For more information on creating a monitoring session, see Configure [Monitoring](#page-110-0) Session.

# Introduction to the Supported Features for OpenStack

GigaVUE Cloud Suite for OpenStack supports the following features:

- [Precryption™](../../../../../../../Content/GV-Cloud-AWS/Precryption-aws.htm)
- Secure [Tunnels](../../../../../../../Content/GV-Cloud-AWS/Secure_Tunnel.htm)
- [Prefiltering](../../../../../../../Content/GV-Cloud-AWS/Prefilter.htm)
- Load [Balancer](../../../../../../../Content/GV-Cloud-AWS/Concept_LoadBalcning.htm)
- Analytics for Virtual [Resources](#page-143-1)
- <span id="page-11-2"></span>• Traffic Health [Monitoring](../../../../../../../Content/GV-Cloud-AWS/Concept_TrafficMon.htm)

# Precryption™

**License**: Requires **SecureVUE Plus** license.

Gigamon Precryption™ technology<sup>1</sup> redefines security for virtual, cloud, and containerized applications, delivering plain text visibility of encrypted communications to the full security stack, without the traditional cost and complexity of decryption.

This section explains about:

- **How Gigamon [Precryption](#page-12-0) Technology Works**
- Why Gigamon [Precryption](#page-13-0)
- Key [Features](#page-13-1)
- Key [Benefits](#page-13-2)
- **[Precryption](#page-14-1) Technology on Single Node**
- [Precryption](#page-15-0) Technology on Multi-Node
- [Supported](#page-16-0) Platforms
- <span id="page-12-0"></span>■ [Prerequisites](#page-17-0)

## How Gigamon Precryption Technology Works

Precryption technology leverages native Linux functionality to tap, or copy, communications between the application and the encryption library, such as OpenSSL.

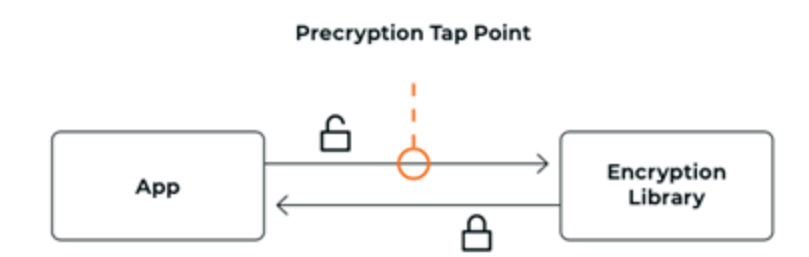

In this way, Precryption captures network traffic in plaintext, either before it has been encrypted, or after it has been decrypted. Precryption functionality doesn't interfere with the actual encryption of the message nor its transmission across the network. There's no proxy, no retransmissions, no break-and-inspect. Instead, this plaintext copy is forwarded to the Gigamon Deep Observability Pipeline for further optimization, transformation, replication, and delivery to tools.

1**Disclaimer**: The Precryption feature allows users to acquire traffic after it has been decrypted. This traffic can be acquired from both virtual machine (VM) and container-based solutions, and is then sent to the V Series product for further processing. The Precryption feature provides an option to use encrypted tunnels for communication between the acquisition (via UCT or GvTAP) of unencrypted traffic and the traffic processing (at the V Series) which will better safeguard the traffic while in transit. However, if a user does not use the option for encrypted tunnels for communication, decrypted traffic will remain unencrypted while in transit between the point of acquisition and processing.

Please note that this information is subject to change, and we encourage you to stay updated on any modifications or improvements made to this feature.

By using this feature, you acknowledge and accept the current limitations and potential risks associated with the transmission of decrypted traffic.

Precryption technology is built on GigaVUE® Universal Cloud Tap (UCT) and works across hybrid and multi-cloud environments, including on-prem and virtual platforms. As a bonus, UCT with Precryption technology runs independent of the application, and doesn't have to be baked into the application development life cycle.

## <span id="page-13-0"></span>Why Gigamon Precryption

GigaVUE Universal Cloud Tap with Precryption technology is a lightweight, friction-free solution that eliminates blind spots present in modern hybrid cloud infrastructure, providing East-West visibility into virtual, cloud, and container platforms. It delivers unobscured visibility into all encryption types including TLS 1.3, without managing and maintaining decryption keys. IT organizations can now manage compliance, keep private communications private, architect the necessary foundation for Zero Trust, and boost security tool effectiveness by a factor of 5x or more.

## <span id="page-13-1"></span>Key Features

The following are the key features of this technology:

- Plain text visibility into communications with modern encryption (TLS 1.3, mTLS, and TLS 1.2 with Perfect Forward Secrecy).
- Plain text visibility into communications with legacy encryption (TLS 1.2 and earlier).
- Non intrusive traffic access without agents running inside container workloads.
- Elimination of expensive resource consumption associated with traditional traffic decryption.
- **Elimination of key management required by traditional traffic decryption.**
- Zero performance impact based on cipher type, strength, or version.
- Support across hybrid and multi-cloud environments, including on-prem, virtual, and container platforms.
- Keep private communications private across the network with plaintext threat activity delivered to security tools.
- **Integration with Gigamon Deep Observability Pipeline for the full suite of optimization,** transformation, and brokering capabilities.

## <span id="page-13-2"></span>Key Benefits

The following are the key benefits of this technology:

- Eliminate blind spots for encrypted East-West (lateral) and North-South communications, including traffic that may not cross firewalls.
- Monitor application communications with an independent approach that enhances development team velocity.
- **Extend security tools' visibility to all communications, regardless of encryption type.**
- Achieve maximum traffic tapping efficiency across virtual environments.
- Leverage a 5–7x performance boost for security tools by consuming unencrypted data.
- Support a Zero Trust architecture founded on deep observability.
- **Maintain privacy and compliance adherence associated with decrypted traffic** management.

## <span id="page-14-0"></span>How Gigamon Precryption Technology Works

This section explains about how Precryption technology works on single node and multiple node in the following sections:

- **[Precryption](#page-14-1) Technology on Single Node**
- <span id="page-14-1"></span>■ [Precryption](#page-15-0) Technology on Multi-Node

Precryption Technology on Single Node

- 1. When any application needs to encrypt a message, it uses an encryption library, such as OpenSSL, to perform the actual encryption.
- 2. GigaVUE Universal Cloud Tap (UCT), enabled with Precryption technology, gets a copy of this message before it's encrypted on the network.
- 3. The encrypted message is sent to the receiving application, with unmodified encryption. No proxy, no re- encryption, no retransmissions.
- 4. GigaVUE UCT creates packet headers as needed, encapsulates in a tunnel, and forwards to GigaVUE V Series in the deep observability pipeline. Gigamon further optimizes, transforms, and delivers data to tools, without need for further decryption

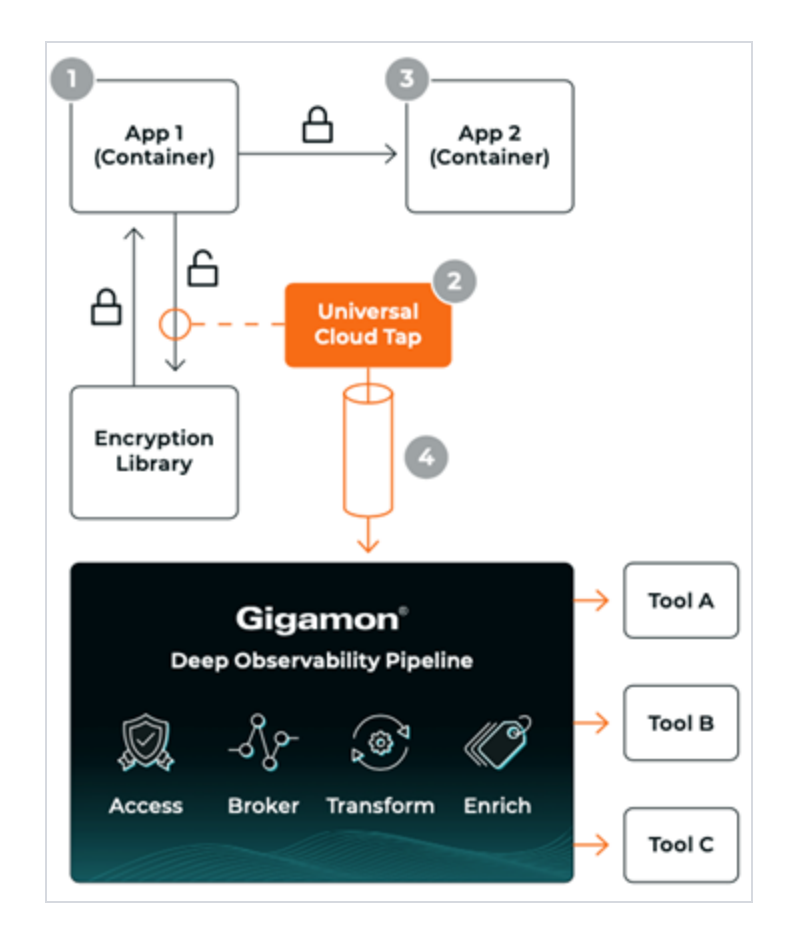

<span id="page-15-0"></span>Precryption Technology on Multi-Node

- 1. When any application needs to encrypt a message, it uses an encryption library, such as OpenSSL, to perform the actual encryption.
- 2. GigaVUE Universal Cloud Tap (UCT), enabled with Precryption, gets a copy of this message before it's encrypted on the network.
- 3. Optionally, GigaVUE UCT enabled with Precryption can also acquire a copy of the message from the server end, after the decryption.
- 4. GigaVUE UCT creates packet headers as needed, encapsulates in a tunnel, and forwards to V Series in the deep observability pipeline where it is further enriched, transformed, and delivered to tools, without further decryption.

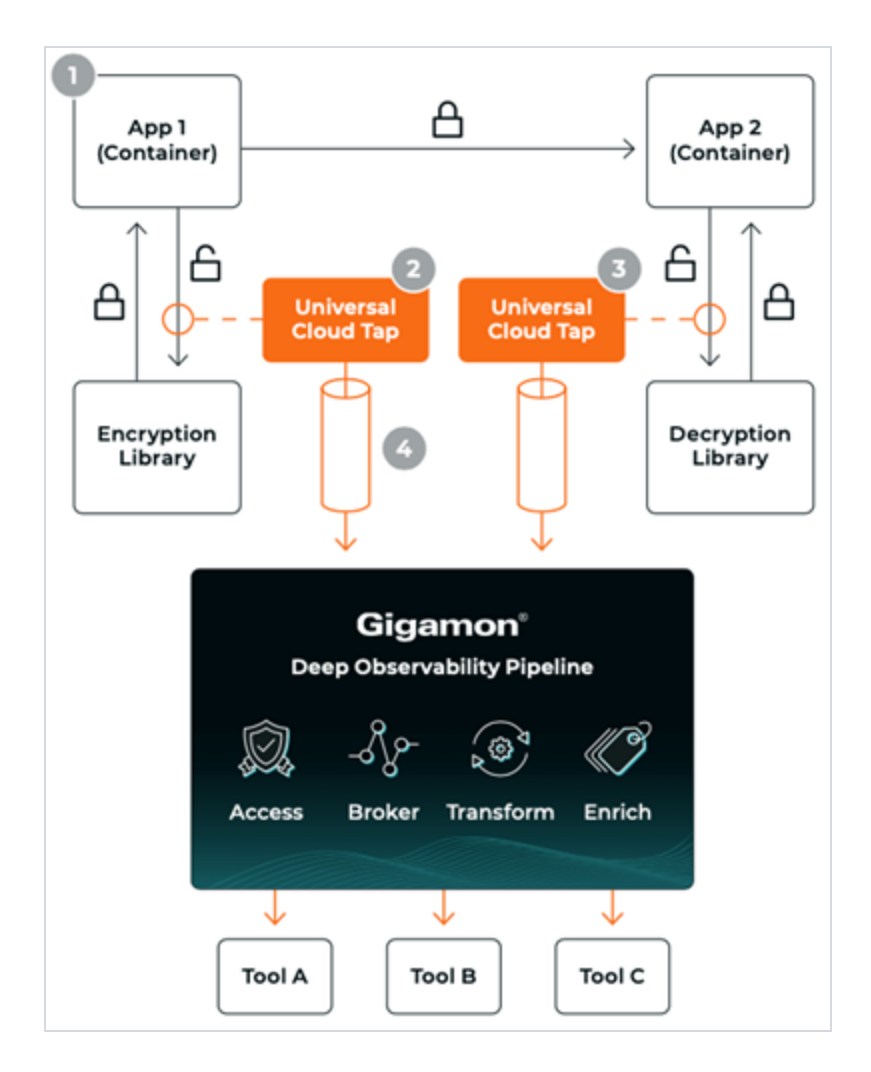

### <span id="page-16-0"></span>Supported Platforms

**VM environments**: Precryption™ is supported on the following VM platforms where UCT-V is supported:

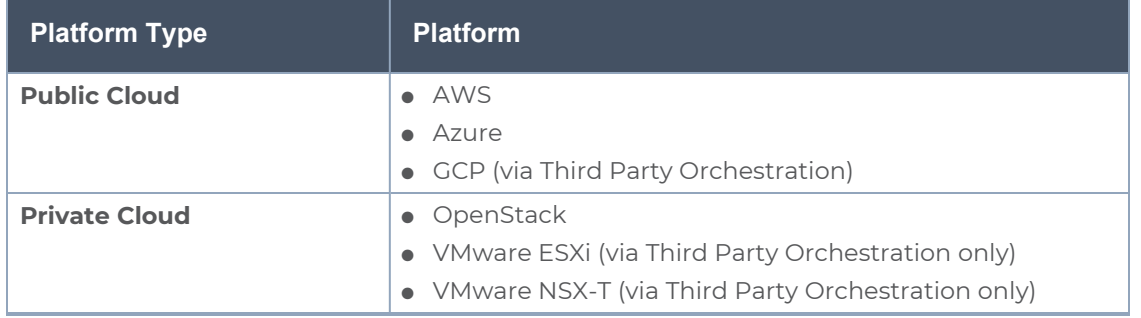

**Container environments**: Precryption™ is supported on the following container platforms where UCT-C is supported:

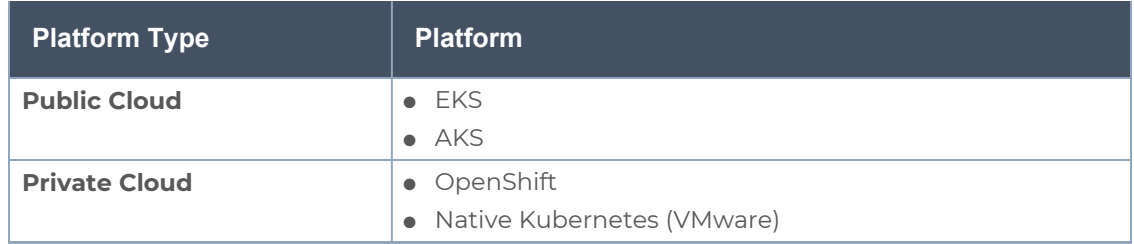

### <span id="page-17-0"></span>**Prerequisites**

#### **Deployment Prerequisites**

- OpenSSL version 1.0.2, version 1.1.0, version 1.1.1, and version 3.x
- For GigaVUE-FM, to capture the statistics, you must add the port 5671 in the security group
- Port 9900 should be enabled in security group settings on the UCT-V controller to receive the statistics information from UCT-V agent
- For UCT-C, you must add the port 42042 and port 5671 in the security group

#### **License Prerequisite**

■ Precryption™ requires SecureVUE Plus license.

#### **Supported Kernel Version**

Precryption is supported for Kernel Version 5.4 and above for all Linux and Ubuntu Operating Systems. For the Kernel versions below 5.4, refer to the following table:

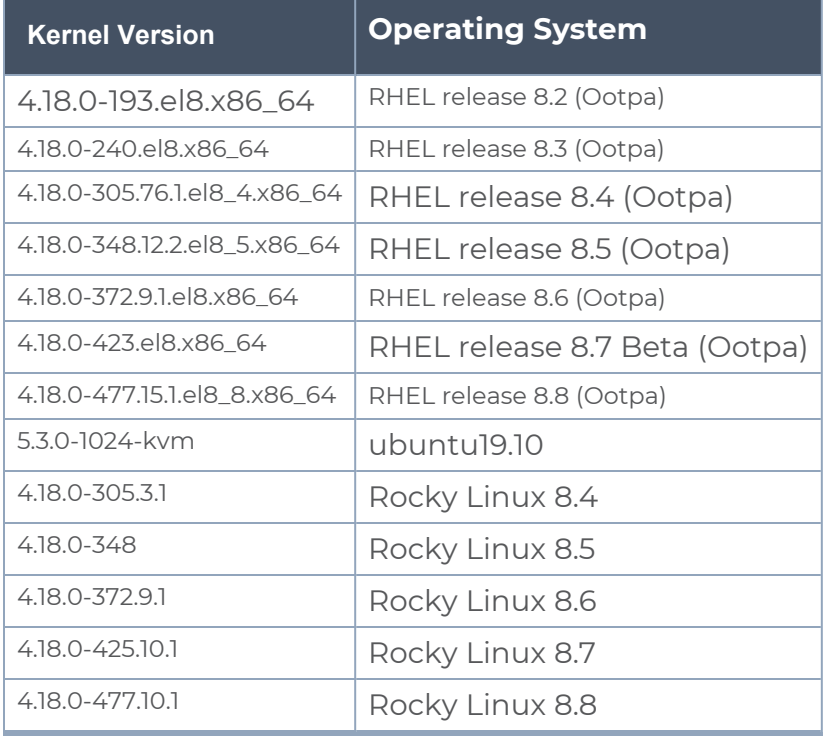

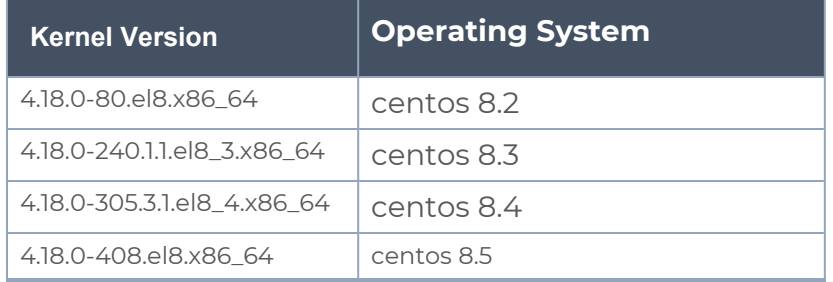

#### Note

- See the Configure [Precryption](#page-132-0) in UCT-V section for details on how to enable Precryption™ in VM environments.
- See the [Configure](../../../../../../../Content/GV-Cloud-UCT/Precryption-Configure in UCT.htm) in UCT-C section for details on how to enable Precryption™ in container environments.
- <span id="page-18-0"></span>■ See how Secure [Tunnels](#page-18-0) feature can enable secure delivery of precrypted data.

# Secure Tunnels

Secure Tunnel securely transfers the cloud captured packets on UCT-V and UCT-C to a GigaVUE V Series Node or Tool (only in case of UCT-C). The data from UCT-V and UCT-C are encapsulated in PCAPng format, and the encrypted data is sent over a TLS connection to a GigaVUE V Series Node.

Secure Tunnel can also transfer the cloud captured packets from a GigaVUE V Series Node to another GigaVUE V Series Node.

In case of GigaVUE V Series Node to GigaVUE V Series node, the traffic from the GigaVUE V Series Node 1 is encapped using PCAPng format and transported to GigaVUE V Series Node 2 where the traffic is decapped. The secure tunnels between V Series Node to V Series Node have multiple uses cases.

The GigaVUE V Series Node decapsulates and processes the packet per the configuration. The decapsulated packet can be sent to the application such as De-duplication, Application Intelligence, Load balancer and to the tool. The Load Balancer on this node can send the packets to multiple V Series Nodes, in this case the packets can be encapsulated again and sent over a secure tunnel.

### Secure Tunnel Use Case

Tool in remote Virtual Private Cloud (VPC) - Single V Series Node

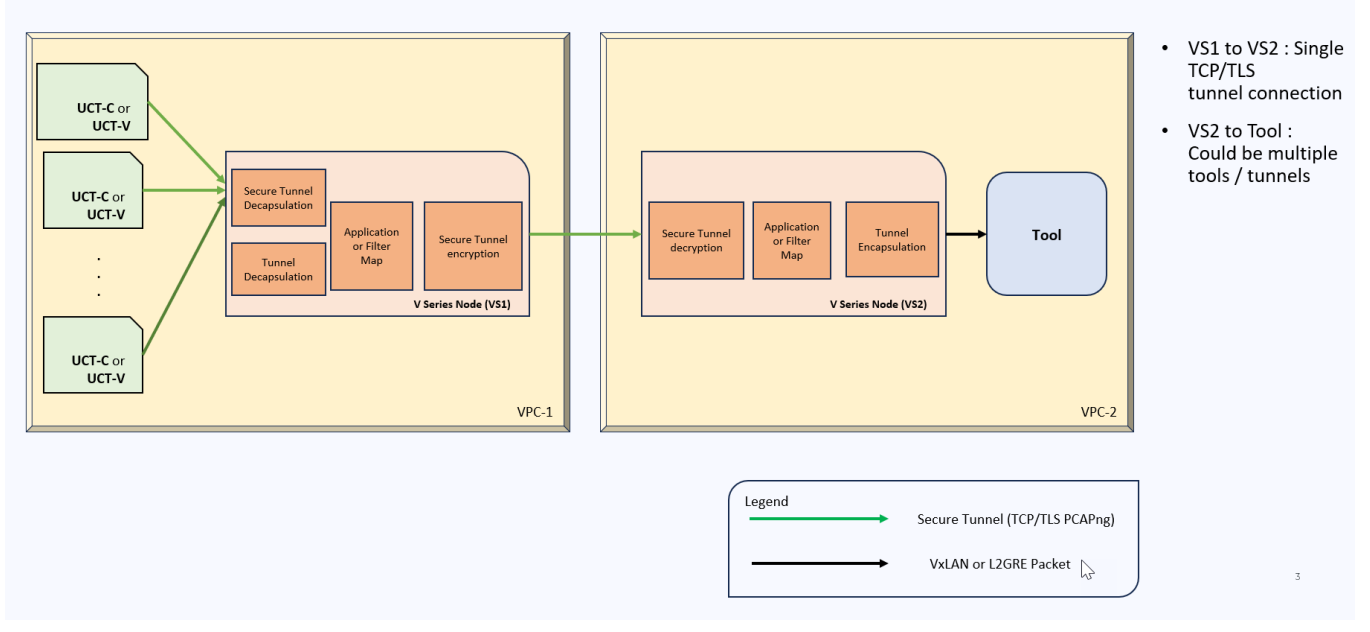

#### Supported Platforms

Secure tunnel is supported on:

- OpenStack
- Azure
- AWS
- VMware NSX-T (only for Third Party Orchestration)
- VMware ESXi (only for Third Party Orchestration)
- Nutanix (only for Third Party Orchestration)
- Google Cloud Platform (only for Third Party Orchestration)

<span id="page-19-0"></span>For information about how to configure secure tunnels, refer to the section [Configure](#page-101-0) Secure [Tunnel \(OpenStack\)](#page-101-0).

## Prefiltering

Prefiltering allows you to filter the traffic at UCT-Vs before sending it to the GigaVUE V Series Nodes. For prefiltering the traffic, GigaVUE-FM allows you to create a prefiltering policy template and the policy template can be applied to a monitoring session.

You can define a policy template with rules and filter values. A policy template once created can be applied to multiple monitoring sessions. However a monitoring session can use only one template.

Each monitoring session can have a maximum of 16 rules.

You can also edit a specific policy template with required rules and filter values for a particular monitoring session while editing a monitoring session. However, the customized changes are not saved in the template.

Some of the points that must be remembered for prefiltering in Next Generation UCT-Vs are:

- Prefiltering is supported only in Next Generation UCT-Vs. It is not supported for classic mirroring mechanism.
- Prefiltering is supported for both Linux and Windows UCT-Vs.
- For single monitoring session only one prefiltering policy is applicable. All the agents in that monitoring sessions are configured with respective prefiltering policy .
- For multiple monitoring session using the same agent to acquire the traffic, if a monitoring session uses a prefilter and the other monitoring session does not use a prefilter, then the prefiltering policy cannot be applied. The policy is set to PassAll and prefiltering is not performed.
- When multiple monitoring sessions utilize a single agent to capture traffic, and one session uses a prefilter while the other does not, then the prefiltering policy is not applied. In this scenario, the policy defaults to PassAll, resulting in the omission of any prefiltering.

<span id="page-20-0"></span>For more information on configuring a prefilter, refer to Create [Prefiltering](#page-108-0) Policy Template

## Customer Orchestrated Source - Use Case

Customer Orchestrated Source is a traffic acquisition method that allows to tunnel traffic directly to the GigaVUE V Series Nodes. In cases where UCT-V or VPC Mirroring cannot be configured due to firewall or other restrictions, you can use this method and tunnel the traffic to GigaVUE V Series Node, where the traffic is processed.

When using Customer Orchestrated Source, you can directly configure tunnels or raw endpoints in the monitoring session, where you can use other applications like Slicing, Masking, Application Metadata, Application Filtering, etc., to process the tunneled traffic. Refer to Create Ingress and Egress [Tunnels](#page-115-0) for more detailed information on how to configure Tunnels in the Monitoring Session.

You can configure an Ingress tunnel in the Monitoring Session with the GigaVUE V Series Node IP address as the destination IP address, then the traffic is directly tunneled to that GigaVUE V Series Node.

# <span id="page-21-0"></span>Licensing GigaVUE Cloud Suite

You can license the GigaVUE Cloud Suite using one of the following method:

- [Purchase](#page-21-1) GigaVUE Cloud Suite using CPPO
- [Volume](../../../../../../../Content/GV-Cloud-AWS/AWSS_Volume_Based_License.htm) Based License (VBL)

For purchasing licenses with the Volume-Based License (VBL) option, contact our Sales. Refer to [Contact](#page-164-1) Sales. For instructions on how to generate and apply license refer to the *GigaVUE Administration Guide* and the GigaVUE Licensing Guide.

# <span id="page-21-1"></span>Purchase GigaVUE Cloud Suite using CPPO

GigaVUE Cloud Suite is available as an Amazon Machine Image (AMI) product within the AWS Marketplace. GigaVUE Cloud Suite purchased through the AWS Marketplace with Consulting Partner Private Offers (CPPO) comes with a volume-based license.

The list of SKUs available on the AWS Marketplace through the Cloud Professional Partner Organization (CPPO) are:

- $\cdot$  VBL-250T-BN-SVP
- $\cdot$  VBL-50T-BN-SVP
- $\cdot$  VBL-2500T-BN-NV

<span id="page-21-2"></span>Refer [Volume](../../../../../../../Content/GV-Cloud-AWS/AWS_Volume_Based_License.htm) Based License (VBL) for more detailed information on VBL and the available add-on packages.

# Volume Based License (VBL)

All the GigaVUE V Series Nodes connected to GigaVUE-FM periodically report statistics on the amount of traffic that flows through the V Series Nodes. The statistics provide information on the actual data volume that flows through the V Series Nodes. All licensed applications, when running on the node, generate usage statistics.

Licensing for GigaVUE Cloud Suite is volume-based. In the Volume-Based Licensing (VBL) scheme, a license entitles specific applications on your V Series Nodes to use a specified amount of total data volume over the term of the license. The distribution of the license to individual nodes becomes irrelevant forGigamonaccounting purpose.GigaVUE-FM tracks the total amount of data processed by the various licensed applications and provides visibility on the actual amount of data, each licensed application is using on each node, and tracks the overuse, if any.

Volume-based licenses are available as monthly subscription licenses with a service period of one month. Service period is the period of time for which the total usage or overage is tracked. There is a grace period for each license that is encoded in the license file. The license effectively provides data allowance for this additional time after the official end time of the license.

<span id="page-22-0"></span>For purchasing licenses with the Volume-Based License (VBL) option, contact our Sales. Refer to [Contact](#page-164-1) Sales.

### Base Bundles

In volume-based licensing scheme, licenses are offered as bundles. The following three base bundle types are available:

- CoreVUE
- NetVUE
- SecureVUEPlus

The bundles are available as SKUs<sup>1</sup>. The number in the SKU indicates the total volume allowance of the SKU for that base bundle. For example, VBL-250T-BN-CORE has a daily volume allowance of 250 terabytes for CoreVUE bundle.

#### Bundle Replacement Policy

Refer to the following notes:

- You can always upgrade to a higher bundle but you cannot move to a lower version.
- You cannot have two different base bundles at the same time however, you can have multiple base bundles of the same type.
- <span id="page-22-1"></span>• Once upgraded to a higher bundle, the existing lower bundles will be automatically deactivated.

### Add-on Packages

GigaVUE-FM allows you to add additional packages called add-on packages to the base bundles. These add-on packages allow you to add additional applications to your base bundles. Add-on packages have their own start/end date and volume specifications.

#### **Rules for add-on packages:**

- Add-on packages can only to be added when there is an active base bundle available in GigaVUE-FM.
- The base bundle limits the total volume usage of the add-on package.

<sup>1</sup>Stock Keeping Unit. Refer to the What is a [License](../../../../../../../../GigaDocLive_v4/Content/GV-License/FAQs_Licenses.htm#What2) SKU? section in the FAQs for Licenses chapter.

- If your add-on package has volume allowance less than the base bundle, then your addon package can only handle volume allocated for add-on package.
- When the life term of an add-on package extends beyond the base bundle, then when the base bundle expires, the volume allowance of the add-on package will be reduced to zero until a new base bundle is added.

For more information about SKUs refer to the respective Data Sheets as follows:

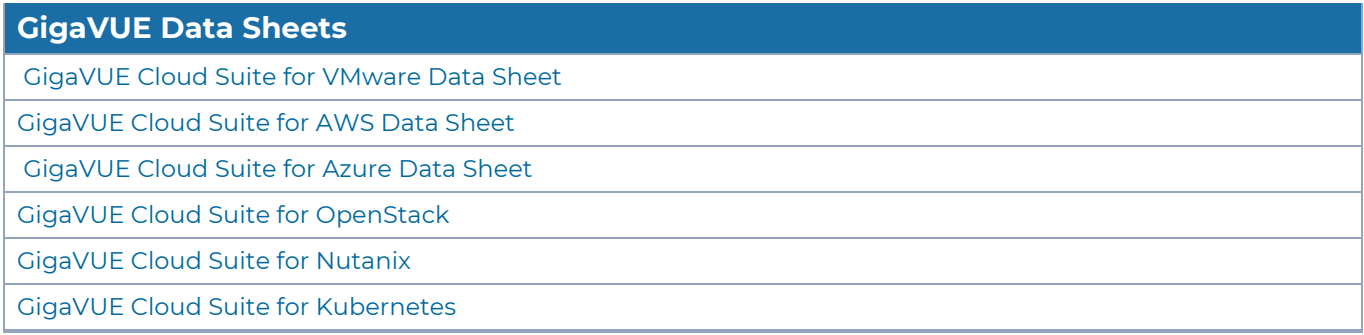

## <span id="page-23-0"></span>How GigaVUE-FM Tracks Volume-Based License Usage

GigaVUE-FMtracks the license usage for each V Series node as follows:

- When you create and deploy a monitoring session, GigaVUE-FM allows you to use only those applications that are licensed at that point (applicable only for ACTIVE licenses, licenses in grace period are not included).
- When a license goes into grace period, you will be notified with an audit log.
- When a license expires (and has not been renewed yet), the monitoring sessions using the corresponding license will not be undeployed.

For releases prior to 6.4:

- The monitoring sessions using the corresponding license will be undeployed (but not deleted from the database).
- When a license is later renewed or newly imported, any undeployed monitoring sessions are redeployed.

<span id="page-23-1"></span>**NOTE:** When the license expires, GigaVUE-FM displays a notification on the screen.

### Manage Volume-based Licenses

To manage active Volume-based License:

- 1. On the left navigation pane, click  $\mathbf{\hat{\mathfrak{B}}}$ .
- 2. Go to **System > Licenses**. From the top navigation bar, select the **VBL Active** from the **FM/Cloud** drop-down.

This page lists the following information about the active Volume-based Licenses:

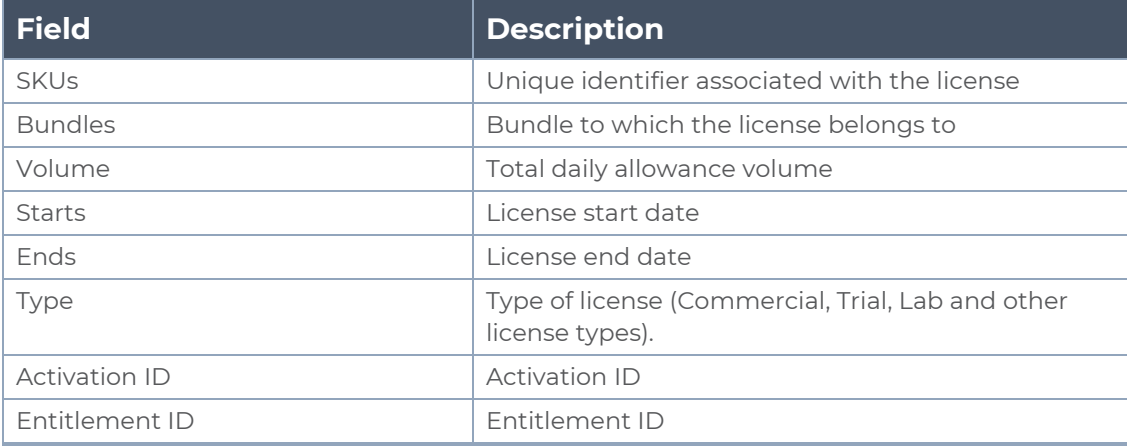

**NOTE:** The License Type and Activation ID are displayed by default in the VBL Active page. To display the Entitlement ID field, click on the column setting configuration option to enable the Entitlement ID field.

The expired licenses are displayed in the **VBL Inactive** page, which can be found under the **FM/Cloud** drop-down in the top navigation bar. This page lists the following information about the inactive Volume-based Licenses:

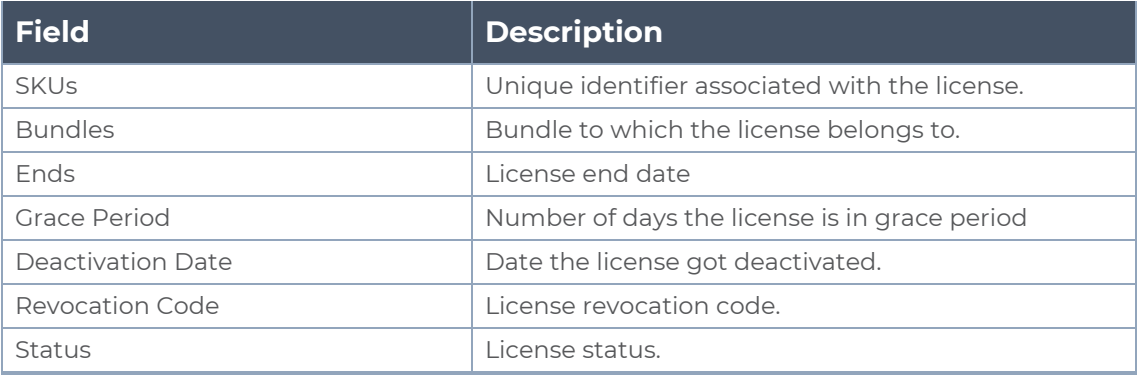

**NOTE:** The License Type, Activation ID and Entitlement ID fields are not displayed by default in the VBL Inactive page. To display these fields, click on the column setting configuration option and enable these fields.

Use the following buttons to manage your VBL.

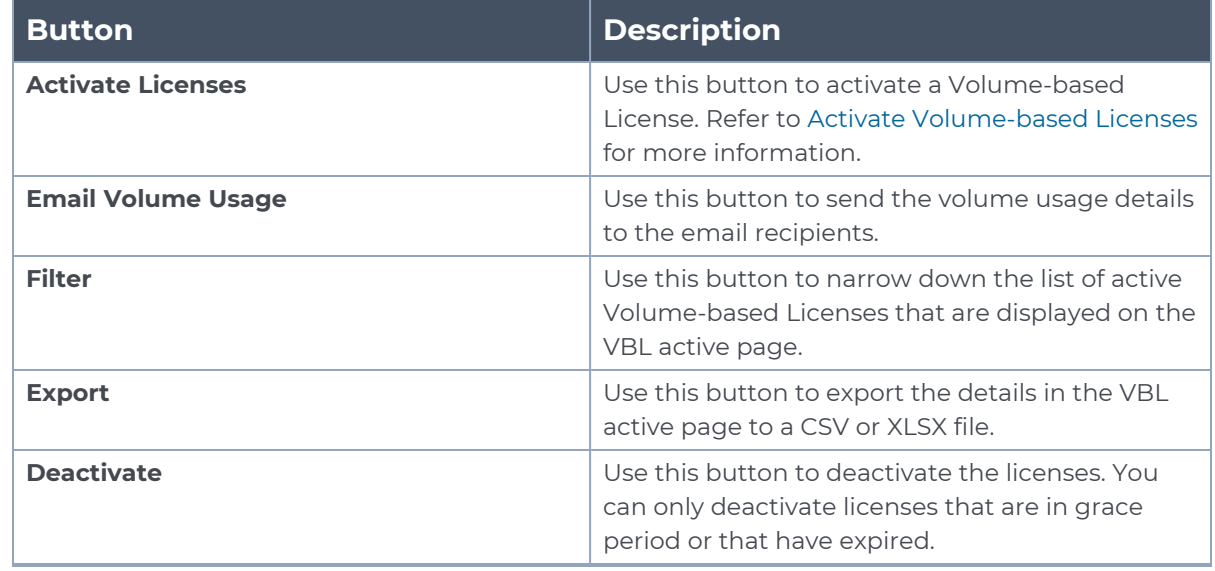

For more detailed information on dashboards and reports generation for Volume-based Licensing refer to the following table:

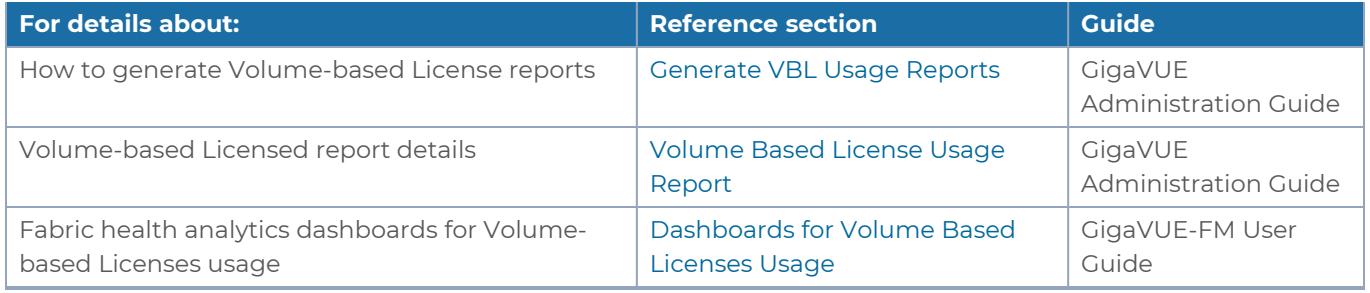

#### <span id="page-25-0"></span>Activate Volume-based Licenses

To activate Volume-based licenses:

- 1. On the left navigation pane, click 8.
- 2. Go to **System > Licenses**. From the top navigation bar, select the **VBL Active** from the **FM/Cloud** drop-down.
- 3. Click **Activate Licenses**. The **Activate License** page appears. Perform the following steps:
	- a. Download the fabric inventory file that contains information about GigaVUE-FM. Click **Next**. Refer to the What is a Fabric [Inventory](../../../../../../../Content/GV-License/FAQs_Licenses.htm#What) File? section for more details.
	- b. Navigate to the Licensing Portal. Upload the Fabric Inventory file in the portal. Once the fabric inventory file is uploaded, select the required license and click **Activate**. A license key is provided. Record the license key or keys.
	- c. Return to GigaVUE-FM and add the additional licenses.

### Default Trial Licenses

After you install GigaVUE-FM, a default free 1TB of CoreVUE trial volume-based license (VBL) is provided one-time for 30 days (from the date of installation).

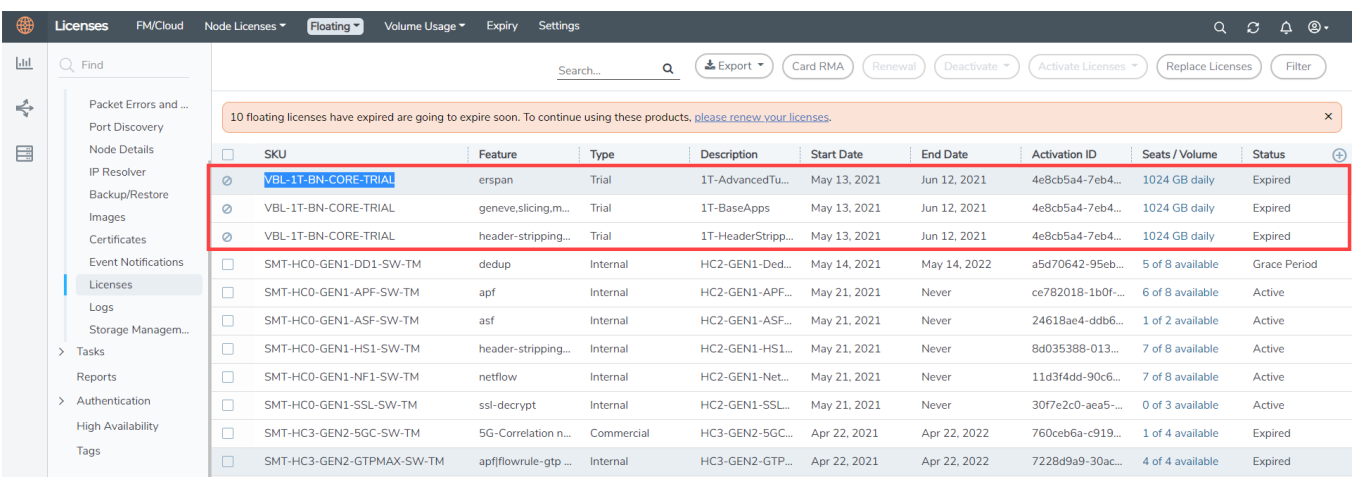

This license includes the following applications:

- $\cdot$  FRSPAN
- Geneve
- Slicing
- Masking
- Trailer
- Tunneling
- Load Balancing
- Enhanced Load Balancing
- Flowmap
- Header-stripping
- Add header

**NOTE:** There is no grace period for the trial license. If you do not have any other Volume-based licenses installed, then after 30 days, on expiry of the trial license, any deployed monitoring sessions will be undeployed from the existing GigaVUE V Series Nodes.

<span id="page-26-0"></span>To deactivate the trial VBL refer to Delete Default Trial [Licenses](#page-26-0) section for details.

Delete Default Trial Licenses

GigaVUE-FM allows you to deactivate the default trial licenses from this page. To deactivate the license:

- 1. On the left navigation pane, click  $\ddot{\circ}$ .
- 2. Go to **System > Licenses >Floating**. Click **Activated**.
- 3. Click **Deactivate** > **Default Trial VBL**.

The VBL trial licenses is deactivated and is no longer listed in the Activated page. However, you can view these deactivated licenses from the Deactivated page.

# <span id="page-28-0"></span>Get Started with GigaVUE Cloud Suite for OpenStack Deployment

This chapter describes how to configure GigaVUE-FM fabric manager, UCT-V Controllers, GigaVUE V Series Proxy, and GigaVUE V Series Nodes in your OpenStack Cloud (Project). Refer to the following sections for details:

- **.** License [Information](../../../../../../../Content/GV-Cloud-OpenStack/License.htm)
- [Before](#page-28-1) You Begin
- <span id="page-28-1"></span>• Install and Upgrade [GigaVUE-FM](#page-40-0)

# Before You Begin

This section describes the requirements and prerequisites for configuring the GigaVUE Cloud Suite for OpenStack. Refer to the following section for details.

- [Supported](#page-28-2) Hypervisor
- Minimum Compute [Requirements](#page-29-0)
- Network [Requirements](#page-30-0)
- Virtual Network [Interface](#page-31-0) Cards (vNICs)
- Security Group for [OpenStack](#page-31-1)
- Create a [Security](../../../../../../../Content/GV-Cloud-OpenStack/Creating_a_Security_Group.htm#launch_components_2868899187_1258493) Group
- <span id="page-28-2"></span>• Key [Pairs](#page-36-0)

### Supported Hypervisor

The following table lists the hypervisor with the supported versions for UCT-V.

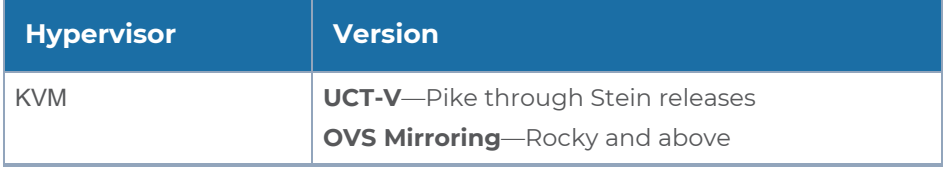

### <span id="page-29-0"></span>Minimum Compute Requirements

In OpenStack, flavors set the vCPU, memory, and storage requirements for an image. Gigamon recommends that you create a flavor on your choice that matches or exceeds the minimum recommended requirements listed in the following table.

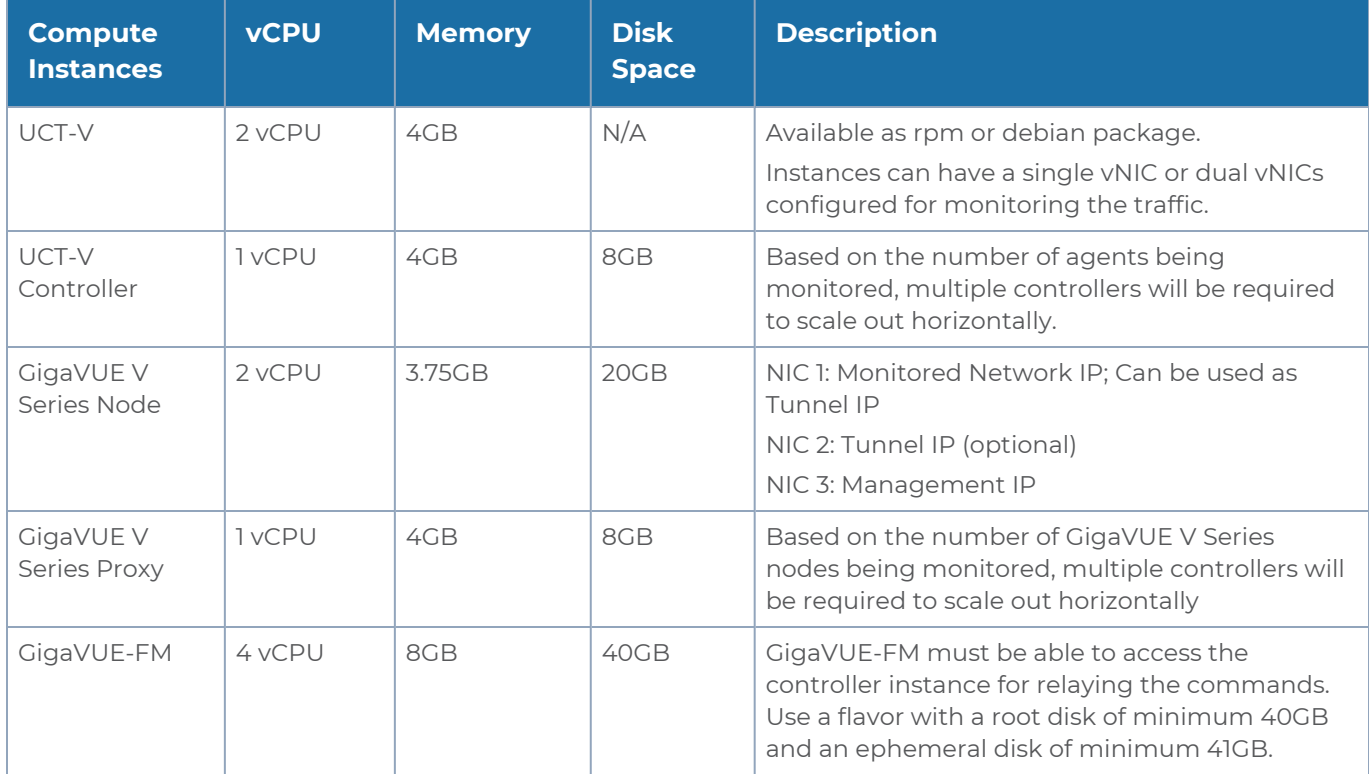

The instance size of the GigaVUE V Series is configured and packaged as part of the qcow2 image file.

### <span id="page-30-0"></span>Network Requirements

The following table lists the recommended requirements to setup the network topology.

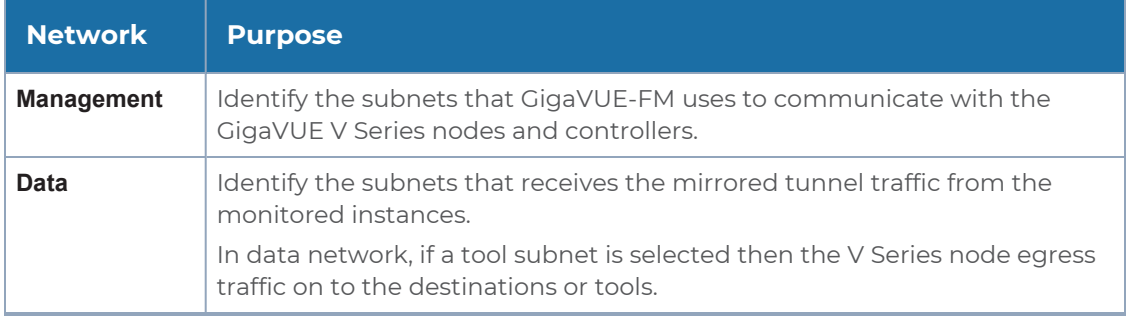

**NOTE:** If you are using IPv6 in the tenant network, then it is recommended to use SLAAC or stateless DHCPv6 for dynamic address assignment.

## <span id="page-31-0"></span>Virtual Network Interface Cards (vNICs)

OpenStack Cloud Instances with UCT-V can be configured with one or more vNICs.

- **Single vNIC**—If there is only one interface configured on the instance with the UCT-V, the UCT-V sends the mirrored traffic out using the same interface.
- **Multiple vNICs**—If there are two or more interfaces configured on the instance with the UCT-V, the UCT-V monitors any number of interfaces. It provides an option to send the mirrored traffic out using any one of the interfaces or using a separate, non-monitored interface. When multiple interfaces are added to the controller, floating IP is used to make the first interface as management interface.

**NOTE:** vNICs are only applicable if the UCT-V is installed on the instances being monitored. It is not applicable for OVS Mirroring or OVS Mirroring +DPDK.

### <span id="page-31-1"></span>Security Group for OpenStack

A security group defines the virtual firewall rules for your instance to control inbound and outbound traffic. When you launch GigaVUE-FM, GigaVUE V Series Proxies, GigaVUE V Series Nodes, and UCT-V Controllers in your project, you add rules that control the inbound traffic to instances, and a separate set of rules that control the outbound traffic.

The following table lists the Network Firewall / Security Group requirements for GigaVUE Cloud Suite.

**NOTE:** When using dual stack network, the below mentioned ports must be opened for both IPv4 and IPv6.

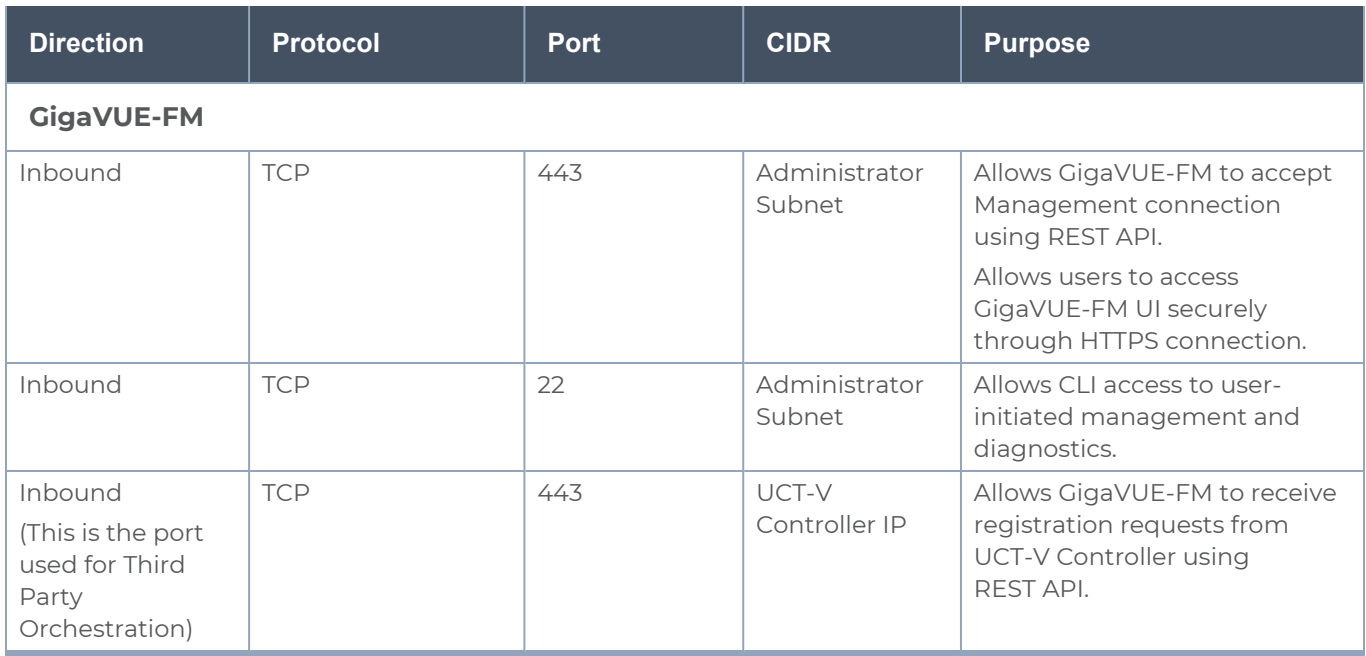

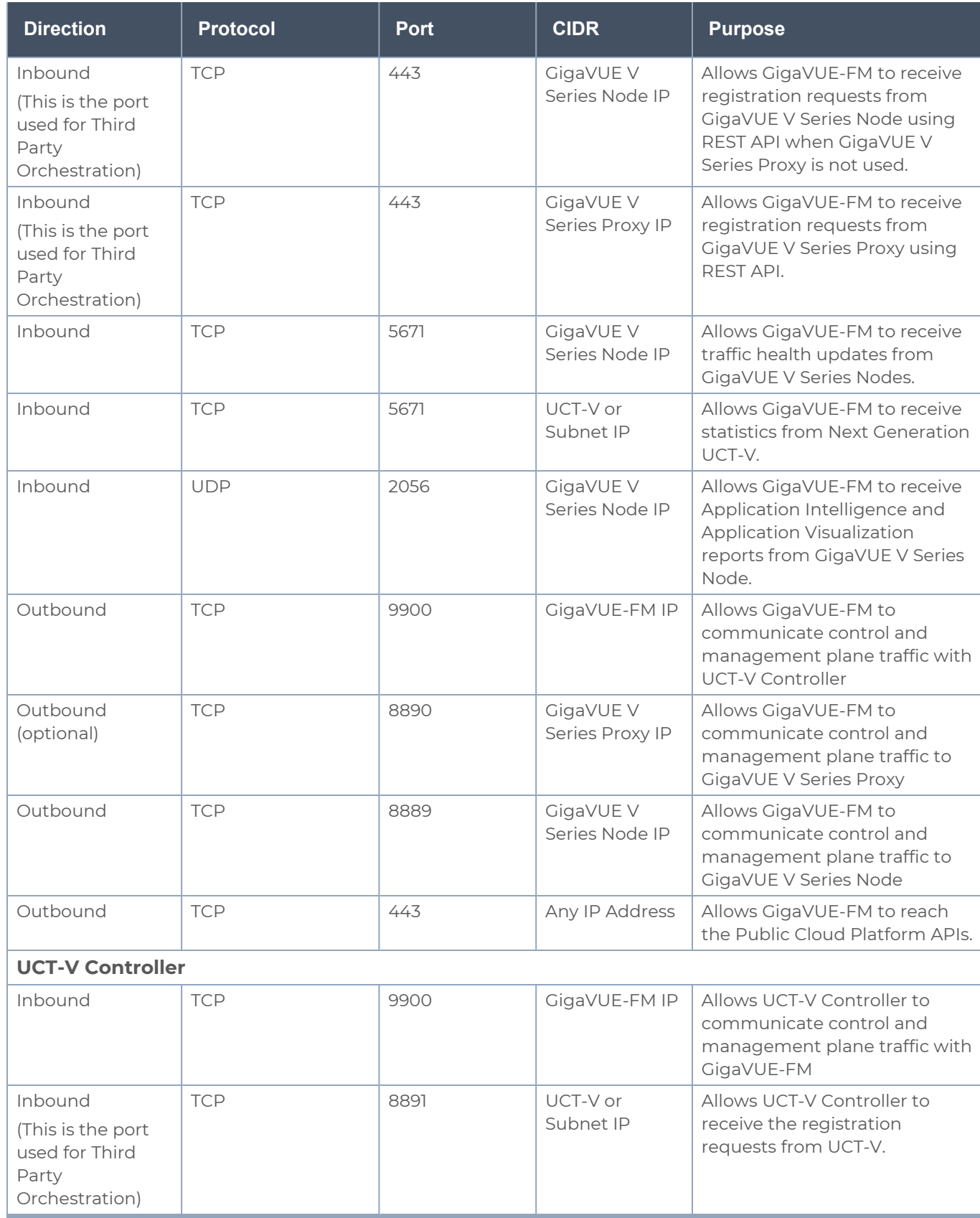

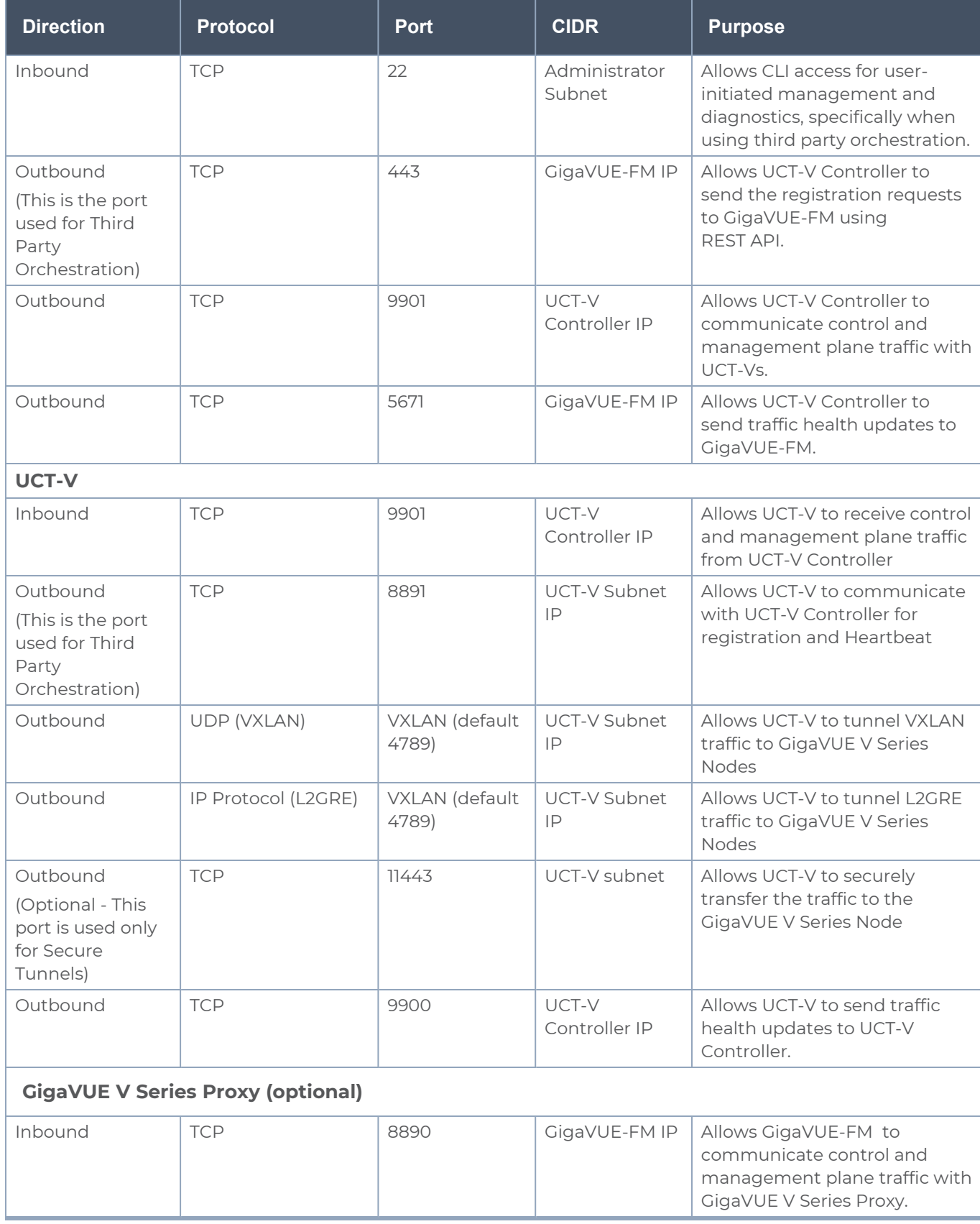

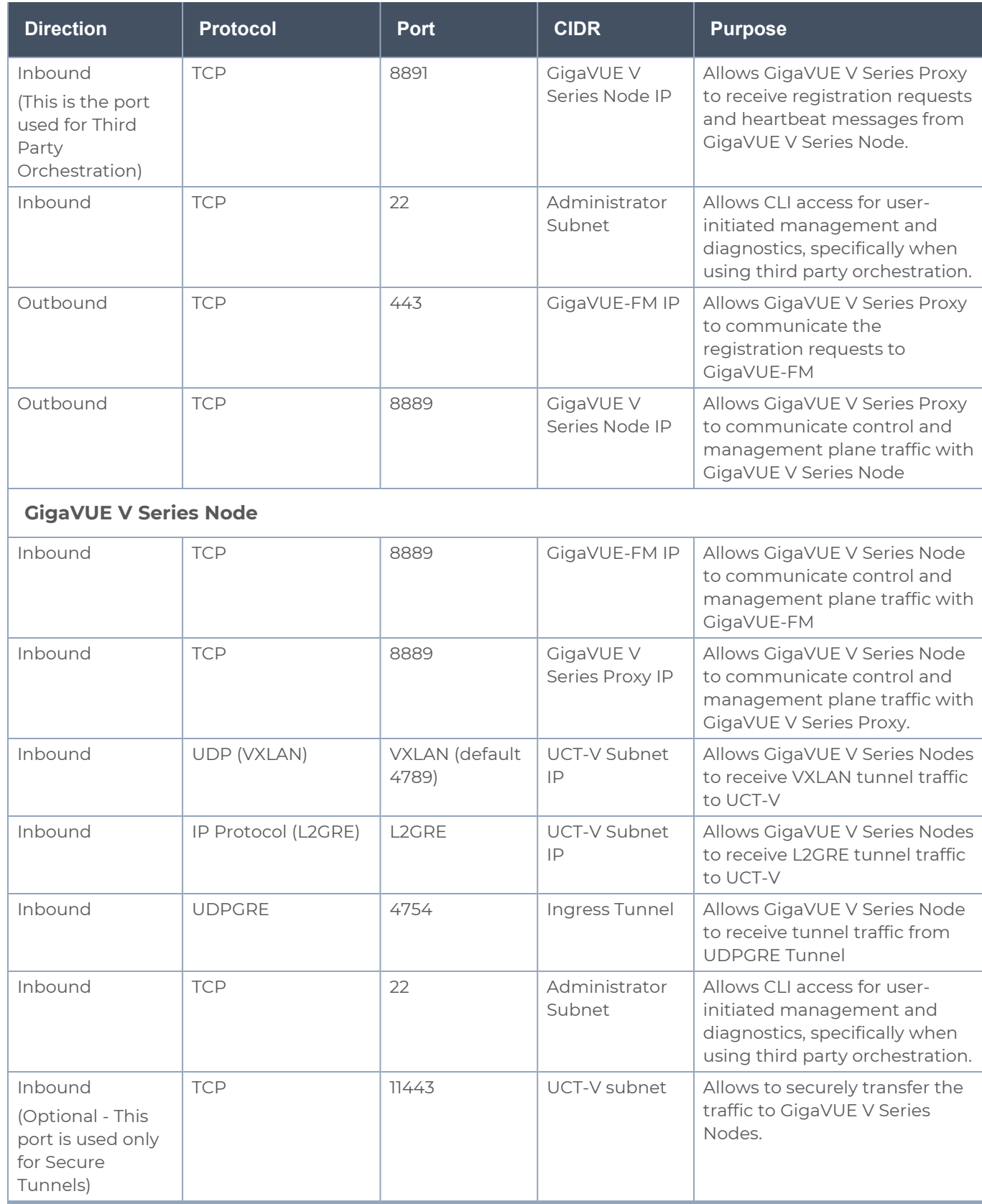

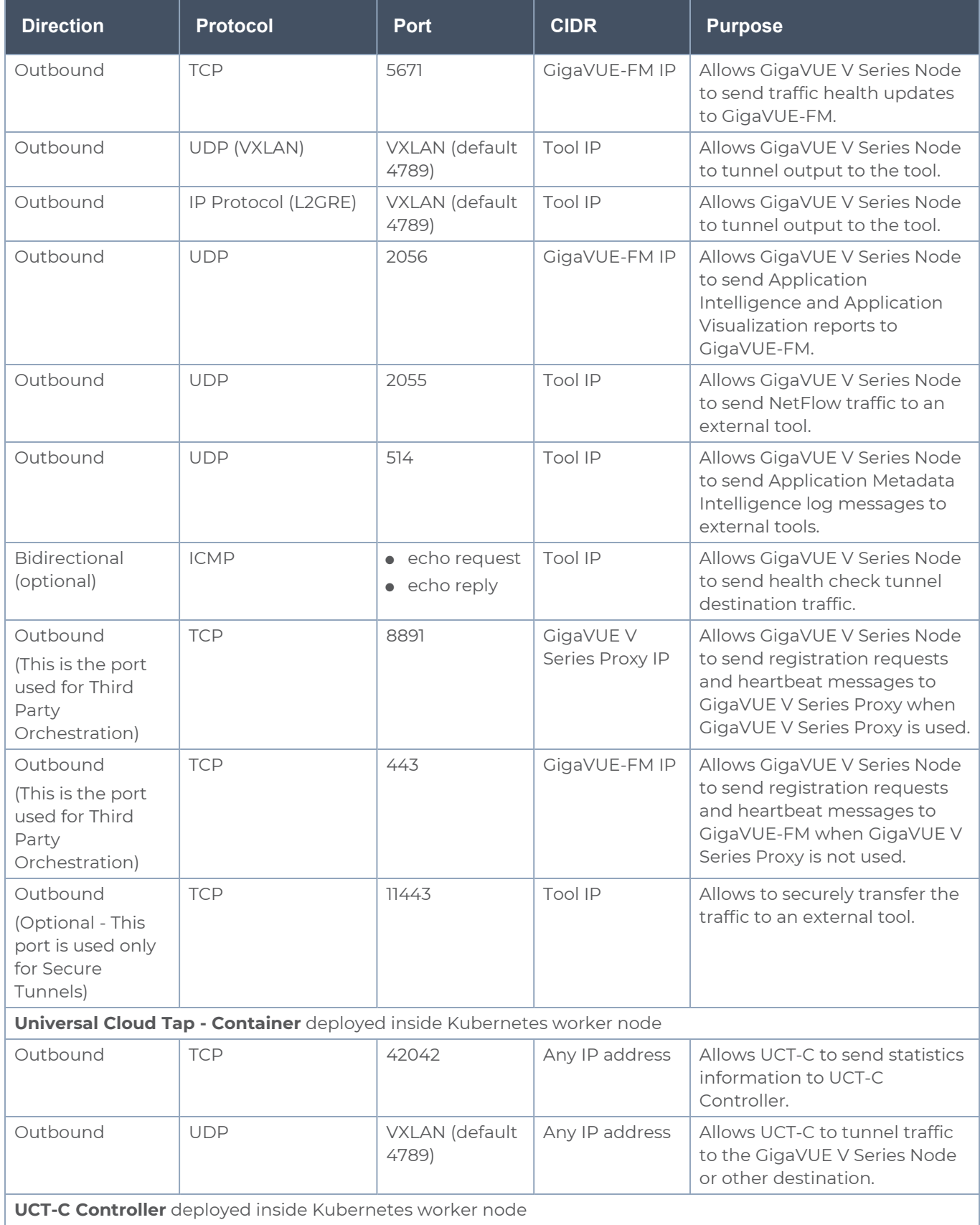
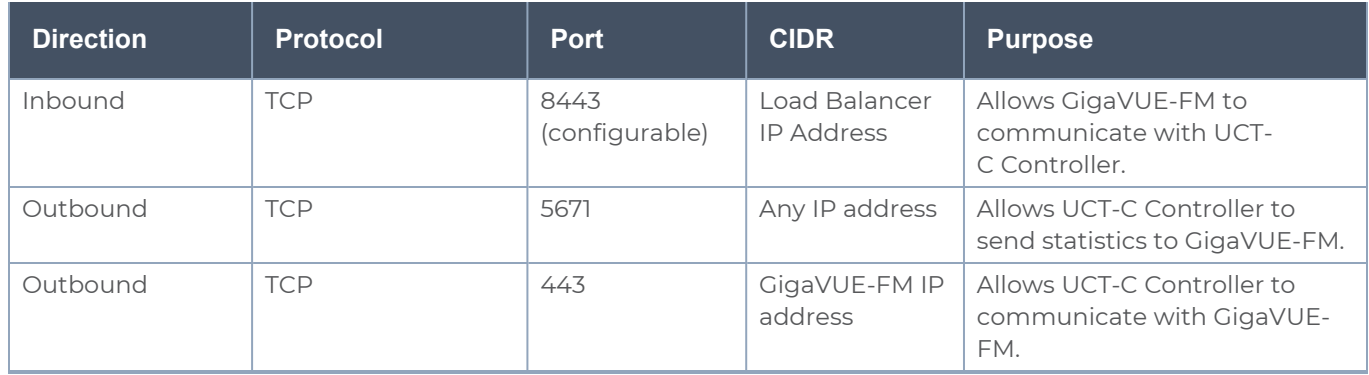

The following table list the Network Firewall or Security Group requirements when using OVS Mirroring.

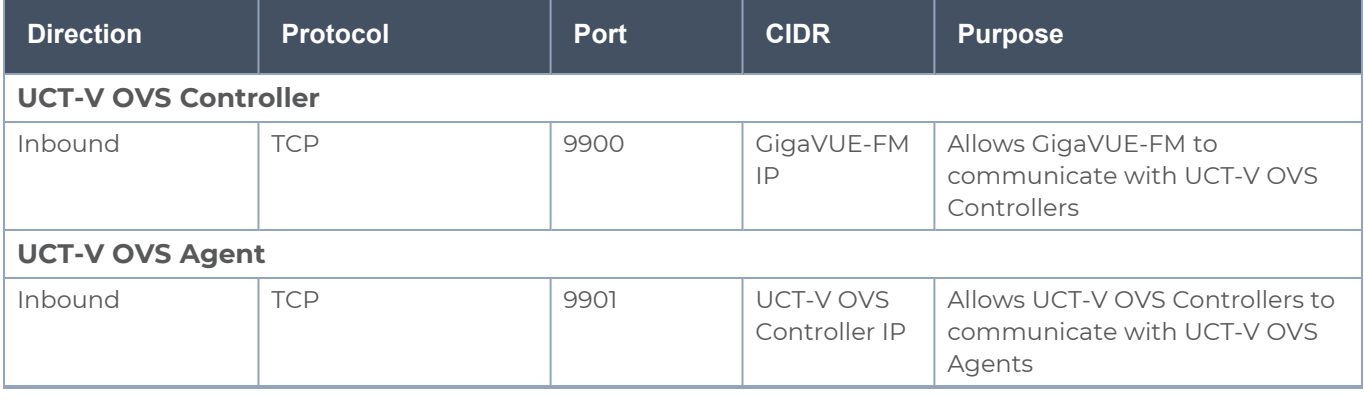

**NOTE:** The Security Group Rules table lists only the ingress rules. Make sure the egress ports are open for communication. Along with the ports listed in the Security Group Rules table, make sure the suitable ports required to communicate with Service Endpoints such as Identity, Compute, and Cloud Metadata are also open.

### <span id="page-36-1"></span>Key Pairs

A key pair consists of a public key and a private key. You must create a key pair and select the name of this key pair when you launch the UCT-V Controllers, GigaVUE V Series nodes, and GigaVUE V Series Controllers from GigaVUE-FM. Then, you must provide the private key to connect to these instances. For information about creating a key pair, refer to OpenStack documentation.

### <span id="page-36-0"></span>Prerequisites for OVS Mirroring

This section is only applicable if you which to use OVS Mirroring as your traffic acquisition method. The following items are required to deploy a UCT-V OVS agent:

• An existing OpenStack cloud environment should be available with admin project and login credentials to create a monitoring domain.

- A user with OVS access is required to enable OVS-Mirror. The user can be an admin or can be a user with a custom role that has the permissions and the ability to list projects.
- A working GigaVUE-FM with latest build.

### OpenStack Cloud Environment Requirements

- ML2 mechanism driver: Open vSwitch.
- You must have the following role privileges as shown in the table for the respective files to enable OVS mirroring:

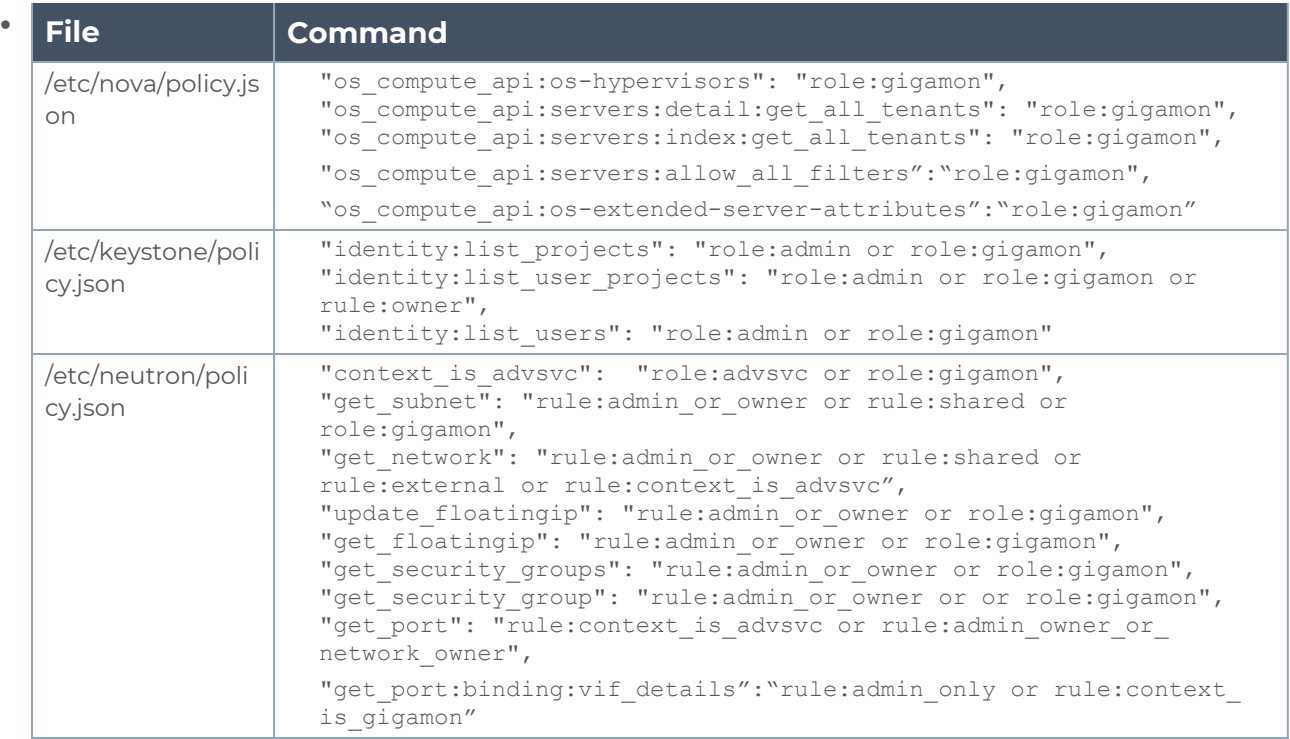

• Here are the APIs and commands required for OVS mirroring

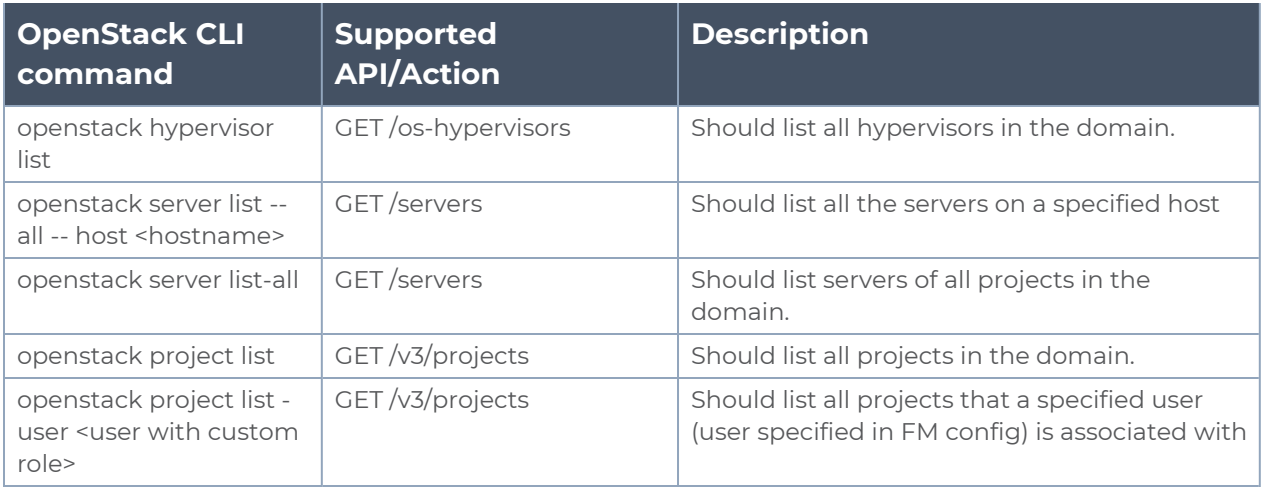

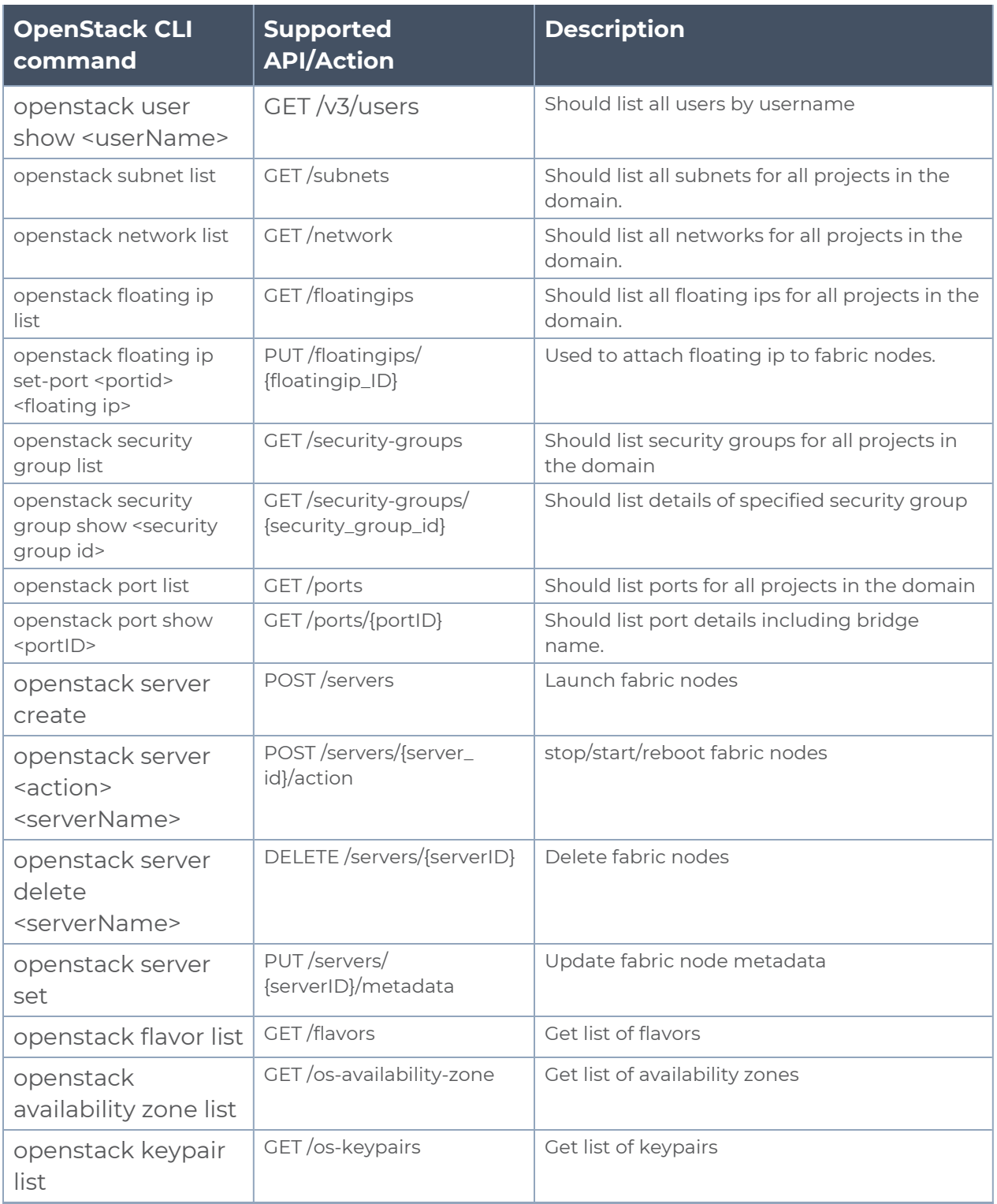

 $\bullet$ 

If the OpenStack CLI command **openstack hypervisor list** does not return a reachable IP for the hypervisors that are being monitored, you must manually enter a reachable

IP for each hypervisor in OpenStack CLI using project properties. For each hypervisor  $\equiv$ you will need to add a key value pair property in the following format:

- key: value
- key: must be in the form gigamon-hv-<hypervisorID>
- value: reachable IP for hypervisor

For example: **openstack project set --property gigamon-hv-1=1.2.3.4 project-name**

### Default Login Credentials

You can login to the GigaVUE V Series Node, GigaVUE V Series proxy, and UCT-V Controller by using the default credentials.

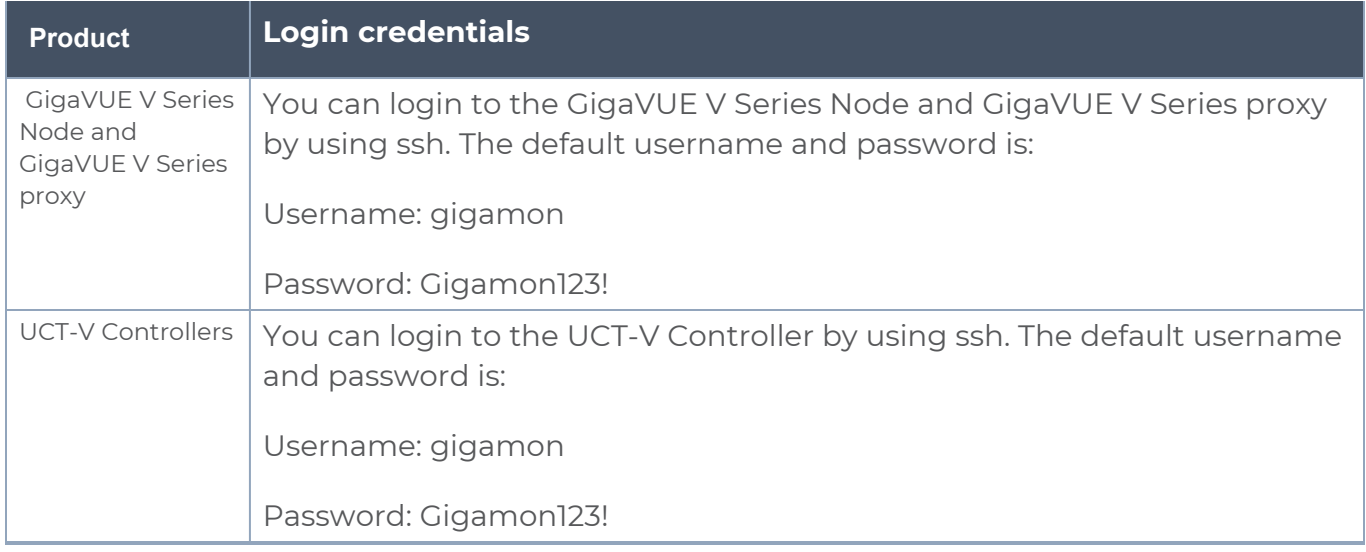

## Install and Upgrade GigaVUE-FM

You can install and upgrade the GigaVUE-FM fabric manager on cloud or on-premises. You can also upgrade GigaVUE-FM deployed in OpenStack environment.

• Cloud—To install GigaVUE-FM inside your OpenStack environment, you can simply launch the GigaVUE-FM instance in your Project. For installing the GigaVUE-FM instance, refer to Install [GigaVUE-FM](#page-46-0) on OpenStack

**NOTE:** You cannot upgrade your 5.7.00 or lower versions of the GigaVUE-FM instance deployed in OpenStack environment to GigaVUE-FM 5.8.00 or higher versions. You must perform a fresh installation of GigaVUE-FM 5.8.00 or higher versions.

■ On-premises—To install and upgrade GigaVUE-FM in your enterprise data center, refer to *GigaVUE-FM Installation and Upgrade Guide* available in the [Gigamon](https://docs.gigamon.com/pdfs/Content/Documentation-downloads.html) [Documentation Library.](https://docs.gigamon.com/pdfs/Content/Documentation-downloads.html)

# Deploy GigaVUE Cloud Suite for **OpenStack**

This chapter describes how to connect, launch, and deploy fabric components of GigaVUE Cloud Suite for OpenStack in your OpenStack environment.

Refer to the following sections for details:

- Upload Fabric [Images](#page-44-0)
- Install [UCT-V](#page-49-0)
- [Pre-Configuration](#page-65-0) Checklist for OpenStack
- Create [Monitoring](#page-68-0) Domain
- Configure [GigaVUE Fabric](#page-74-0) Components in GigaVUE-FM
- Configure GigaVUE Fabric [Components](../../../../../../../Content/GV-Cloud-OpenStack/3rd_party_Orchestration_in_OpenStack.htm) in OpenStack
- Upgrade [GigaVUE Fabric](#page-97-0) Components in GigaVUE-FM for OpenStack

Refer to the following Gigamon Validated Designs for more detailed information:

- Deploying V Series 2 visibility solution for [OpenStack](https://community.gigamon.com/gigamoncp/s/article/Deploying-V-Series-2-visibility-solution-for-OpenStack-5-11)
- Gaining Visibility and Optimizing the Traffic Between [Containerized](https://community.gigamon.com/gigamoncp/s/article/Gaining-Visibility-and-Optimizing-the-Traffic-Between-Containerized-Workloads-for-Seamless-Monitoring-5-13) Workloads for Seamless [Monitoring](https://community.gigamon.com/gigamoncp/s/article/Gaining-Visibility-and-Optimizing-the-Traffic-Between-Containerized-Workloads-for-Seamless-Monitoring-5-13)

## Deployment Options for GigaVUE Cloud Suite for **OpenStack**

This section provides a detailed information on the multiple ways in which GigaVUE Cloud Suite for OpenStack can be configured to provide visibility for physical and virtual traffic. There are four different ways in which GigaVUE Cloud Suite for OpenStack can be configured based on the traffic acquisition method and the method in which you want to deploy fabric components. Refer to th[eBefore](#page-28-0) You Begin topic for minimum requirements and prerequisites. For more detailed information and work flow refer the following topics:

- Deploy GigaVUE Fabric [Components](#page-42-0) using OpenStack
- Deploy GigaVUE Fabric [Components](#page-42-1) using GigaVUE-FM
	- Traffic [Acquisition](#page-42-2) Method as UCT-V
	- Traffic Acquisition Method as [OVS Mirroring](#page-43-0)
	- Traffic [Acquisition](#page-44-1) Method as Tunnel

### <span id="page-42-0"></span>Deploy GigaVUE Fabric Components using OpenStack

GigaVUE-FM allows you to use OpenStack as an orchestrator to deploy GigaVUE fabric nodes and then use GigaVUE-FM to configure the advanced features supported by these nodes. Refer the following table for the step-by-step instructions.

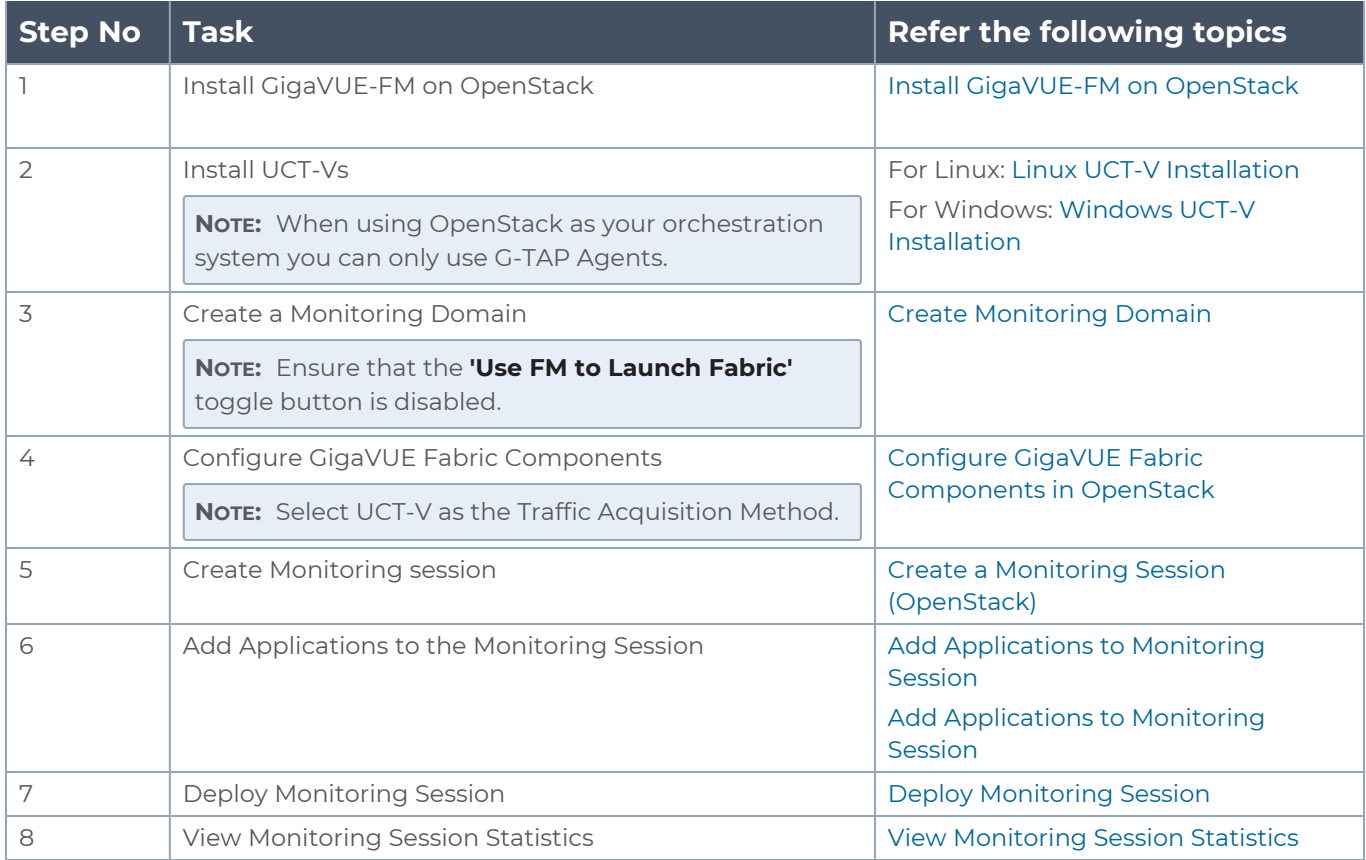

### <span id="page-42-1"></span>Deploy GigaVUE Fabric Components using GigaVUE-FM

If you wish to deploy your fabric components using GigaVUE-FM, it can done is three ways based on the traffic acquisition method you chose.

<span id="page-42-2"></span>Traffic Acquisition Method as UCT-V

Follow instruction in the below table if you wish to use UCT-V as your traffic acquisition method. In this case the traffic from the Virtual Machines are acquired using the UCT-Vs and it is sent to the V Series nodes.

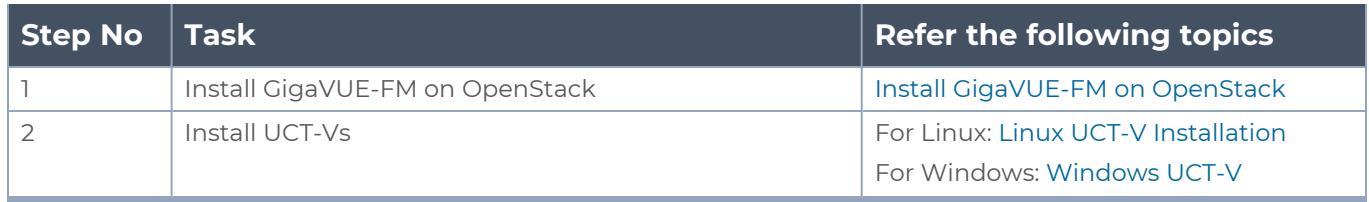

#### *GigaVUE Cloud Suite Deployment Guide - OpenStack*

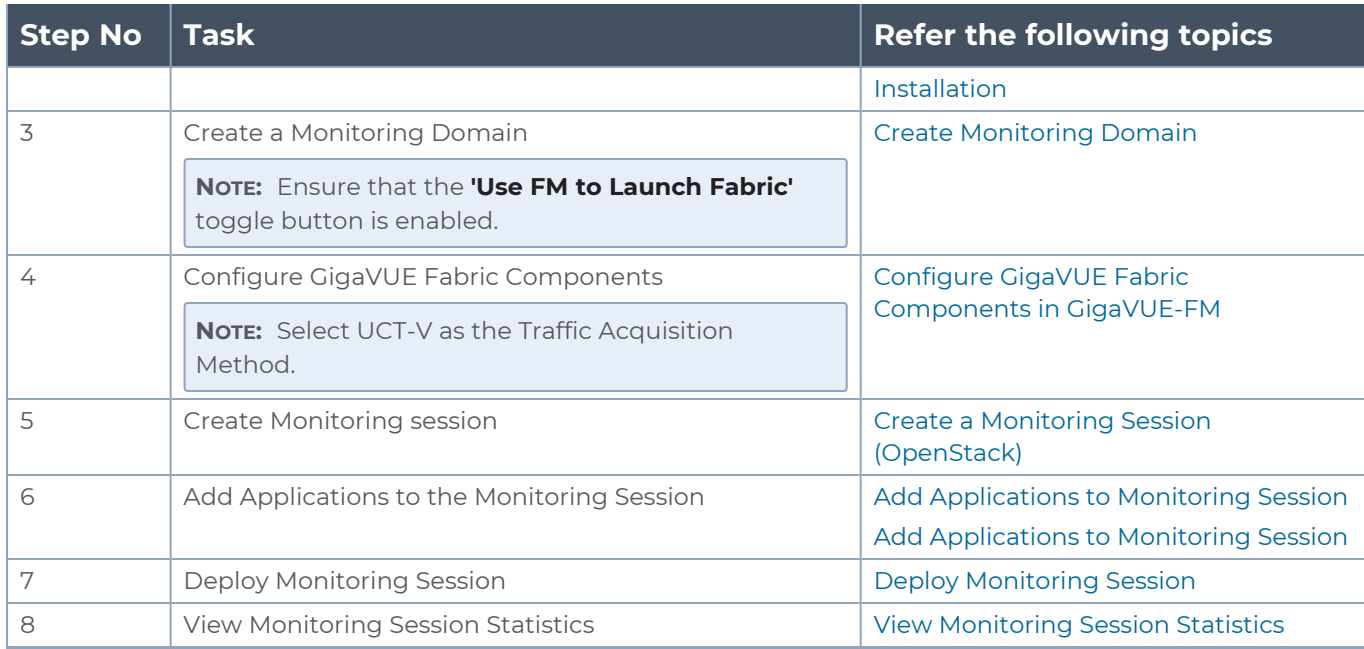

#### <span id="page-43-0"></span>Traffic Acquisition Method as OVS Mirroring

Follow instruction in the below table if you wish to use OVS Mirroring as your traffic acquisition method. Open vSwitch Mirroring Agent is deployed on the hypervisor where the Virtual Machines you wish to monitor are located. Refer to the [Prerequisites](#page-36-0) for [OVS Mirroring](#page-36-0) topic for OpenStack cloud requirements before using OVS Mirroring as your traffic acquisition type.

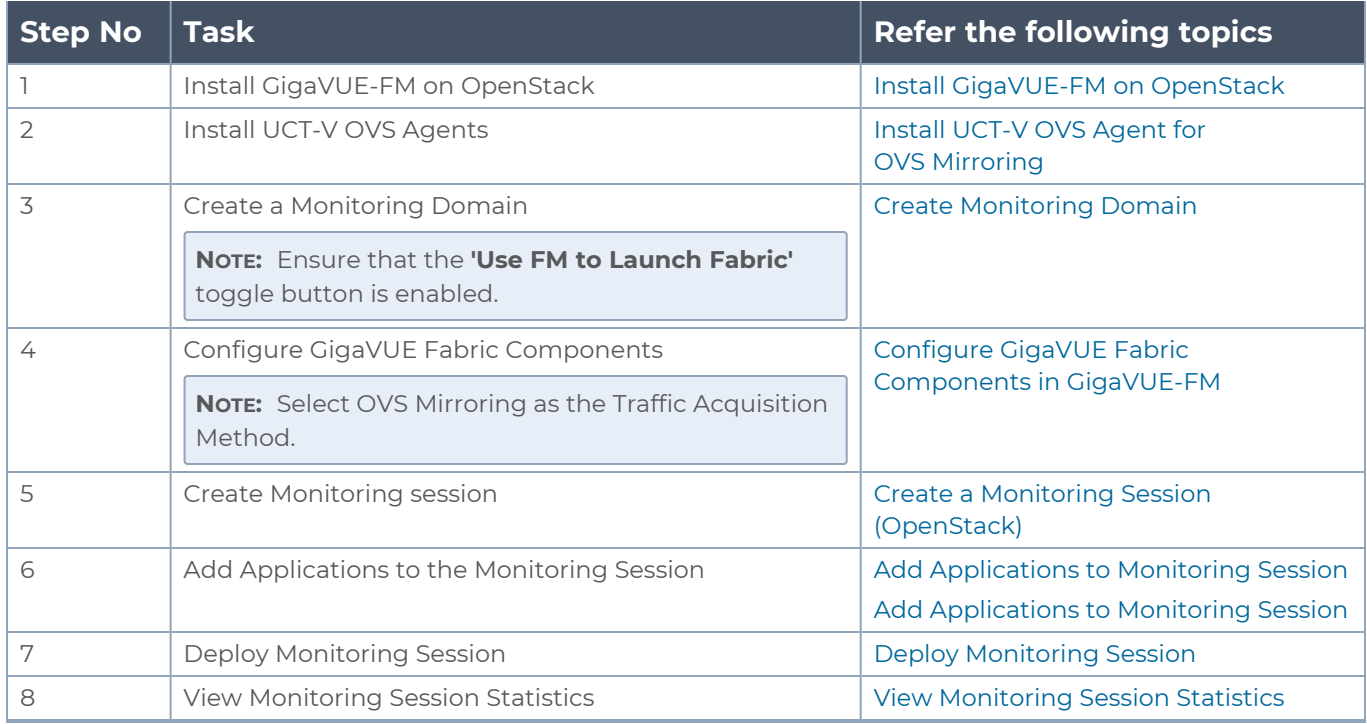

### <span id="page-44-1"></span>Traffic Acquisition Method as Tunnel

Follow instruction in the below table if you wish to use Tunnel as your traffic acquisition method. In this case you can use tunnels as a source where the traffic is directly tunneled to V Series nodes without deploying UCT-Vs or UCT-V Controllers.

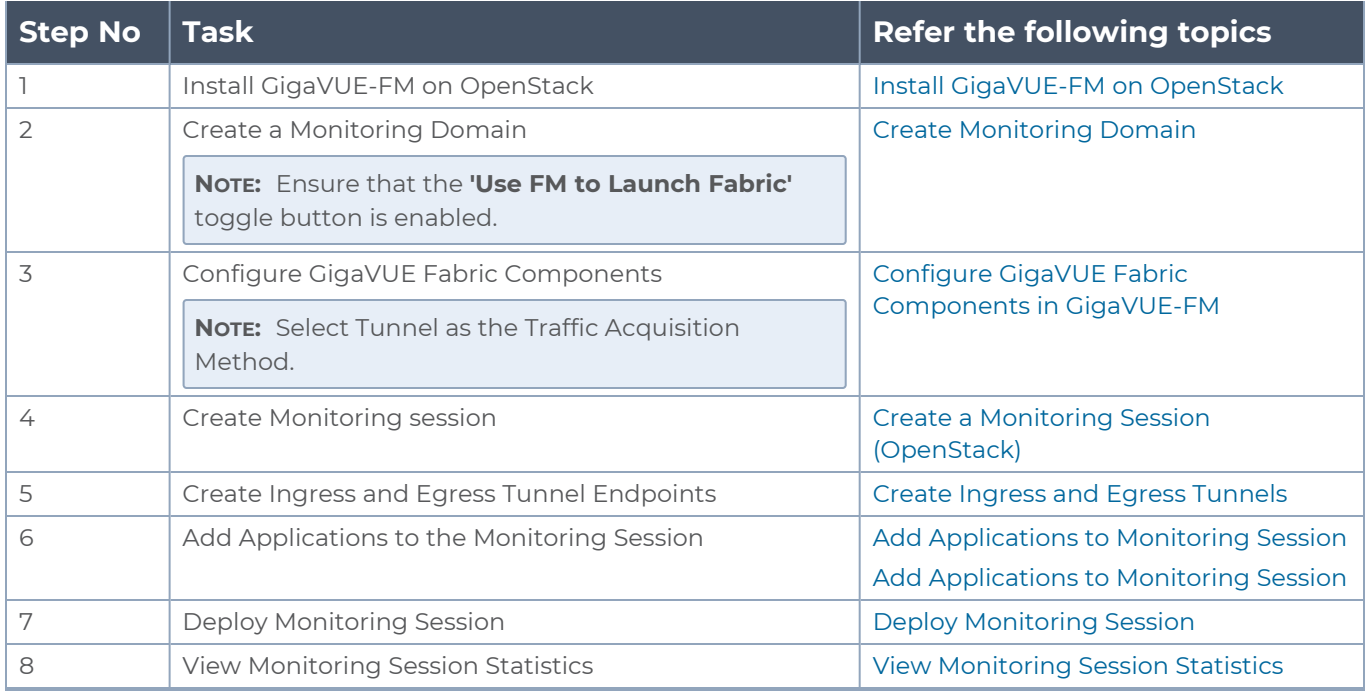

## <span id="page-44-0"></span>Upload Fabric Images

First, you must fetch the images from Gigamon [Customer](https://community.gigamon.com/gigamoncp/) Portal using FTP, SCP, or other desired method and copy it to your cloud controller. After fetching the images, you must source the credentials file and then upload the qcow2 images to Glance.

For example, you can source the credentials file with admin credentials using the following command:

#### **\$ source admin\_openrc.sh**

**To upload the qcow2 images to Glance, use one of the following commands:**

**glance image-create --disk-format qcow2 --visibility public --container-format bare - progress --name gigamon-gigavue-uctv-ovs-cntlr-6.7 --file gigamon-gigavue-uctv-ovscntlr-6.7.qcow2**

**glance image-create --disk-format qcow2 --visibility public --container-format bare - progress --name gigamon-gigavue-uctv-cntlr-6.7 --file gigamon-gigavue-uctv-cntlr-6.7.qcow2**

**glance image-create --disk-format qcow2 --visibility public --container-format bare - progress --name gigamon-gigavue-vseries-node-6.7 --file gigamon-gigavue-vseriesnode-6.7.qcow2**

While uploading images to OpenStack, the names of the image files should be of the following format:

- gigamon-gigavue-vseries-node-6.7
- gigamon-gigavue-vseries-proxy-6.7
- gigamon-gigavue-uctv-cntlr-6.7
- gigamon-gigavue-uctv-ovs-cntlr-6.7

**NOTE:** Always use '-' after the build number when providing designation details. For example, "**gigamon-gigavue-uctv-ovs-cntlr-buildNumber-**". Failure to follow this pattern will result in controller's deployment failure.

## <span id="page-46-0"></span>Install GigaVUE-FM on OpenStack

To launch the GigaVUE-FM instance inside the cloud:

- 1. Log into Horizon.
- 2. From the Horizon GUI, select the appropriate project, and select **Compute > Images**. The list of existing images is displayed.
- 3. Select the GigaVUE-FM image and click **Launch**. The Launch Instance dialog box is displayed.
- 4. In the **Details** tab, enter the following information and Click **Next**.

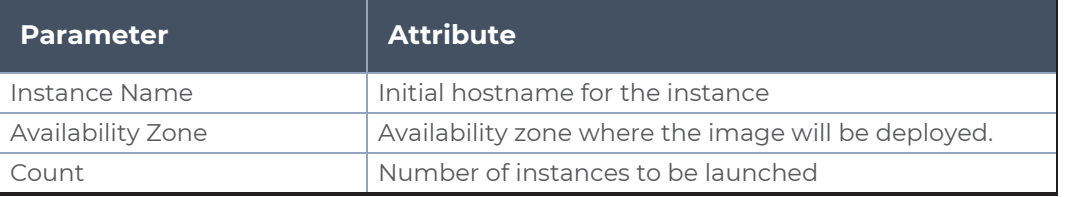

- 5. In the **Source** tab, verify that the selected GigaVUE-FM image is displayed under **Allocated** section and click **Next**.
- 6. In the **Flavor** tab, select a flavor complying the Minimum Compute [Requirements](#page-29-0) and then move the flavor from the **Available** section to the **Allocated** section. The selected GigaVUE-FM flavor is displayed under Allocated and click **Next**.
- 7. In the **Networks** tab, select the specific network for the GigaVUE-FM instance from the **Available** section and then move the Network to the **Allocated** section. The selected network is displayed under Allocated and Click **Next**.
- 8. In the **Network Ports** tab, click **Next** again.
- 9. In the **Security Groups** tab, select the appropriate security group for the GigaVUE-FM instance from the **Available** section and then move the Security Group to the **Allocated** section. For information about the security groups, refer to [Security](#page-31-0) Group for [OpenStack](#page-31-0) . The selected security group is displayed under Allocated. Click **Next**.
- 10. In the **Key Pair** tab, select the existing key pair from the **Available** section and then move the Key Pair to the **Allocated** section. or create a new key pair. For information about the key pairs, refer to Key [Pairs](#page-36-1). The selected key pair is displayed under Allocated. Click **Next**.
- 11. Click **Launch Instance**. The GigaVUE-FM instance takes few minutes to fully initialize.
- 12. From the Horizon GUI, navigate to **Compute > Instances**. You can view the launched instance displayed in the **Instances** page. During the initial boot-up sequence, click **Associate Floating IP**. The **Manage Floating IP Associations** dialog box appears.

13. In the Manage Floating IP Associations dialog box, enter the following information and click **Associate**.

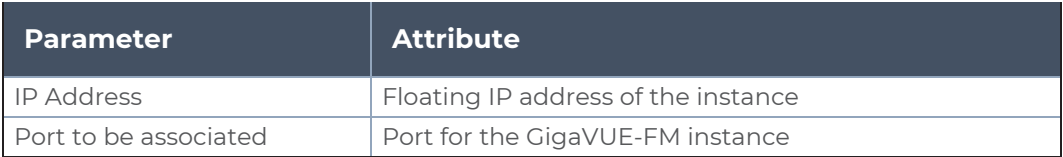

The Floating IP is then displayed in the **IP Address** column of the corresponding Instance.

### Initial GigaVUE-FM Configuration

After you have deployed a new GigaVUE-FM instance, you need to perform an initial configuration before you can start using GigaVUE-FM. This is a one-time activity that must be performed for each GigaVUE-FM instance deployed.

- 1. From the Horizon GUI, navigate to **Compute > Instances**.
- 2. In the Instances page, click the GigaVUE-FM instance name. The GigaVUE-FM instance **Overview** tab is displayed by default.
- 3. Click the **Console** tab and the **Instance Console** appears.
- 4. Log in as admin with password as admin123A!! and then the console prompts you to change the default password.

```
CentOS Linux 7 (Core)
Kernel 3.10.0-1062.9.1.el7.x86_64 on an x86_64
123 login:CentOS Linux 7 (Core)
Kernel 3.10.0-1062.9.1.el7.x86_64 on an x86_64
123 login: admin
Password:
You are required to change your password immediately (root enforced)
Changing password for admin.
(current) UNIX password:
New password:
Retype new password:
[admin0123 ~1$
```
**NOTE:** You can also choose to perform the IP Networking and NTP configurations by running the **fmctl jump-start** command after you power on the GigaVUE-FM instance

5. To access GigaVUE-FM GUI, enter **wget -q -O - http://169.254.169.254/latest/metadata/instance-id** command in the Instance Console and retrieve the instance ID in the format of **i-000000##** which is the default password for the admin user. If GigaVUE-FM is deployed inside OpenStack, use the **Instance ID** as the password for the admin user to login to GigaVUE-FM, however if GigaVUE-FM is deployed outside OpenStack, use admin123A!! as the default admin password.

## <span id="page-49-0"></span>Install UCT-V

UCT-V is the primary Gigamon monitoring module that is installed in your Virtual Machines (VMs). UCT-V mirrors the selected traffic from a source interface to a destination mirror interface. The mirrored traffic is encapsulated using GRE or VXLAN tunneling and then sent to the GigaVUE Cloud Suite® V Series Node.

**NOTE:** The UCT-V installation is applicable only when the UCT-V is your traffic acquisition method.

A UCT-V can consists of multiple source interface and a single destination interface. The network packets collected from the source interface are sent to the destination interface. From the destination interface, the packets traverse through the L2GRE, VXLAN tunnel interface, or Secure Tunnels to the GigaVUE V Series Node.

A source interface can be configured with one or more Network Interfaces. While configuring a source interface, you can specify the direction of the traffic to be monitored in the instance. The direction of the traffic can be egress or ingress or both.

**NOTE:** For environments with both Windows and Linux or just windows UCT-V, VXLAN tunnels in the UCT-V Controller specification is required.

Refer to the following sections for more information:

- [Supported](#page-50-0) Operating Systems for UCT-V
- Modes of [Installing](#page-50-1) UCT-V
- $\cdot$  Linux UCT-V [Installation](#page-51-0)
- Windows UCT-V [Installation](#page-56-0)
- Install UCT-V OVS Agent for [OVS Mirroring](#page-61-0)

### <span id="page-50-0"></span>Supported Operating Systems for UCT-V

#### **Supported Operating System for UCT-V1 is v6.4.00, 6.5.00, 6.6.00, 6.7.00**

#### **Supported Operating Systems for G-vTAP Agents are v1.8-3, v1.8-4, v1.8-5, v1.8-7, v6.1.00, v6.2.00, v6.3.00**

The below table lists the validated and the supported versions of the Operating Systems for UCT-V.

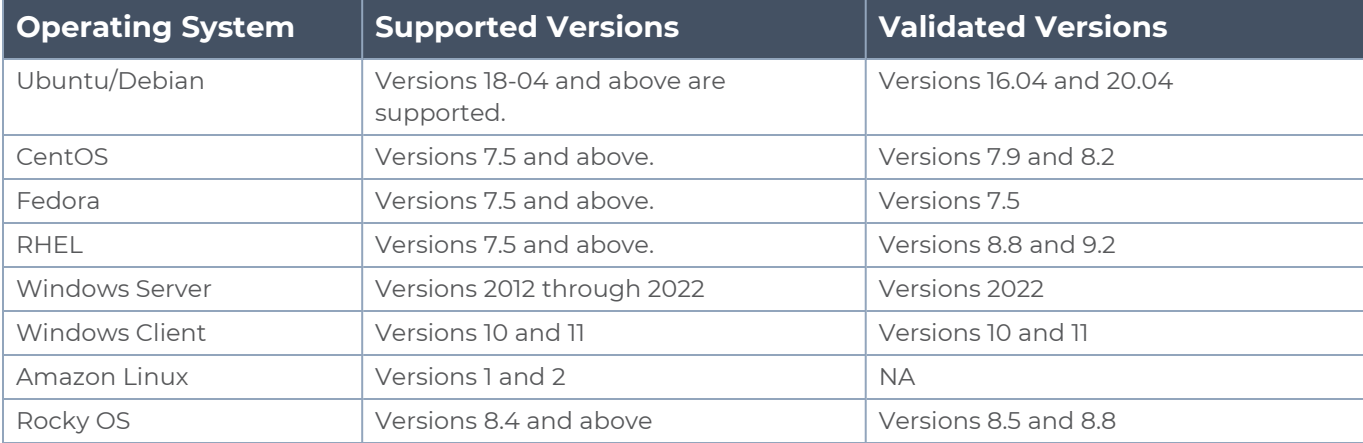

GigaVUE-FM version 6.7 supports UCT-V version 6.7 as well as (n-2) versions. It is always recommended to use the latest version of UCT-V with GigaVUE-FM, for better compatibility.

### <span id="page-50-1"></span>Modes of Installing UCT-V

You can install UCT-V in your virtual machine in two ways. Refer to the following points for more detailed information and step-by-step instructions on how to configure UCT-V:

- 1. **Third Party Orchestration**: The third-party orchestration feature allows you to deploy UCT-V using your own orchestration system. UCT-V register themselves with GigaVUE-FM using the information provided by the user. UCT-V can be registered with GigaVUE-FM using Third Party Orchestration in two ways:
	- Generic Mode Deploy Fabric [Components](../../../../../../../Content/GV-Cloud-third-party/Deploy_Fabric_components_genric.htm) using Generic Mode section in GigaVUE Cloud Suite Deployment Guide - Third Party Orchestration
	- Integrated Mode Deploy Fabric [Components](../../../../../../../Content/GV-Cloud-third-party/Deploy_fabric_components_integrated.htm) using Integrated Mode section in GigaVUE Cloud Suite Deployment Guide - Third Party [Orchestration](../../../../../../../Content/GV-Cloud-third-party/Deploy_fabric_components_integrated.htm)

Refer to Modes of [Deployments](../../../../../../../Content/GV-Cloud-third-party/Modes_of _deployments.htm) section in GigaVUE Cloud Suite Deployment Guide - Third Party Orchestration for more detailed information on generic and integrated mode.

2. **GigaVUE-FM Orchestration**: Refer to *Install UCT-V* section in the respective cloud guides for more detailed information.

**<sup>1</sup>**From Software version 6.4.00, G-vTAP is renamed to UCT-V.

### <span id="page-51-0"></span>Linux UCT-V Installation

You can install UCT-V on various Linux distributions using Debian or RPM packages.

Refer to the following sections for the Linux UCT-V installation:

- **Single Network Interface [Configuration](#page-51-1)**
- Multiple Network Interface [Configuration](#page-51-2)
- Linux Network Firewall [Requirements](#page-52-0)
- <span id="page-51-1"></span> $\cdot$  Install [UCT-Vs](#page-52-1)

Single Network Interface Configuration

A single network interface card (NIC) acts both as the source and the destination interface. A UCT-V with a single network interface configuration lets you monitor the ingress or egress traffic from the network interface. The monitored traffic is sent out using the same network interface.

For example, assume that there is only one interface eth0 in the monitoring instance. In the UCT-V configuration, you can configure eth0 as the source and the destination interface, and specify both egress and ingress traffic to be selected for monitoring purpose. The egress and ingress traffic from eth0 is mirrored and sent out using the same interface.

Using a single network interface card as the source and the destination interface can sometimes cause increased latency in sending the traffic out from the instance.

Example of the UCT-V configuration file for a single NIC configuration:

Grant permission to monitor ingress and egress traffic at iface

**# eth0 mirror-src-ingress mirror-src-egress mirror-dst**

<span id="page-51-2"></span>Multiple Network Interface Configuration

A UCT-V lets you configure two network interface cards (NICs). One network interface card can be configured as the source interface and another network interface card can be configured as the destination interface.

For example, assume that there is eth0 and eth1 in the monitoring instance. In the UCT-V configuration, eth0 can be configured as the source interface and egress traffic can be selected for monitoring purpose. The eth1 interface can be configured as the destination interface. So, the mirrored traffic from eth0 is sent to eth1. From eth1, the traffic is sent to the GigaVUE V Series Node.

Example of the UCT-V configuration file for a dual NIC configuration:

Grant permission to monitor ingress and egress traffic at iface

```
# 'eth0' to monitor and 'eth1' to transmit the mirrored packets.
```

```
# eth0  mirror-src-ingress mirror-src-egress
```

```
# eth1  mirror-dst
```
#### <span id="page-52-0"></span>Linux Network Firewall Requirements

If Network Firewall requirements or security groups are configured in your environment, then you must open the following ports for the virtual machine. Refer to [Network](../../../../../../../Content/GV-Security&Firewall/Network_Firewall_Req_Cloud.htm) Firewall [Requirement](../../../../../../../Content/GV-Security&Firewall/Network_Firewall_Req_Cloud.htm) for GigaVUE Cloud Suite to know more details on the firewall requirements or security groups required for your environment.

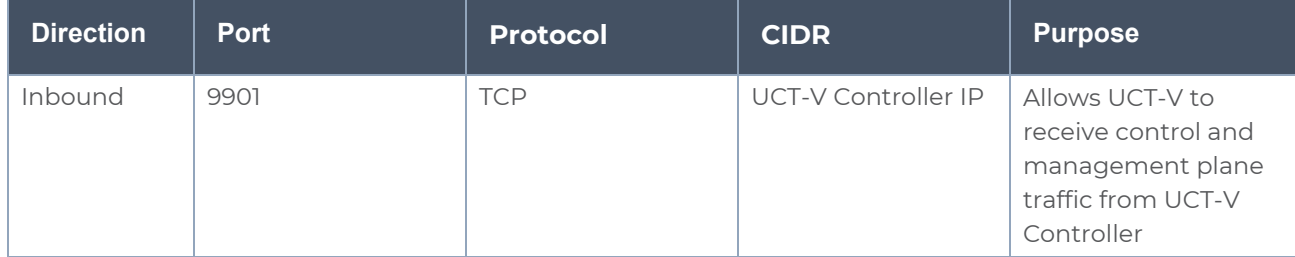

You can use the following commands to add the Network Firewall rule.

```
sudo firewall-cmd --add-port=9901/tcp
sudo firewall-cmd --runtime-to-permanent
```
#### <span id="page-52-1"></span>Install UCT-Vs

You must have sudo/root access to edit the UCT-V configuration file.

For dual or multiple network interface configuration, you may need to modify the network configuration files to make sure that the extra NIC/Network Interface will initialize at boot time.

#### **Prerequisites**

Before installing UCT-V**.deb** or **.rpm** packages on your Linux VMs, ensure you have the following packages:

- Python3
- Python3-pip
- Python modules
	- <sup>o</sup> netifaces
	- <sup>o</sup> urllib3
	- <sup>o</sup> requests
- iproute-tc for RHEL and CentOS VMs

**NOTE:** When using Amazon Linux version 2, ensure iproute-tc package is installed first.

You can install the UCT-Vs either from Debian or RPM packages.

Refer to the following topics for details:

- Install UCT-V from [Ubuntu/Debian](#page-53-0) Package
- Install UCT-V from RPM [package](#page-54-0)
- <span id="page-53-0"></span>• Install UCT-V from Red Hat [Enterprise](#page-56-1) Linux and CentOS with Selinux Enabled

Install UCT-V from Ubuntu/Debian Package

**NOTE**: When using Kernel version less than 5.4 on Ubuntu 16.04 with Python version ⋿ 3.5 installed, follow the instructions given below before installing UCT-V.

```
sudo apt-get update
sudo apt install python3-netifaces
curl https://bootstrap.pypa.io/pip/3.5/get-pip.py -o get-pip.py
/usr/bin/python3.5 get-pip.py
sudo /usr/bin/python3.5 -m pip uninstall requests
sudo /usr/bin/python3.5 -m pip install requests==2.22.
```
To install from a Debian package:

- 1. Download the UCT-V**6.7.00** Debian (.deb) package from the Gigamon [Customer](https://community.gigamon.com/gigamoncp/s/swdownload) [Portal.](https://community.gigamon.com/gigamoncp/s/swdownload) For assistance contact Contact [Technical](#page-164-0) Support.
- 2. Copy this package to your instance. Install the package with root privileges, for example:
	- **\$ ls gigamon-gigavue\_uctv\_6.7.00\_amd64.deb**
	- **\$ sudo dpkg -i gigamon-gigavue\_uctv\_6.7.00\_amd64.deb**

3. Once the UCT-V package is installed, modify the file **/etc/uctv/uctv.conf** to configure and register the source and destination interfaces. The following examples registers eth0 as the mirror source for both ingress and egress traffic and eth1 as the destination for this traffic:

**Note:** When you have an active, successful monitoring session deployed, any changes to the UCT-V config file made after the initial setup require an UCT-V restart and an inventory refresh or sync from GigaVUE-FM to pick up the new changes and re-initiate the traffic mirroring. GigaVUE-FM does a periodic sync on its own every 15 minutes.

**Example 1**—Configuration example to monitor ingress and egress traffic at interface eth0 and use the same interface to send out the mirrored packets

```
# eth0   mirror-src-ingress mirror-src-egress mirror-dst
```
**Example 2**—Configuration example to monitor ingress and egress traffic at interface eth0 and use the interface eth1 to send out the mirrored packets

```
# eth0   mirror-src-ingress mirror-src-egress
# eth1   mirror-dst
```
**Example 3**—Configuration example to monitor ingress and egress traffic at interface eth0 and eth 1; use the interface eth1 to send out the mirrored packets

```
# eth0   mirror-src-ingress mirror-src-egress
```

```
# eth1   mirror-src-ingress mirror-src-egress mirror-dst
```
**NOTE:** Ensure that the configuration for a single interface is provided on a single line.

- 4. Save the file.
- 5. Restart the UCT-V service.

```
$ sudo service uctv restart
```
The UCT-V status will be displayed as running. Check the status using the following command:

**\$ sudo service uctv status**

<span id="page-54-0"></span>Install UCT-V from RPM package

Use the following commands to install the required packages:

```
sudo yum install iproute-tc -y
sudo yum install python3 –y
sudo yum install python3-pip -y
sudo pip3 install urllib3
sudo pip3 install requests
```
#### **sudo pip3 install netifaces**

To install from an RPM (.rpm) package on a Redhat, CentOS, or other RPM-based system:

- 1. Download the UCT-V**6.7.00** RPM (.rpm) package from the Gigamon [Customer](https://community.gigamon.com/gigamoncp/s/swdownload) Portal. For assistance contact Contact [Technical](#page-164-0) Support.
- 2. Copy this package to your instance. Install the package with root privileges, for example:
	- **\$ ls gigamon-gigavue\_uctv\_6.7.00\_x86\_64.rpm**
	- **\$ sudo rpm -i gigamon-gigavue\_uctv\_6.7.00\_x86\_64.rpm**
- 3. Modify the **/etc/uctv/uctv.conf** file to configure and register the source and destination interfaces.The following example registers the eth0 as the mirror source for both ingress and egress traffic and registers eth1 as the destination for this traffic as follows:

**NOTE:** When you have an active, successful monitoring session deployed, any changes to the UCT-V config file made after the initial setup require an UCT-V restart and an inventory refresh or sync from GigaVUE-FM to pick up the new changes and re-initiate the traffic mirroring. GigaVUE-FM does a periodic sync on its own every 15 minutes.

**Example 1**—Configuration example to monitor ingress and egress traffic at interface eth0 and use the same interface to send out the mirrored packets

#### **# eth0 mirror-src-ingress mirror-src-egress mirror-dst**

**Example 2**—Configuration example to monitor ingress and egress traffic at interface eth0 and use the interface eth1 to send out the mirrored packets

**# eth0 mirror-src-ingress mirror-src-egress# eth1 mirror-dst**

**Example 3**—Configuration example to monitor ingress and egress traffic at interface eth0 and eth 1; use the interface eth1 to send out the mirrored packets

```
# eth0   mirror-src-ingress mirror-src-egress# eth1   mirror-src-
ingress mirror-src-egress mirror-dst
```
- 4. Save the file.
- 5. Restart the UCT-V service.
	- **\$ sudo service uctv restart**

The UCT-V status will be displayed as running. Check the status with the following command:

**\$ sudo service uctv status**

<span id="page-56-1"></span>Install UCT-V from Red Hat Enterprise Linux and CentOS with Selinux Enabled

- 1. Launch the RHEL/CentOS UCT-V AMI image.
- 2. Download the following packages from the Gigamon [Customer](https://community.gigamon.com/gigamoncp/s/swdownload) Portal. For assistance contact Contact [Technical](#page-164-0) Support.
	- <sup>l</sup> gigamon-gigavue\_uctv\_**6.7.00**\_x86\_64.rpm
- 3. Copy the downloaded UCT-V package files and strongSwan TAR file to UCT-V.
- 4. Install UCT-V package:

#### **sudo rpm -ivh gigamon-gigavue\_uctv\_6.7.00\_x86\_64.rpm**

5. Edit uctv.conf file to configure the required interface as source/destination for mirror:

**Note:** When you have an active, successful monitoring session deployed, any changes to the UCT-V config file made after the initial setup require an UCT-V restart and an inventory refresh or sync from GigaVUE-FM to pick up the new changes and re-initiate the traffic mirroring. GigaVUE-FM does a periodic sync on its own every 15 minutes.

#### **# eth0 mirror-src-ingress mirror-src-egress mirror-dst**

6. Restart the UCT-V service. **\$ sudo service uctv restart**

The UCT-V status will be displayed as running. Check the status with the following command:

**\$ sudo service uctv status**

### <span id="page-56-0"></span>Windows UCT-V Installation

Windows UCT-V allows you to select the network interfaces by subnet/CIDR and modify the corresponding monitoring permissions in the configuration file. This gives you more granular control over what traffic is monitored and mirrored.

VXLAN is the only supported tunnel type for Windows UCT-V.

Windows Network Firewall Requirements

If Network Firewall requirements or Security Groups are configured in your environment, then you must open the following ports for the virtual machine. Refer to [Network](../../../../../../../Content/GV-Security&Firewall/Network_Firewall_Req_Cloud.htm) Firewall [Requirement](../../../../../../../Content/GV-Security&Firewall/Network_Firewall_Req_Cloud.htm) for GigaVUE Cloud Suite to know more details on the firewall requirements or security groups required for your environment.

The following ports for Network Firewall rules can be added from Firewall Settings.

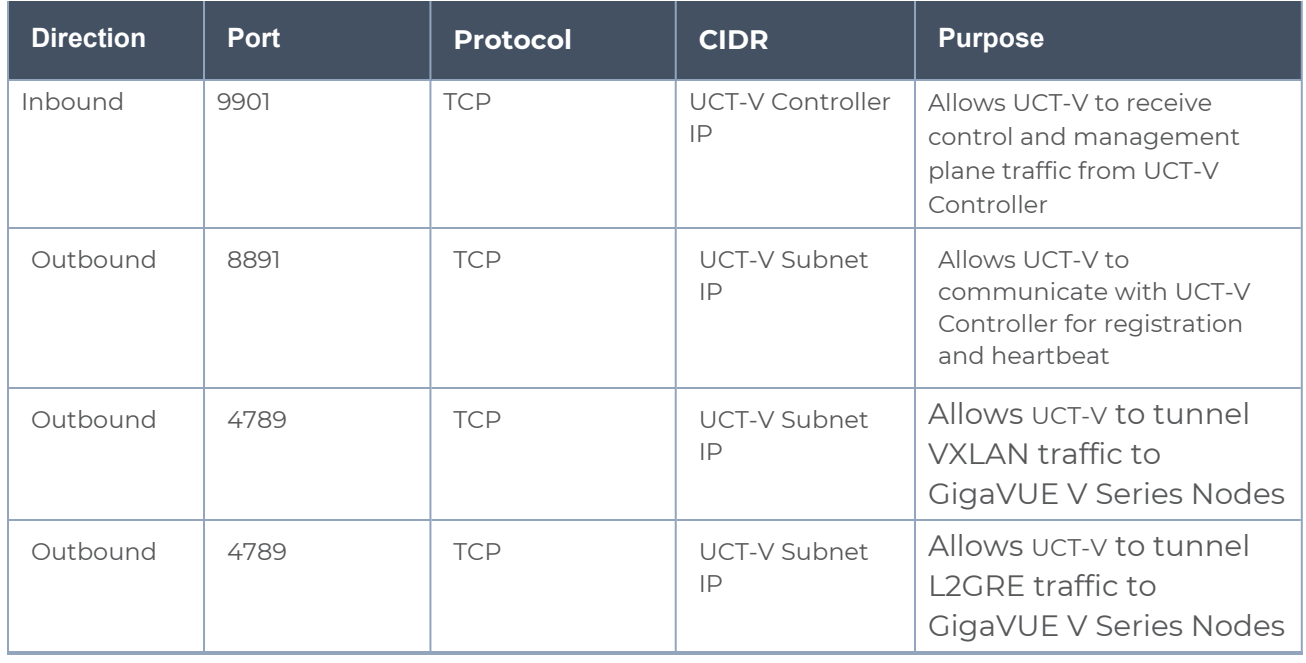

### Windows UCT-V Installation Using MSI Package

To install the Windows UCT-V using the MSI file:

- 1. Download the Windows UCT-V**6.7.00** MSI package from the Gigamon [Customer](https://community.gigamon.com/gigamoncp/s/swdownload) [Portal.](https://community.gigamon.com/gigamoncp/s/swdownload) For assistance contact Contact [Technical](#page-164-0) Support.
- 2. Install the downloaded MSI package as **Administrator** and the UCT-V service starts automatically.

3. Once the UCT-V package is installed, modify the file **C:\ProgramData\Uct-v\uctv.conf** to configure and register the source and destination interfaces.

**NOTE:** When you have an active, successful monitoring session deployed, any changes to the UCT-V config file made after the initial setup require an UCT-V restart and an inventory refresh or sync from GigaVUE-FM to pick up the new changes and re-initiate the traffic mirroring. GigaVUE-FM does a periodic sync on its own every 15 minutes.

- Following are the rules to modify the UCT-V configuration file:  $\equiv$ 
	- Interface is selected by matching its CIDR address with config entries.
	- <sup>l</sup> For the VMs with single interface *(.conf file modification is optional)*:
		- <sup>o</sup> if neither mirror-src permissions is granted to the interface, both mirrorsrc-ingress and mirror-src-egress are granted to it.
		- o mirror-dst is always granted implicitly to the interface.
	- For the VMs with multiple interfaces:
		- o mirror-dst needs to be granted explicitly in the config file. Only the first matched interface is selected for mirror-dst, all other matched interfaces are ignored.
		- $\circ$  if none interfaces is granted any mirror-src permission, all interfaces will be granted mirror-src-ingress and mirror-src-egress.

**Example 1**—Configuration example to monitor ingress and egress traffic at interface 192.168.1.0/24 and use the same interface to send out the mirrored packets.

#### **For IPv4**:

```
# 192.168.1.0/24  mirror-src-ingress mirror-src-egress mirror-dst
For IPv6:
```

```
2001:db8:abcd:ef01::/64 mirror-src-ingress mirror-src-egress
2001:db8:abcd:ef01::/64 mirror-src-egress
2001:db8:abcd:ef01::/64 mirror-dst
```
**Example 2**—Configuration example to monitor ingress and egress traffic at interface 192.168.1.0/24 and use the interface 192.168.2.0/24 to send out the mirrored packets.

#### **For IPv4**:

```
192.168.1.0/24   mirror-src-ingress mirror-src-egress
192.168.2.0/24   mirror-dst
For IPv6:
 2001:db8:abcd:ef01::/64 mirror-src-ingress mirror-src-egress
```

```
2001:db8:abcd:ef02::/64 mirror-src-egress
```
**2001:db8:abcd:ef01::2/64 mirror-dst**

4. Save the file.

- 5. Restart the Windows UCT-V using one of the following actions:
	- Run 'sc stop uctv' and 'sc start uctv' from the command prompt.
	- Restart the UCT-V from the Windows Task Manager.

You can check the status of the UCT-V in the Service tab of the Windows Task Manager.

Windows UCT-V Installation Using ZIP Package

To install the Windows UCT-V using the ZIP package:

- 1. Download the Windows UCT-V**6.7.00** ZIP package from the Gigamon [Customer](https://community.gigamon.com/gigamoncp/s/swdownload) [Portal.](https://community.gigamon.com/gigamoncp/s/swdownload) For assistance contact Contact [Technical](#page-164-0) Support.
- 2. Extract the contents of the .zip file into a convenient location.
- 3. Run 'install.bat' as an **Administrator** and the UCT-V service starts automatically.

4. Once the UCT-V package is installed, modify the file **C:\ProgramData\Uct-v\uctv.conf** to configure and register the source and destination interfaces.

**NOTE:** When you have an active, successful monitoring session deployed, any changes to the UCT-V config file made after the initial setup require an UCT-V restart and an inventory refresh or sync from GigaVUE-FM to pick up the new changes and re-initiate the traffic mirroring. GigaVUE-FM does a periodic sync on its own every 15 minutes.

- Following are the rules to modify the UCT-V configuration file:  $\equiv$ 
	- Interface is selected by matching its CIDR address with config entries.
	- <sup>l</sup> For the VMs with single interface *(.conf file modification is optional)*:
		- <sup>o</sup> if neither mirror-src permissions is granted to the interface, both mirrorsrc-ingress and mirror-src-egress are granted to it.
		- o mirror-dst is always granted implicitly to the interface.
	- For the VMs with multiple interfaces:
		- o mirror-dst needs to be granted explicitly in the config file. Only the first matched interface is selected for mirror-dst, all other matched interfaces are ignored.
		- $\degree$  if none interfaces is granted any mirror-src permission, all interfaces will be granted mirror-src-ingress and mirror-src-egress.

**Example 1**—Configuration example to monitor ingress and egress traffic at interface 192.168.1.0/24 and use the same interface to send out the mirrored packets.

#### **For IPv4**

```
# 192.168.1.0/24  mirror-src-ingress mirror-src-egress mirror-dst
For IPv6
```

```
2001:db8:abcd:ef01::/64 mirror-src-ingress mirror-src-egress
2001:db8:abcd:ef02::/64 mirror-src-egress
 2001:db8:abcd:ef01::2/64 mirror-dst
```
**Example 2**—Configuration example to monitor ingress and egress traffic at interface 192.168.1.0/24 and use the interface 192.168.2.0/24 to send out the mirrored packets.

#### **For IPv4**

```
192.168.1.0/24   mirror-src-ingress mirror-src-egress
192.168.2.0/24   mirror-dst
For IPv6
 2001:db8:abcd:ef01::/64 mirror-src-ingress mirror-src-egress
2001:db8:abcd:ef02::/64 mirror-src-egress
```
**2001:db8:abcd:ef01::2/64 mirror-dst**

5. Save the file.

- 6. Restart the Windows UCT-V using one of the following actions:
	- Run 'sc stop ucty' and 'sc start ucty' from the command prompt.
	- Restart the UCT-V from the Windows Task Manager.

You can check the status of the UCT-V in the Service tab of the Windows Task Manager.

**NOTE:** You must edit the Windows Firewall settings to grant access to the uctv process. To do this, access the Windows Firewall settings and find "uctvd" in the list of apps and features. Select it to grant access. Be sure to select both Private and Public check boxes. If "uctvd" does not appear in the list, click **Add another app...** Browse your program files for the uctv application (uctvd.exe) and then click **Add**. (**Disclaimer:** These are general guidelines for changing Windows Firewall settings. See Microsoft Windows help for official instructions on Windows functionality.)

### <span id="page-61-0"></span>Install UCT-V OVS Agent for OVS Mirroring

This is applicable only if you are using UCT-V OVS agent as the source of acquiring traffic. You must have sudo/root access to edit the UCT-V OVS agent configuration file. Before installing the UCT-V OVS agents, you must have launched the GigaVUE-FM instance.

**NOTE:** After rebooting your Ubuntu, you must redeploy the respective monitoring sessions to restore the mirror traffic on the respective Ubuntu VM interfaces.

You can install theUCT-V OVS agents either from Debian or RPM packages as follows:

- Install the UCT-V OVS Agent from [Ubuntu/Debian](#page-61-1) Package
- <span id="page-61-1"></span>• Install the UCT-V OVS Agent from RPM [package](#page-62-0)

Install the UCT-V OVS Agent from Ubuntu/Debian Package

To install from a Debian package:

- 1. Download the latest version of UCT-V OVS Agent Debian (.deb) package from the Gigamon [Customer](https://community.gigamon.com/gigamoncp/) Portal.
- 2. Copy this package to OpenStack compute nodes. Install the package with root privileges, for example:
	- **\$ ls gigamon-gigavue-uctv-ovs-agent\_6.7.00\_amd64.deb**
	- **\$ sudo dpkg -i gigamon-gigavue-uctv-ovs-agent\_6.7.00\_amd64.deb**

3. Once the UCT-V OVS agent package is installed, modify the file **/etc/uctv/uctv.conf** to configure and grant permission to monitor ingress and egress traffic and to transmit the mirrored packets.

**Note:** When you have an active, successful monitoring session deployed, any changes to the UCT-V config file made after the initial setup require an UCT-V restart and an inventory refresh or sync from GigaVUE-FM to pick up the new changes and re-initiate the traffic mirroring. GigaVUE-FM does a periodic sync on its own every 15 minutes.

**br-int mirror-dst**

**# Changes for OVS Mirroring # This Value will be used as local Ip in OVS Mirror Config tunnel-src 172.20.20.11 # This Value will be used as Next Hop for Tunneled Packets tunnel-gw 172.20.20.1 This Value will be used as local Ipv6 in OVS Mirror Config tunnel-src-v6 2001::161 This Value will be used as Next Hop ipv6 addr for Tunneled Packets tunnel-gw-v6 2001::1 # OVS Agent Mode, Values: auto|standard|dpdk|hw-offload ovs-agent-mode auto # VLAN Tag value (valid: 0-4094) ovs-vlan-tag 2020 # Egress Interface for OVS Mirrored Traffic ovs-egress-if vlan2020**

4. After modifying the UCT-V OVS config file, start the agent service.

#### **\$ sudo service uctv start**

5. The UCT-V OVS agent status will be displayed as running. Check the status using the following command:

**\$ sudo service uctv status UCT-V is running**

### <span id="page-62-0"></span>Install the UCT-V OVS Agent from RPM package

To install from an RPM (.rpm) package on a Redhat, CentOS, or other RPM-based system:

- 1. Download the UCT-V OVS Agent RPM (.rpm) package from the Gigamon [Customer](https://community.gigamon.com/gigamoncp/) [Portal.](https://community.gigamon.com/gigamoncp/)
- 2. Copy this package to OpenStack compute nodes. Install the package with root privileges, for example:
	- **\$ ls gigamon-gigavue-uctv-ovs-agent\_6.7.00\_x86\_64.rpm**
	- **\$ sudo rpm -ivh gigamon-gigavue-uctv-ovs-agent\_6.7.00\_x86\_64.rpm**
- 3. Once the OVS agent package is installed, modify the file **/etc/uctv/uctv.conf** to configure and grant permission to monitor ingress and egress traffic and transmit the mirrored packets.

**Note:** When you have an active, successful monitoring session deployed, any changes to the UCT-V config file made after the initial setup require an UCT-V restart and an inventory refresh or sync from GigaVUE-FM to pick up the new changes and re-initiate the traffic mirroring. GigaVUE-FM does a periodic sync on its own every 15 minutes.

#### **# br-int mirror-dst**

```
# Changes for OVS Mirroring
       # This Value will be used as local Ip in OVS Mirror Config
       tunnel-src 172.20.20.11
       # This Value will be used as Next Hop for Tunneled Packets
       tunnel-gw 172.20.20.1
       This Value will be used as local Ipv6 in OVS Mirror Config
       tunnel-src-v6 2001::161
       This Value will be used as Next Hop ipv6 addr for Tunneled Packets
       tunnel-gw-v6 2001::1
       # OVS Agent Mode, Values: auto|standard|dpdk|hw-offload
       ovs-agent-mode auto
       # VLAN Tag value (valid: 0-4094)
       ovs-vlan-tag 2020
       # Egress Interface for OVS Mirrored Traffic
       ovs-egress-if vlan2020
4. After modifying the UCT-V OVS config file, start the agent service and verify its status.
```
- **\$ systemctl start uctv.service**
- **\$ sudo service uctv status**
- **UCT-V is running**

When you are installing a self-signed RPM package, you must execute the following command to import the signing key into the RPM db.

#### **sudo rpm --import /path/to/YOUR-RPM-GPG-KEY**

To upgrade UCT-V OVS agent:

- You must backup the **/etc/uctv/uctv.conf** configuration file before upgrading the UCT-V OVS Agent and uninstall the old OVS agents.
- Follow the same installation procedure to upgrade the UCT-V OVS agents.
- After upgrading the UCT-V OVS Agent, copy and modify the **uctv.conf** file, stop the agent, and start the agent. Redeploy the Monitoring Session if required. **service uctv stop service uctv start**

## Uninstall UCT-V

⋿

 $\equiv$ 

This section describes how to uninstall UCT-V for Windows UCT-V and Linux UCT-V

### Uninstall Linux UCT-V

The following steps provide instructions on how to uninstall Linux UCT-V

Stop the UCT-V service using the following commands:

For Ubuntu/Debian Package:

**sudo service uctv stop**

For RPM package or Red Hat Enterprise Linux and CentOS with Selinux Enabled:

**sudo systemctl stop uctv**

Uninstall the UCT-V using the following:

For Ubuntu/Debian Package:

**sudo dpkg -r uctv**

For RPM package:

**sudo rpm -e uctv**

For Red Hat Enterprise Linux and CentOS with Selinux Enabled:

**sudo rpm -e uctv**

### Uninstall Windows UCT-V

To uninstall Windows UCT-V:

- 1. On your windows, go to **Task Manager > Services**. Search for **uctv**.
- 2. Right click **uctv** and select **Stop**.
- 3. Go to **Control Panel** search for uctv and uninstall.

## Upgrade or Reinstall UCT-V

To upgrade UCT-V, delete the existing UCT-V and installing the new version of UCT-V.

**NOTE:** Before deleting the UCT-V, take a back up copy of **/etc/uctv/uctv.conf** configuration file. Follow this step to avoid reconfiguring the source and destination interfaces.

- 1. Uninstall the existing UCT-V. Refer to [Uninstall](../../../../../../../Content/Shared/Cloud/Snippet_Unistall_G-vTAP_Agents.htm) UCT-V for more detailed information on how to uninstall UCT-V.
- 2. Install the latest version or the new UCT-V. Refer to the following topics for more detailed information on how to install a new UCT-V:
	- $\bullet$  Linux UCT-V [Installation](../../../../../../../Content/GV-Cloud-third-party/Linux_Agent_Installation.htm)
	- Windows UCT-V [Installation](../../../../../../../Content/GV-Cloud-third-party/Thirdparty_Windows_Agent_Installation.htm)
- 3. Restart the UCT-V service.
	- Linux platform: **\$ sudo service uctv restart**
	- Windows platform: Restart from the Task Manager.

<span id="page-65-0"></span>**NOTE:** When the openssl version on the UCT-V is upgraded, Monitoring Session needs to be redeployed

## Pre-Configuration Checklist for OpenStack

The following table provides information that you would need while launching the visibility components using GigaVUE-FM. Obtaining this information will ensure a successful and efficient deployment of the GigaVUE Cloud Suite for OpenStack.

You can log in to GigaVUE-FM and use the CLI command: **ip host <controller-hostname> <ipaddress of the controller>**. (For example: **ip host os-controller1 192.168.2.3**.) Then, add the connection to the OpenStack tenant.

In order for GigaVUE-FM to make a connection to an OpenStack tenant, GigaVUE-FM must be able to resolve the hostname of the OpenStack controller, even if using an IP address in the Identity URL. For example, if GigaVUE-FM is configured to use DNS, and that controller hostname is in the DNS, this will work, and no further configuration will be needed. If not, then you must add a host entry to GigaVUE-FM.

**NOTE:** If you are not using DNS, you must manually enter the host entry in /etc/hosts on GigaVUE-FM for the OpenStack Controller. On using DNS you can directly enter the host entry in GigaVUE-FM.

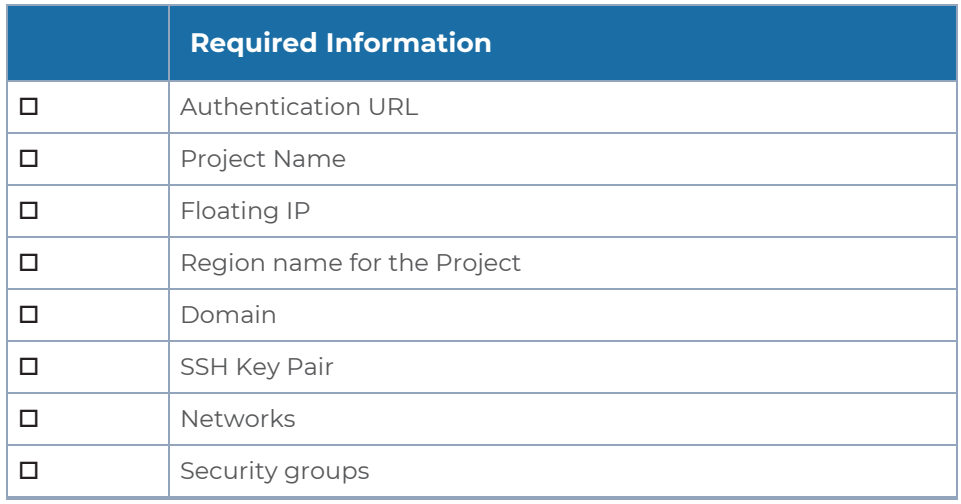

## Install Custom Certificate

GigaVUE V Series Node, GigaVUE V Series Proxy, and UCT-V Controllers have default selfsigned certificates installed. The communication between GigaVUE-FM and the fabric components happens in a secure way using these default self-signed certificates, however you can also add custom certificates like SSL/TLS certificate to avoid the trust issues that occurs when the GigaVUE V Series Nodes, GigaVUE V Series Proxy, or UCT-V Controllers run through the security scanners.

You can upload the custom certificate in two ways:

- Upload Custom Certificates using [GigaVUE-FM](#page-66-0)
- <span id="page-66-0"></span>• Upload Custom Certificate using Third Party [Orchestration](#page-67-0)

### Upload Custom Certificates using GigaVUE-FM

To upload the custom certificate using GigaVUE-FM follow the steps given below:

- 1. Go to **Inventory > Security > Custom SSL Certificate**. The **Custom Certificate Configuration** page appears.
- 2. On the Custom Certificate Configuration page, click **Add**. The **New Custom Certificate**

page appears.

3. Enter or select the appropriate information as shown in the following table.

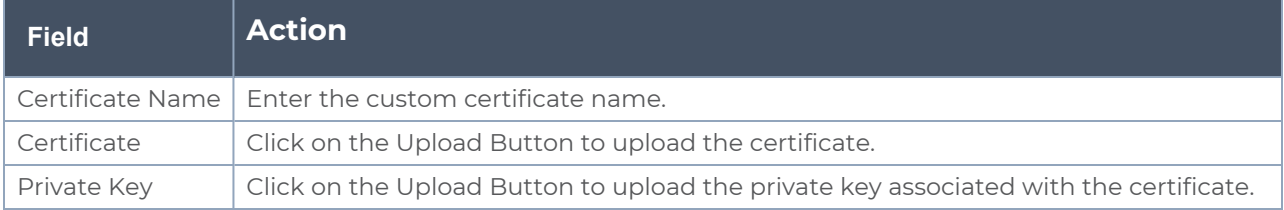

#### 4. Click **Save**.

You must also add root or the leaf CA certificate in the Trust Store. For more detailed information on how to add root CA Certificate, refer to Trust Store topic in *GigaVUE Administration Guide*.

The certificates uploaded here can be linked to the respective GigaVUE V Series Node, GigaVUE V Series Proxy, and UCT-V Controller in the Fabric Launch Configuration Page. Refer to *Configure GigaVUE Fabric Components in GigaVUE-FM* topic in the respective cloud guides for more detailed information.

### <span id="page-67-0"></span>Upload Custom Certificate using Third Party Orchestration

You can also upload custom certificates to GigaVUE V Series Nodes, GigaVUE V Series Proxy, and UCT-V Controller using your own cloud platform at the time of deploying the fabric components. Refer to the following topics on more detailed information on how to upload custom certificates using third party orchestration in the respective platforms:

For integrated mode:

- Configure GigaVUE Fabric [Components](../../../../../../../Content/GV-Cloud-AWS/3rd_party_orchestration_61.htm) in AWS
- Configure GigaVUE Fabric [Components](../../../../../../../Content/GV-Cloud-Azure/Overview_3rd_Party.htm) in Azure
- Configure GigaVUE Fabric [Components](#page-86-0) in OpenStack

For generic mode:

- Configure GigaVUE Fabric [Components](../../../../../../../Content/GV-Cloud-third-party/Deploy_nodes_aws.htm) in AWS
- Configure GigaVUE Fabric [Components](../../../../../../../Content/GV-Cloud-third-party/Deploy_nodes_azure.htm) in Azure
- Configure GigaVUE Fabric [Components](../../../../../../../Content/GV-Cloud-third-party/GCP/deploy_nodes_GCP.htm) in GCP
- Configure GigaVUE Fabric [Components](../../../../../../../Content/GV-Cloud-third-party/Deploy_nodes_nutanix.htm) in Nutanix
- Configure GigaVUE Fabric [Components](../../../../../../../Content/GV-Cloud-third-party/Deploy_nodes_openstack.htm) in OpenStack
- **[Configure](../../../../../../../Content/GV-Cloud-third-party/Deploy_V_Series_EXSi_Nodes_using_GUI.htm) GigaVUE V Series Nodes using VMware ESXi**

## Adding Certificate Authority

This section describes how to add Certificate Authority in GigaVUE-FM.

## CA List

The Certificate Authority (CA) List page allows you to add the root CA for the devices.

To upload the CA using GigaVUE-FM follow the steps given below:

- 1. Go to **Inventory > Resources > Security > CA List**.
- 2. Click **Add**, to add a new Custom Authority. The **Add Certificate Authority** page appears.
- 3. Enter or select the following information.

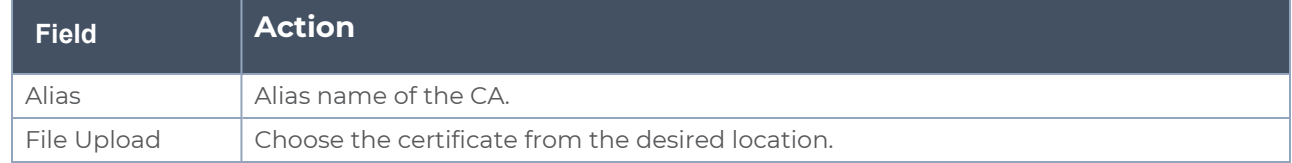

<span id="page-68-0"></span>4. Click **Save**.

## Create Monitoring Domain

To create a monitoring domain in GigaVUE-FM:

- 1. Go to **Inventory > VIRTUAL > OpenStack,**. The Monitoring Domain page appears.
- 2. On the Monitoring Domain page, click **New**. The **Monitoring Domain Configuration** page appears.

3. Enter or select the appropriate information to configure Monitoring Domain for OpenStack. Refer to the following table for field-level details.

**NOTE:** For the URL, User Domain Name, Project Domain Name, and Region field values, refer to the RC file downloaded from your OpenStack dashboard.

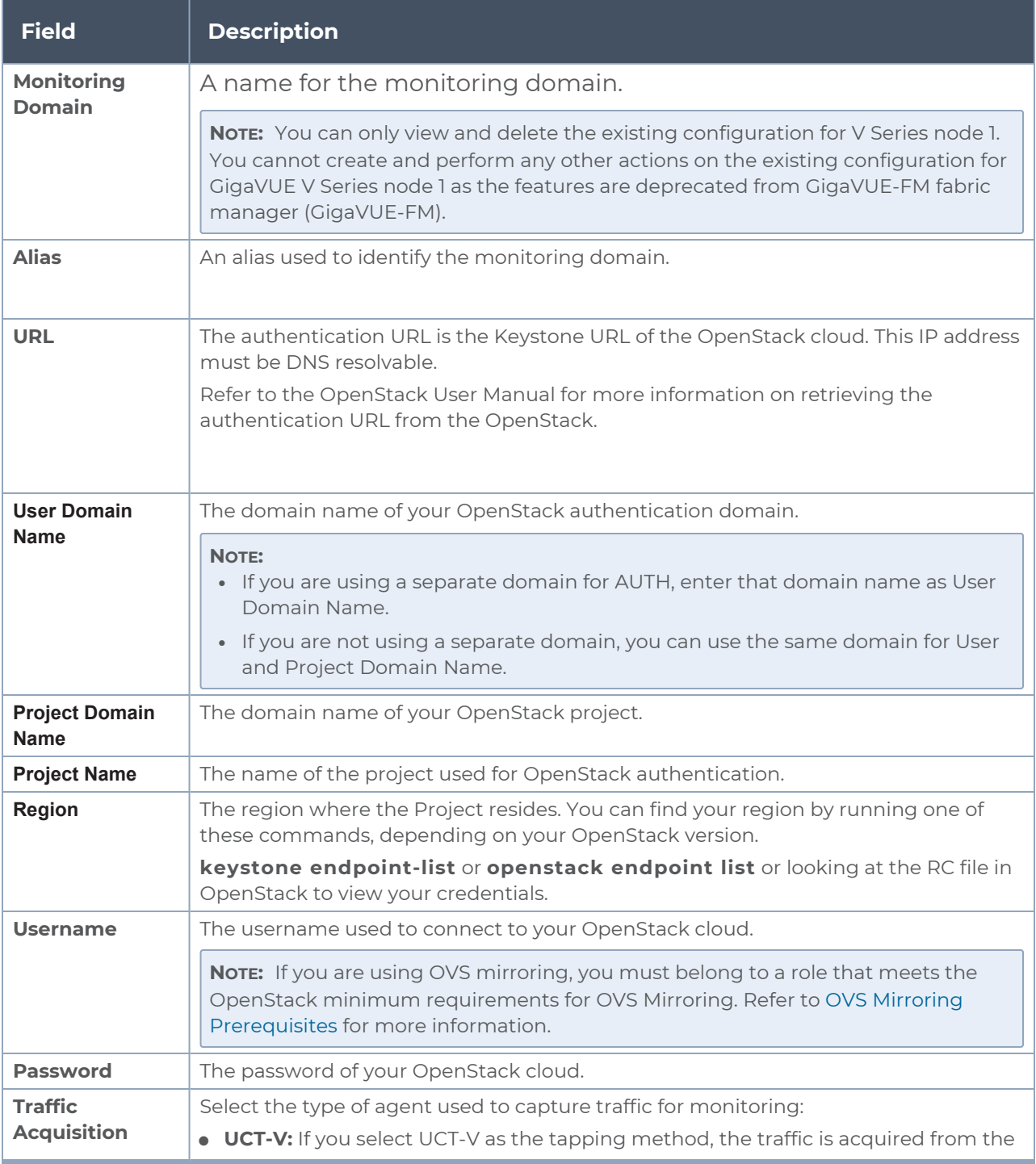

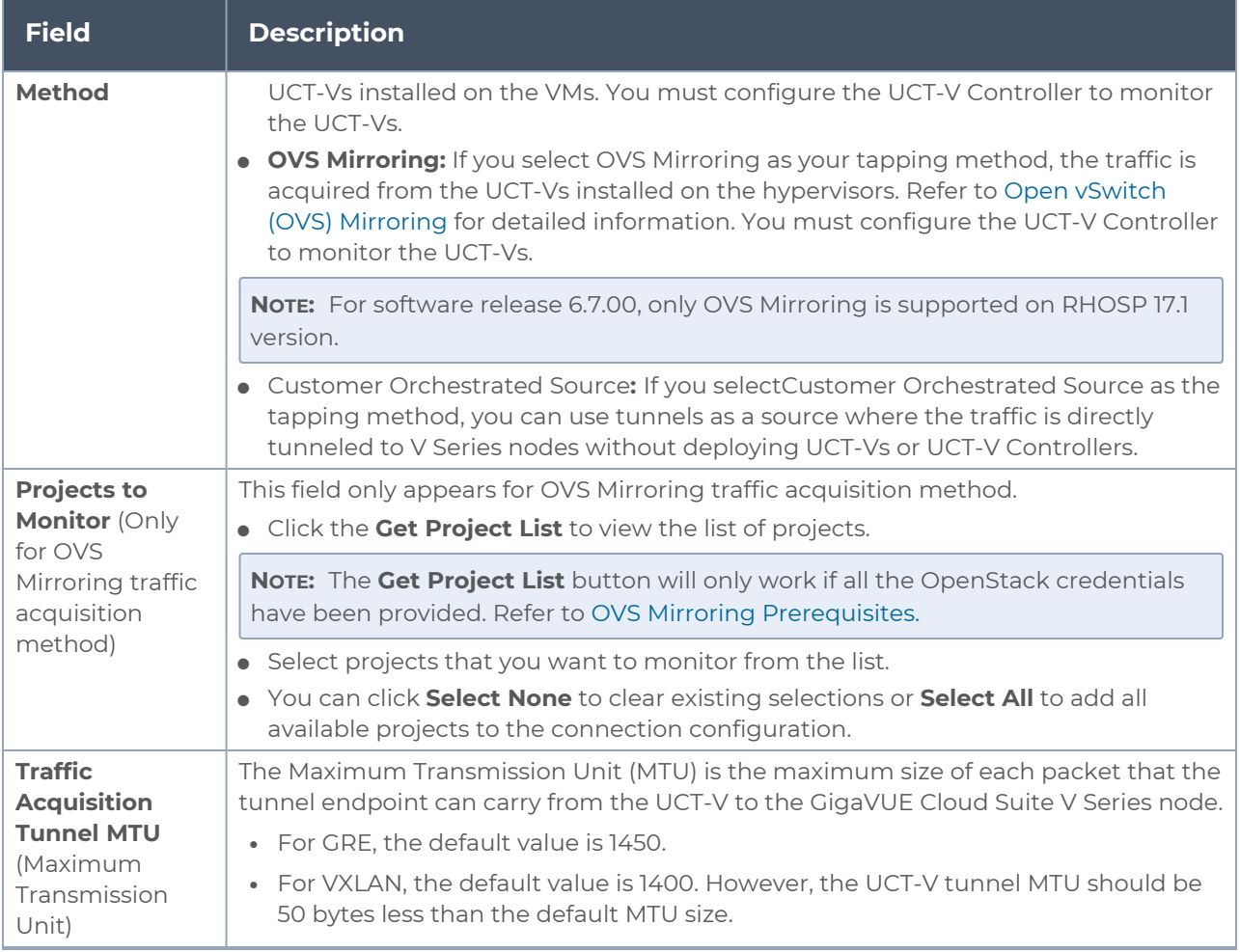

4. Click **Save**. The **OpenStack Fabric Launch Configuration** page appears. Refer to Configure [GigaVUE Fabric](#page-74-0) Components in GigaVUE-FM for detailed information.

**NOTE:** If GigaVUE-FM fails to connect to OpenStack, an error message is displayed specifying the cause of failure. The connection status is also displayed in Audit Logs, refer to [About](../../../../../../../Content/Shared/Cloud/Snippet_Audit_Logs.htm) Audit Logs for more information.

## Managing Monitoring Domain

You can view the details of the monitoring domain that are created in the list view. The list view details can be viewed based on:

- [Monitoring](#page-71-0) Domain
- [Connections](#page-72-0) Domain
- [Connections](#page-72-0) Domain
- $\cdot$  [UCT-Vs](#page-73-0)

You can also filter the monitoring domain based on a specified criterion. In the monitoring domain page there are two filter options as follows:

- Right filter Click the Filter button on the right to filter the monitoring domain based on a specific criterion.
- **Left filter Click the**  $\overline{=}$  **to filter the monitoring domain based on the domain and** connections. You can click **+** to create a new monitoring domain. This filter once applied also works even when the tabs are swapped.

To edit or delete a specific monitoring domain, select the monitoring domain, click the ellipses".

When you click a monitoring domain, you can view details of it in a split view of the window. In the split view window, you can view the details such as Configuration, Launch Configuration and V Series configuration.

### <span id="page-71-0"></span>Monitoring Domain

The list view shows the following information in the monitoring domain page:

- Monitoring Domain
- Connections
- Tunnel MTU
- Acquisition Method
- Centralized connection
- Management Network

**NOTE:** Click the <sup>袋</sup> to select the columns that should appear in the list view.

Use the following buttons to manage your Monitoring Domain:

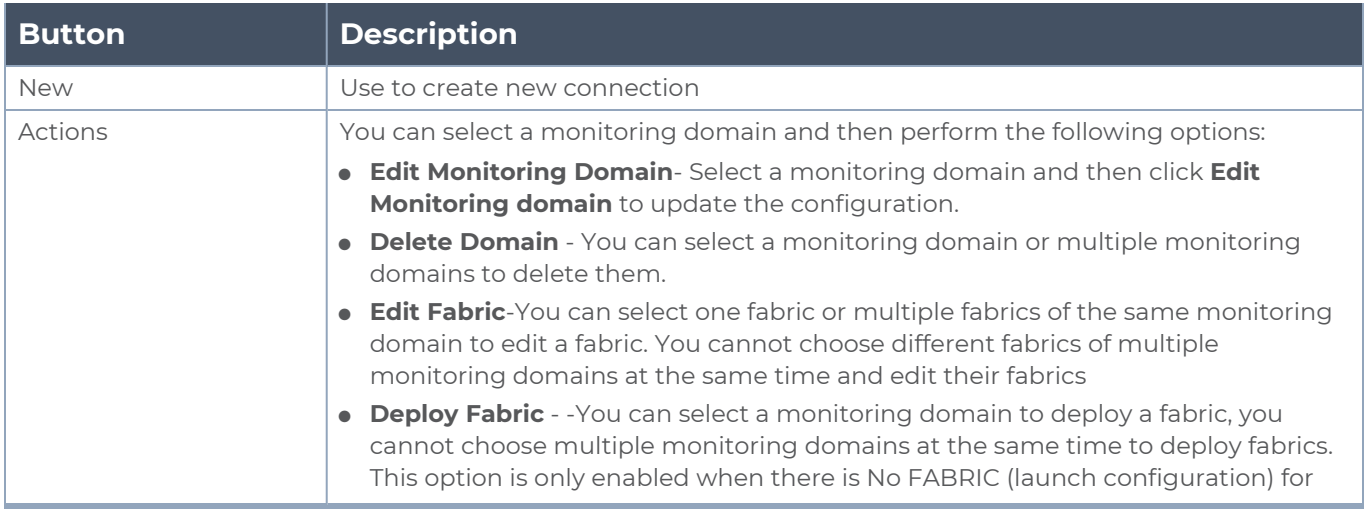
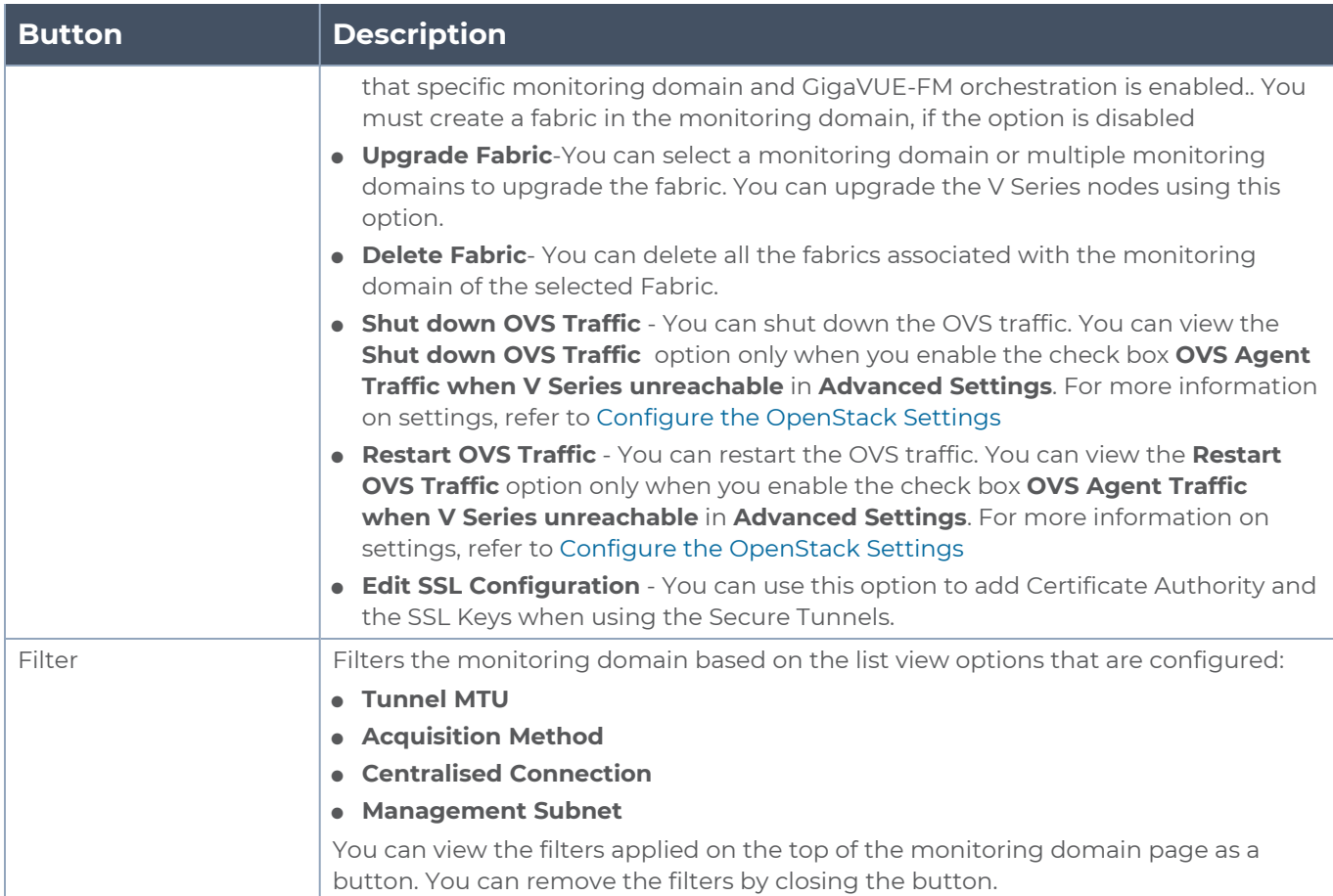

### Connections Domain

To view the connection related details for a monitoring domain, click the **Connections** tab.

The list view shows the following details:

- Connections
- **Monitoring Domain**
- Status
- Fabric Nodes
- User Name
- Region

### Fabric

To view the fabric related details for a monitoring domain, click the **Fabric** tab.

The list view shows the following details:

■ Connections

- Monitoring Domain
- Fabric Nodes
- Type
- Management IP
- Version
- Status Click to view the upgrade status for a monitoring domain.
- Security groups

### UCT-Vs

To view all the UCT-Vs associated with the available monitoring domains click the **UCT-Vs** tab.

The list view shows the following details:

- Monitoring Domain
- IP address
- Registration time
- Last hearbeat time
- Agent mode
- Status

.Refer to Configure the [OpenStack](#page-149-0) Settings, for information regarding **Settings**.

## <span id="page-74-0"></span>Configure GigaVUE Fabric Components in GigaVUE-FM

After configuring the Monitoring Domain, you will be navigated to the OpenStack Fabric Launch Configuration page. In the same **OpenStack Fabric Launch Configuration** page, you can configure the following fabric components:

- [Configure](#page-76-0) UCT-V Controller
- [Configure](#page-79-0) GigaVUE V Series Proxy
- [Configure](#page-80-0) GigaVUE V Series Node

In the **OpenStack Fabric Launch Configuration** page, enter or select the required information as described in the following table.

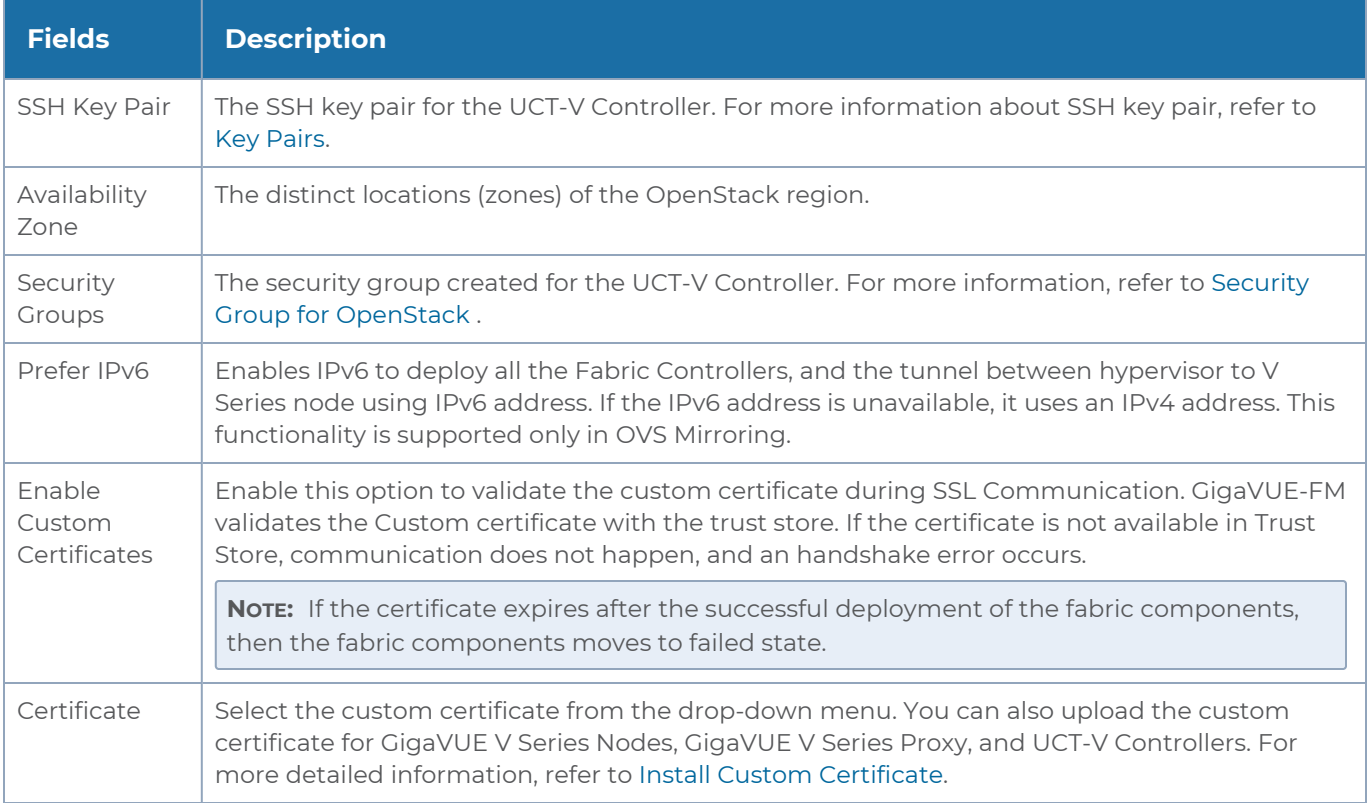

#### Select **Yes** to configure a GigaVUE V Series Proxy.

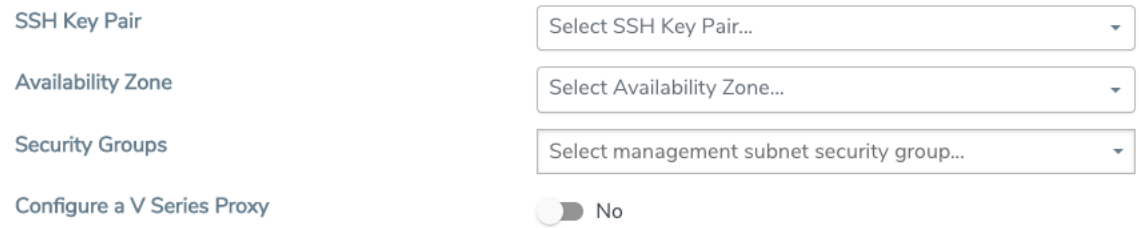

### <span id="page-76-0"></span>Configure UCT-V Controller

 $\equiv$ 

A UCT-V Controller manages multiple UCT-Vs and orchestrates the flow of mirrored traffic to GigaVUE V Series nodes. While configuring the UCT-V Controllers, you can also specify the tunnel type to be used for carrying the mirrored traffic from the UCT-Vs to the GigaVUE V Series nodes.

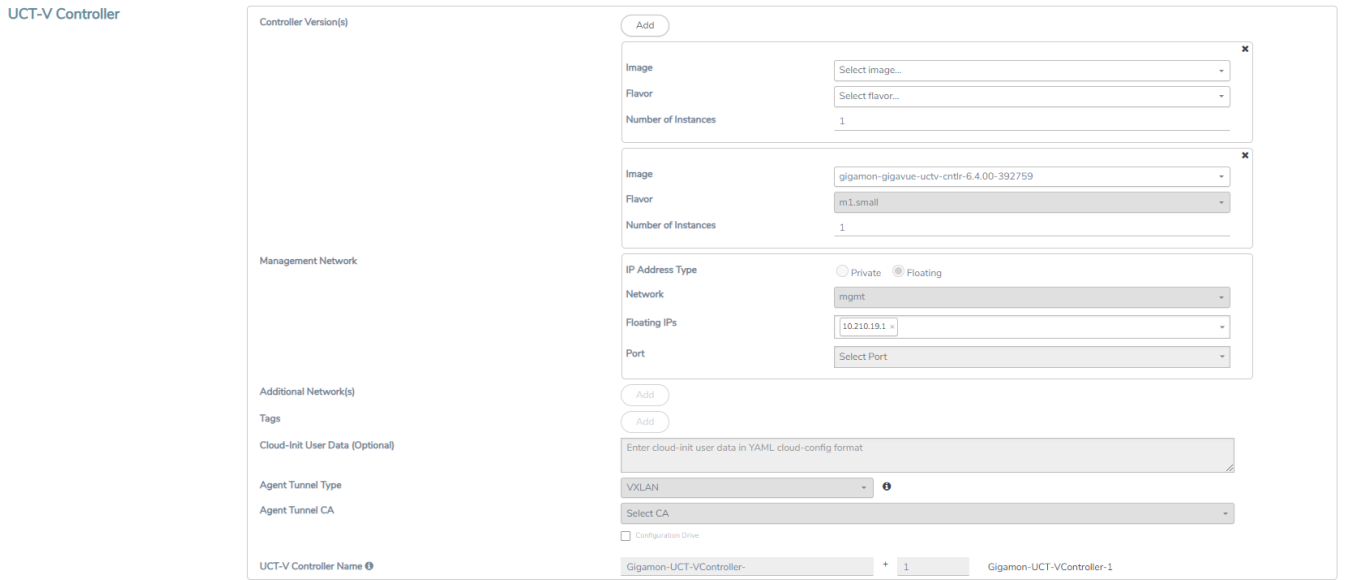

- Only if UCT-Vs are used for capturing traffic, then the UCT-V Controllers must be configured in the OpenStack cloud.
	- A UCT-V Controller can only manage UCT-Vs that have the same version.

Enter or select the required information in the UCT-V Controller section as described in the following table.

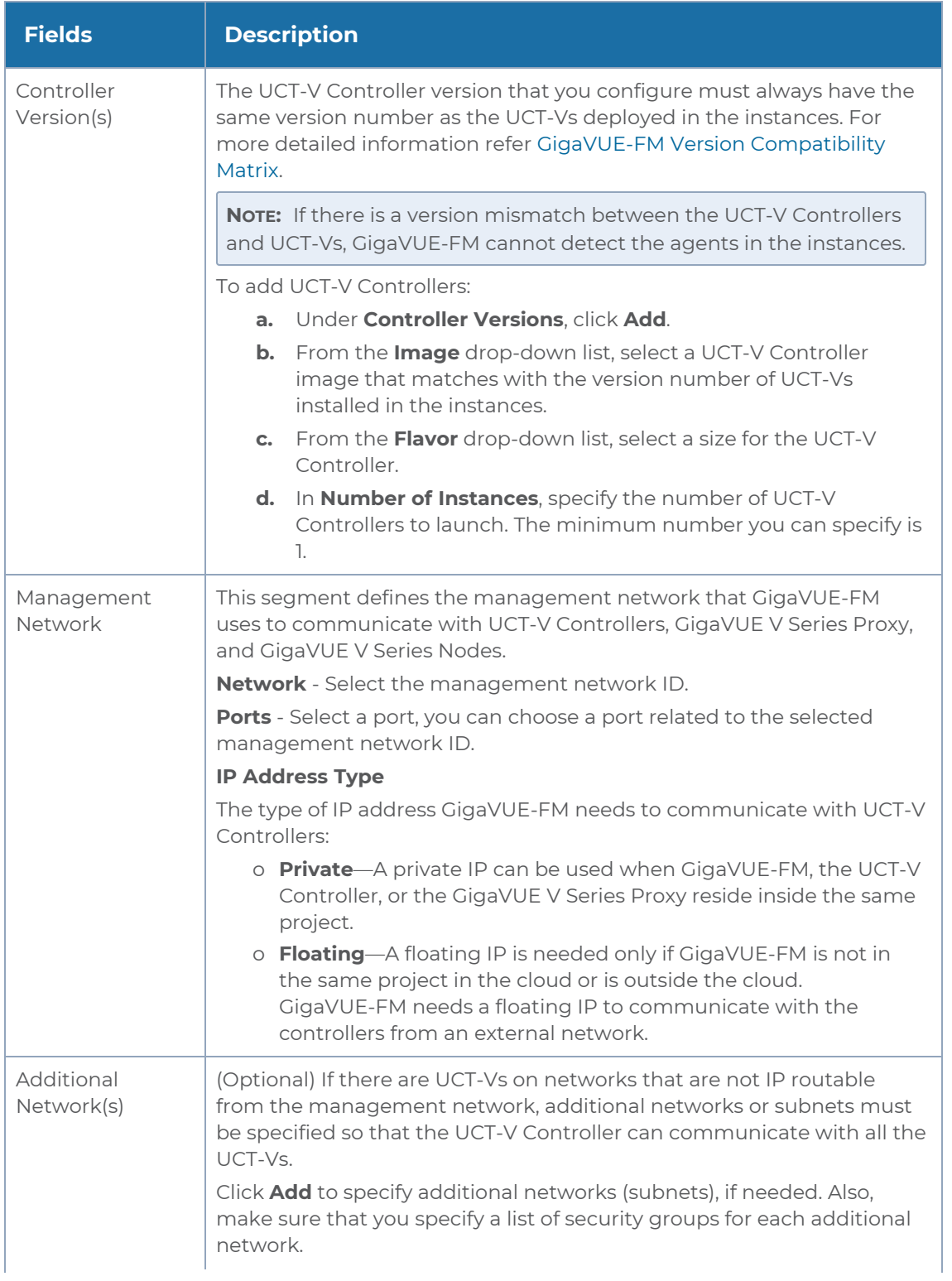

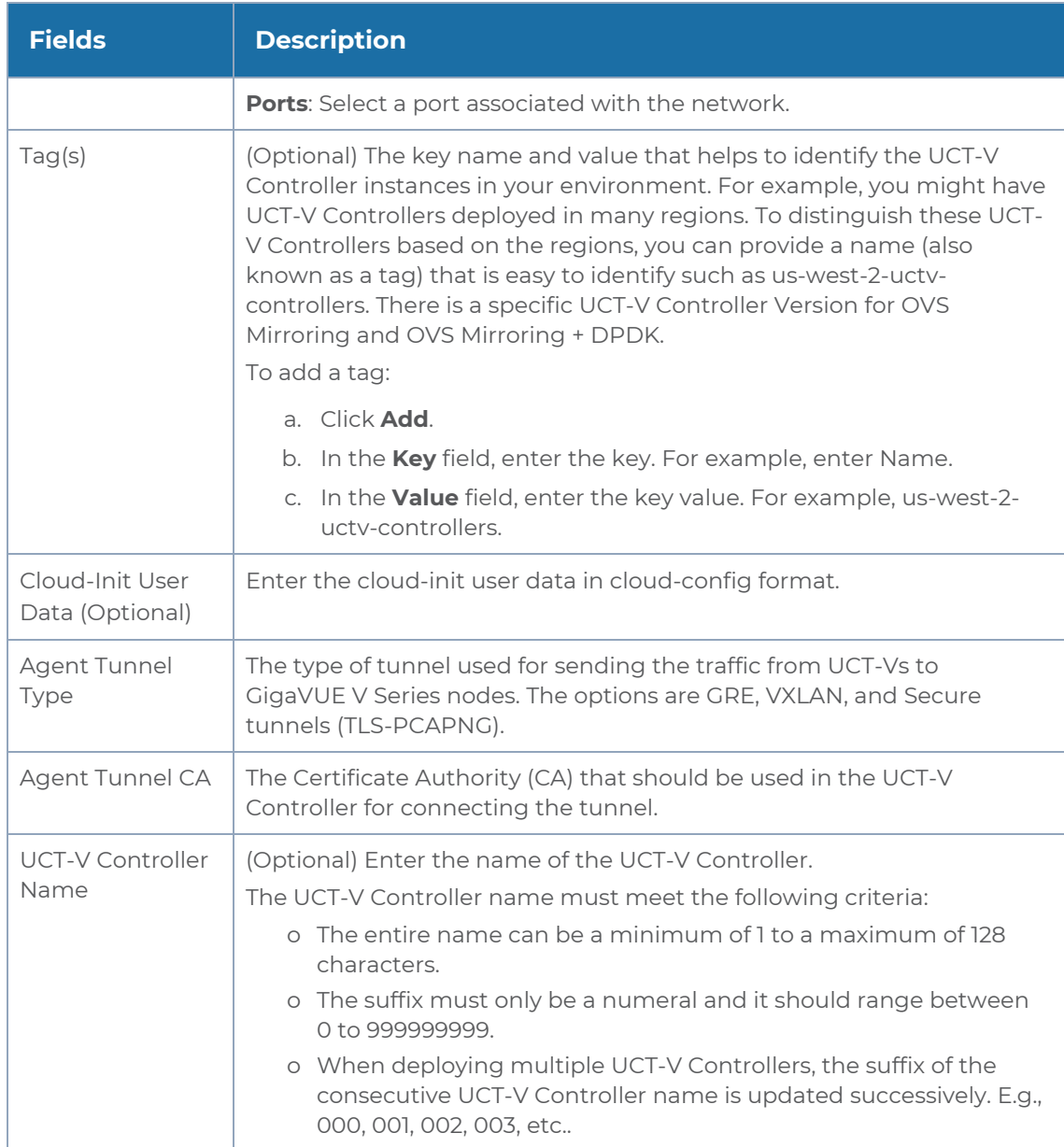

### <span id="page-79-0"></span>Configure GigaVUE V Series Proxy

The fields in the GigaVUE V Series Proxy configuration section are the same as those on the UCT-V Configuration page. Refer to Configure UCT-V [Controller](#page-76-0) for the field descriptions.

### <span id="page-80-0"></span>Configure GigaVUE V Series Node

Creating a GigaVUE V Series node profile automatically launches the V Series node. Enter or select the required information in the GigaVUE V Series Node section as described in the following table.

#### Prerequisites

Enable **Host pass through** by editing the *nova.conf* file and changing the *cpu\_mode = hostpassthrough*

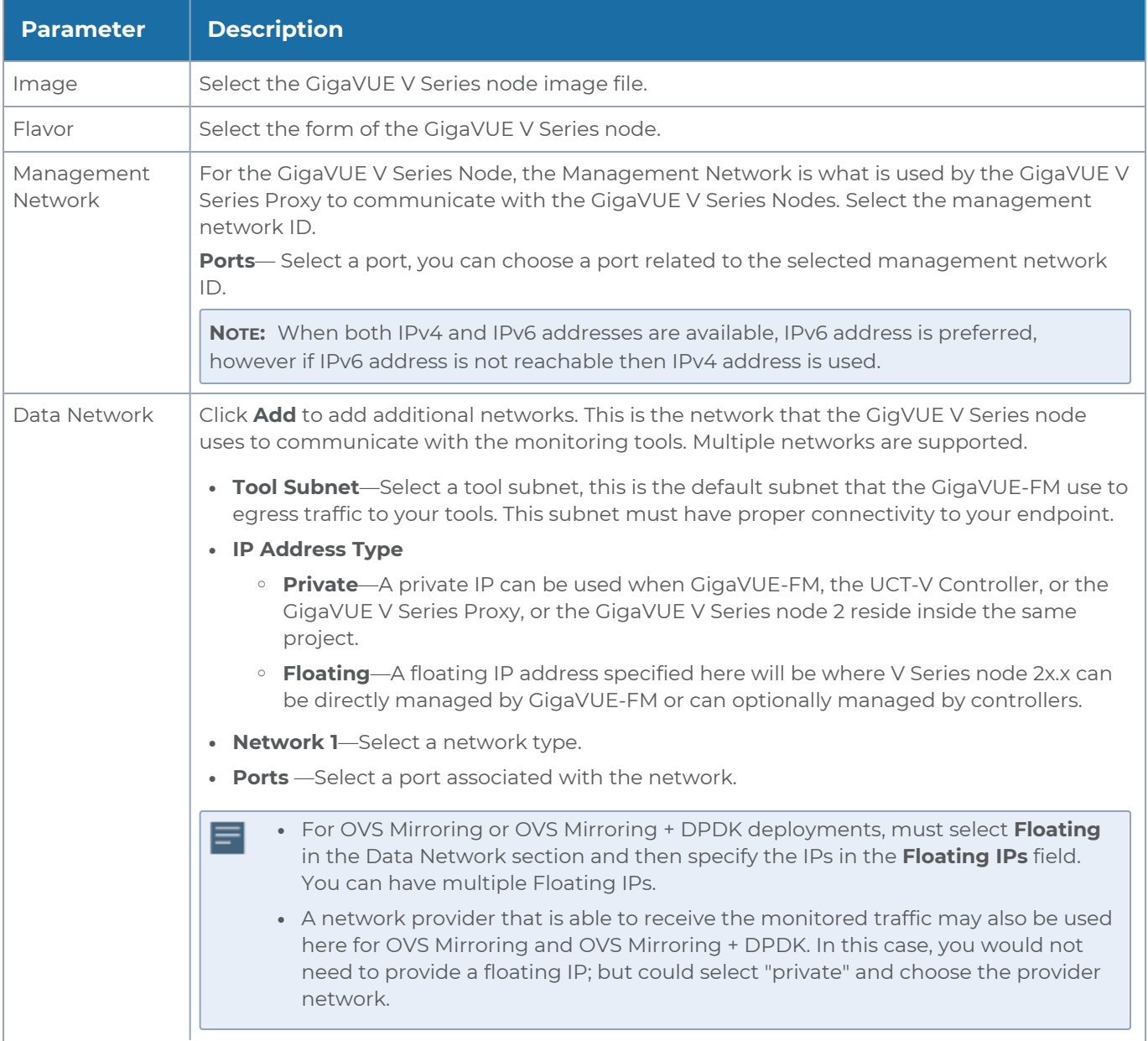

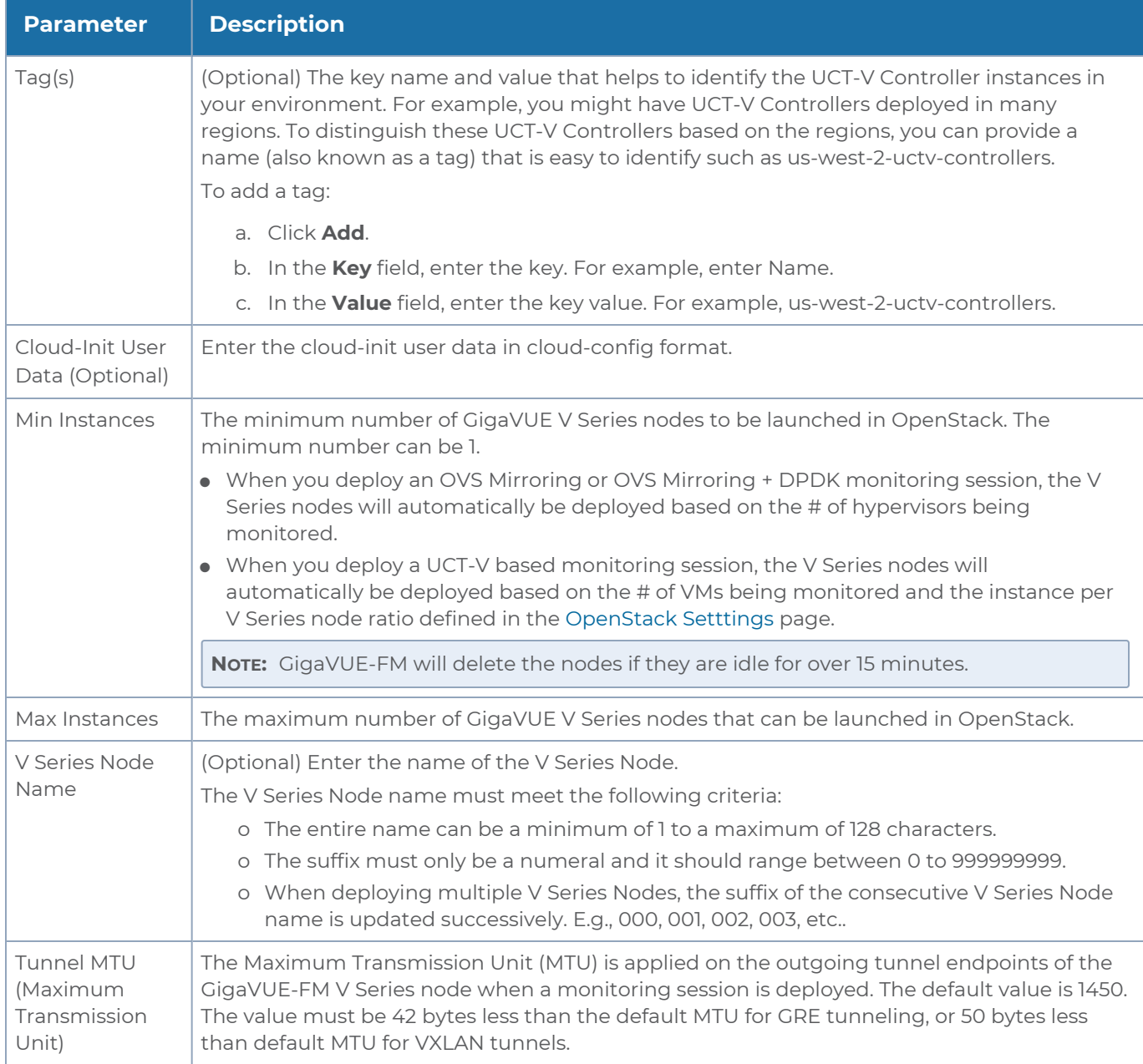

Click **Save** to save the OpenStack Fabric Launch Configuration.

To view the fabric launch configuration specification of a fabric node, click on a fabric node or proxy, and a quick view of the Fabric Launch Configuration appears on the Monitoring Domain page.

## Configure Role-Based Access for Third Party Orchestration

Before deploying the fabric components using a third party orchestrator, we must create users, roles and the respective user groups in GigaVUE-FM. The Username and the Password provided in the User Management page will be used in the registration data that can be used to deploy the fabric components in your orchestrator.

Refer to following topics for more detailed information on how to add users, create roles and user groups:

- [Users](#page-82-0)
- $\cdot$  [Role](#page-83-0)
- <span id="page-82-0"></span>• User [Groups](#page-85-0)

#### Users

You can also configure user's role and user groups to control the access privileges of the user in GigaVUE-FM.

#### Add Users

This section provides the steps for adding users. You can add users only if you are a user with **fm\_super\_admin role** or a user with either read/write access to the FM security Management category.

To add users perform the following steps:

1. On the left navigation pane, click  $\frac{1}{2}$  and select **Authentication** > GigaVUE-FM User **Management > Users**. The **User** page is displayed.

| ∰                 | <b>User Management</b>      |                                                     | <b>Users</b>      | <b>Roles</b> | <b>User Groups</b>          | Authentication |                |           |           | $\vec{\nabla}$<br>$\mathcal{C}$<br>$\alpha$                  | $@$ $\cdot$ |
|-------------------|-----------------------------|-----------------------------------------------------|-------------------|--------------|-----------------------------|----------------|----------------|-----------|-----------|--------------------------------------------------------------|-------------|
| $L_{\rm H}$       | $Q$ Find                    | (i)<br>Admin user is default and cannot be removed. |                   |              |                             |                |                |           | New User  | Export $\blacktriangleright$<br>Actions $\blacktriangledown$ |             |
| $\Leftrightarrow$ | <b>SETTINGS</b><br>System   |                                                     | Username          |              | Name                        | Email          | Roles          | Tags      | Resources | <b>Member of Groups</b>                                      | ශ           |
| 目                 | Reports                     | $\circ$                                             | admin             |              | <b>System Administrator</b> |                | fm_super_admin | All: All  | All       | Super Admin Group                                            |             |
|                   | Tasks<br>$\vee$ Authenticat | $\Box$                                              | <b>CONTRACTOR</b> |              |                             |                | fm_user        | All : All | All       | <b>User Group</b>                                            | $\cdots$    |
|                   | GigaVU                      |                                                     |                   |              |                             |                |                |           |           |                                                              |             |
|                   | Device                      |                                                     |                   |              |                             |                |                |           |           |                                                              |             |
|                   | High Availa                 |                                                     |                   |              |                             |                |                |           |           |                                                              |             |
|                   | Tags                        |                                                     |                   |              |                             |                |                |           |           |                                                              |             |

**Figure 1** *FM Users Page*

2. Click **New User**. In the Add User wizard that appears perform the following steps.

ь

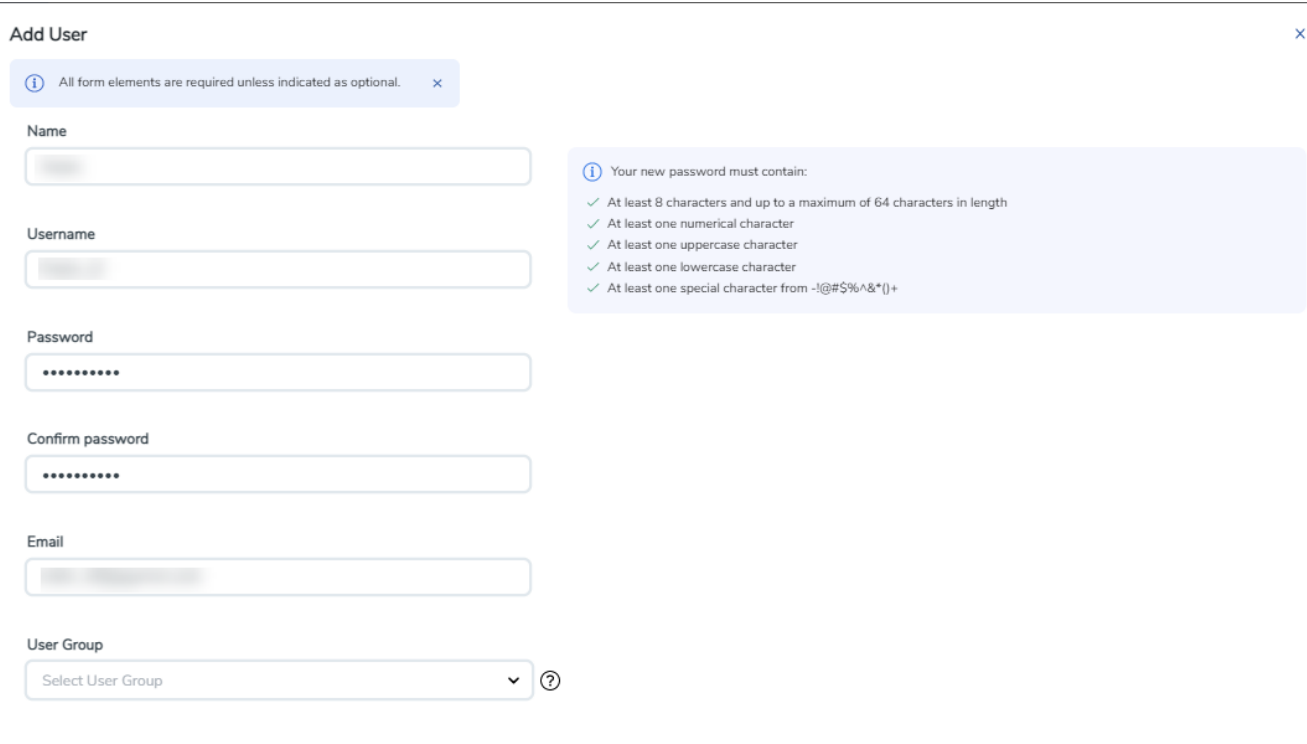

Cancel Ok

#### **Figure 2** *Create User*

- a. In the Add User pop-up box, enter the following details:
- <sup>o</sup> **Name:** Actual name of the user
- <sup>o</sup> **Username**: User name configured in GigaVUE-FM
- <sup>o</sup> **Email**: Email ID of the user
- <sup>o</sup> **Password/Confirm Password**: Password for the user.
- <sup>o</sup> **User Group:** User group

**NOTE:** GigaVUE-FM will prompt for your password.

b. Click **Ok** to save the configuration.

The new user is added to the summary list view.

<span id="page-83-0"></span>The username and password created in this section will used in the registration data, used for deploying the fabric components.

#### Role

A user role defines permission for users to perform any task or operation in GigaVUE-FM or on the managed device. You can associate a role with user.

#### Create Roles

This section describes the steps for creating roles and assigning user(s) to those roles.

GigaVUE-FM has the following default roles:

- **fm\_super\_admin** Allows a user to do everything in GigaVUE-FM fabric manager, including adding or modifying users and configuring all AAA settings in the RADIUS, TACACS+, and LDAP tabs. Can change password for all users.
- **fm\_admin** Allows a user to do everything in GigaVUE-FM fabric manager except add or modify users and change AAA settings. Can only change own password.
- **fm\_user** Allows a user to view everything in GigaVUE-FM fabric manager, including AAA settings, but cannot make any changes.

**NOTE:** If you are a user with read-only access you will be restricted from performing any configurations on the screen. The menus and action buttons in the UI pages will be disabled appropriately.

To create a role

- 1. On the left navigation pane, click  $\ddot{\ddot{\bm{\omega}}}$  and select **Authentication> GigaVUE-FM User Management >Roles**.
- 2. Click **New Role**.

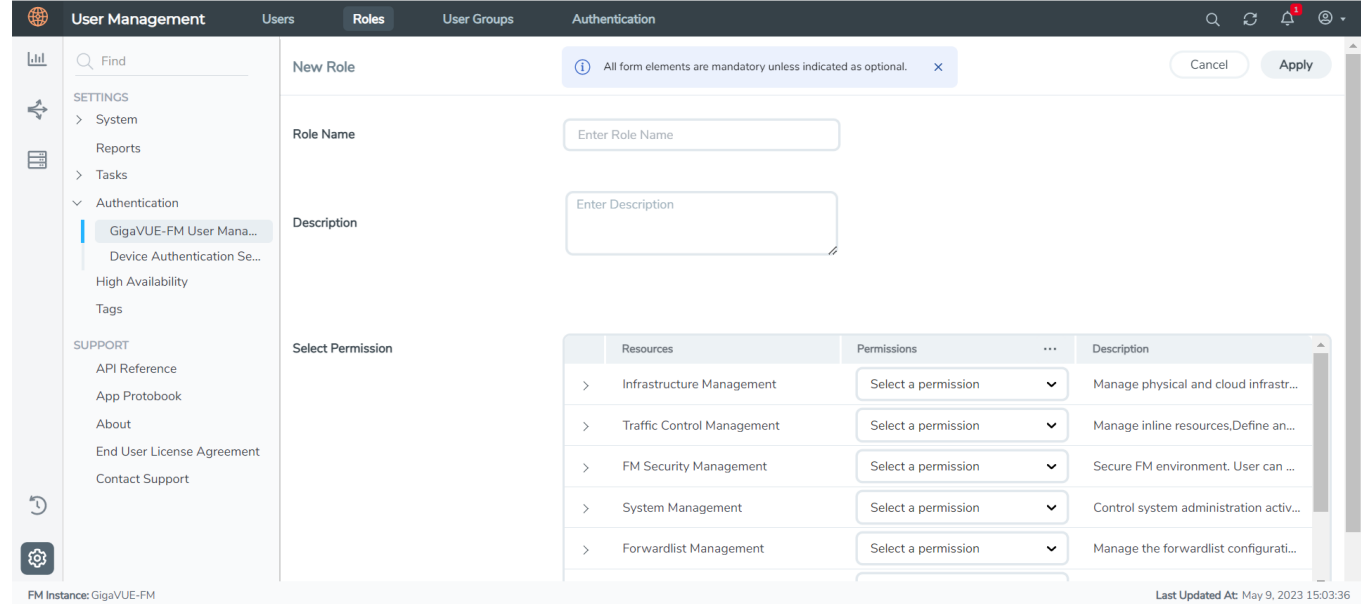

- 3. In the New Role page, select or enter the following details:
	- **Role Name**: Name of the role.
	- **Description**: Description of the role.
- <sup>l</sup> **Select Permission**: Under the **Select Permissions** tab select **Third Party Orchestration** and provide read / write permissions.
- <span id="page-85-0"></span>4. Click **Apply** to save the configuration.

### User Groups

A user group consists of a set of roles and set of tags associated with users in that group. When a user is created they can be associated with one or more groups.

#### Create User Groups in GigaVUE-FM

The following user groups are available by default in GigaVUE-FM. You will not be able to edit or change these groups in the system.

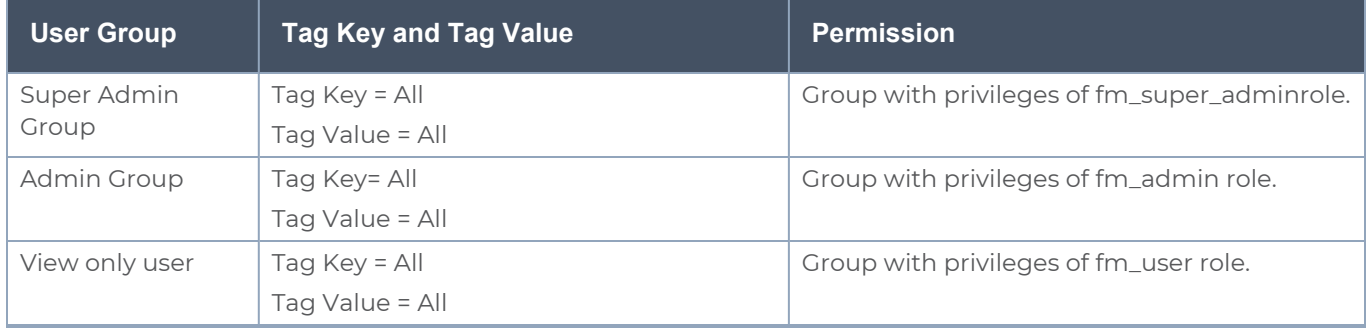

To create a custom user group:

- 1. On the left navigation pane, click , and then select **Authentication> GigaVUE-FMUser Management >User Groups**.
- 2. Click **New Group.** In the Wizard that appears, perform the following steps. Click **Next** to progress forward and click **Back** to navigate backward and change the details.

#### *GigaVUE Cloud Suite Deployment Guide - OpenStack*

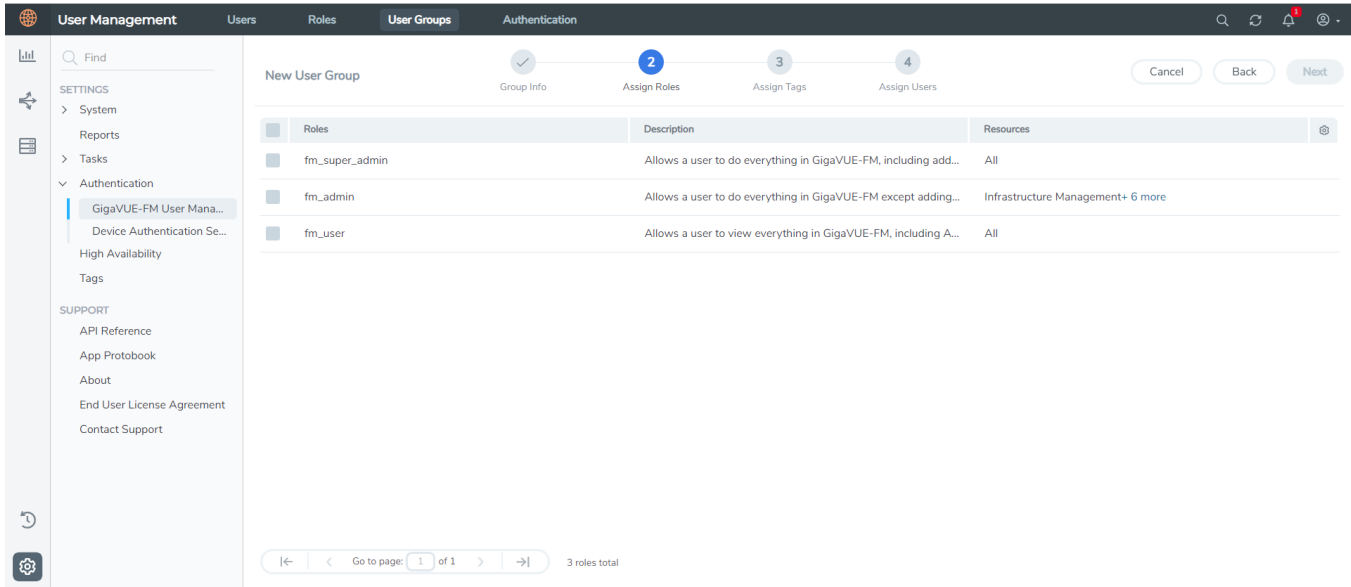

- 3. In the **Group Info** tab, enter the following details:
	- <sup>l</sup> **Group Name**
	- **Description**
- 4. In the **Assign Roles** tab, select the required role.
- 5. In the **Assign Tags** tab, select the required tag key and tag value.
- 6. In the **Assign Users** tab, select the required users. Click **Apply** to save the configuration. Click **Skip and Apply** to skip this step and proceed without adding users.

The new user group is added to the summary list view.

Click on the ellipses to perform the following operations:

- <sup>o</sup> **Modify Users:** Edit the details of the users.
- <sup>o</sup> **Edit:** Edit an existing group.

## Configure GigaVUE Fabric Components in **OpenStack**

You can use your own OpenStack orchestration system to deploy GigaVUE fabric nodes and use GigaVUE-FM to configure the advanced features supported by these nodes. These nodes register themselves with GigaVUE-FM using the information provided by your OpenStack orchestration system. Once the nodes are registered with GigaVUE-FM, you can

configure monitoring sessions and related services in GigaVUE-FM. Health status of the registered nodes are determined by the heartbeat messages sent from the respective nodes.

#### Recommended Instance Type

The following table lists the recommended instance type for deploying the fabric components:

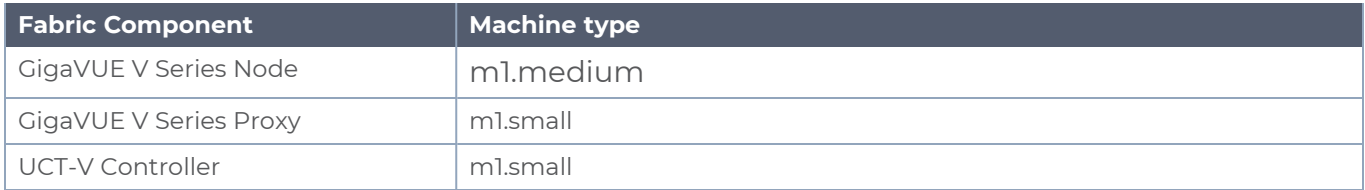

Keep in mind the following when deploying the fabric components using third party orchestration in integrated mode:

- In the above mentioned case, the Traffic Acquisition Tunnel MTU is set to the default value 1500. To edit the Traffic Acquisition Tunnel MTU, select the monitoring domain and click on the **Edit Monitoring Domain** option. Enter the **Traffic Acquisition Tunnel MTU** and click Save.
- When you deploy the fabric components using 3rd party orchestration, you cannot delete the monitoring domain without unregistering the registered fabric components.
- You can use OpenStack Orchestrator for GigaVUE fabric node configuration only using V Series 2 nodes.
- GigaVUE V Series Node must have a minimum of two Networks Interfaces (NIC) attached to it, a management NIC and a data NIC. You can add both these interfaces when deploying the GigaVUE V Series Node in OpenStack.

In your OpenStack dashboard, you can configure the following GigaVUE fabric components:

- Configure V Series Nodes and Proxy in [OpenStack](#page-87-0)
- Configure UCT-V Controller in [OpenStack](#page-90-0)
- <span id="page-87-0"></span>• Configure UCT-V in [OpenStack](#page-95-0)

### Configure V Series Nodes and Proxy in OpenStack

To configure V Series Nodes and V Series Proxy in OpenStack platform:

1. Before configuring GigaVUE fabric components through OpenStack, you must create a monitoring domain in GigaVUE-FM. Refer to Create [Monitoring](#page-68-0) Domain for detailed instructions.

- 2. In the **Monitoring Domain Configuration** page, select **No** for the **Use FM to Launch Fabric** field as you are going to configure the fabric components in OpenStack Orchestrator.
- 3. In your OpenStack environment, you can deploy V Series nodes or V Series proxy using the following methods:
	- Register V Series Nodes or V Series Proxy using [OpenStack](#page-88-0) GUI
	- Register V Series Node or V Series Proxy using a [configuration](#page-90-1) file

<span id="page-88-0"></span>Register V Series Nodes or V Series Proxy using OpenStack GUI

To register V Series nodes or proxy using the user data in OpenStack GUI:

1. On the Instance page of OpenStack dashboard, click **Launch instance**. The Launch Instance wizard appears. For detailed information, refer to Launch and [Manage](https://docs.openstack.org/horizon/latest/user/launch-instances.html) [Instances](https://docs.openstack.org/horizon/latest/user/launch-instances.html) topic in OpenStack Documentation. <u>a di serie dell'India</u>

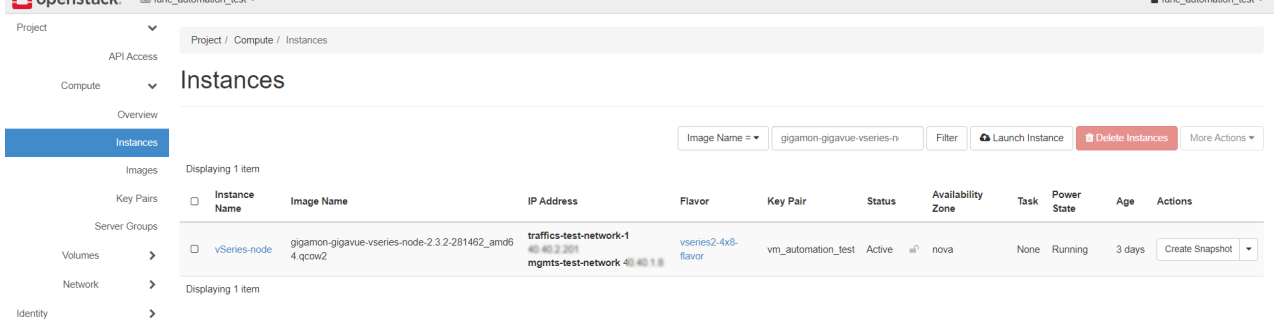

2. On the **Configuration** tab, enter the Customization Script as text in the following format and deploy the instance. The V Series nodes or V Series proxy uses this customization script to generate config file (**/etc/gigamon-cloud.conf**) used to register with GigaVUE-FM.

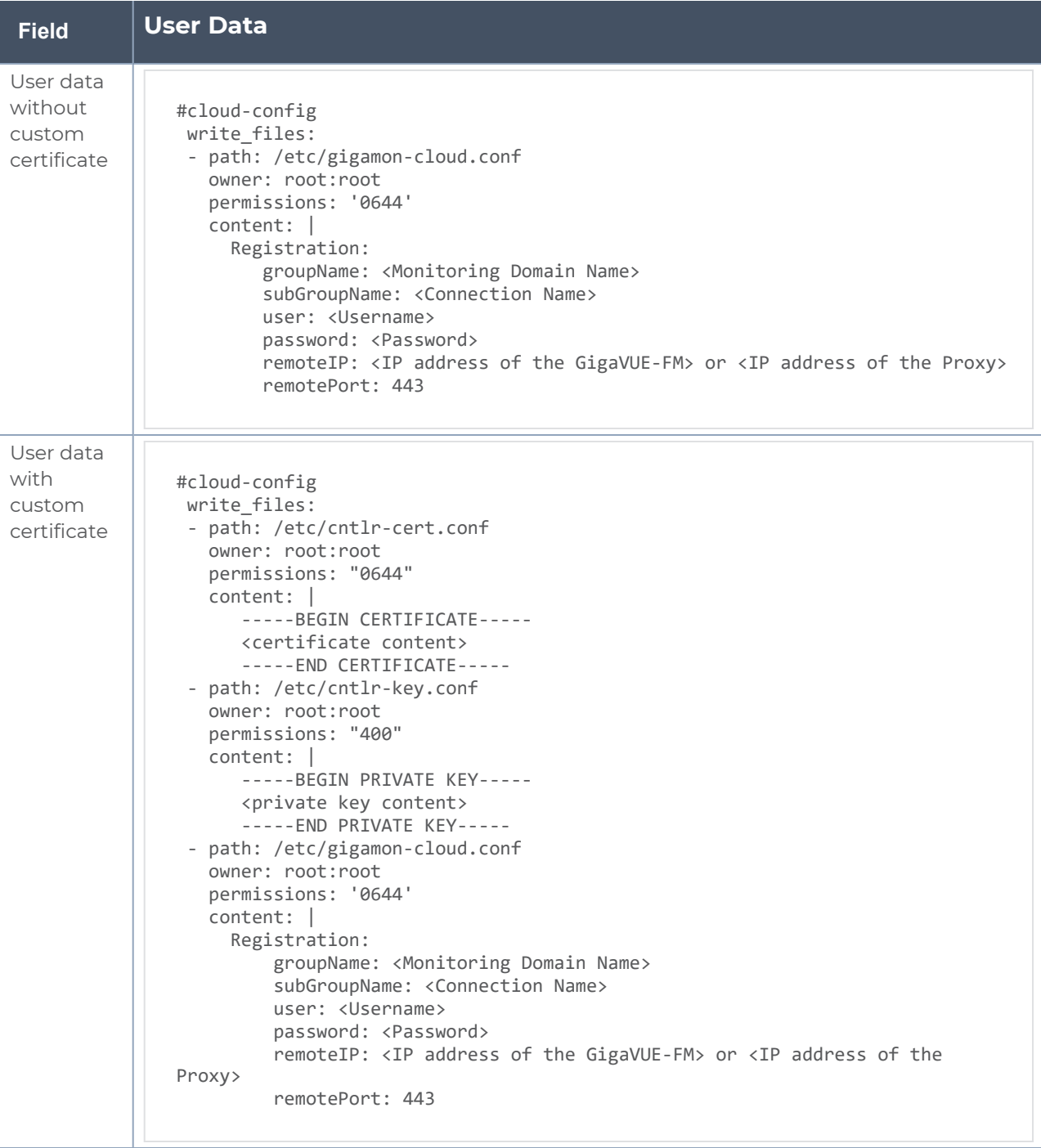

⋿

- You can register your V Series node directly with GigaVUE-FM or you can use V Series proxy to register your V Series node with GigaVUE-FM. If you wish to register V Series node directly, enter the **remotePort** value as 443 or if you wish to deploy V Series node using V Series proxy then, enter the **remotePort** value as 8891.
	- **.** User and Password must be configured in the **User Management** page. Refer to Configure Role-Based Access for Third Party [Orchestration](../../../../../../../Content/GV-Cloud-third-party/Configure_RBAC.htm) for more detailed information. Enter the UserName and Password created in the **Add Users** Section.

<span id="page-90-1"></span>Register V Series Node or V Series Proxy using a configuration file

To register V Series node or proxy using a configuration file:

- 1. Log in to the V Series node or proxy.
- 2. Create a local configuration file (**/etc/gigamon-cloud.conf**) and enter the following customization script.

```
Registration:
    groupName: <Monitoring Domain Name>
    subGroupName: <Connection Name>
    user: <username>
password: <password>
    remoteIP: <IP address of the GigaVUE-FM>
    remotePort: 443
```
**NOTE:** If you wish to register V Series node using V Series proxy then, enter the **remotePort** value as 8891.

- 3. Restart the V Series node or proxy service.
	- V Series node: **\$ sudo service vseries-node restart**
	- V Series proxy:

**\$ sudo service vps restart**

The deployed V Series node or V Series proxy registers with the GigaVUE-FM. After successful registration the V Series node or proxy sends heartbeat messages to GigaVUE-FM every 30 seconds. If one heartbeat is missing ,the fabric node status appears as 'Unhealthy'. If more than five heartbeats fail to reach GigaVUE-FM, GigaVUE-FM tries to reach the V Series node or proxy and if that fails as well then GigaVUE-FM unregisters the V Series node or proxy and it will be removed from GigaVUE-FM.

### <span id="page-90-0"></span>Configure UCT-V Controller in OpenStack

To configure GigaVUE fabric components in OpenStack platform:

- 1. Before configuring GigaVUE fabric components through OpenStack, you must create a monitoring domain in GigaVUE-FM. While creating the monitoring domain, select **UCT-V** as the Traffic Acquisition Method. Refer to Create [Monitoring](#page-68-0) Domain for detailed instructions.
- 2. In the **Monitoring Domain Configuration** page, select **No** for the **Use FM to Launch Fabric** field as you are going to configure the fabric components in OpenStack Dashboard.

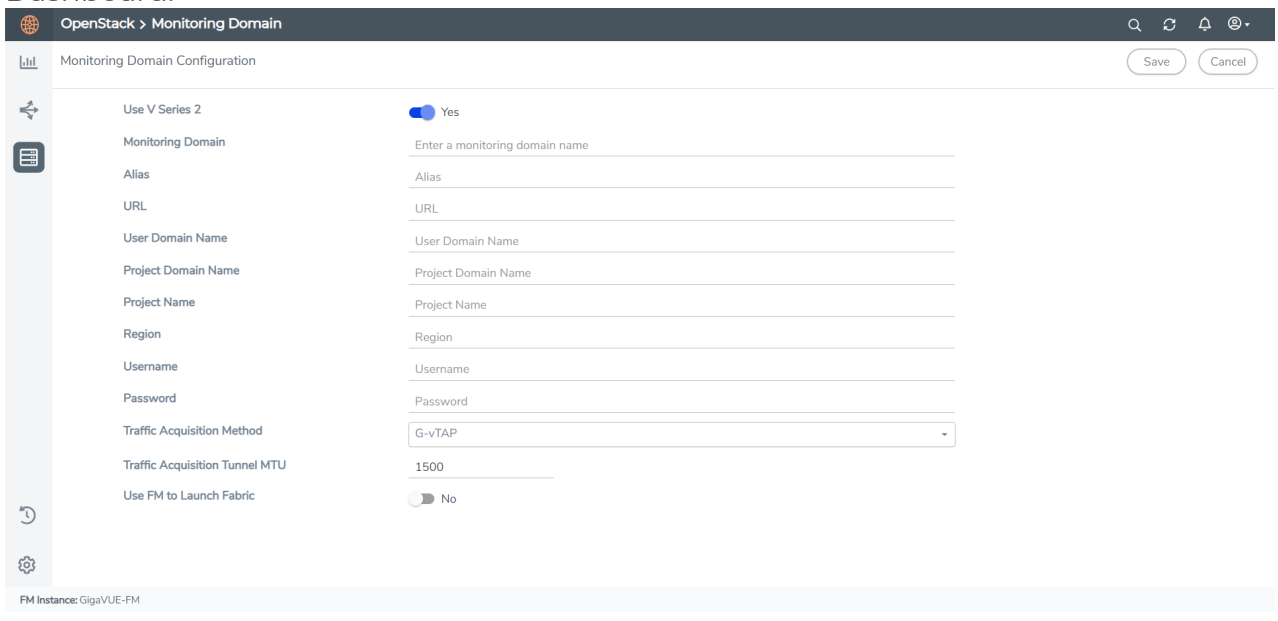

- 3. In your OpenStack environment, launch the UCT-V Controller using any of the following methods:
	- Register UCT-V Controller using [OpenStack](#page-92-0) GUI
	- Register UCT-V Controller using a [configuration](#page-94-0) file

<span id="page-92-0"></span>Register UCT-V Controller using OpenStack GUI

To register UCT-V Controller using the user data in OpenStack GUI:

a. On the Instance page of OpenStack dashboard, click **Launch instance**. The Launch Instance wizard appears. For detailed information, refer to Launch and [Manage](https://docs.openstack.org/horizon/latest/user/launch-instances.html) [Instances](https://docs.openstack.org/horizon/latest/user/launch-instances.html) topic in OpenStack Documentation.

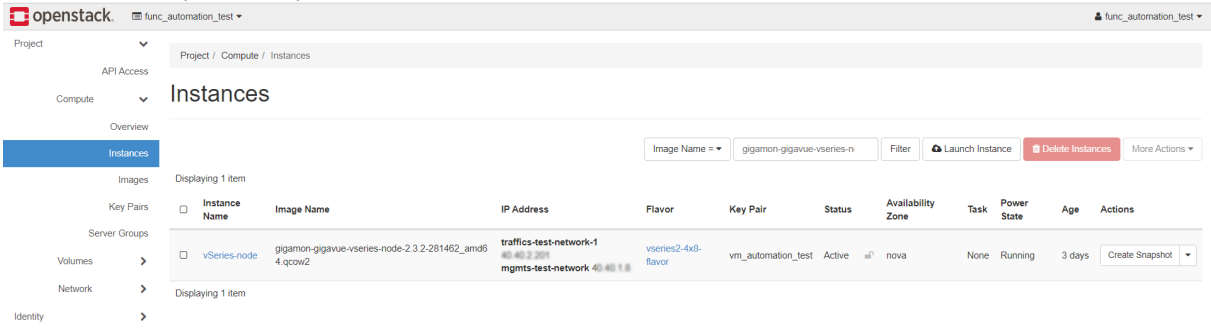

b. On the **Configuration** tab, enter the Customization Script as text in the following format and deploy the instance. The UCT-V Controller uses this customization script to generate config file (**/etc/gigamon-cloud.conf**) used to register with GigaVUE-FM.

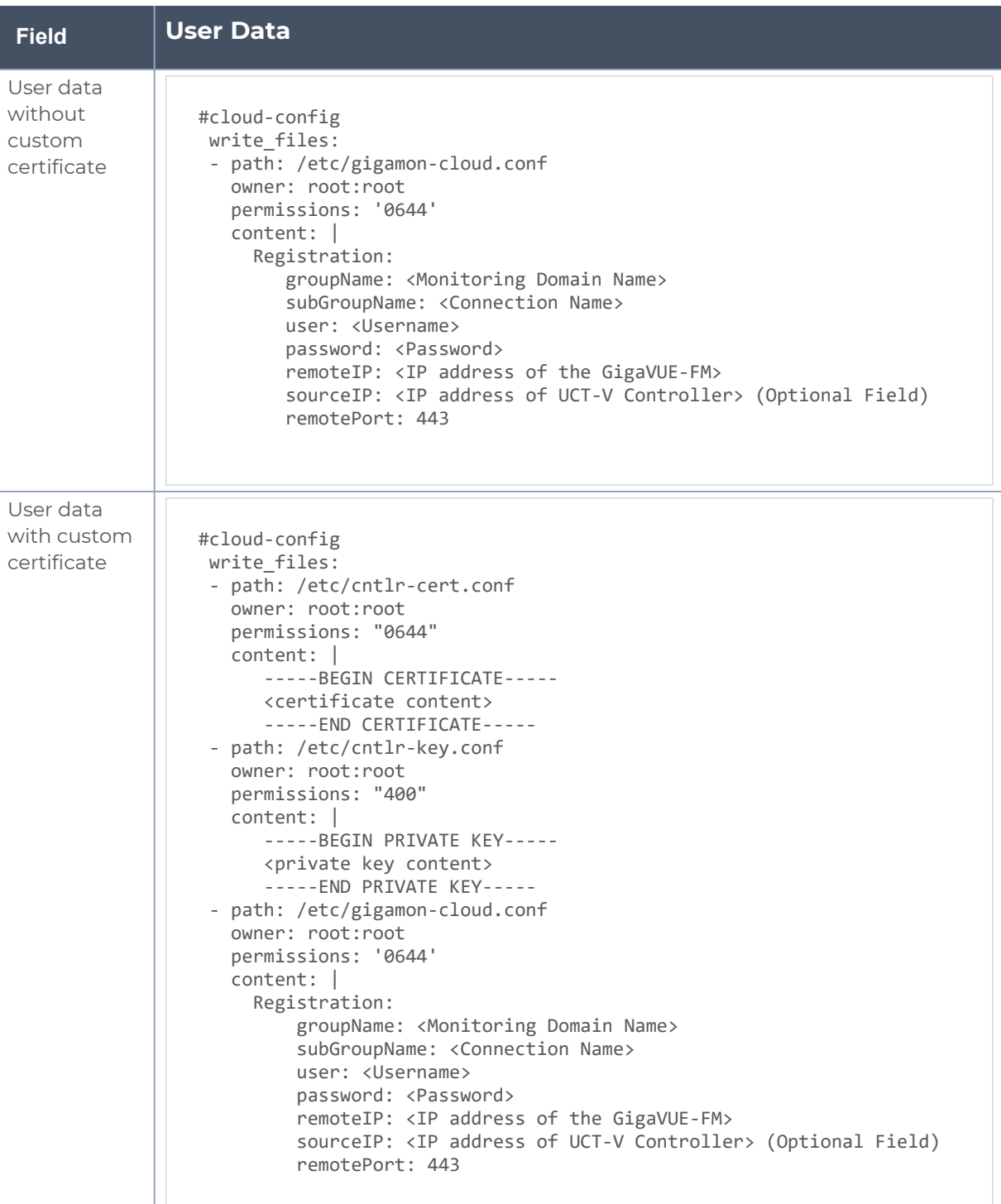

<sup>l</sup> User and Password must be configured in the **User Management** page. ⋿ Refer to Configure Role-Based Access for Third Party [Orchestration](../../../../../../../Content/GV-Cloud-third-party/Configure_RBAC.htm) for more detailed information. Enter the UserName and Password created in the **Add Users** Section.

The UCT-V Controller deployed in OpenStack appears on the Monitoring Domain page of GigaVUE-FM.

<span id="page-94-0"></span>Register UCT-V Controller using a configuration file

To register UCT-V Controller using a configuration file:

- a. Log in to the UCT-V Controller.
- b. Create a local configuration file (**/etc/gigamon-cloud.conf**) and enter the following user data.

```
Registration:
    groupName: <Monitoring Domain Name>
    subGroupName: <Connection Name>
    user: <Username>
    password: <Password>
    remoteIP: <IP address of the GigaVUE-FM>
    sourceIP: <IP address of UCT-V Controller> (Optional Field)
    remotePort: 443
```
c. Restart the UCT-V Controller service. **\$ sudo service uctv-cntlr restart**

Assign Static IP address for UCT-V Controller

By default, the UCT-V Controller gets assigned an IP address using DHCP. If you wish to assign a static IP address, follow the steps below:

- a. Navigate to **/etc/netplan/** directory.
- b. Create a new **.yaml** file. (Other than the default 50-cloud-init.yaml file)
- c. Update the file as shown in the following sample:

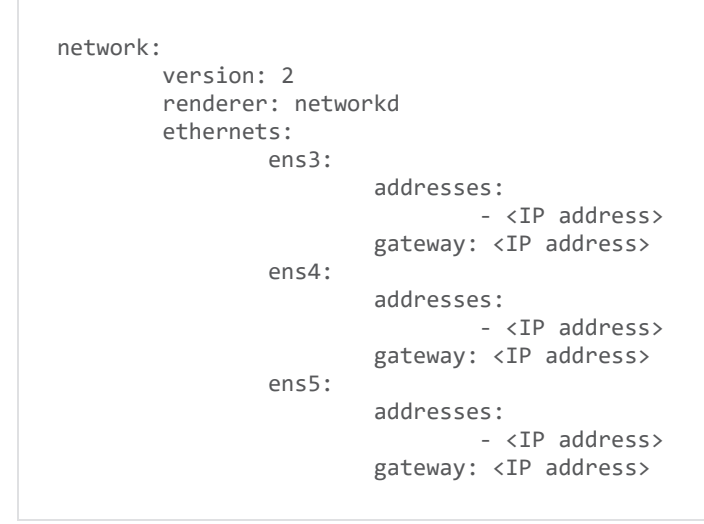

- d. Save the file.
- e. Restart theUCT-V Controller service. **\$ sudo service uctv-cntlr restart**

The deployed UCT-V Controller registers with the GigaVUE-FM. After successful registration the UCT-V Controller sends heartbeat messages to GigaVUE-FM every 30 seconds. If one heartbeat is missing ,the fabric node status appears as 'Unhealthy'. If more than five heartbeats fail to reach GigaVUE-FM, GigaVUE-FM tries to reach the UCT-V Controller and if that fails as well then GigaVUE-FM unregisters the UCT-V Controller and it will be removed from GigaVUE-FM.

### <span id="page-95-0"></span>Configure UCT-V in OpenStack

UCT-V should be registered via the registered UCT-V Controller and communicates through PORT 8891.

**NOTE:** Deployment of UCT-V Agents through a third-party orchestrator is supported on Linux and Windows platforms. Refer to Linux UCT-V [Installation](#page-51-0) and [Windows](#page-56-0) UCT-V [Installation](#page-56-0) for detailed information.

To register UCT-V using a configuration file:

- 1. Install the UCT-V in the Linux or Windows platform. For detailed instructions, refer to Linux UCT-V [Installation](#page-51-0) and Windows UCT-V [Installation](#page-56-0).
- 2. Log in to the UCT-V.

 $\equiv$ 

- 3. Create a local configuration file and enter the following user data.
	- **/etc/gigamon-cloud.conf** is the local configuration file in Linux platform.
	- **C:\ProgramData\uctv\gigamon-cloud.conf** is the local configuration file in Windows platform.

```
Registration:
    groupName: <Monitoring Domain Name>
    subGroupName: <Connection Name>
    user: <Username>
    password: <Password>
    remoteIP: <IP address of the UCT-V Controller 1>, 
                   <IP address of the UCT-V Controller 2>
    sourceIP: <IP address of UCT-V> (Optional Field)
    remotePort: 8891
```
- <sup>l</sup> User and Password must be configured in the **User Management** page. ⋿ Refer to Configure Role-Based Access for Third Party [Orchestration](../../../../../../../Content/GV-Cloud-third-party/Configure_RBAC.htm) for more detailed information. Enter the UserName and Password created in the **Add Users** Section.
	- If you are using multiple interface in UCT-V and UCT-V Controller is not connected to the primary interface, then add the following to the above registration data:
		- **localInterface:<Interface to which UCT-V Controller is connected>**
- 4. Restart the UCT-V service.
	- Linux platform:
		- **\$ sudo service uctv restart**
	- Windows platform: Restart from the Task Manager.

**NOTE:** You can configure more than one UCT-V Controller for a UCT-V, so that if one UCT-V Controller goes down, the UCT-V registration will happen through another Controller that is active.

The deployed UCT-V registers with the GigaVUE-FM through the UCT-V Controller. After successful registration the UCT-V sends heartbeat messages to GigaVUE-FM every 30 seconds. If one heartbeat is missing, UCT-V status appears as 'Unhealthy'. If more than five heartbeats fail to reach GigaVUE-FM, GigaVUE-FM tries to reach the UCT-V and if that fails as well then GigaVUE-FM unregisters the UCT-V and it will be removed from GigaVUE-FM.

#### **Keep in mind the following when upgrading the GigaVUE-FM to 6.1.00 or higher version (when using third party orchestration to deploy fabric components):**

When upgrading GigaVUE-FM to any version higher than 6.0.00 and if the GigaVUE V Series Nodes version deployed in that GigaVUE-FM are lower than or equal to 6.0.00, then for the seamless flow of traffic, GigaVUE-FM automatically creates **Users** and **Roles** in GigaVUE-FM with the required permission. The username would be **orchestration** and the password would be **orchestration123A!** for the user created in GigaVUE-FM. Ensure there is no existing user in GigaVUE-FM, with the username **orchestration**.

It is recommended to change the password in the Users page, once the upgrade is complete. Refer to Configure Role-Based Access for Third Party [Orchestration](../../../../../../../Content/GV-Cloud-third-party/Configure_RBAC.htm) for detailed steps on how to change password in the user page.

## Upgrade GigaVUE Fabric Components in GigaVUE-FM for OpenStack

This chapter describes how to upgradeGigaVUE V Series Proxy and GigaVUE V Series Nodes. For more detailed information about UCT-V Controller, GigaVUE V Series Proxy and Node Version refer GigaVUE-FM Version [Compatibility](#page-157-0) Matrix

Refer to the following topic for more information:

- [Prerequisite](#page-97-0)
- Upgrade UCT-V [Controller](#page-97-1)
- <span id="page-97-0"></span>• Upgrade [GigaVUE](#page-99-0) V Series Nodes and GigaVUE V Series Proxy

### **Prerequisite**

Before you upgrade the GigaVUE V Series Proxy and GigaVUE V Series nodes, you must upgrade GigaVUE-FM to software version 5.13. For better performance, Gigamon recommends you to upgrade to the latest version.

### <span id="page-97-1"></span>Upgrade UCT-V Controller

**NOTE:** UCT-V Controllers cannot be upgraded. Only a new version that is compatible with the UCT-V's version can be added or removed in the **OpenStack Fabric Launch Configuration** page.

To change the UCT-V Controller version follow the steps given below:

To change UCT-V Controller version between different major versions

**NOTE:** You can only add UCT-V Controllers which has different major versions. For example, you can only add UCT-V Controller version 1.8-x if your existing version is 1.7 x.

- a. Under **Controller Versions**, click **Add**.
- b. From the **Image** drop-down list, select a UCT-V Controller image that matches with the version number of UCT-Vs installed in the instances.
- c. From the **Flavor** drop-down list, select a size for the UCT-V Controller.
- d. In **Number of Instances**, specify the number of UCT-V Controllers to launch. The minimum number you can specify is 1.

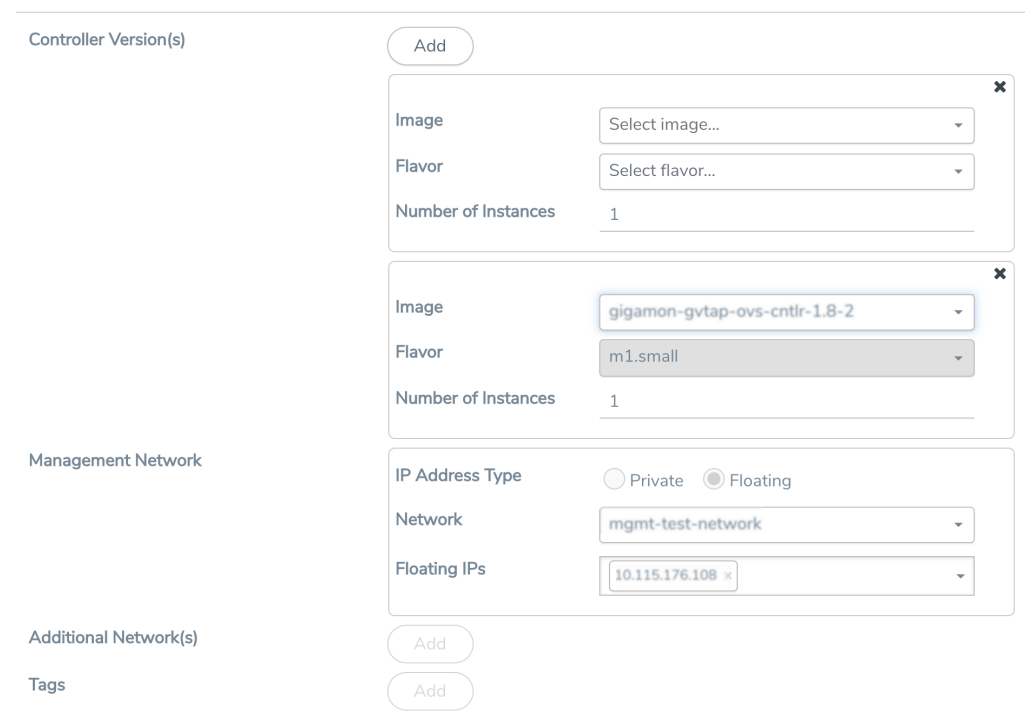

You cannot change the IP Address Type and the Additional Networks details, provided at the time of UCT-V Controller configuration.

After installing the new version of UCT-V Controller, follow the steps given below:

- 1. Install UCT-V with the version same as the UCT-V Controller.
- 2. Delete the UCT-V Controller with older version.

To change UCT-V Controller version with in the same major version

**NOTE:** This is only applicable, if you wish to change your UCT-V Controller version from one minor version to another with in the same major version. For example, from 1.8-2 to 1.8-3.

- a. From the **Image** drop-down list, select a UCT-V Controller image with in the same major version.
- b. Specify the **Number of Instances**. The minimum number you can specify is 1.
- c. Select the **Network** from the drop-down.
- You cannot modify the rest of the fields.
- After installing the new version of UCT-V Controller, install the UCT-V with the same version.

### <span id="page-99-0"></span>Upgrade GigaVUE V Series Nodes and GigaVUE V Series Proxy

GigaVUE-FM lets you upgrade GigaVUE V Series Proxy and GigaVUE V Series Nodes at a time.

There are multiple ways to upgrade the GigaVUE V Series Proxy and nodes. You can:

■ Launch and replace the complete set of nodes and controllers at a time.

For example, if you have 1 GigaVUE V Series Proxy and 10 GigaVUE V Series nodes in your project, you can upgrade all of them at once. First, the new version of GigaVUE V Series Proxy is launched. Next, the new version of GigaVUE V Series Nodes are launched. Then, the old version of V Series Proxy and nodes are deleted from the project.

#### **NOTES**:

⋿

- <sup>o</sup> When the new version of nodes and controllers are launched, the old version still exists in the project until they are deleted. Make sure the flavor determined during the configuration can accommodate the total number of new and old fabric nodes present in the project. If the flavor cannot support so many Virtual Machines, you can choose to upgrade in multiple batches.
- <sup>o</sup> If there is an error while upgrading the complete set of controllers and nodes present in the project, the new version of the fabric is immediately deleted and the old version of the fabric is retained as before.
- <sup>o</sup> Prior to upgrading the GigaVUE V Series Proxy and Nodes, you must ensure that the required number of floating IP addresses are available in the respective subnets. Otherwise, the upgrade will fail.
- Launch and replace the nodes and controllers in multiple batches.

For example, if there are 18 GigaVUE V Series Nodes to be upgraded, you can specify how many you want to upgrade per batch.

To upgrade the GigaVUE V Series Proxy and GigaVUE V Series Nodes:

- 1. Go to **Inventory > VIRTUAL > OpenStack,** and then click **Monitoring Domain**. The Monitoring Domain page appears.
- 2. On the Monitoring Domain page, select the connection name check box and click **Actions**

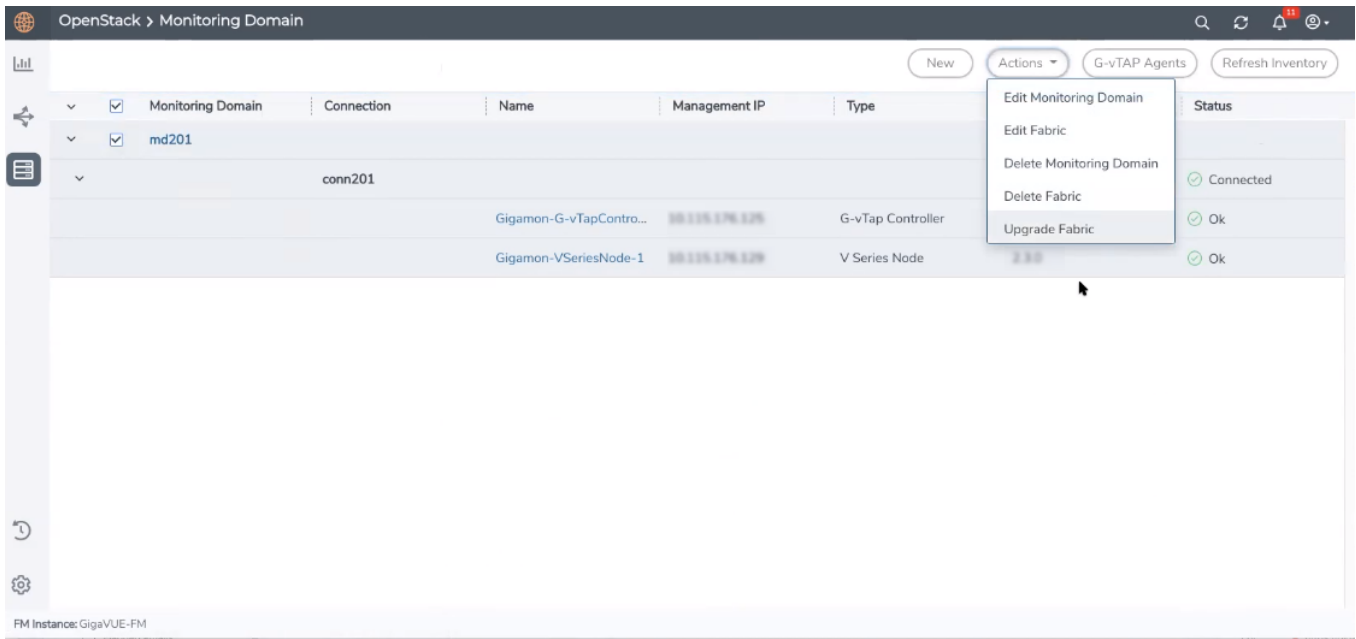

3. Select **Upgrade Fabric** from the drop-down list. The Fabric Nodes Upgrade page is displayed.

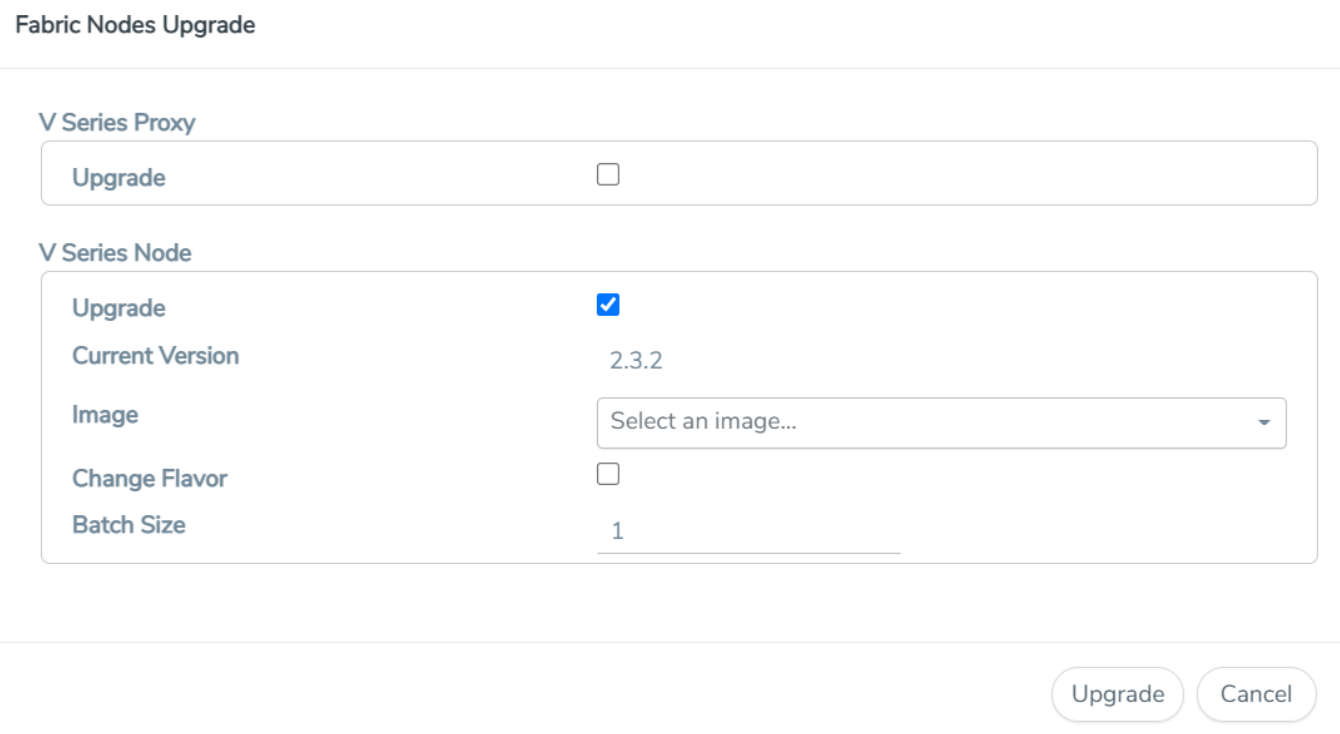

- 4. To upgrade the GigaVUE V Series Nodes/Proxy, select the **Upgrade** checkbox.
- 5. From the **Image** drop-down list, select the latest version of the GigaVUE V SeriesProxy/Nodes.
- 6. Select the **Change Flavor** checkbox to change the flavor of the nodes/proxy, only if required.
- 7. To upgrade the GigaVUE V Series Nodes/Proxy, specify the batch size in the **Batch Size** box.

For example, if there are 7 GigaVUE V Series Nodes, you can specify 7 as the batch size and upgrade all of them at once. Alternatively, you can specify 3 as the batch size, and launch and replace 3 V Series nodes in each batch. In the last batch, the remaining 1 V Series node is launched.

8. Click **Upgrade**.

The upgrade process takes a while depending on the number of GigaVUE V SeriesProxy and Nodes upgrading in your OpenStack environment. First, the new version of the GigaVUE V Series Proxy is launched. Next, the new version of GigaVUE V Series Nodes is launched. Then, the older version of both is deleted from the project. In the V Series Proxy page, click the link under Progress to view the upgrade status.

The monitoring session is deployed automatically.

# Configure Secure Tunnel (OpenStack)

The Secure tunnels can be configured on:

- [Precrypted](#page-101-0) Traffic
- <span id="page-101-0"></span>• [Mirrored](#page-102-0) Traffic

## Precrypted Traffic

You can send the precrypted traffic through a secure tunnel. When secure tunnels for Precryption is enabled, packets are framed and sent to the TLS socket. The packets are sent in PCAPng format.

When you enable the secure tunnel option for regular and precrypted packets, two TLS secure tunnel sessions are created.

It is recommended always to enable secure tunnels for precrypted traffic to securely transfer the sensitive information.

For more information about PCAPng, refer to [PCAPng Application.](../../../../../../../Content/GV-Cloud-V-Series-Applications/PCAPNG.htm)

## <span id="page-102-0"></span>Mirrored Traffic

You can enable the Secure Tunnel for mirrored traffic. By default, Secure Tunnel is disabled.

Refer to the following sections for Secure Tunnel Configuration:

- [Configure](#page-102-1) Secure Tunnel from UCT-V to GigaVUE V Series Node in UCT-V
- [Configure](#page-104-0) Secure Tunnel between GigaVUE V Series Nodes

## **Prerequisites**

- . While creating Secure Tunnel, you must provide the following details:
	- SSH key pair
	- CA certificate
- Port 11443 should be enabled in security group settings. Refer to [Security](#page-31-0) Group for [OpenStack](#page-31-0) for more detailed information on Network Firewall / Security Group.

## **Notes**

- Protocol versions IPv4 and IPv6 are supported.
- **IF you wish to use IPv6 tunnels, your GigaVUE-FM and the fabric components version** must be 6.6.00 or above.
- <span id="page-102-1"></span>■ For UCT-V with a version lower than 6.6.00, if the secure tunnel is enabled in the monitoring session, secure mirror traffic will be transmitted over IPv4, regardless of IPv6 preference.

## Configure Secure Tunnel from UCT-V to GigaVUE V Series Node

To configure a secure tunnel in UCT-V, you must configure one end of the tunnel to the UCT-V and the other end to GigaVUE V Series node. You must configure the CA certificates in UCT-V and the the private keys and SSL certificates in GigaVUE V Series node. Refer to the following steps for configuration:

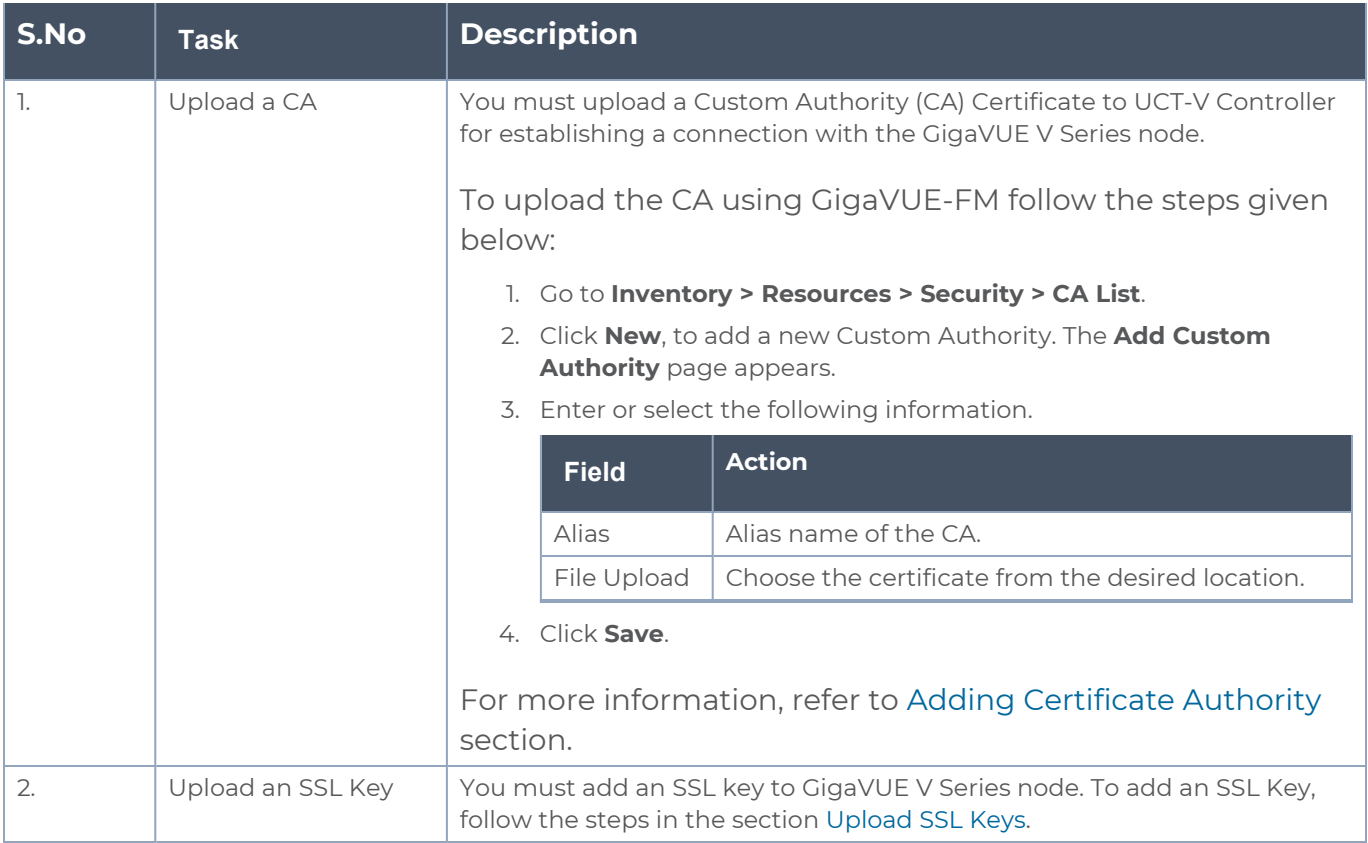

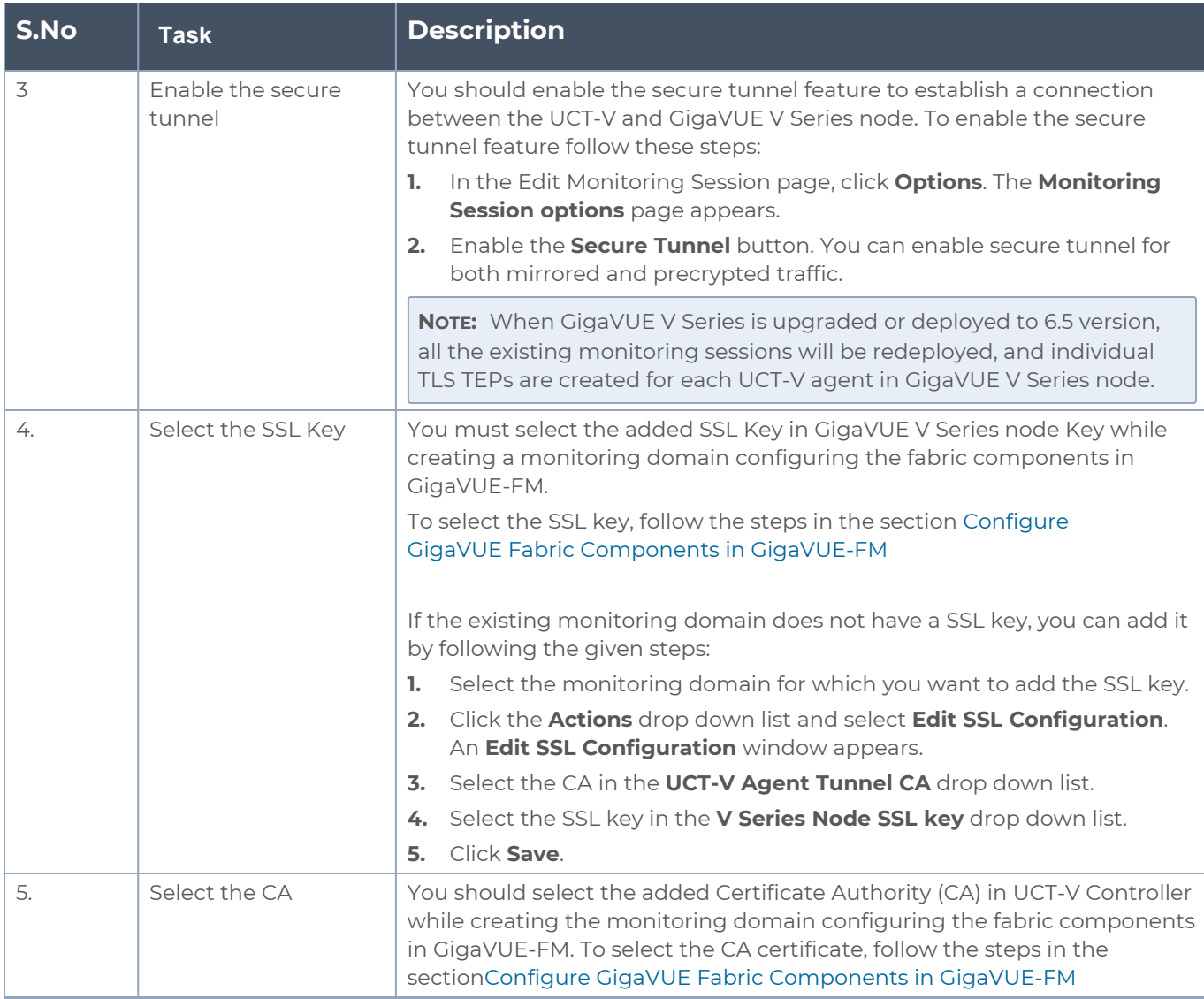

## <span id="page-104-0"></span>Configure Secure Tunnel between GigaVUE V Series Nodes

You can create secure tunnel:

- **Between two GigaVUE V Series Nodes.**
- **From one GigaVUE V Series Node to multiple GigaVUE V Series Nodes.**

You must have the following details before you start configuring secure tunnels between two GigaVUE V Series Nodes:

- IP address of the tunnel destination endpoint (Second GigaVUE V Series Node).
- SSH key pair (pem file).

To configure secure tunnel between two GigaVUE V Series Nodes, refer to the following steps:

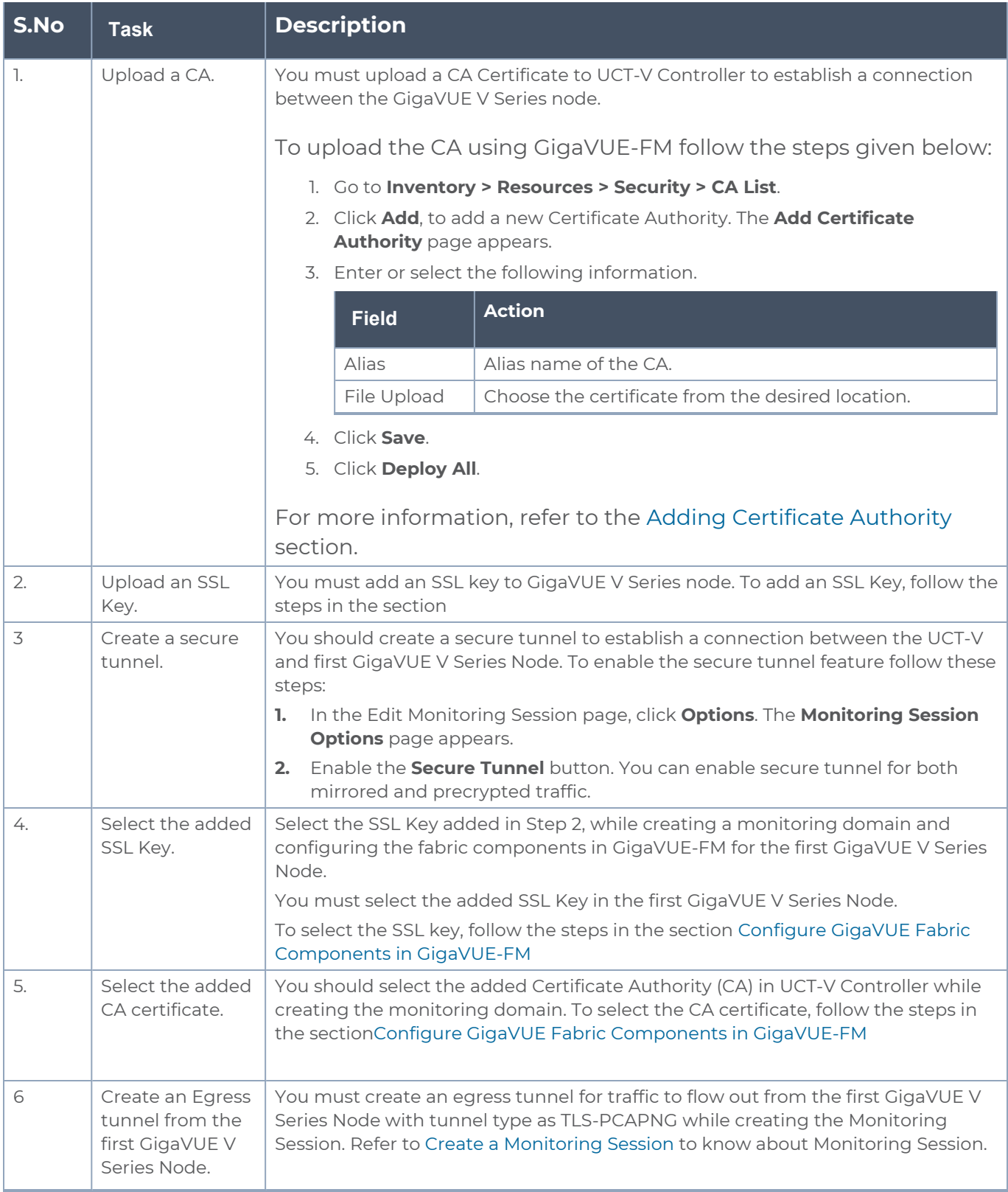

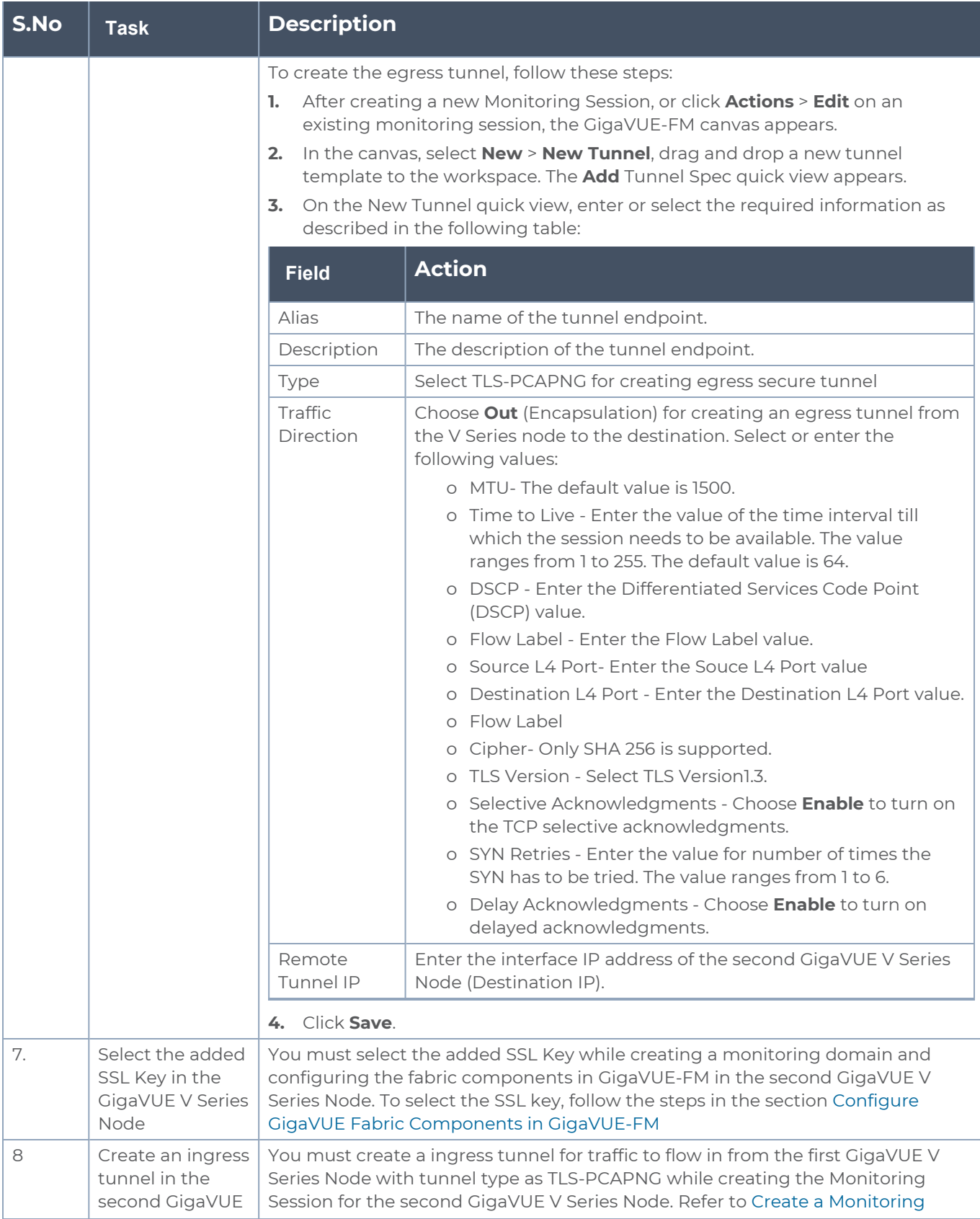

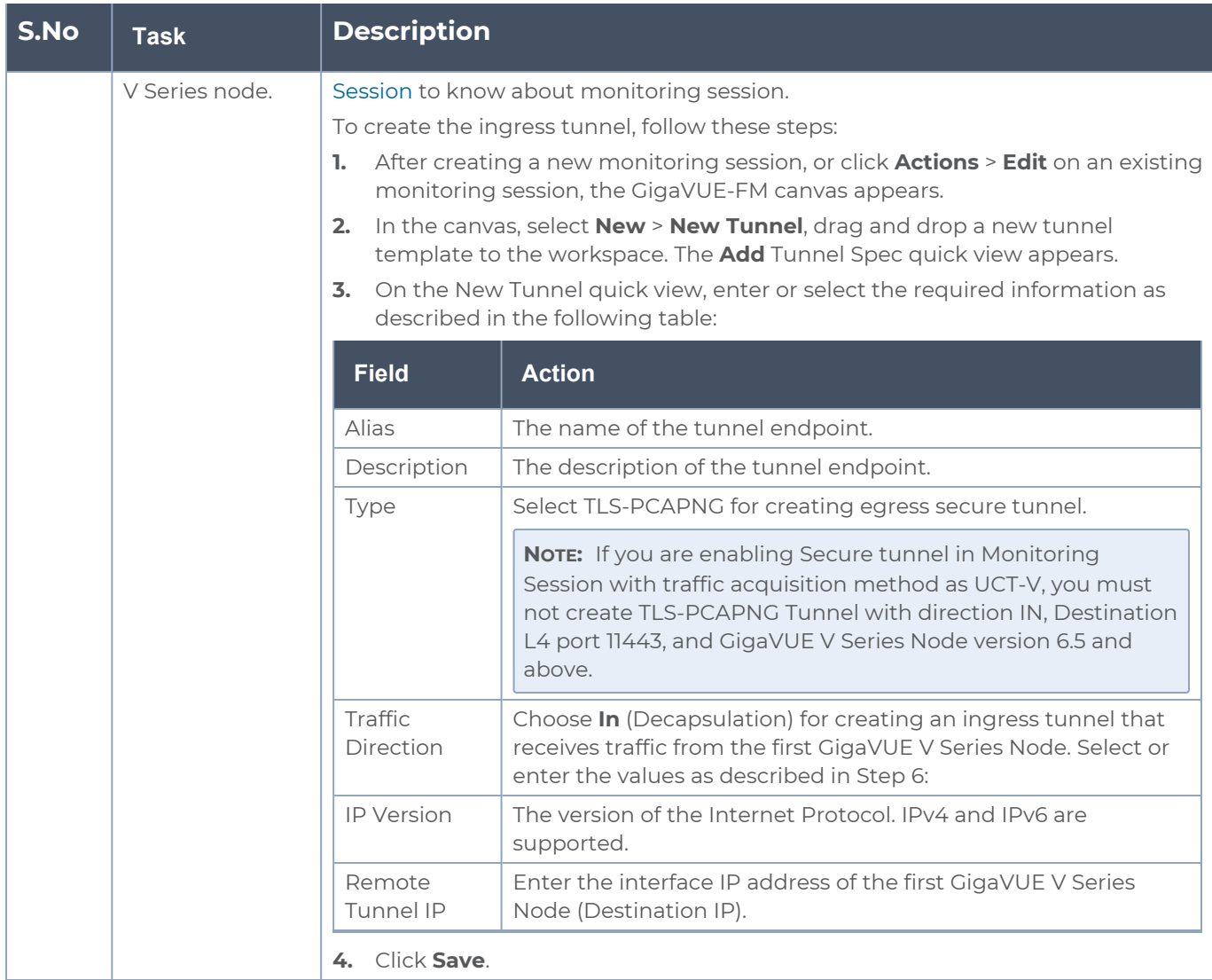

## Viewing Status of Secure Tunnel

GigavUE-FM allows you to view the status of secure tunnel connection in UCT-C. You can verify whether the tunnel is connected to the tool or V Series node through the status.

To verify the status of secure tunnel, go to **UCT-C** > **Monitoring Damain**. In the monitoring domain page, **Tunnel status** column shows the status of the tunnel. The green color represents that the tunnel is connected and the red represents that the tunnel is not connected.

For configuring secure tunnel, refer to **Configure Secure Tunnel** section.
# Create Prefiltering Policy **Template**

GigaVUE-FM allows you to create a prefiltering policy template with a single rule or multiple rules. You can configure a rule with a single filter or multiple filters. Each monitoring session can have a maximum of 16 rules.

To create a prefiltering policy template, do the following steps:

1. Go to **Resources** > **Prefiltering**, and then click **UCT-V**.

- 2. Click **New**.
- 3. Enter the name of the template in the **Template Name** field.
- 4. Enter the name of a rule in the **Rule Name** field.
- 5. Click any one of the following options:
	- Pass Passes the traffic.
	- Drop Drops the traffic.

**NOTE:** In the absence of a prefilter rule, traffic is implicitly allowed. However, once rules are defined, they include an implicit drop rule. Should the traffic not conform to any of the specified rules, it will be dropped.

6. Click any one of the following options as per the requirement:

- Bi-Directional —- Allows the traffic in both directions of the flow. A single Bi-direction rule should consist of 1 Ingress and 1 Egress rule.
- Ingress Filters the traffic that flows in.
- $\blacksquare$  Egress Filters the traffic that flows out.

7. Select the value of the priority based on which the rules must be prioritized for filtering. Select the value as 1 to pass or drop a rule in top priority. Similarly, you can select the value as 2, 3, 4 to 8, where 8 can be used for setting a rule with the least priority. Drop rules are added based on the priority and, then pass rules are added.

8. Select the **Filter Type** from the following options:

- $-13$
- $-14$

9. Select the **Filter Name** from the following options:

- ip4Src
- ip4Dst
- ip6Src
- ip6Dst
- Proto It is common for both ipv4 and ipv6.

10. Select the **Filter Relation** from any one of the following options:

- Not Equal to
- Equal to

11. Enter the value for the given filter.

#### 12. Click **Save**.

**NOTE:** Click **+** to add more rules or filters. Click **-** to remove a rule or a filter.

To enable prefiltering, refer to [Monitoring](../../../../../../../Content/GV-Cloud-Azure/Options.htm) Session Options..

# Configure Monitoring Session

This chapter describes how to setup ingress and egress tunnel, maps, applications in a monitoring session to receive and send traffic to the GigaVUE V Series node. It also describes how to filter, manipulate, and send the traffic from the V Series node to monitoring tools.

Refer to the following sections for details:

- Create a Monitoring [Session \(OpenStack\)](#page-110-0)
- Create Ingress and Egress [Tunnels](#page-115-0)
- [Create](#page-122-0) a New Map
- Add [Applications](../../../../../../../Content/GV-Cloud-OpenStack/OpenStack_Add_app_MS_VS2.htm) to Monitoring Session
- Deploy [Monitoring](#page-128-0) Session
- View [Monitoring](#page-130-0) Session Statistics
- <span id="page-110-0"></span>• Visualize the Network [Topology](#page-131-0)

### Create a Monitoring Session (OpenStack)

You must a Create [Monitoring](#page-68-0) Domain before creating a monitoring session.

GigaVUE-FM automatically collects inventory data on all target instances available in your cloud environment. You can design your monitoring session to include or exclude the instances that you want to monitor. You can also choose to monitor egress, ingress, or all traffic.

When a new target instance is added to your cloud environment, GigaVUE-FM automatically detects and adds the instance to your monitoring session. Similarly, when an instance is removed, it updates the monitoring sessions.

For the connections without UCT-Vs, there are no targets that are automatically selected. You can use Customer Orchestrated Source in the monitoring session to accept a tunnel from anywhere.

You can create multiple monitoring sessions per monitoring domain.

To create a new monitoring session:

- 1. Go to **Traffic > Virtual > Orchestrated Flows** and select your cloud platform. The **Monitoring Sessions** page appears.
- 2. Click **New** to open the **Create a New Monitoring Session** page.

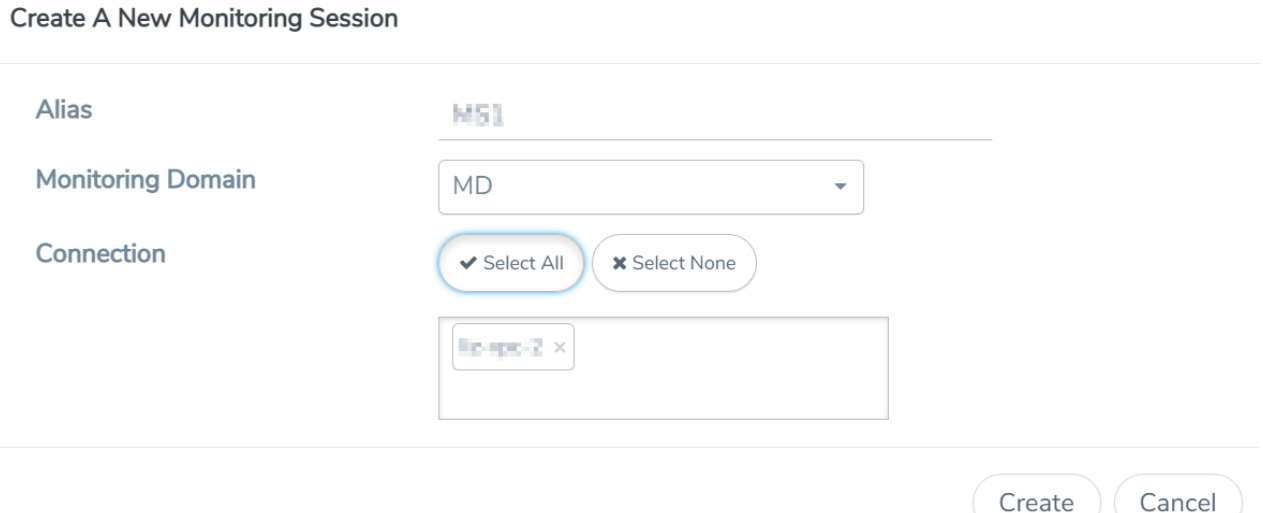

3. Enter the appropriate information for the monitoring session as described in the following table.

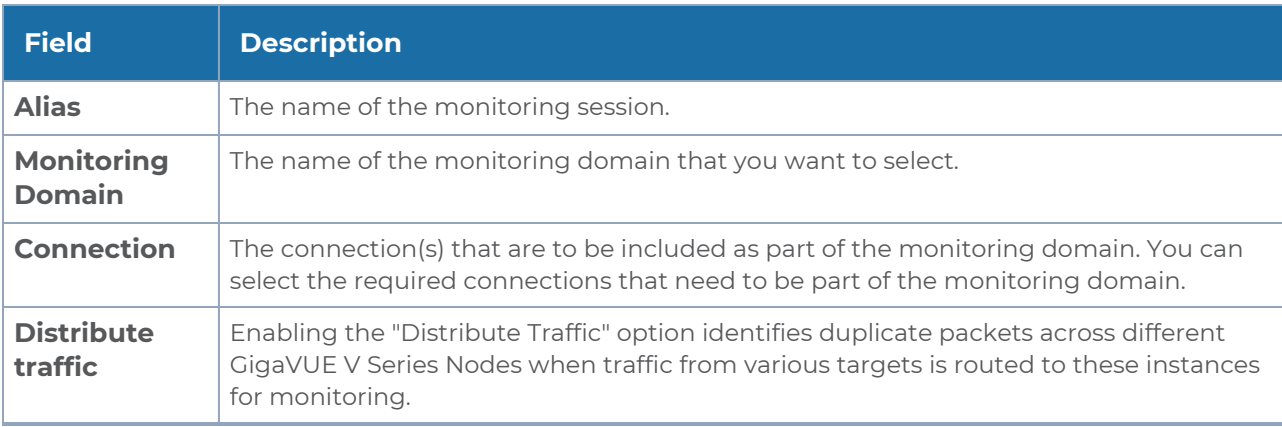

4. Click **Create**. The **Edit Monitoring Session** Canvas page appears.

The Monitoring Session page **Actions** button also has the following options:

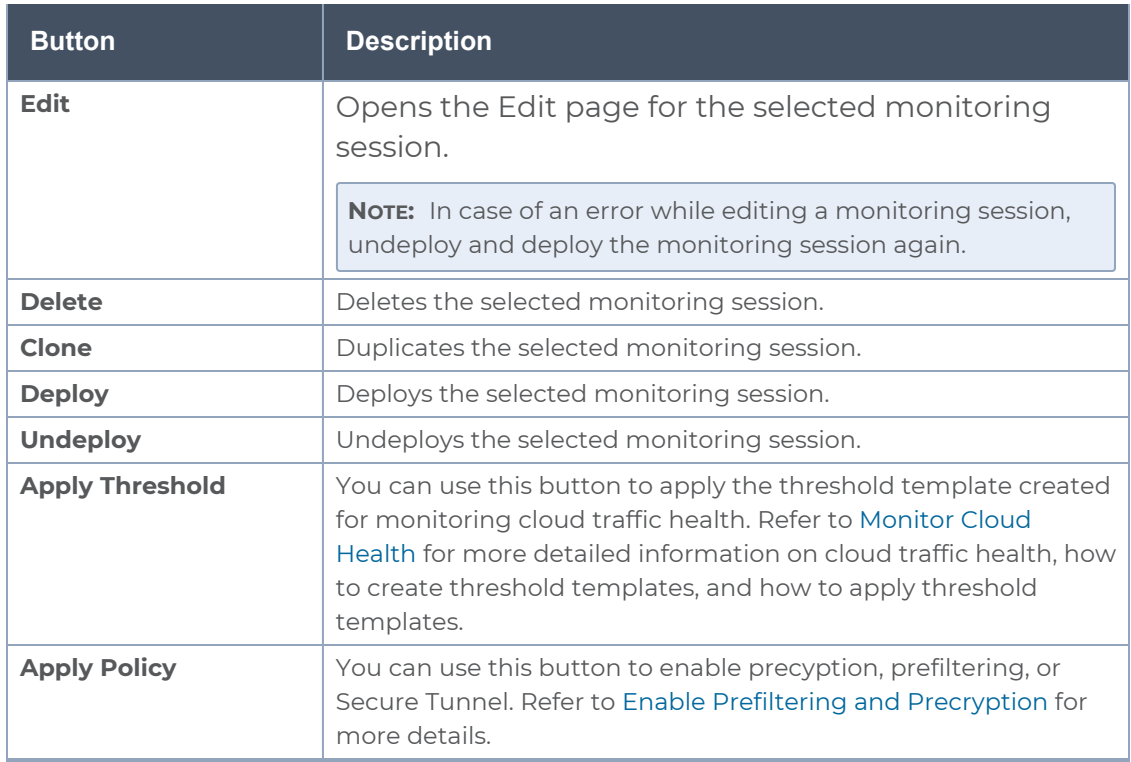

### Edit Monitoring Session

In the edit monitoring session canvas page, you can add and configure applications, tunnel endpoints, raw endpoints, and maps.

Refer to the following topics for detailed information:

- Create Ingress and Egress [Tunnels](../../../../../../../Content/GV-Cloud-Azure/TEP VSN2.htm)
- Add [Applications](#page-128-1) to Monitoring Session
- Create Raw [Endpoint](../../../../../../../Content/GV-Cloud-AWS/Raw End Point.htm)
- [Create](../../../../../../../Content/GV-Cloud-Azure/Azure_Create_Map_VS2.htm) a New Map

The **Edit Monitoring Session** page has the following buttons:

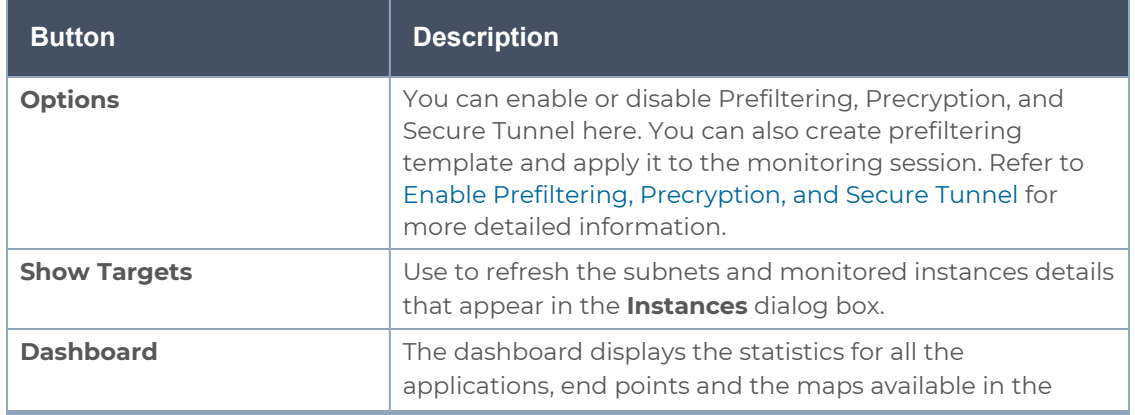

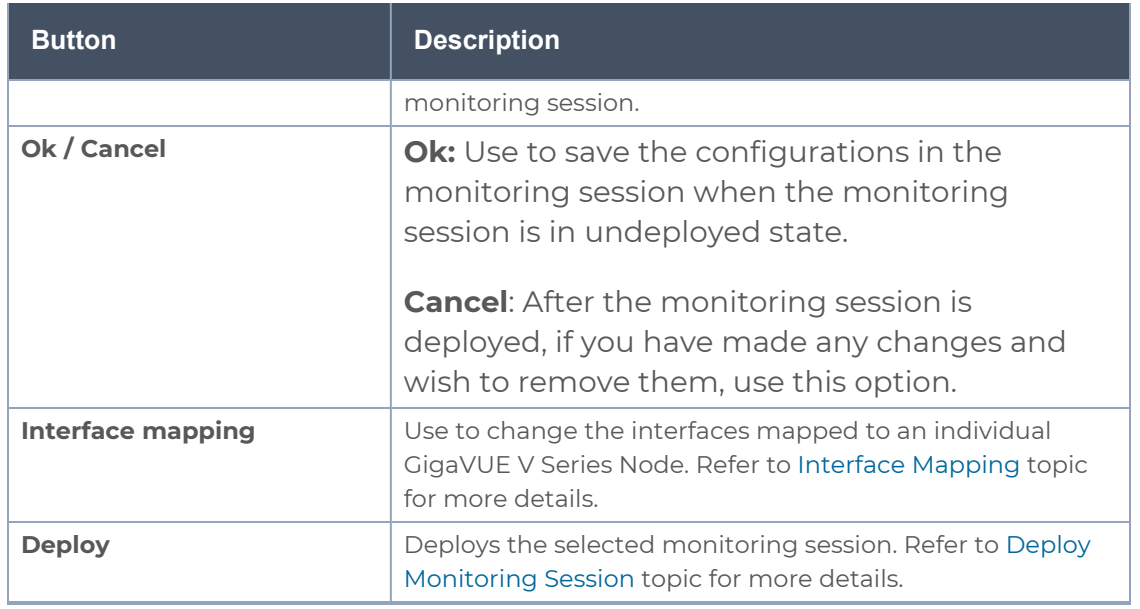

### Monitoring Session Options (OpenStack)

Prefiltering, Precyption, Secure tunnel, User-defined applications, and Thresholds can be enabled for the monitoring session from the **Options** page.

To navigate to **Options** page, follow the steps given below:

- 1. Go to **Traffic > Virtual > Orchestrated Flows > Select your cloud platform**.
- 2. Select a monitoring session from the list view, click **Actions > Edit**. The Edit Monitoring Session page appears.
- 3. In the Edit Monitoring Session page, click **Options**. The **Options** page appears.

You can perform the following actions in the Options page:

- Enable [Prefiltering](#page-113-0)
- Enable [Precryption](#page-114-0)
- Enable User Defined [Applications](#page-114-1)
- <span id="page-113-0"></span>• Create [Threshold](#page-114-2)

Enable Prefiltering

To enable Prefiltering, follow the steps given below:

- 1. In the **Monitoring Session Options** page, Click **Mirroring** tab.
- 2. Enable the **Mirroring** toggle button.
- 3. Enable the **Secure Tunnel** button if you wish to use Secure Tunnels. For more information about Secure Tunnel, refer to Secure [Tunnels.](../../../../../../../Content/GV-Cloud-Azure/Secure-tunnel.htm)
- 4. You can select an existing Prefiltering template from the **Template** drop-down menu, or you can create a new template and apply it. Refer to Create [Prefiltering](../../../../../../../Content/GV-Cloud-Azure/Configure_Prefiltering.htm) Policy [Template](../../../../../../../Content/GV-Cloud-Azure/Configure_Prefiltering.htm) for more details on how to create a new template.
- 5. Click Save to apply the template to the monitoring session.

<span id="page-114-0"></span>You can save the newly created template by using the **Save as Template** button.

#### Enable Precryption

To enable Precryption, follow the steps given below:

- 1. In the **Monitoring Session Options** page, Click **Precryption** tab.
- 2. Enable the **Precryption** toggle button. Refer to [Precryption™](../../../../../../../Content/GV-Cloud-Azure/Precryption-azure.htm) topic for more details on Precryption.
- 3. Enable the **Secure Tunnel** button if you wish to use Secure Tunnels. For more information about Secure Tunnel, refer to Secure [Tunnels.](../../../../../../../Content/GV-Cloud-Azure/Secure-tunnel.htm)

#### <span id="page-114-1"></span>Enable User Defined Applications

To enable user defined application, follow the steps given below:

- 1. In the **Monitoring Session Options** page, Click **User-Defined Apps** tab.
- 2. Enable the **User-defined Applications** toggle button. Refer to User [Defined](../../../../../../../Content/GV-Cloud-V-Series-Applications/Snippet_User_defined_Application_65.htm) [Application](../../../../../../../Content/GV-Cloud-V-Series-Applications/Snippet_User_defined_Application_65.htm) section in the GigaVUE V Series Applications Guidefor more detailed information User Defined Applications and how to configure it.

#### <span id="page-114-2"></span>Create Threshold

To create threshold, follow the steps given below:

- 1. In the **Monitoring Session Options** page, Click **Threshold** tab.
- 2. Refer to Traffic Health [Monitoring](../../../../../../../Content/Shared/Cloud/Snippet_Traffic_health.htm) topic for more detailed information on how to create threshold template and apply the templates to the monitoring session.

## Interface Mapping (OpenStack)

You can change the interface of individual GigaVUE V Series Nodes deployed in a monitoring session. After deploying the monitoring session, if you wish to change the interfaces mapped to an individual GigaVUE V Series Node, you can use the **Interface Mapping** button to map the interface to the respective GigaVUE V Series Nodes. To perform interface mapping:

- 1. Go to **Traffic > Virtual > Orchestrated Flows** and select your cloud platform. The **Monitoring Sessions** page appears.
- 2. Select a Monitoring session from the list view and click **Actions > Edit**. The Edit Monitoring session page appears.
- 3. In the Edit Monitoring session canvas page, click on the **Interface Mapping** button.
- 4. The **Select nodes to deploy the Monitoring Session dialog box** appears. Select the GigaVUE V Series Nodes for which you wish to map the interface.
- 5. After selecting the GigaVUE V Series Node, select the interfaces for each of the REPs and the TEPs deployed in the monitoring session from the drop-down menu for the selected individual GigaVUE V Series Nodes. Then, click **Deploy**.

# <span id="page-115-0"></span>Create Ingress and Egress Tunnels

Traffic from the GigaVUE V Series Node is distributed to tunnel endpoints in a monitoring session. A tunnel endpoint can be created using a standard L2GRE, VXLAN, UDPGRE, or ERSPAN tunnel.

**NOTE:** GigaVUE-FM allows you to configure Ingress Tunnels in the Monitoring Session, when the **Traffic Acquisition Method** is UCT-V.

To create a new tunnel endpoint:

- 1. After creating a new monitoring session, or click **Actions > Edit** on an existing monitoring session, the GigaVUE-FM canvas appears.
- 2. In the canvas, select **New > New Tunnel**, drag and drop a new tunnel template to the workspace. The **Add Tunnel Spec** quick view appears.

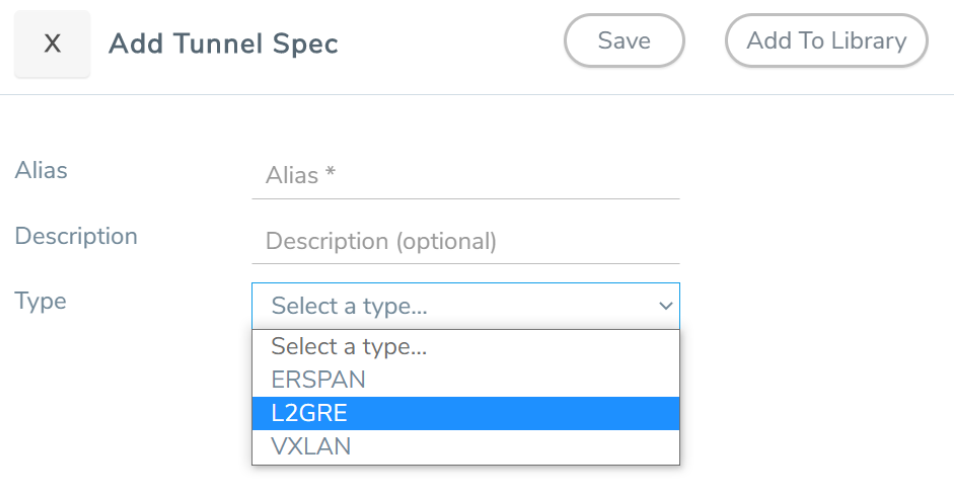

3. On the New Tunnel quick view, enter or select the required information as described in the following table.

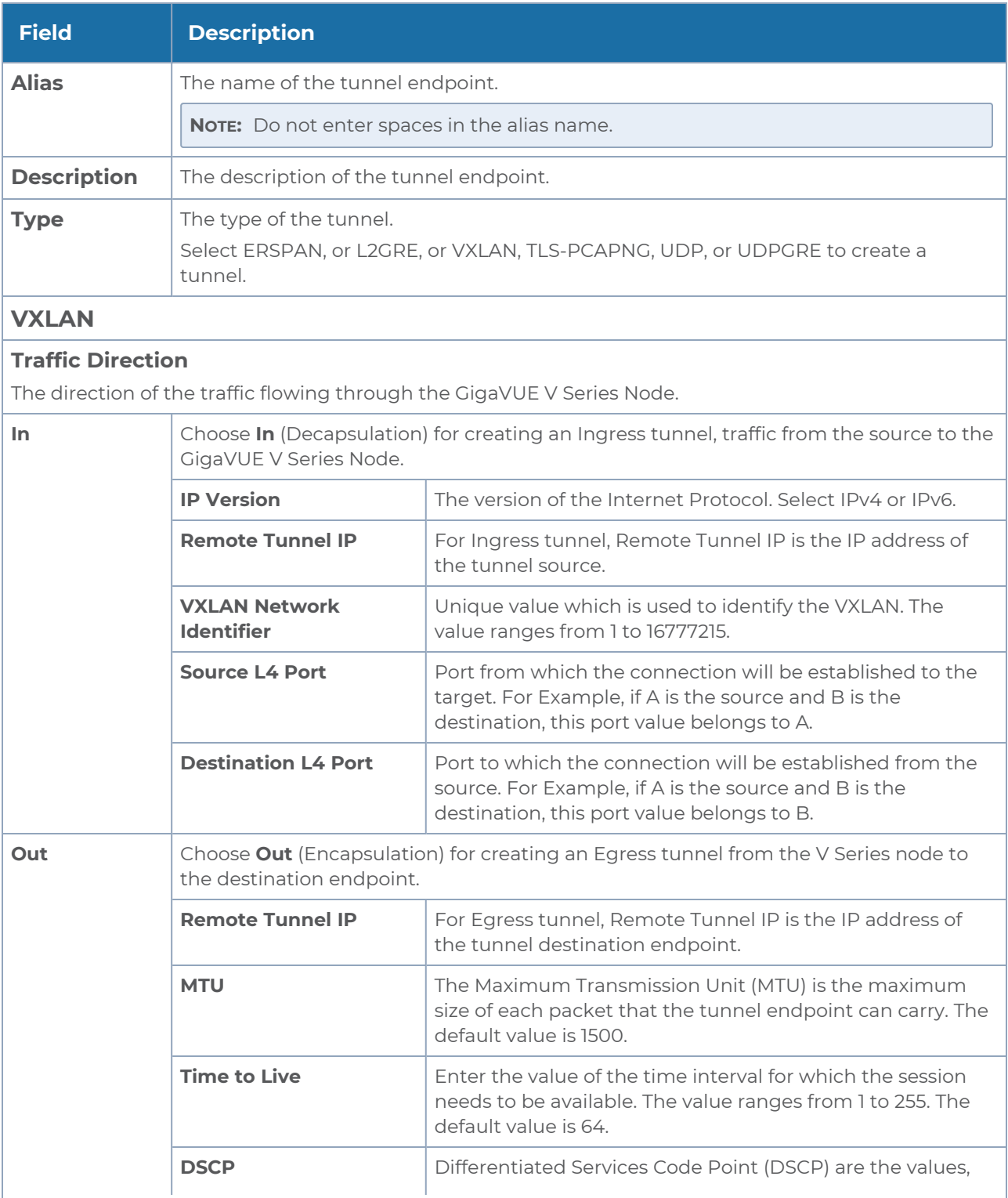

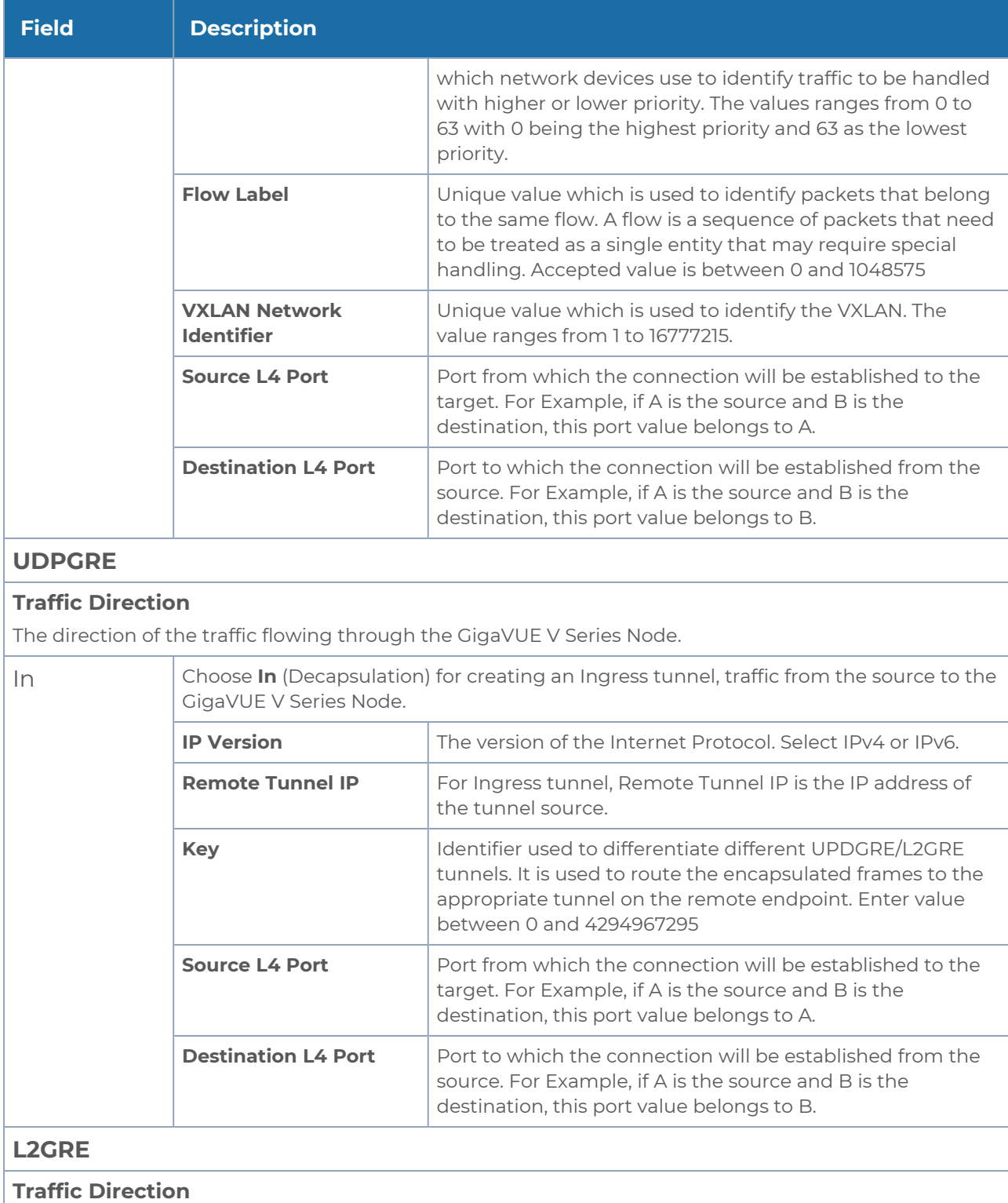

The direction of the traffic flowing through the GigaVUE V Series Node.

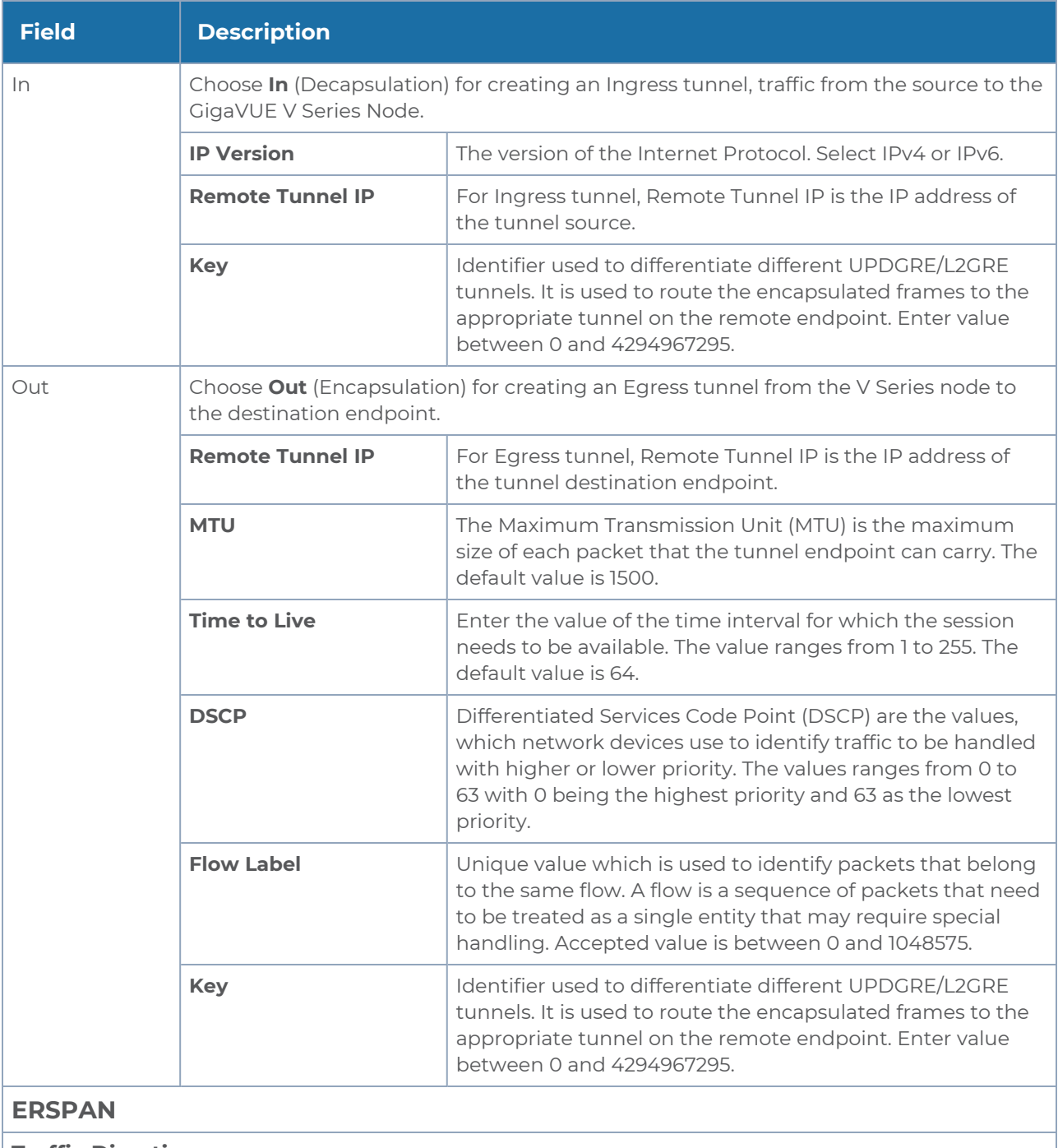

#### **Traffic Direction**

The direction of the traffic flowing through the GigaVUE V Series Node.

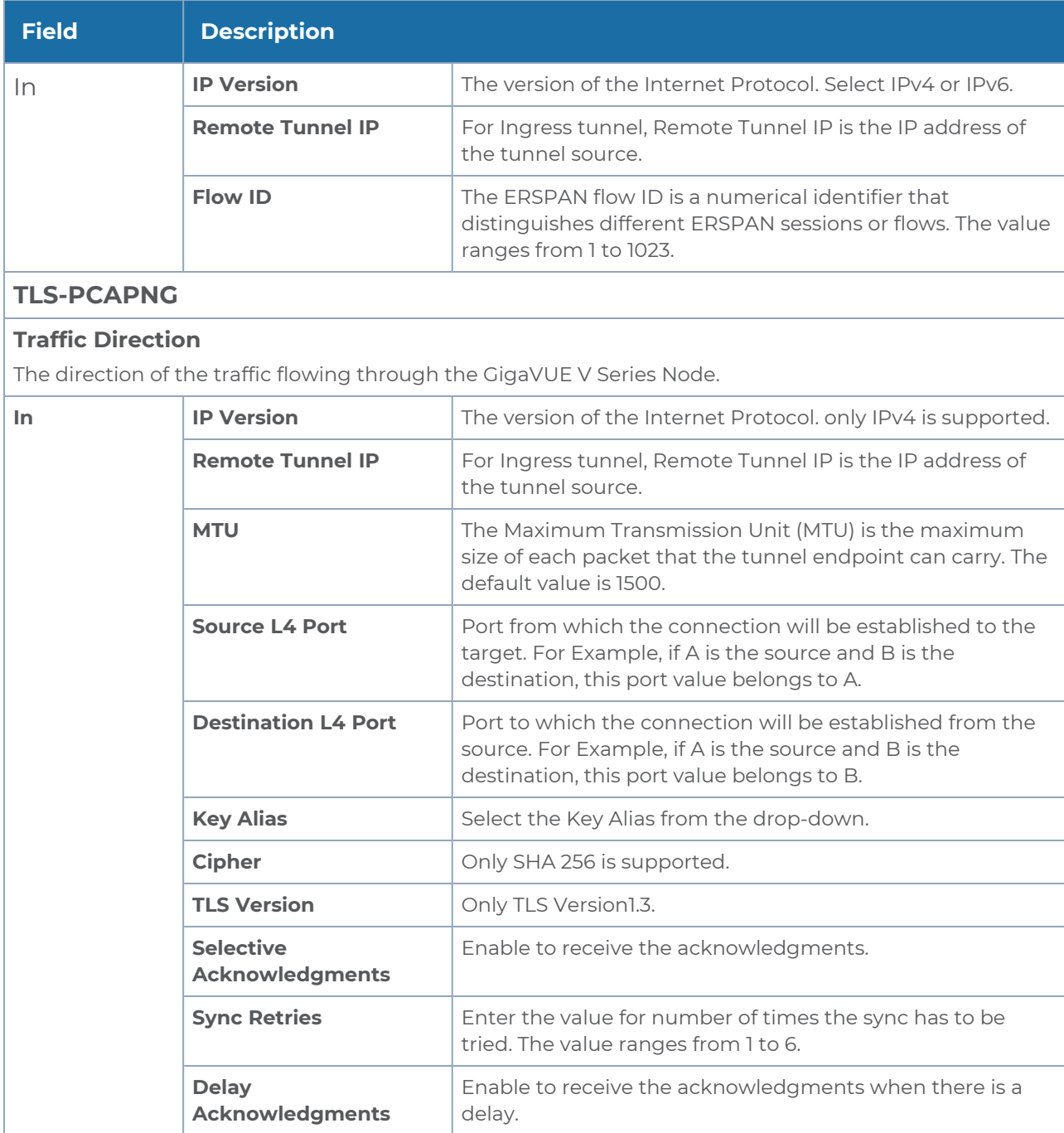

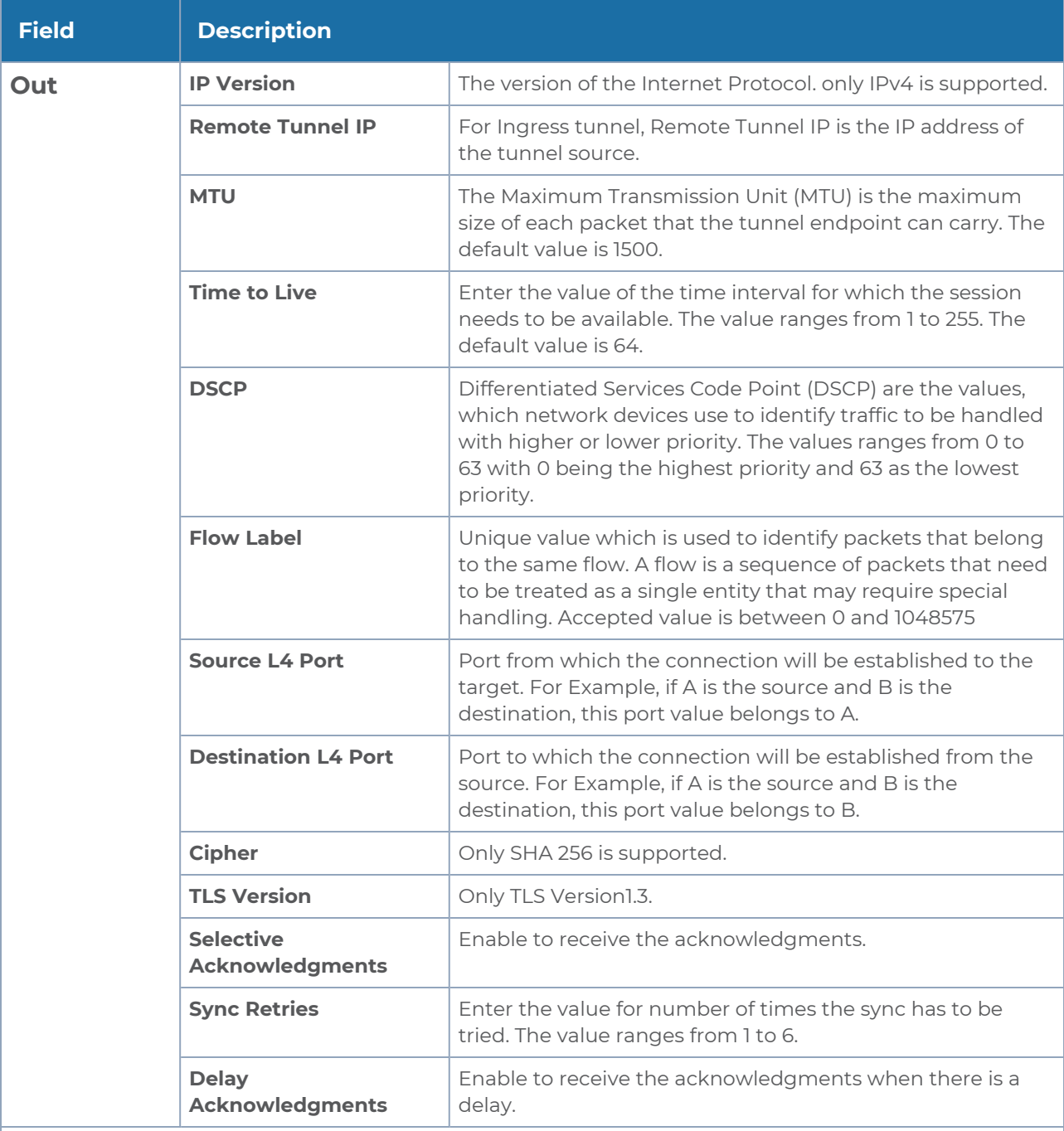

**UDP:**

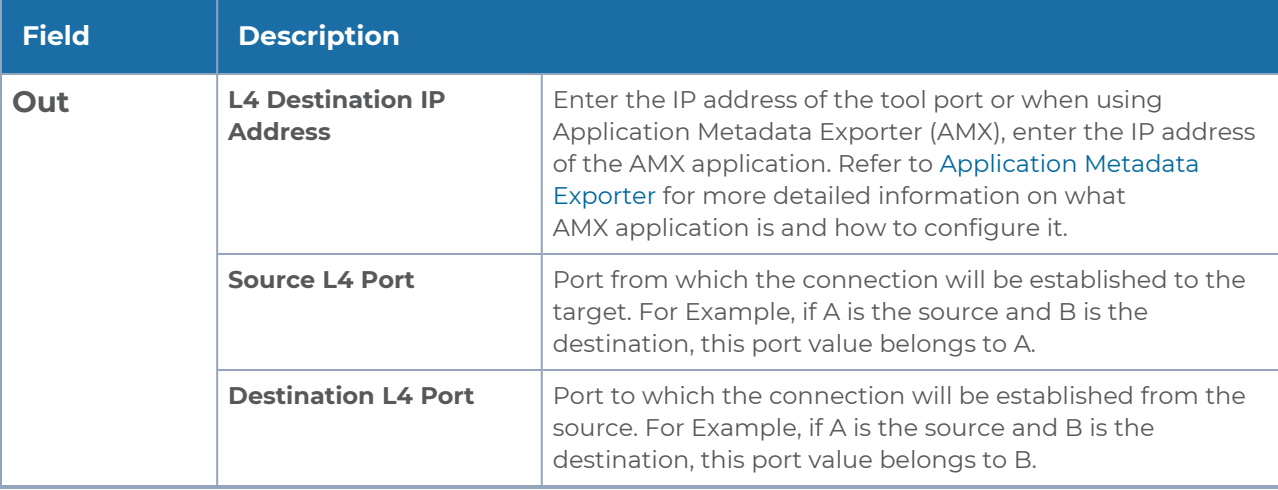

#### 4. Click **Save**.

To delete a tunnel, select the required tunnel and click **Delete**.

To apply threshold template to Tunnel End Points, select the required tunnel end point on the canvas and click **Details**. The quick view appears, click on the Threshold tab. For more details on how to create or apply threshold template, refer to *Monitor Cloud Health* topic.

Tunnel End Points configured can also be used to send or receive traffic from GigaVUE HC Series and GigaVUE TA Series. Provide the IP address of the GigaVUE HC Series and GigaVUE TA Series as the Source or the Destination IP address as required when configuring Tunnel End Points.

After configuring the tunnels and deploying the monitoring session, you can view the names of egress tunnels configured for a monitoring session, on the Monitoring Session details page. The Egress Tunnel column displays the name of the egress tunnel configured for a particular monitoring session. When multiple egress tunnels are configured for a monitoring session, then the Egress Tunnel column displays the number of egress tunnels configured in that monitoring session. Hover over the number of egress tunnels to display the names of the egress tunnels used in that particular monitoring session.

### <span id="page-122-0"></span>Create a New Map

You must have the flow map license to deploy a map in the monitoring session.

For new users, the free trial bundle will expire after 30 days, and the GigaVUE-FM prompts you to buy a new license. For licensing information, refer to *GigaVUE Licensing Guide*.

A map is used to filter the traffic flowing through the GigaVUE V Series Nodes. It is a collection of one or more rules (R). The traffic passing through a map can match one or more rules defined in the map.

Keep in mind the following when creating a map:

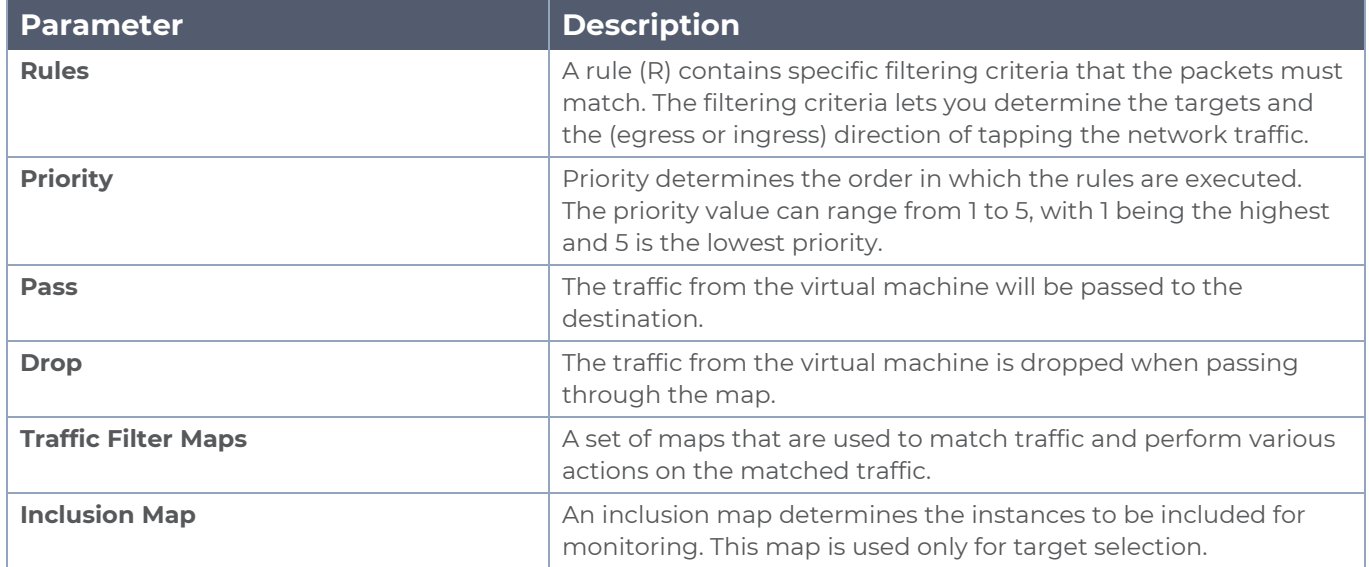

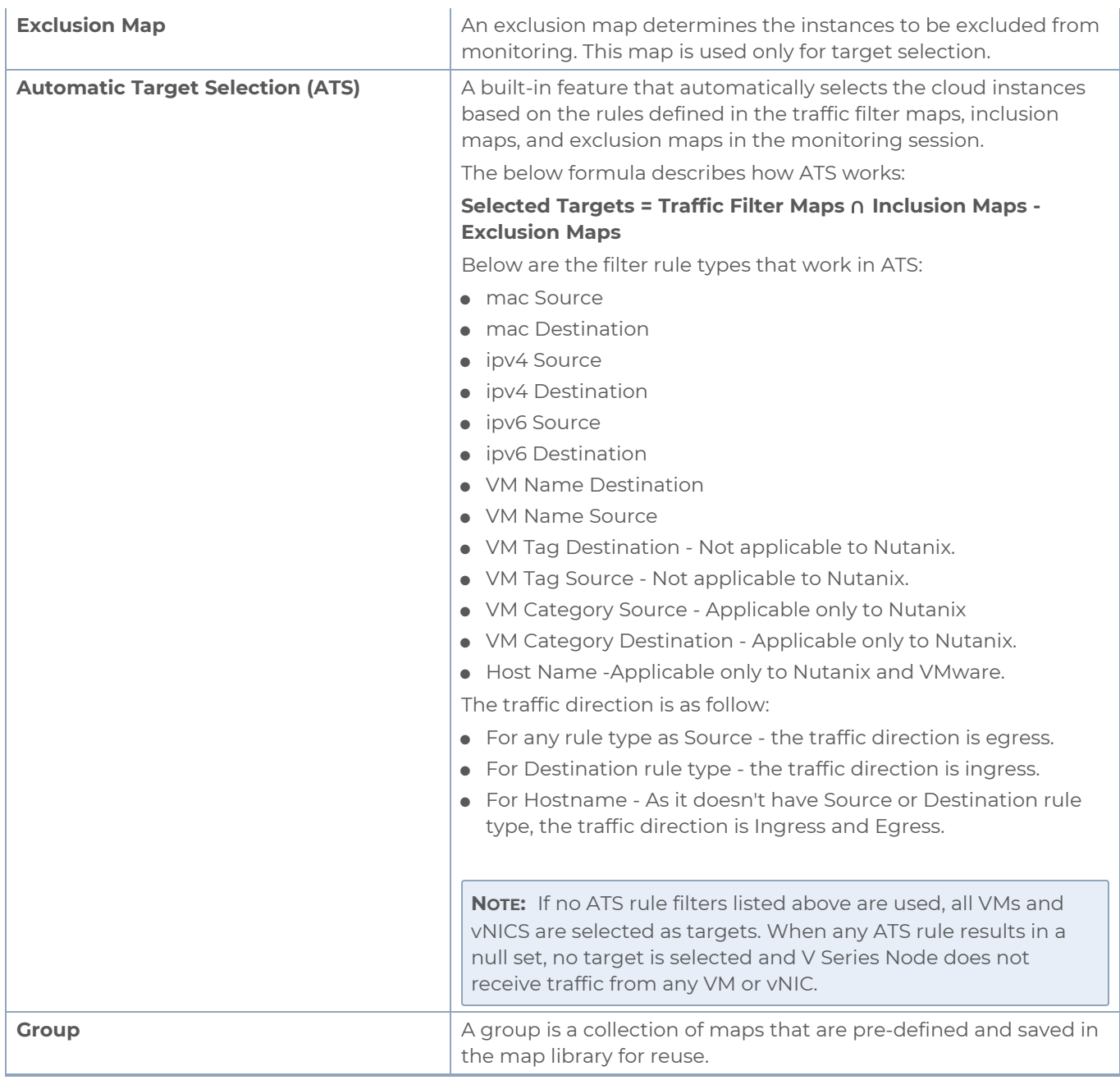

To create a new map:

- 1. After creating a new monitoring session, or click **Actions > Edit** on an existing monitoring session, the GigaVUE-FM canvas appears.
- 2. In the canvas, select **New > New Map**, drag and drop a new map template to sthe workspace. The New Map quick view appears.

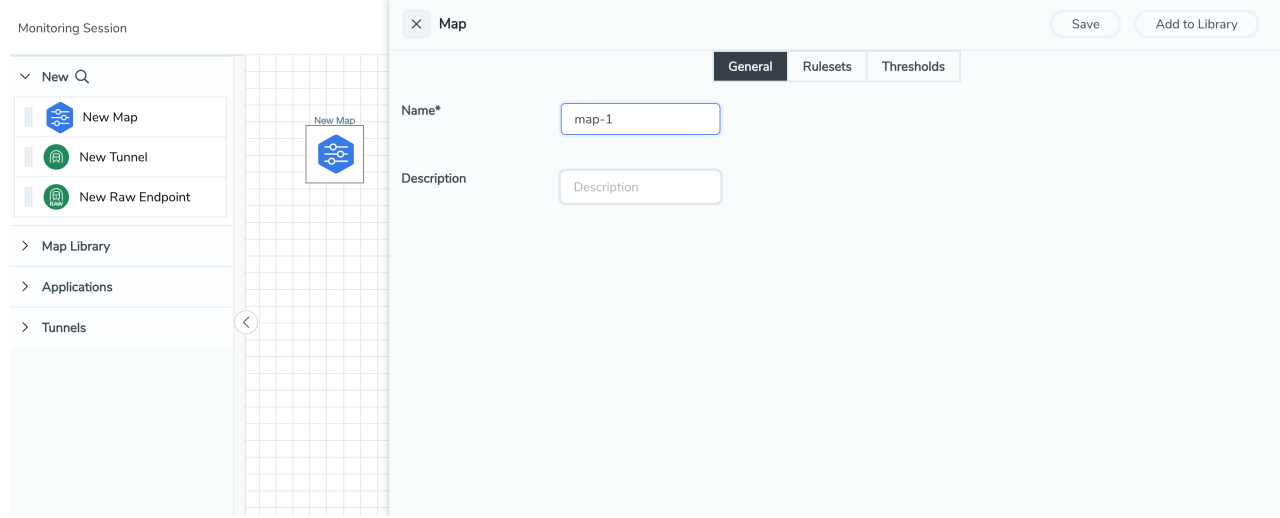

3. On the New Map quick view, click on **General** tab and enter the required information as described in the following table:

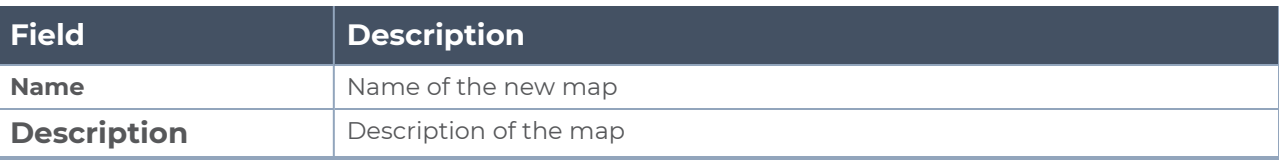

Pass and Drop rule selection with Automatic Target Selection (ATS) differ with ⋿ the Map type as follows:

- <sup>o</sup> Traffic Map—Only Pass rules for ATS
- o Inclusion Map—Only Pass rules for ATS
- <sup>o</sup> Exclusion Map—Only Drop rules for ATS
- 4. Click on **Rule Sets** tab. Through the map, packets can be dropped or passed based on the highest to lowest rule priority. You can add 5 rule sets on a map. Use the + and buttons to add or remove a rule set in the map. Each rule set can have only 25 rules per map and each rule can have a maximum of 4 conditions. To add ATS rules for an Inclusion/Exclusion map, you must select at least one rule condition. Refer to [Example-](#page-127-0)Create a New Map using Inclusion and [Exclusion](#page-127-0) Maps for more detailed information on how to configure Inclusion and Exclusion maps using ATS.
	- a. **To create a new rule set:**
		- i. Click **Actions > New Rule Set**.
		- ii. Enter a **Priority** value from 1 to 5 for the rule with 1 being the highest and 5 is the lowest priority.
		- iii. Enter the Application Endpoint in the Application EndPoint ID field.
		- iv. Select a required condition from the drop-down list.
		- v. Select the rule to **Pass** or **Drop** through the map.
	- b. **To create a new rule:**
		- i. Click **Actions > New Rule**.
		- ii. Select a required condition from the drop-down list. Click **and select Add Condition** to add more conditions.
		- iii. Select the rule to **Pass** or **Drop** through the map.
- 5. Click **Save**.

**NOTE:** If a packet is fragmented then all the fragments will be destined to the same application end point. You can find the stats of mapped fragmented traffic in GigaVUE-FM. Refer to "Map Statistics" section in *GigaVUE Fabric Management Guide* for detailed information.

To edit a map, select the map and click **Details**, or click **Delete** to delete the map.

To apply threshold template to maps, select the required map on the canvas and click **Details**. The quick view appears, click on the Threshold tab. For more details on how to create or apply threshold templates, refer to [Monitor](../../../../../../../Content/GV-Cloud-AWS/Cloud_Health_Monitoring.htm) Cloud Health.

#### **Rules and Notes:**

• Directional rules do not work on single NIC VMs that are running a Windows UCT-V.

You can also perform the following action in the Monitoring session canvas.

- Click a map and select **Details** to edit the map
- Click a map and select **Delete** to delete the map.
- <sup>l</sup> Click the **Show Targets** button to refresh the subnets and monitored instances details that appear in the **Instances** dialog box.
- Click <sup>\*</sup> to expand the **Targets** dialog box. To view details about a GigaVUE V Series Node, click the arrow next to the VM.
- <span id="page-127-0"></span> $^{\bullet}$  In the Instances window, click  $\blacksquare$  to filter the list of instances.

### Example- Create a New Map using Inclusion and Exclusion Maps

Consider a monitoring session with 5 cloud instances. Namely target-1-1, target-1-2, target-1- 3, target-2-1, target-2-2.

- 1. Drag and drop a new map template to the workspace. The New map quick view appears.
- 2. In the **General** tab, enter the name as Map 1 and enter the description. In the **Rule sets** tab, enter the priority and Application Endpoint ID.
- 3. Select the condition as VM Name and enter the **target**. This includes the instances target-1-1, target-1-2, target-1-3, target-2-1, and target-2-2.
- 4. Click on the Expand icon at the bottom of the Monitoring session canvas. The Inclusion Maps and Exclusion Maps section appears.
- 5. Drag and drop a new map template to the Inclusion Maps region. The New Map quick view appears. Enter the Name and Description of the map.
	- a. In the **General** tab, enter the name as Inclusionmap1 and enter the description. In the **Rule Sets**, enter the priority and Application Endpoint ID.
	- b. Select the condition as VM Name and enter the VM Name as **target-1**. Then the instance with VM name **target-1-1, target-1-2,** and **target-1-3** will be included.
- 6. Drag and drop a new map template to the Exclusion Maps region. The New Map quick view appears. Enter the details as mentioned in the above section.
	- a. In the **General** tab, enter the name as Exclusionmap1 and enter the description. In the **Rule Sets** tab, enter the priority and Application Endpoint ID.
	- b. Select the condition as VM Name and enter the VM Name as **target-1-3**. Then the instance **target-1-3** will be excluded.

Based on this configuration, the Automatic Target Selection will select the instances target-1-1 and target-1-2 as target.

### Map Library

To reuse a map,

- 1. In the Monitoring Session page, Click **Actions > Edit**. The Edit Monitoring Session page opens.
- 2. Click the map you wish to save as a template. Click **Details**. The Application quick view appears.
- 3. Click **Add to Library**. Save the map using one of the following ways:
- 4. Select an existing group from the **Select Group** list or create a **New Group** with a name.
- 5. Enter a description in the **Description** field, and click **Save**.

The Map is saved to the **Map Library** in the Edit Monitoring Session Canvas page. This map can be used from any of the monitoring session. To reuse the map, drag and drop the saved map from the Map Library.

### <span id="page-128-1"></span>Add Applications to Monitoring Session

GigaVUE Cloud Suite with GigaVUE V Series Node supports the following GigaSMART applications in the GigaVUE-FM canvas:

- Slicing
- Masking
- De-duplication
- Load Balancing
- PCAPng Application
- 5G-Service Based Interface Application
- 5G Cloud CASA VTAP Support
- Header Stripping
- SSL Decrypt

<span id="page-128-0"></span>For more detailed information on how to configure these application, refer to *GigaVUE V Series Applications Guide*.

### Deploy Monitoring Session

To deploy the monitoring session:

- 1. Drag and drop the following items to the canvas as required:
	- Ingress tunnel (as a source) from the **NEW** section
	- **Maps from the MAP LIBRARY** section
	- Inclusion and Exclusion maps from the Map Library to their respective section at the bottom of the workspace.
	- **GigaSMART apps from the APPLICATIONS** section
	- **Egress tunnels from the TUNNELS** section

2. After placing the required items in the canvas, hover your mouse on the map, click the red dot, and drag the arrow over to another item (map, application, or tunnel).

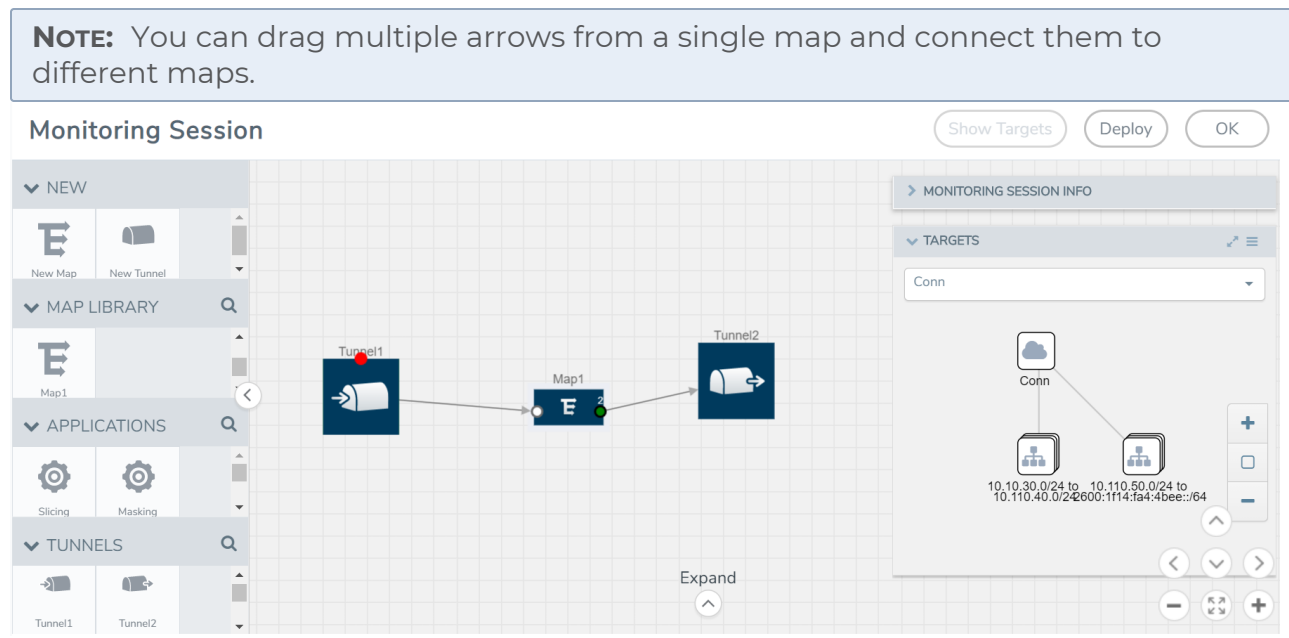

- 3. (Not applicable for Tunnel traffic acquisition method) Click **Show Targets** to view details about the subnets and monitored instances. The instances and the subnets that are being monitored are highlighted in orange.
- 4. Click **Deploy** to deploy the monitoring session. The status is displayed as **Success** in the Monitoring Sessions page. The session is successfully deployed on all the V Series nodes. Click on the status link in the Status column on the Monitoring Session page to view the Monitoring Session Deployment Report. When you click on the Status link, the Deployment Report is displayed. If the monitoring session is not deployed properly, then one of the following errors is displayed in the Status column.
	- Partial Success—The session is not deployed on one or more instances due to V Series node failure.
	- Failure—The session is not deployed on the V Series Nodes.

The **Monitoring Session Deployment Report** displays the errors that appeared during deployment.

**NOTE:** After rebooting your Ubuntu, you must redeploy the respective monitoring sessions to restore the mirror traffic on the respective Ubuntu VM interfaces.

**NOTE:** When the kernel image is not built with the options CONFIG\_NET\_SCHED and CONFIG\_NET\_SCH\_INGRESS enabled, the monitoring session deployment fails with an error: "Kernel image doesn't support TC rules".

The Monitoring Session page also has the following buttons:

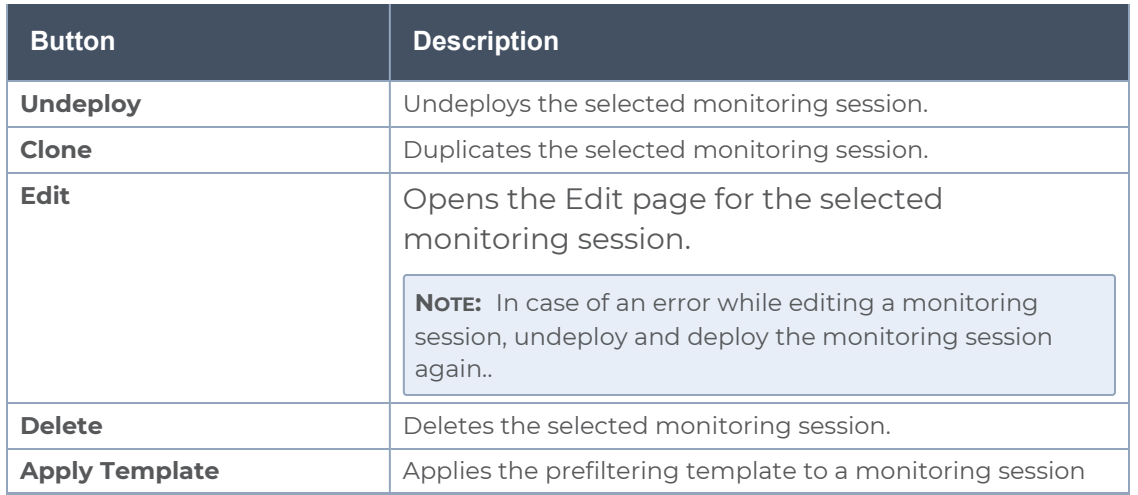

### <span id="page-130-0"></span>View Monitoring Session Statistics

The Monitoring Session Statistics page lets you analyze the incoming and outgoing traffic on an hourly, daily, weekly, and monthly basis.

On the Monitoring Sessions page, click the name of the monitoring session, and then click **View**. A split window appears displaying the **Statistics**, **Connections**, **V Series Nodes**, **Source Health** and **Http2 Logging** of the monitoring session as shown:

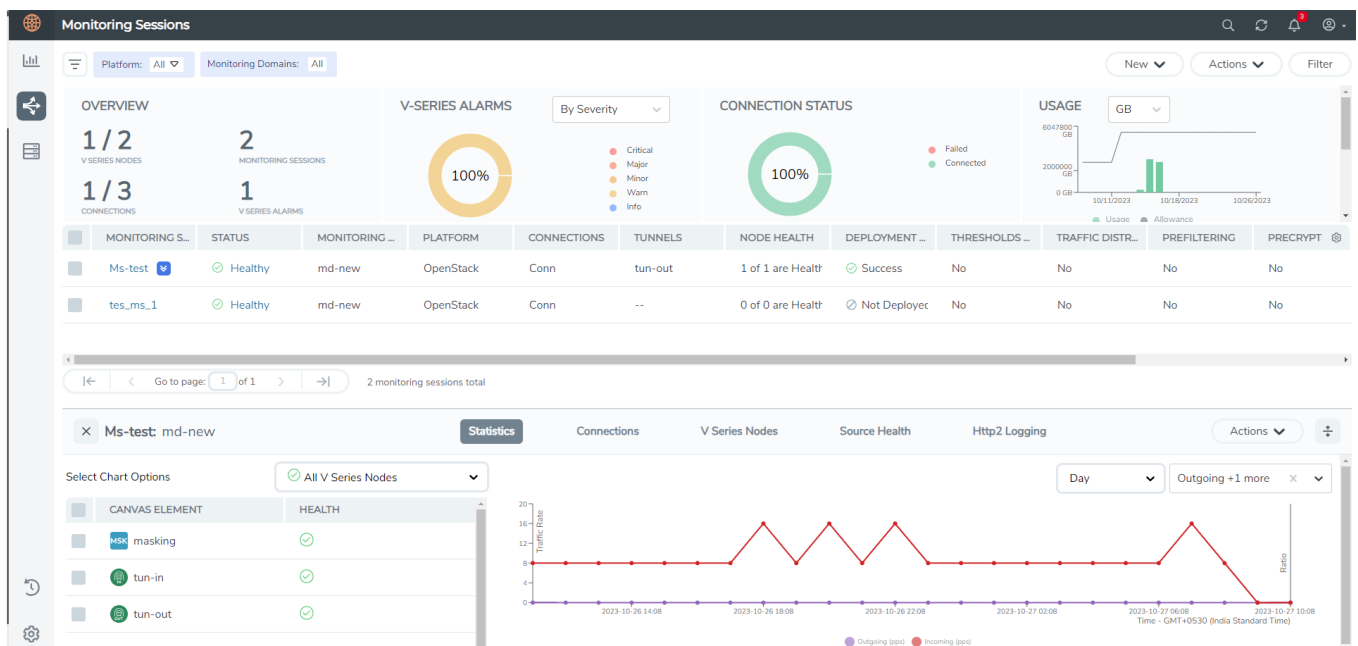

To know more about the statistics of the session, click **Statistics**.

You can view the statistics by applying different filters as per the requirements of analysing the data. GigaVUE-FM allows you to perform the following actions on the Monitoring Session Statistics page:

- You can view the **Statistics** in full screen. To view in full screen, click the **Actions** dropdown list at the right corner of the window, and select **Full Screen**. **Statistics** appear in full screen.
- You can view the incoming and outgoing traffic on an hourly, daily, weekly, and monthly basis. You can select the options from the drop-down list box.
	- <sup>o</sup> For the hourly statistics, the data points are plotted every five minutes.
	- <sup>o</sup> For the daily statistics, the data points are plotted every one hour.
	- <sup>o</sup> For the weekly statistics, the data points are plotted every six hours.
	- <sup>o</sup> For the monthly statistics, the data points are plotted every day.
	- <sup>o</sup> The data points in graph are plotted every five minutes, one hour, six hours, or a day based on the option selected in the drop-down menu.

**NOTE:** The latest data point displayed in the graph for any particular time will be less than five minutes, one hour, six hours, or day from the time at which the statistics are checked based on the option selected from the drop-down menu. For example, if you are viewing the hourly statistics at 11.30, the latest data point in the graph would be 11.25.

- <sup>o</sup> The statistical data between two data points is displayed at the first data point. For example, the data between 11.30 and 12.30 is displayed at the data point 11.30 when viewing the daily statistics.
- You can filter the traffic and view the statistics based on factors such as **Incoming**, **Outgoing**, **Ratio (Out/In), Incoming Packets**, **Outgoing Packets**, **Ratio (Out/In) Packets**. You can select the options from the drop-down list box.
- You can also view the statistics of the monitoring session deployed in the individual V Series Nodes. To view the statistics of the individual GigaVUE V Series Node, select the name of the **V Series Node** from the drop-down list for which you want to view the statistics from the GigaVUE V Series Node drop-down menu on the top left corner of the Monitoring Session Statistics page.
- You can view the statistics of the elements involved in the monitoring session. To view the statistics, click on the **Select Chart Options** page and select the elements associated with the session.
- <span id="page-131-0"></span><sup>l</sup> Directly on the graph, you can click on **Incoming(Mbps)**, **Outgoing (Mbps)**, or **Ratio (Out/In) (Mbps)** to view the statistics individually.

# Visualize the Network Topology

You can have multiple connections in GigaVUE-FM. Each connection can have multiple monitoring sessions configured within them. You can select the connection and the monitoring session to view the selected subnets and instances in the topology view.

To view the topology diagram in GigaVUE-FM:

- 1. On the Monitoring Session page, select **Topology** tab. The Topology page appears.
- 2. Select a monitoring domain from the **Select monitoring domain...** list.
- 3. Select a connection from the **Select monitoring session...**list.
- 4. Select a monitoring session from the **Select connection...** list. The topology view of the monitored subnets and instances in the selected session are displayed.

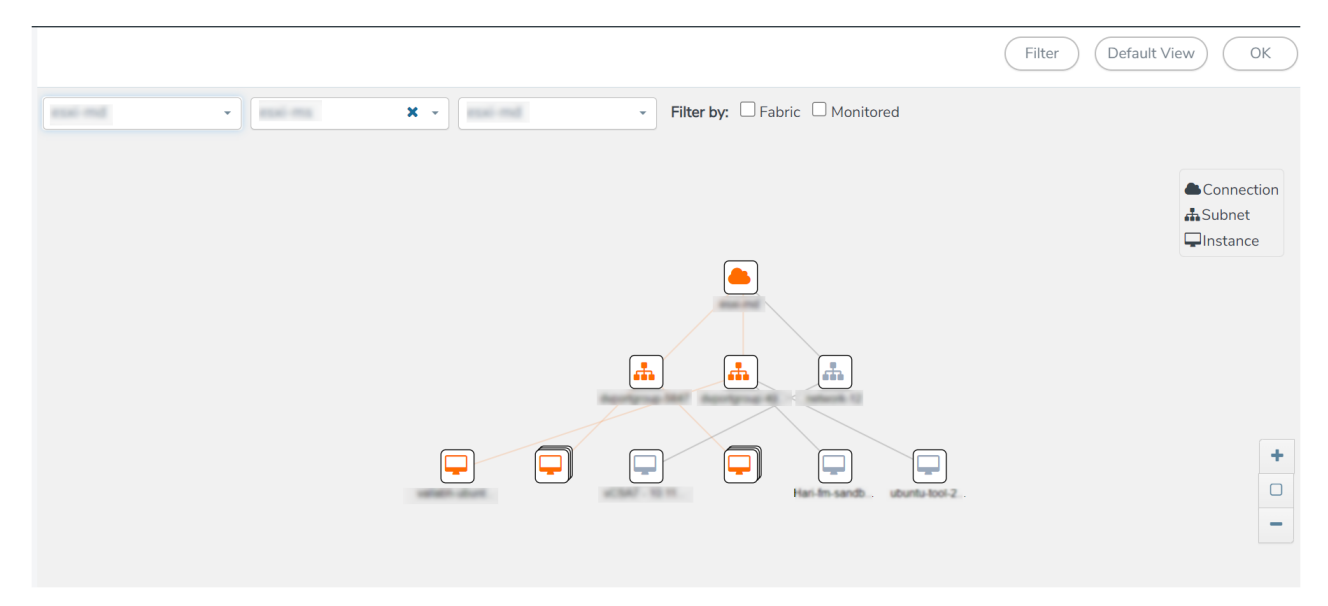

5. (Optional) Hover over or click the subnet or VM Group icons to view the subnets or instances present within the group.

In the topology page, you can also do the following:

- **.** Use the Filter button to filter the instances based on the VM name, VM IP, Subnet ID, or Subnet IP, and view the topology based on the search results.
- **Use the Default View** button to view the topology diagram based on the source interfaces of the monitoring instances.
- Use the arrows at the right-bottom corner to move the topology page up, down, left, or right. Click the **Fit-to-Width** icon to fit the topology diagram according to the width of the page.
- **•** Use **+** or **-** icons to zoom in and zoom out the topology view.

# Configure Precryption in UCT-V

GigaVUE-FM allows you to enable or disable the Precryption feature for a monitoring session.

To enable or disable the Precryption feature in UCT-V, refer to Create monitoring session.

To create a new monitoring session with Precryption, follow these steps:

- 1. In GigaVUE-FM, on the left navigation pane, select **Traffic > Virtual > Orchestrated Flows** and select your cloud platform. The **Monitoring Sessions** page appears.
- 2. Click **New** to open the **Create a New Monitoring Session** page.
- 3. Enter the appropriate information for the monitoring session as described in the following table:

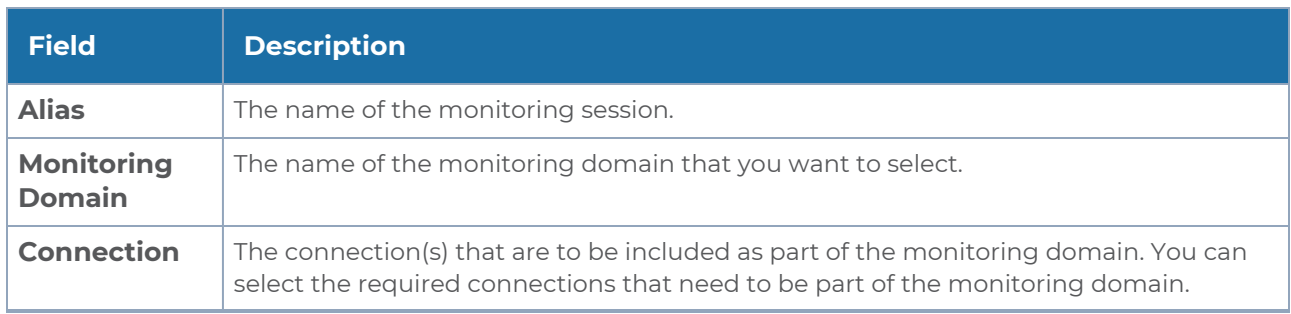

- 4. Click **Next**. The **Edit Monitoring Session** page appears with the new canvas.
- 5. Click **Options** button. The Monitoring Session Options appears.
- 6. Click **Precryption** tab.
- 7. Enable **Precryption**.
- 8. Click **Save**. The **Edit Monitoring Session** page appears. You can proceed to create map, tunnels, and adding applications.

**NOTE:** It is recommended to enable the secure tunnel feature whenever the Precryption feature is enabled. Secure tunnel helps to securely transfer the cloud captured packets or precrypted data to a GigaVUE V Series Node. For more information, refer to Secure Tunnel .

### Validate Precryption connection

To validate the Precryption connection, follow the steps:

- To confirm it is active, navigate to the **Monitoring Session** dashboard and check the Precryption option, which should show **yes**.
- Click **Status**, to view the rules configured.

### Rules and Notes

• To avoid packet fragmentation, you should change the option precryption-path-mtu in UCT-V configuration file (**/etc/uctv/uctv.conf**) within the range 1400-9000 based on the platform path MTU.

GigaVUE-FM allows you to monitor the traffic and configuration health status of the monitoring session and its individual components. This section provides detailed information on how to view the traffic and configuration health status of the monitoring session and its individual components.

# Configuration Health Monitoring

The configuration health status provides us detailed information about the configuration and deployment status of the deployed monitoring session.

This feature is supported for the following fabric components and features on the respective cloud platforms:

#### **For V Series Nodes:**

- AWS
- Azure
- OpenStack
- VMware
- Nutanix

#### **For UCT-Vs:**

- AWS
- Azure
- OpenStack

#### **For VPC Mirroring:**

 $\bullet$  AWS

#### **For OVS Mirroring and VLAN Trunk Port:**

• OpenStack

To view the configuration health status, refer to the View [Health](#page-140-0) Status section.

# Traffic Health Monitoring

GigaVUE-FM allows you to monitor the traffic health status of the entire monitoring session and also the individual V Series Nodes for which the monitoring session is configured. Traffic health monitoring focuses on identifying any discrepancies (packet drop or overflow etc) in the traffic flow. When any such discrepancies are identified, GigaVUE-FM propagates the

health status to corresponding monitoring session. GigaVUE-FM monitors the traffic health status in near real-time. GigaVUE V Series Node monitors the traffic, when the traffic limit goes beyond the upper or lower threshold values that is configured, it notifies GigaVUE-FM, based on which traffic health is computed.

**NOTE:** When GigaVUE-FM and GigaVUE V Series Nodes are deployed in different cloud platforms, then the GigaVUE-FM public IP address must be added to the **Data Notification Interface** as the Target Address in the Event Notifications page. Refer to [Configuration](../../../../../../../Content/GV-Admin/Configuration_Settings.htm#admin-system_3274633460_1705678) Settings section in the *GigaVUE Administration Guide* for configuration details.

This feature is supported for GigaVUE V Series Nodes on the respective cloud platforms:

#### **For V Series Nodes:**

- AWS
- Azure
- OpenStack
- VMware

The following section gives step-by-step instructions on creating, applying, and editing threshold templates across a monitoring session or an application, and viewing the traffic health status. Refer to the following section for more detailed information:

- Create [Threshold](#page-136-0) Template
- Apply [Threshold](#page-136-1) Template
- Edit [Threshold](#page-137-0) Template
- Clear [Thresholds](#page-138-0)
- [Supported](#page-138-1) Resources and Metrics

Keep in mind the following points when configuring a threshold template:

- By default Threshold Template is not configured to any monitoring session. If you wish to monitor the traffic health status, then create and apply threshold template to the monitoring session.
- Editing or redeploying the monitoring session will reapply all the threshold policies associated with that monitoring session.
- Deleting or undeploying the monitoring session will clear all the threshold policies associated with that monitoring session.
- After applying threshold template to a particular application, you need not deploy the monitoring session again.

# <span id="page-136-0"></span>Create Threshold Template

To create threshold templates:

- 1. In GigaVUE-FM, on the left navigation pane, select **Traffic > Virtual > Orchestrated Flows** and select your cloud platform. Then, click on the **Threshold Template** tab in the top navigation bar.
- 2. The **Threshold Template** page appears. Click **Create** to open the **New Threshold Template** page.
- 3. Enter the appropriate information for the threshold template as described in the following table.

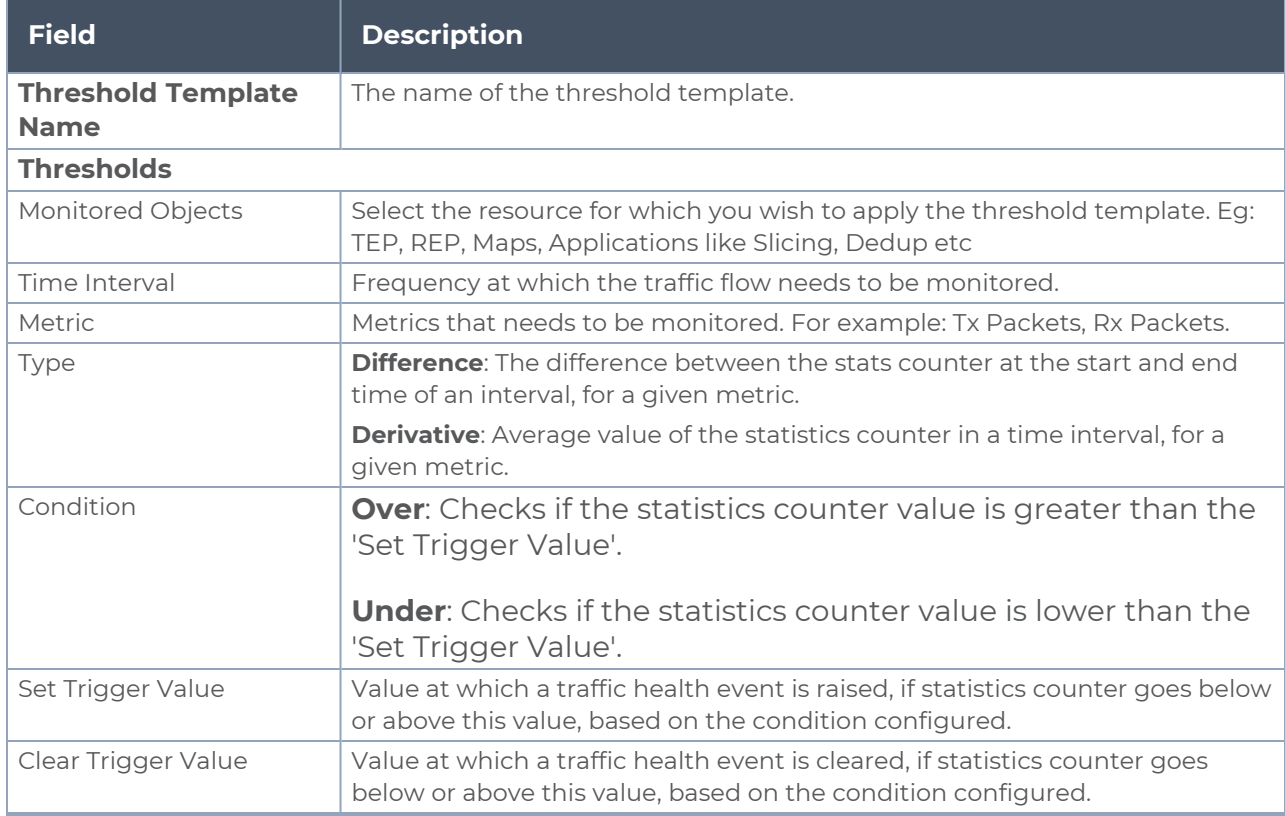

<span id="page-136-1"></span>4. Click **Save**. The newly created threshold template is saved, and it appears on the **Threshold Template** page.

## Apply Threshold Template

You can apply your threshold template across the entire monitoring session and also to a particular application.

### Apply Threshold Template to Monitoring Session

To apply the threshold template across a monitoring session, follow the steps given below:

- 1. In GigaVUE-FM, on the left navigation pane, select **Traffic > Virtual > Orchestrated Flows** and select your cloud platform. The **Monitoring Session** page appears.
- 2. Select the monitoring session and click **Actions > Apply Thresholds**.
- 3. The **Apply Thresholds** page appears. To apply a threshold template across a monitoring session, select the template you wish to apply across the monitoring session from the Threshold Template drop-down menu or enter the threshold values manually.
- 4. Click **Done**.

### Apply Threshold Template to Applications

To apply the threshold template to a particular application in the monitoring session follow the steps given below:

**NOTE:** Applying threshold template across monitoring session will not over write the threshold value applied specifically for an application. When a threshold value is applied to a particular application, it over writes the existing threshold value for that particular application.

- 1. On the **Monitoring Session** page. Click **Actions > Edit**. The Edit Monitoring Session page with canvas page appears.
- 2. Click on the application for which you wish to apply or change a threshold template and click **Details**. The **Application** quick view opens.
- 3. Click on the **Thresholds** tab. Select the template you wish to apply from the Threshold Template drop-down menu or enter the threshold values manually.
- <span id="page-137-0"></span>4. Click **Save**.

### Edit Threshold Template

To edit a particular threshold template follow the steps given below:

- 1. On the Threshold Template page, Click **Edit**. The **Edit Threshold Template** page appear.
- 2. The existing threshold templates will be listed here. Edit the templates you wish to modify.
- 3. Click **Save**.

**NOTE:** Editing a threshold template does not automatically apply the template to monitoring session. You must apply the edited template to monitoring session for the changes to take effect.

## <span id="page-138-0"></span>Clear Thresholds

You can clear the thresholds across the entire monitoring session and also to a particular application.

### <span id="page-138-2"></span>Clear Thresholds for Applications

To clear the thresholds of a particular application in the monitoring session follow the steps given below:

- 1. On the **Monitoring Session** page. Click **Actions > Edit**. The Edit Monitoring Session page with canvas page appears.
- 2. Click on the application for which you wish to clear the thresholds and click **Details**. The **Application** quick view opens.
- 3. Click on the **Thresholds** tab. Click **Clear All** and then Click **Save**.

### Clear Thresholds across the Monitoring Session

To clear the applied thresholds across a monitoring session follow the steps given below:

- 1. In GigaVUE-FM, on the left navigation pane, select **Traffic > Virtual > Orchestrated Flows** and select your cloud platform. The **Monitoring Sessions** page appears.
- 2. Select the monitoring session and click **Actions > Apply Thresholds**.
- 3. The **Apply Thresholds page appears**. Click **Clear**.

**NOTE:** Clearing thresholds at monitoring session level does not clear the thresholds that were applied specifically at the application level. To clear thresholds for a particular application refer to Clear Thresholds for [Applications](#page-138-2)

### <span id="page-138-1"></span>Supported Resources and Metrics

The following table lists the resources and the respective metrics supported for traffic health monitoring

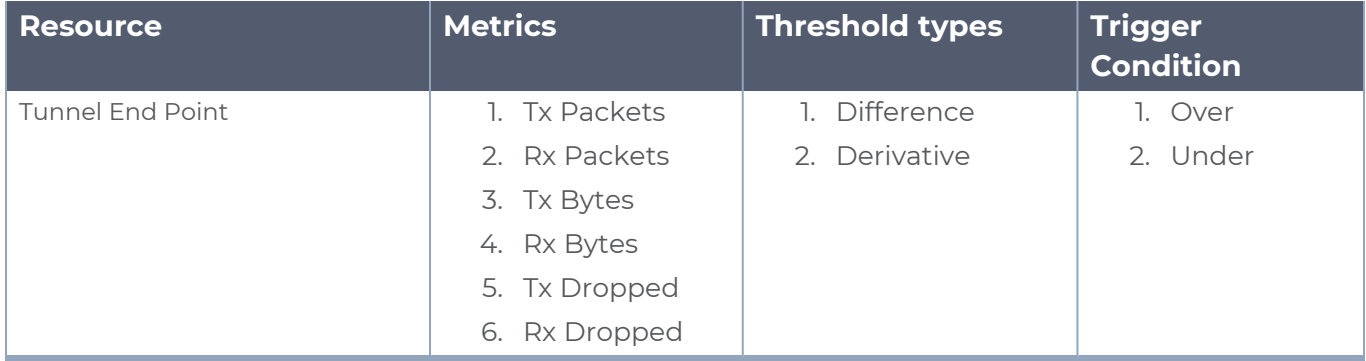

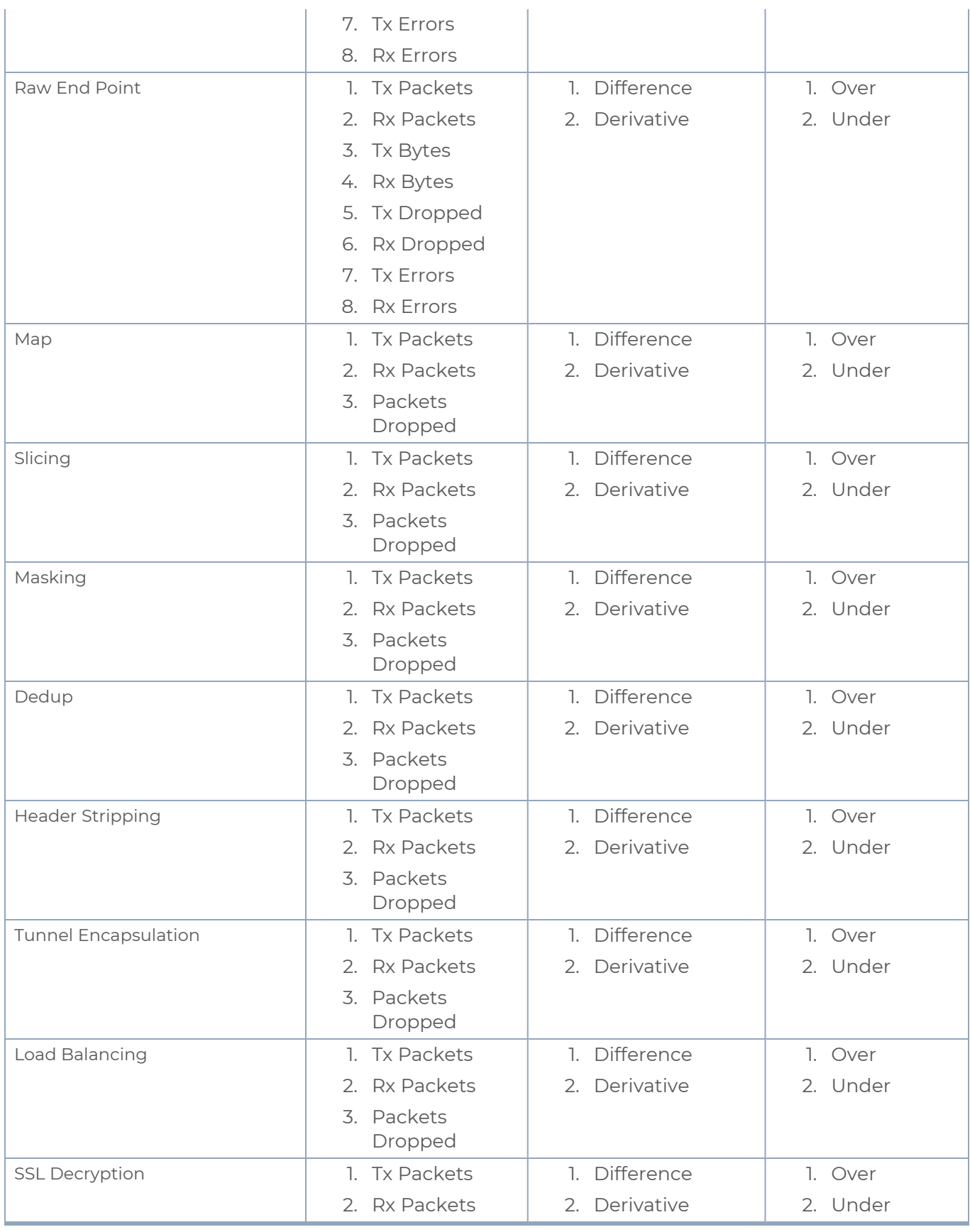

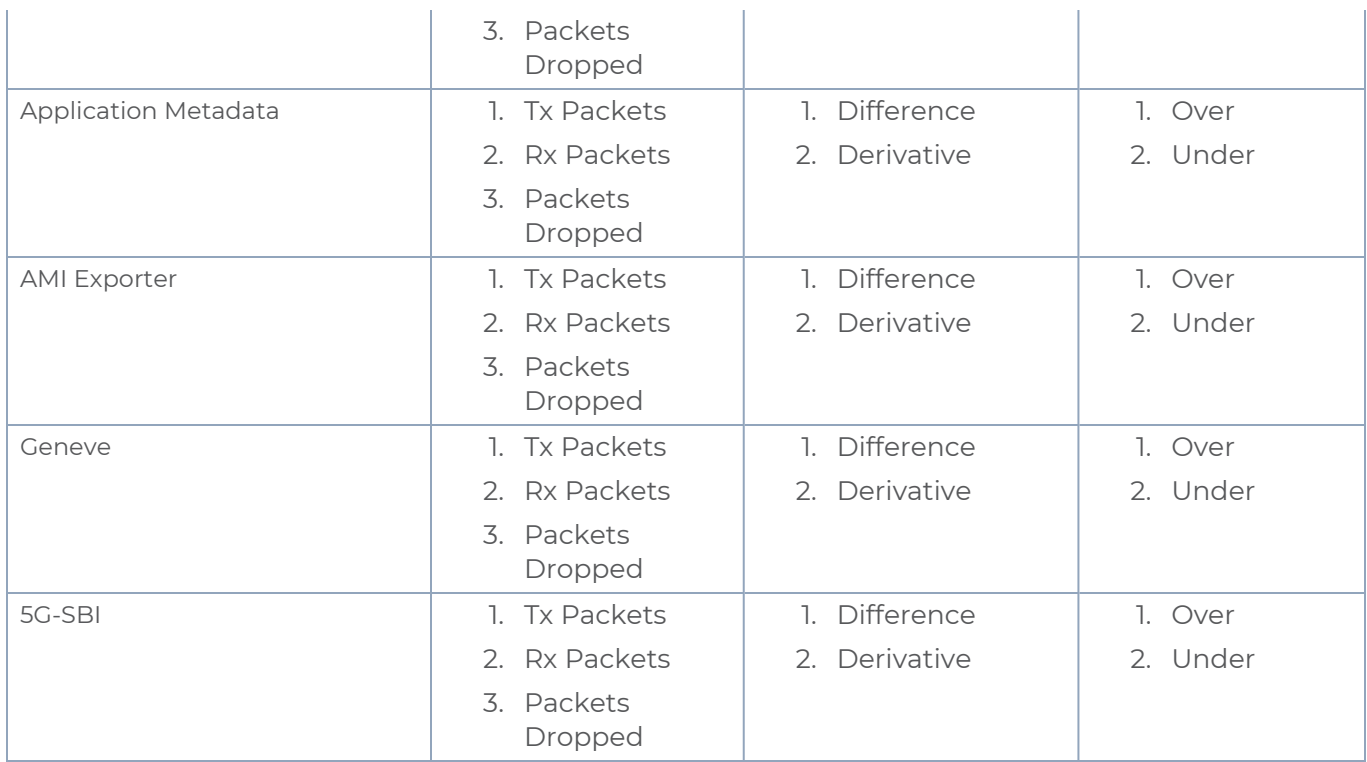

# <span id="page-140-0"></span>View Health Status

You can view the health status of the monitoring session on the Monitoring Session details page. The health status of the monitoring session is healthy only if both the configuration health and traffic health are healthy.

## View Health Status of the Entire Monitoring Session

To view the health status of a monitoring session:

- 1. On the Monitoring Session details page, click on the health status displayed in the **Status** column of the monitoring session.
- 2. The monitoring session diagram is displayed, click on the Status displayed in the top left-corner above the canvas. The quick view page appears.

This displays the configuration health and traffic health of the monitoring session and also the thresholds applied to that monitoring session.

## View Health Status of an Application

To view the health status of an application across an entire monitoring session:

- 1. On the Monitoring Session page, click on the health status displayed in the **Status** column of the monitoring session.
- 2. The monitoring session diagram is displayed.
- 3. To view application health, click on the application for which you wish to see the health status. The quick view page appears.
- 4. Click on the **Status** tab.

This displays the configuration health and traffic health of the application and also the thresholds applied to that particular application.

**NOTE:** The secure tunnel status is refreshed for every 5 minutes, and the GigaVUE-FM does not display UCT-V secure tunnel status that is older than 7 minutes. If the secure tunnel in the UCT-V is removed, it takes up to 7 minutes to reset the status on the GigaVUE-FM.

## View Health Status for Individual V Series Nodes

You can also view the health status of the view the health status of an individual GigaVUE V Series Node. To view the configuration health status and traffic health status of the V Series Nodes:

- 1. On the Monitoring Session page, click on the health status in the **Status** column of the monitoring session.
- 2. The monitoring session diagram is displayed. Select the V Series Node from the **View By** drop-down menu and then click on the Status displayed in the top left-corner above the canvas. The quick view page appears.

# View Application Health Status for Individual V Series Nodes

To view the application configuration and traffic health status of the GigaVUE V Series Nodes:

- 1. On the Monitoring Session page, click on the health status in the **Status** column of the monitoring session.
- 2. The monitoring session diagram is displayed. Select the V Series Node from the **View By** drop-down menu.
- 3. To view application health, click on the application for which you wish to see the health status. The quick view page appears.
- 4. Click on the **Status** tab.

The subsession toggle button available in the top-left corner of the canvas allows you to view the statistics of individual paths in the monitoring session. If the traffic health is not configured for monitoring session or a particular application, the traffic health is displayed as **Not Applicable**.

# View Health Status on the Monitoring Session Page

You can view the health status of the monitoring session and the components deployed, in the monitoring session page.

The following columns in the monitoring session page are used to convey the health status:

### Health

This column displays the health status (both traffic and configuration) of the entire monitoring session. The status is marked healthy only if both the traffic and configuration health status is healthy, even if either of them is unhealthy then the health status is moved to unhealthy.

## V Series Node Health

This column displays the configuration and traffic health status of the monitoring session deployed in V Series Nodes. This column provides information on the number of GigaVUE V Series Nodes that have healthy traffic flow and monitoring session successfully deployed to the total number of V Series Nodes that have monitoring session deployed.

You can view the health status of the individual V Series Nodes by clicking on the V Series Node Health column.

**NOTE:** V Series Node health only displays the health status therefore even if the V Series Node is down it will not be reflected in the monitoring session page.

## Target Source Health

This column displays the configuration health status of the monitoring session deployed in targets. This column provides information on the number of monitoring sessions successfully deployed on a particular target to the total number of monitoring session deployed on that particular target.

You can view the health status of the individual targets and also the error message associated with them, by clicking on the Target Source Health column.

# Analytics for Virtual Resources

Analytics in GigaVUE-FM is a standalone service that provides data visualization capabilities. Using Analytics<sup>1</sup> you can create visual elements such as charts that are embedded as visualizations. The visualizations are grouped together in dashboards. You can also create search objects using Analytics. Dashboards, Visualizations and Search Objects are called Analytics objects. Refer to Analytics topic in *GigaVUE Fabric Management Guide* for more detailed information on Analytics.

#### **Rules and Notes:**

- You cannot edit or delete these default dashboards. However, you can clone the dashboards and visualizations. Refer to the Clone Dashboard section in GigaVUE-FM Installation and Upgrade Guidefor more details.
- Use the Time Filter option to select the required time interval for which you need to view the visualization.

### Virtual Inventory Statistics and Cloud Applications Dashboard

Analytics dashboards allow users to monitor the physical and virtual environment and detect anomalous behavior and plan accordingly. Refer to the [Analytics](../../../../../../../Content/GV-FM-UG/FHA_Release5.13.htm) section in *GigaVUE Fabric Management Guide* for details on how to create a new dashboard, clone a dashboard, create a new visualization, and other information about the Discover page and Reports page.

To access the dashboards:

<sup>1</sup>Analytics uses the OpenSearch front-end application to visualize and analyze the data in the OpenSearch database of GigaVUE-FM.
- 1. Go to  $\frac{|\text{d} \mathbf{u}|}{|\text{d} \mathbf{v}|}$  **-> Analytics -> Dashboards.**
- 2. Click on the required dashboard to view the visualizations.

The following table lists the various virtual dashboards:

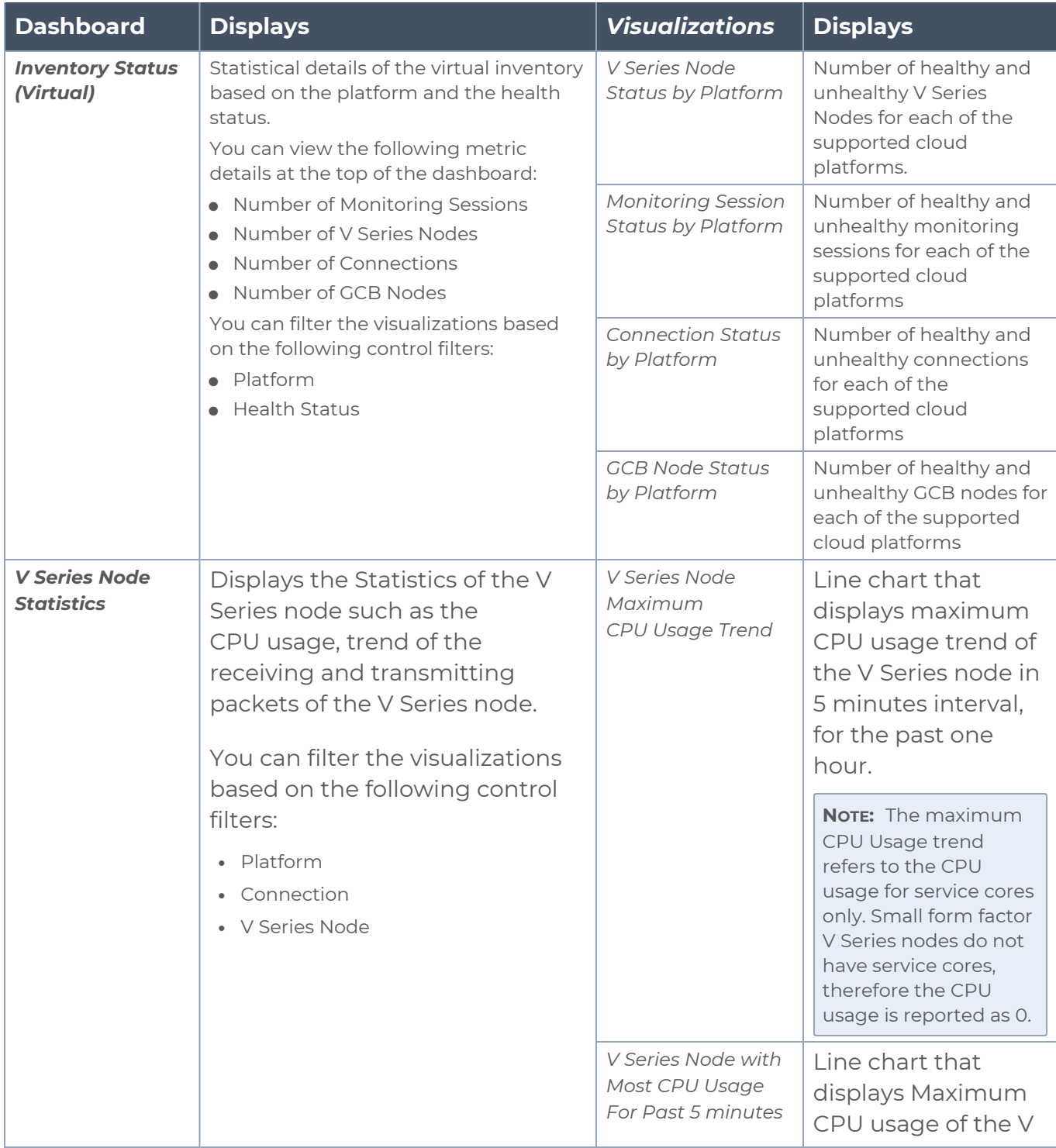

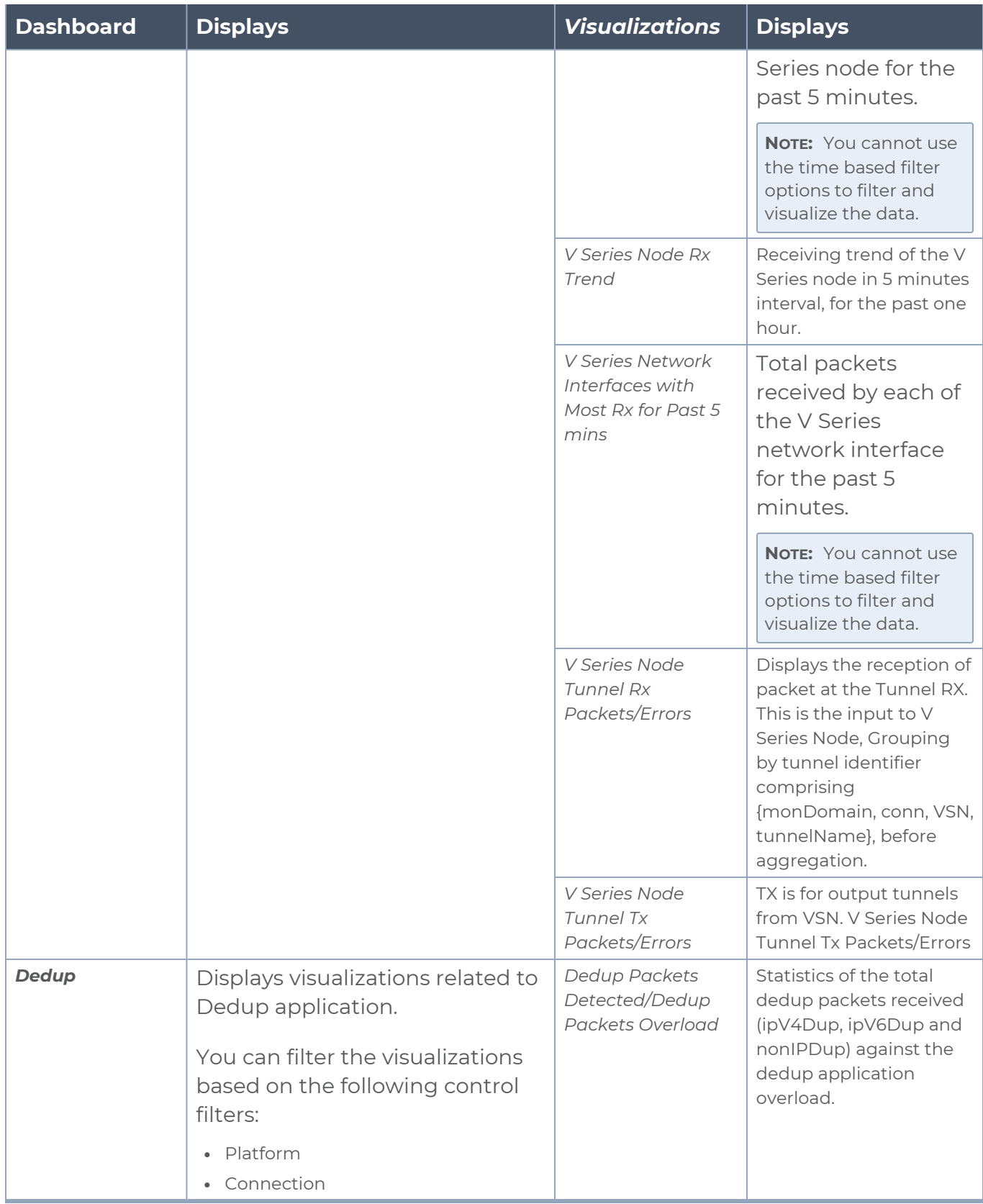

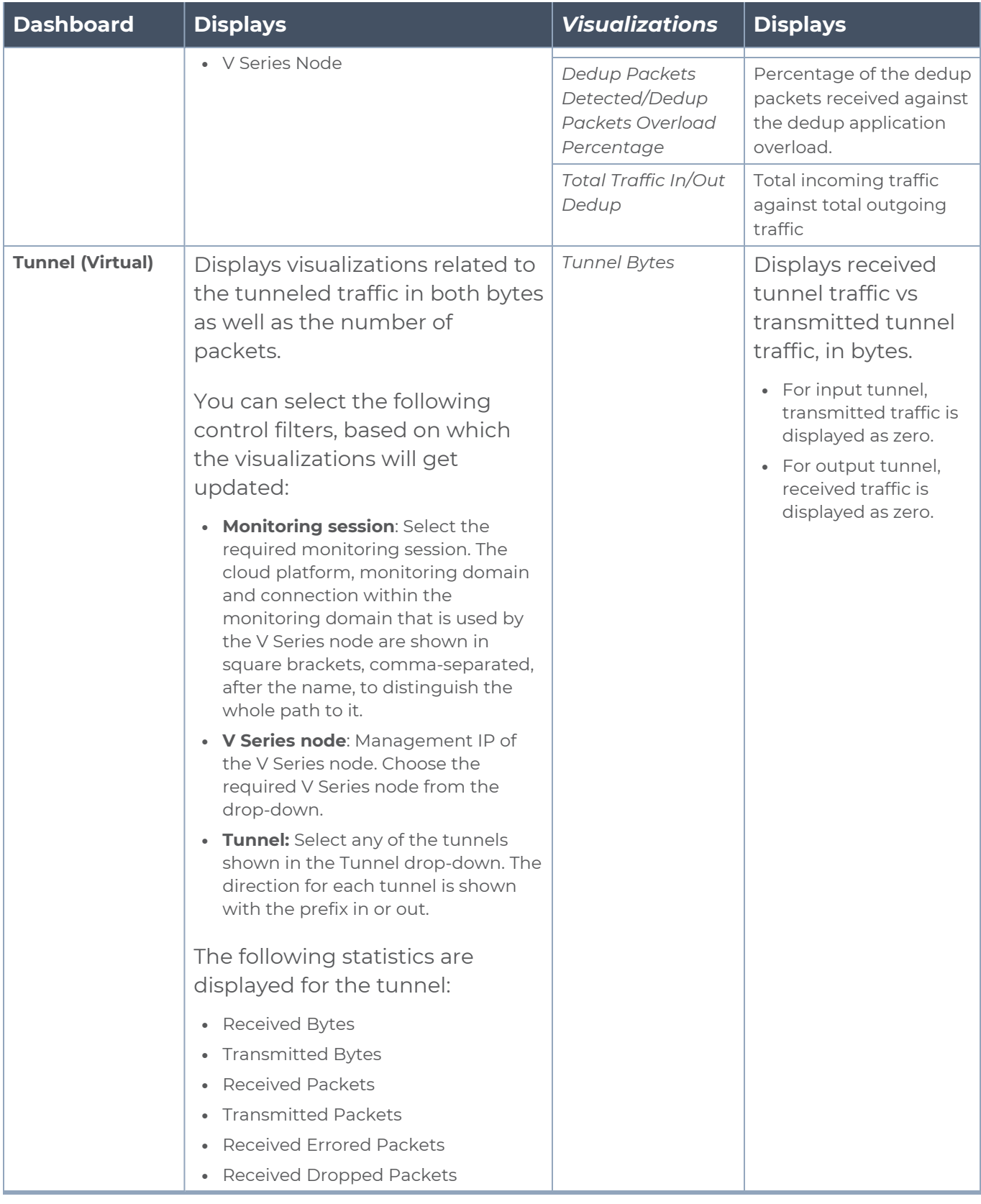

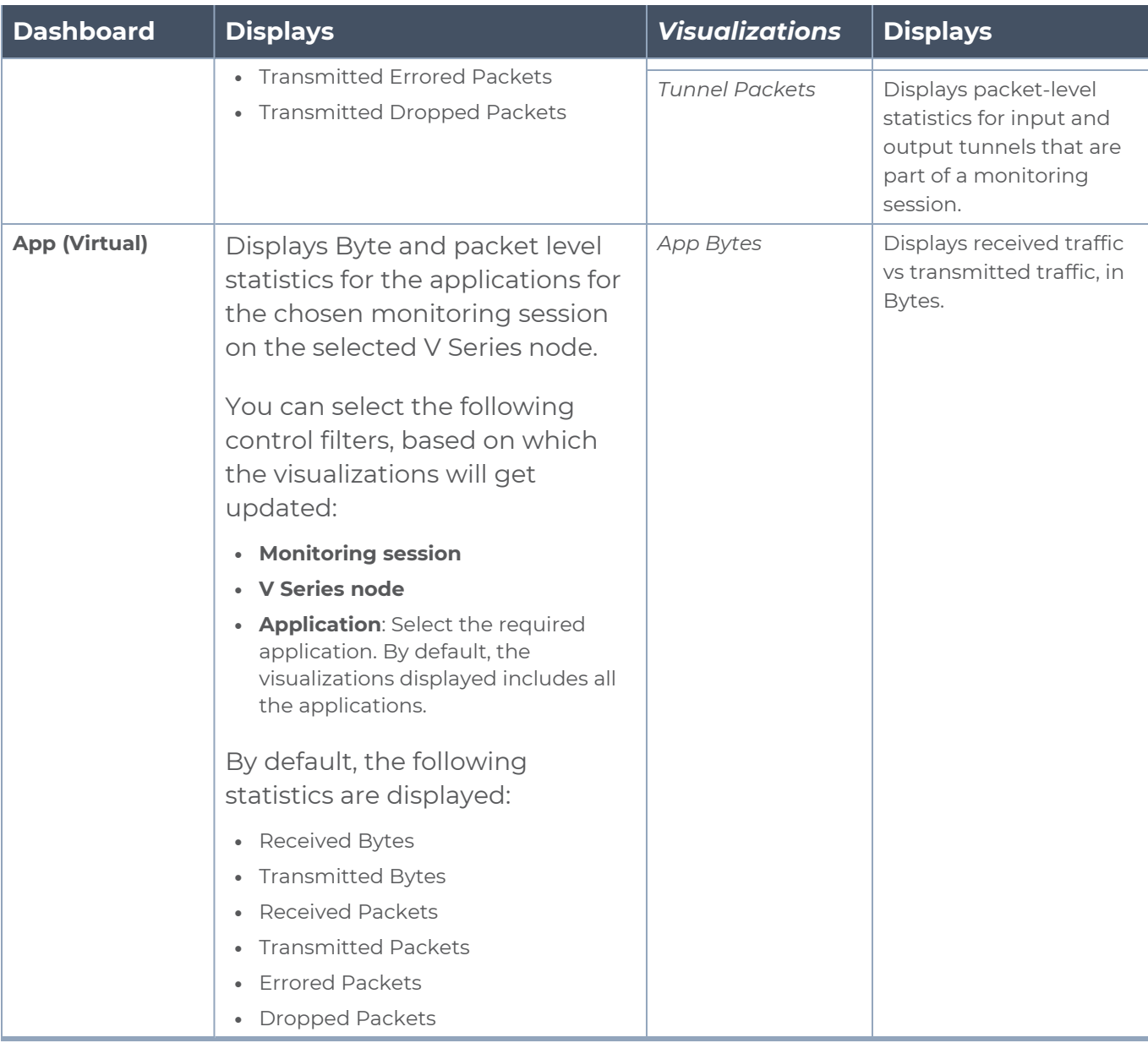

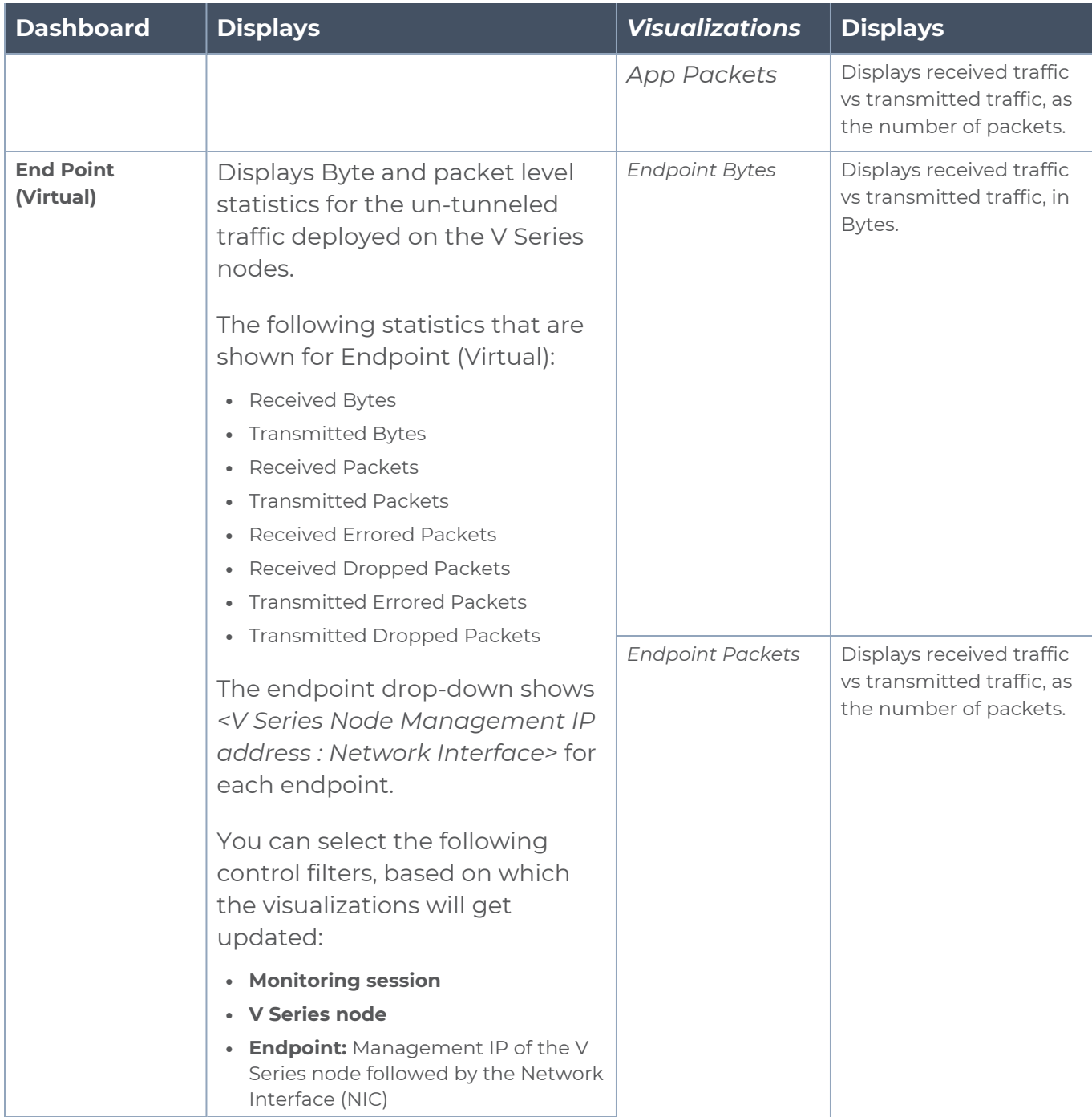

**NOTE:** The Tunnel (Virtual), App (Virtual) and Endpoint (Virtual) dashboards do not show data from the previous releases if the *Monitoring Session [Platform : Domain : Connection]* dashboard filter is applied. This is because, this filter relies on the new attributes in the OpenSearch database, which are available only from software version 5.14.00 and beyond.

# Administer GigaVUE Cloud Suite for OpenStack

You can perform the following administrative tasks in GigaVUE-FM for GigaVUE Cloud Suite for OpenStack:

- Configure the [OpenStack](#page-149-0) Settings
- Role Based Access [Control](../../../../../../../Content/Shared/Cloud/Snippet_Role_Based_Access_Control.htm)
- [About](../../../../../../../Content/Shared/Cloud/Snippet_Audit_Logs.htm) Audit Logs
- <span id="page-149-0"></span>• About [Events](../../../../../../../Content/Shared/Cloud/Snippet_Events.htm)

# Configure the OpenStack Settings

To configure the OpenStack Settings:

- 1. Go to **Inventory > VIRTUAL > OpenStack,** and then click **Settings**.
- 2. Click the **Settings** drop-down, and then select **Advanced Settings**.
- 3. Click **Edit** to edit the Advanced Settings fields. **Advanced Settings**

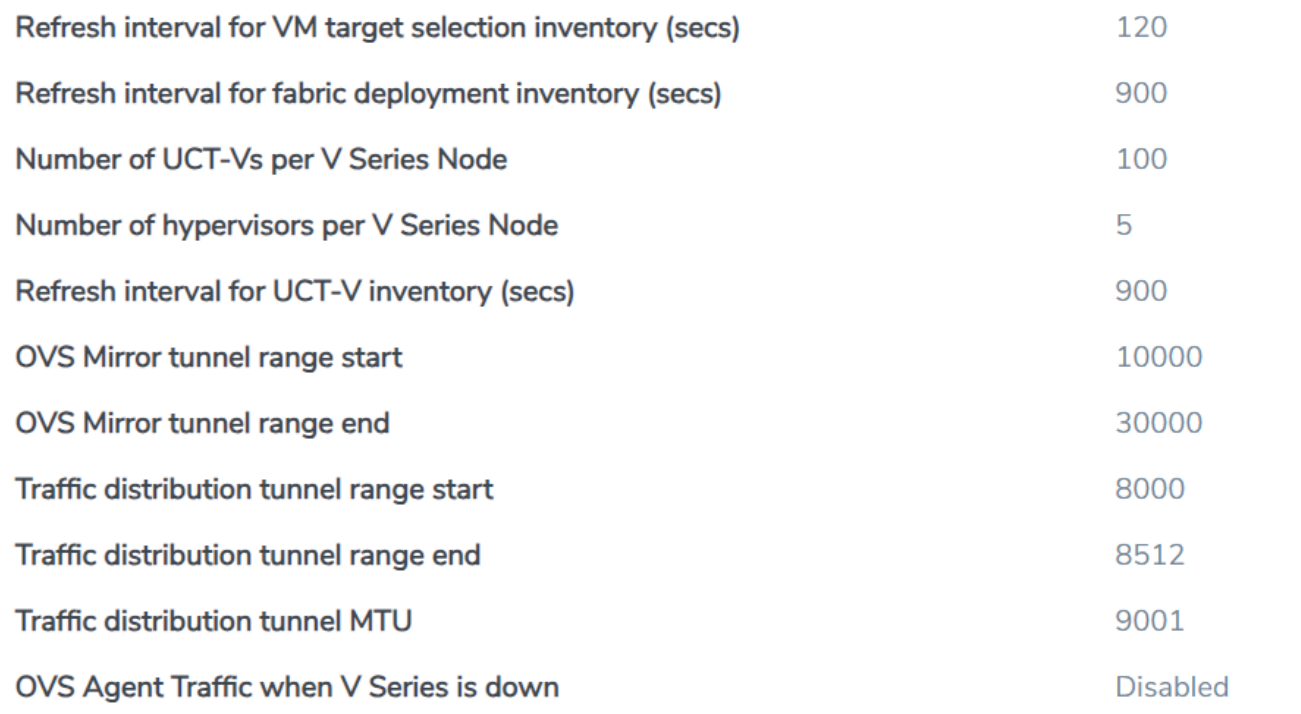

Refer to the following table for descriptions of the Settings fields.

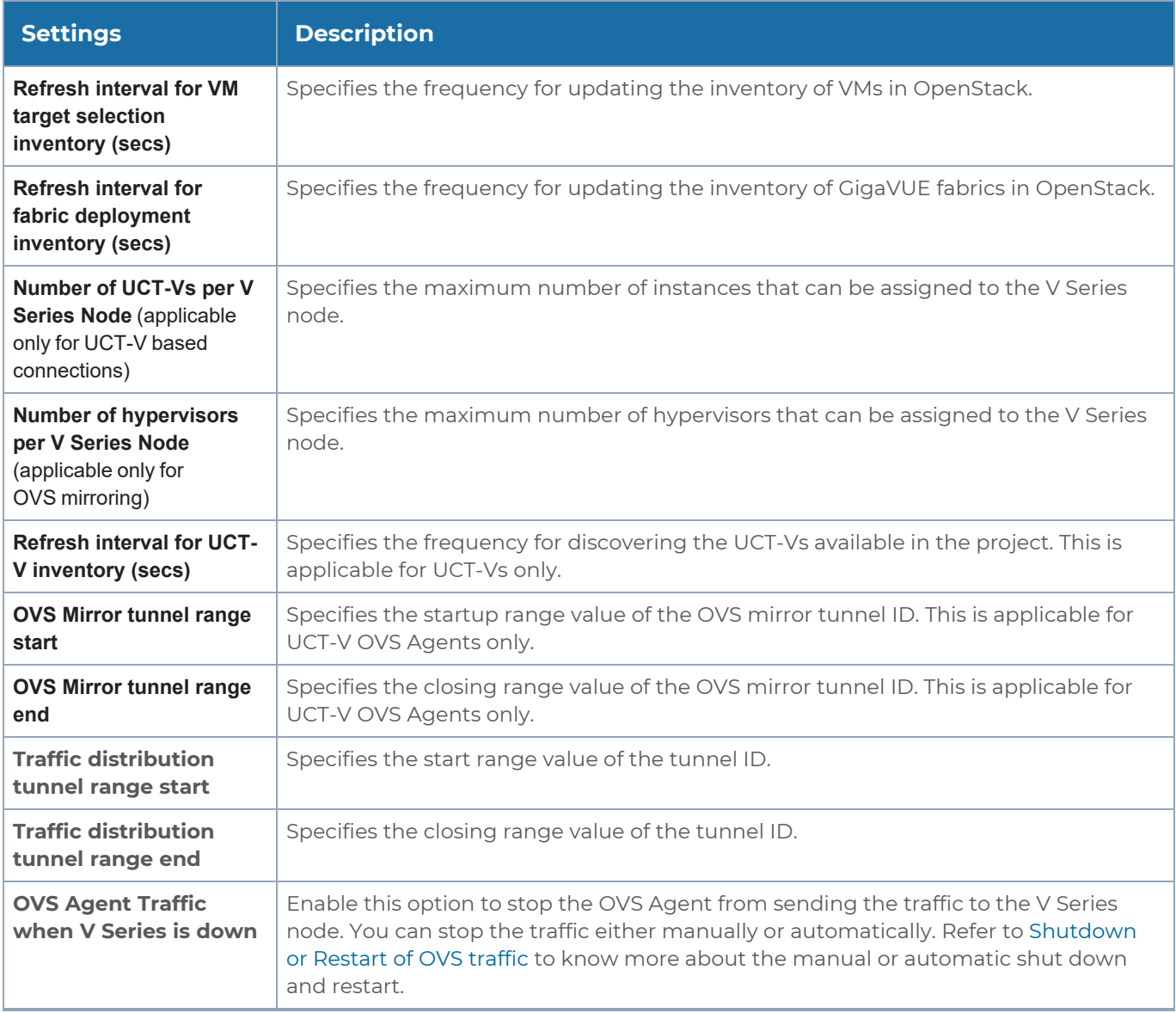

<span id="page-150-0"></span>**NOTE:** A maximum of 100 OpenStack connections are allowed for an OpenStack module.

# Shutdown or Restart of OVS traffic

GigaVUE-FM allows you to stop or restart the traffic through OVS Mirroring based on the availability of V Series node.

GigaVUE-FM helps you to stop the traffic when the V Series node is unreachable or unrecoverable, and restart it when the V Series node is reachable again in the following ways:

- Manual [shutdown](#page-151-0) or restart of OVS traffic
- <span id="page-151-0"></span>■ [Automatic](#page-151-1) shutdown or restart of OVS traffic

# Manual shutdown or restart of OVS traffic

The traffic sent from the OVS Mirroring Agent can be manually stopped and started.

To shut down or restart the OVS traffic manually, follow these steps:

- 1. Go to **Inventory > VIRTUAL > OpenStack,** and then click **Settings**
- 2. Click the **Settings** drop-down, and then select **Advanced Settings**.
- 3. Enable the check box **OVS Agent Traffic when V Series is down**.
- 4. Click the **Fabric** tab.
- 5. Select the V Series node.
- 6. Click the **Actions** drop-down list and select **Shut down OVS Traffic** or **Restart OVS Traffic** as required.

**NOTE:** You can view the **Shut down OVS Traffic** or **Restart OVS Traffic** options only when you enable the check box **OVS Agent Traffic when V Series is down** in the Advanced Settings.

# <span id="page-151-1"></span>Automatic shutdown or restart of OVS traffic

When the GigaVUE Cloud Suite V Series node is deleted or changed to an unrecoverable state in the OpenStack platform, GigavUE-FM performs the action as explained in the following table:

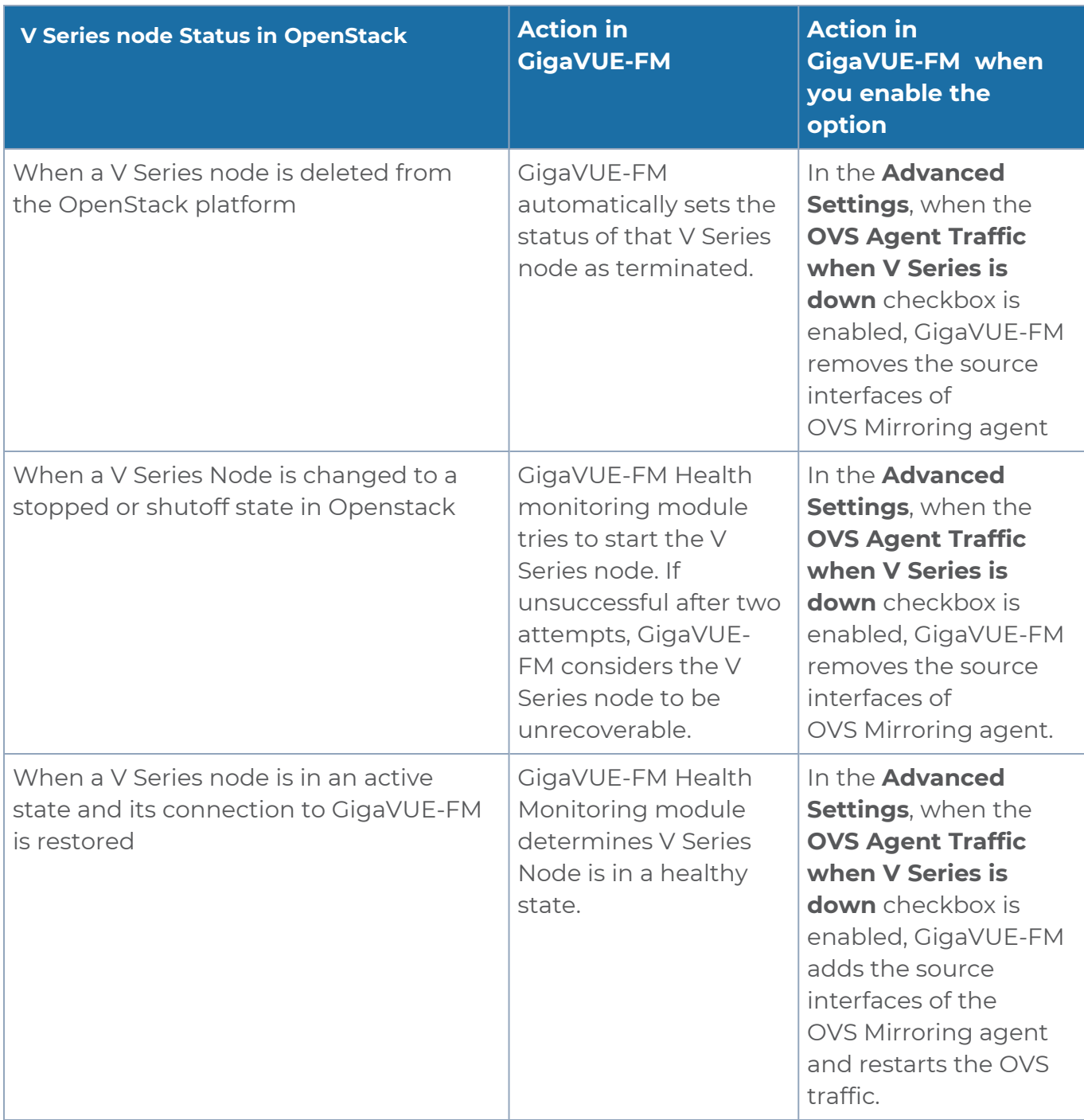

# Role Based Access Control

The Role Based Access Control (RBAC) feature controls the access privileges of users and restricts users from either modifying or viewing unauthorized data. Access privileges in GigaVUE Cloud Suite works on the same principles of access privileges in GigaVUE-FM in which the access rights of a user depends on the following:

- **User role:** A user role defines permission for users to perform any task or operation
- **· User group**: A user group consists of a set of roles and set of tags associated with that group. When a user is created they can be associated with one or more groups.

To access the resources and to perform a specific operation in GigaVUE Cloud Suite you must be a user with **fm\_super\_admin** role or a user with write access to the following resource category depending on the task you need to perform.

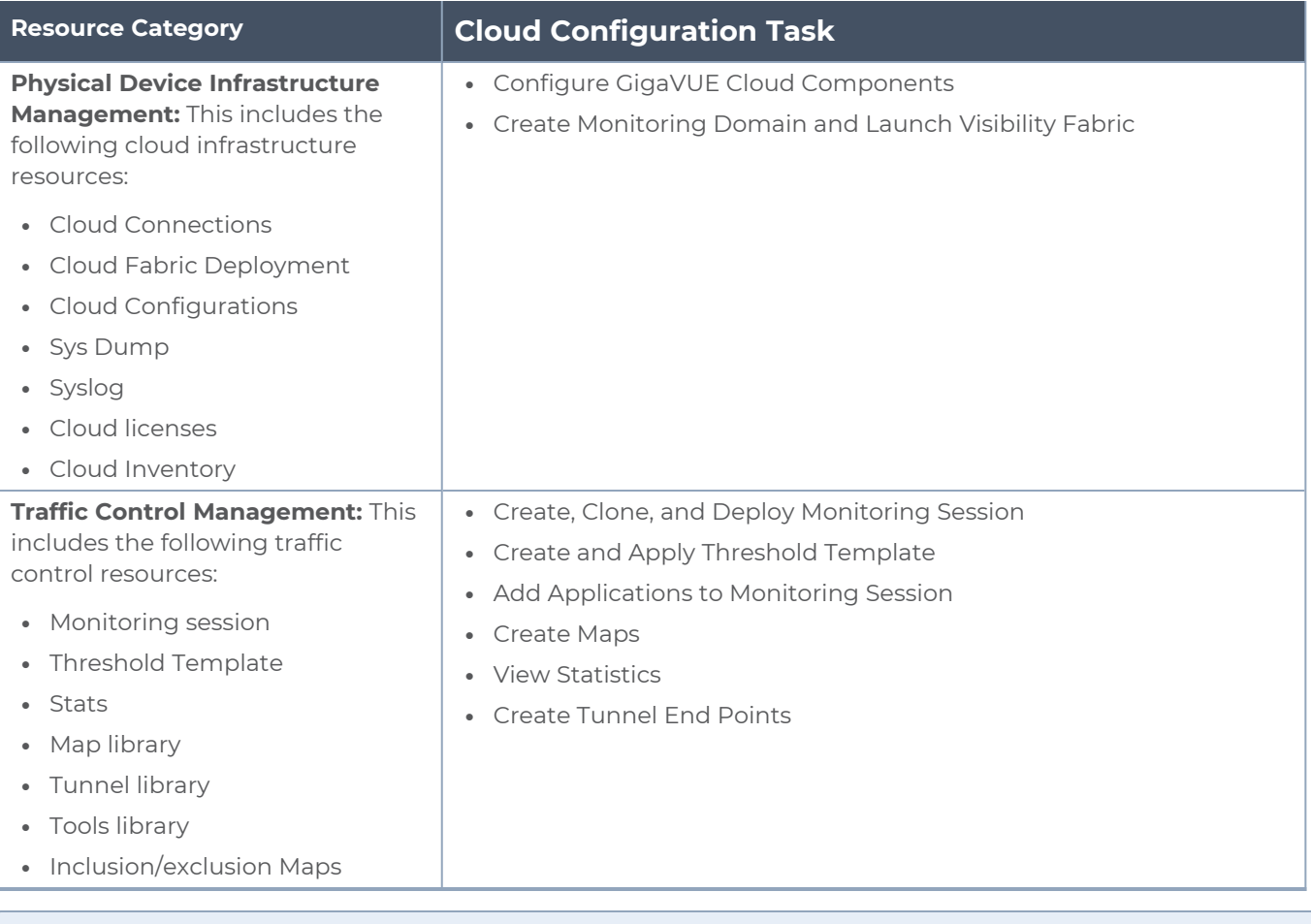

**NOTE:** Cloud APIs are also RBAC enabled.

Refer to the *GigaVUE Administration Guide* for detailed information about Roles, Tags, User Groups.

# About Audit Logs

Audit logs track the changes and activities that occur in the virtual nodes due to user actions. The logs can be filtered to view specific information.

# Navigate to **Dashboard > SYSTEM > Audit Logs**. The **All Audit Logs** page appears.

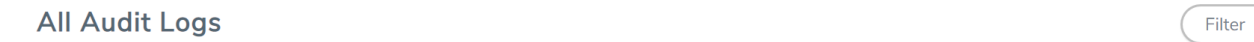

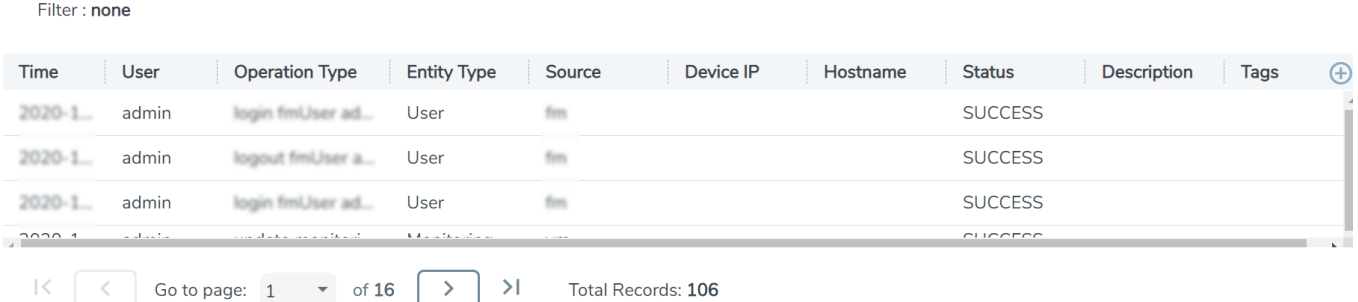

The Audit Logs have the following parameters:

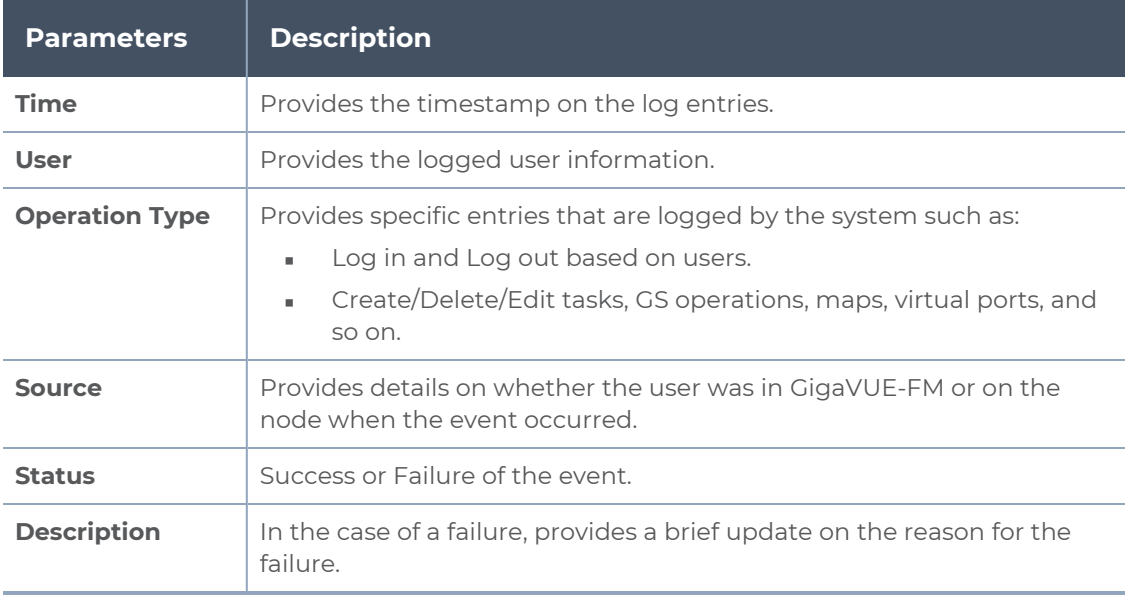

**NOTE:** Ensure that the GigaVUE-FM time is set correctly to ensure accuracy of the trending data that is captured.

Filtering the audit logs allows you to display specific type of logs. You can filter based on any of the following:

- **When**: display logs that occurred within a specified time range.
- **Who**: display logs related a specific user or users.
- **What**: display logs for one or more operations, such as Create, Read, Update, and so on.
- **Where**: display logs for GigaVUE-FM or devices.
- **Result**: display logs for success or failure.

To filter the audit logs, do the following:

Manage

- 1. Click **Filter**. The quick view for Audit Log Filters displays.
- 2. Specify any or all of the following:
	- **Start Date** and **End Date** to display logs within a specific time range.
	- **Who** limits the scope of what displays on the Audit Logs page to a specific user or users.
	- **What** narrows the logs to the types of operation that the log is related to. You can select multiple operations. Select **All Operations** to apply all operation types as part of the filter criteria.
	- **Where** narrows the logs to particular of system that the log is related to, either GigaVUE-FM or device. Select **All Systems** apply both GigaVUE-FM and device to the filter criteria.
	- **Result** narrows the logs related to failures or successes. Select All Results to apply both success and failure to the filter criteria.
- 3. Click **OK** to apply the selected filters to the Audit Logs page.

# About Events

The Events page displays all the events occurring in the virtual fabric component, VM Domain, and VM manager. An event is an incident that occur at a specific point in time. Examples of events include:

- Cloud provider License Expiry
- UCT-V Inventory Update Completed
- Cloud provider Connection Status Changed

An Alarm is a response to one or more related events. If an event is considered of high severity, then GigaVUE-FM raises an alarm. An example of alarm could be your cloud provider license expiry.

The alarms and events broadly fall into the following categories: Critical, Major, Minor, or info.

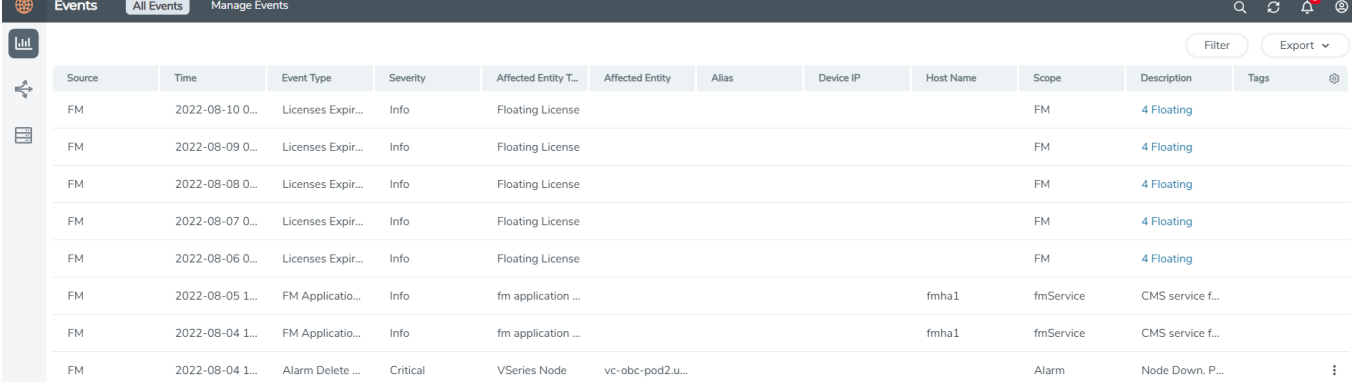

## Navigate to **Dashboard > SYSTEM > Events**. The Event page appears.

The following table describes the parameters recording for each alarm or event. You can also use filters to narrow down the results.

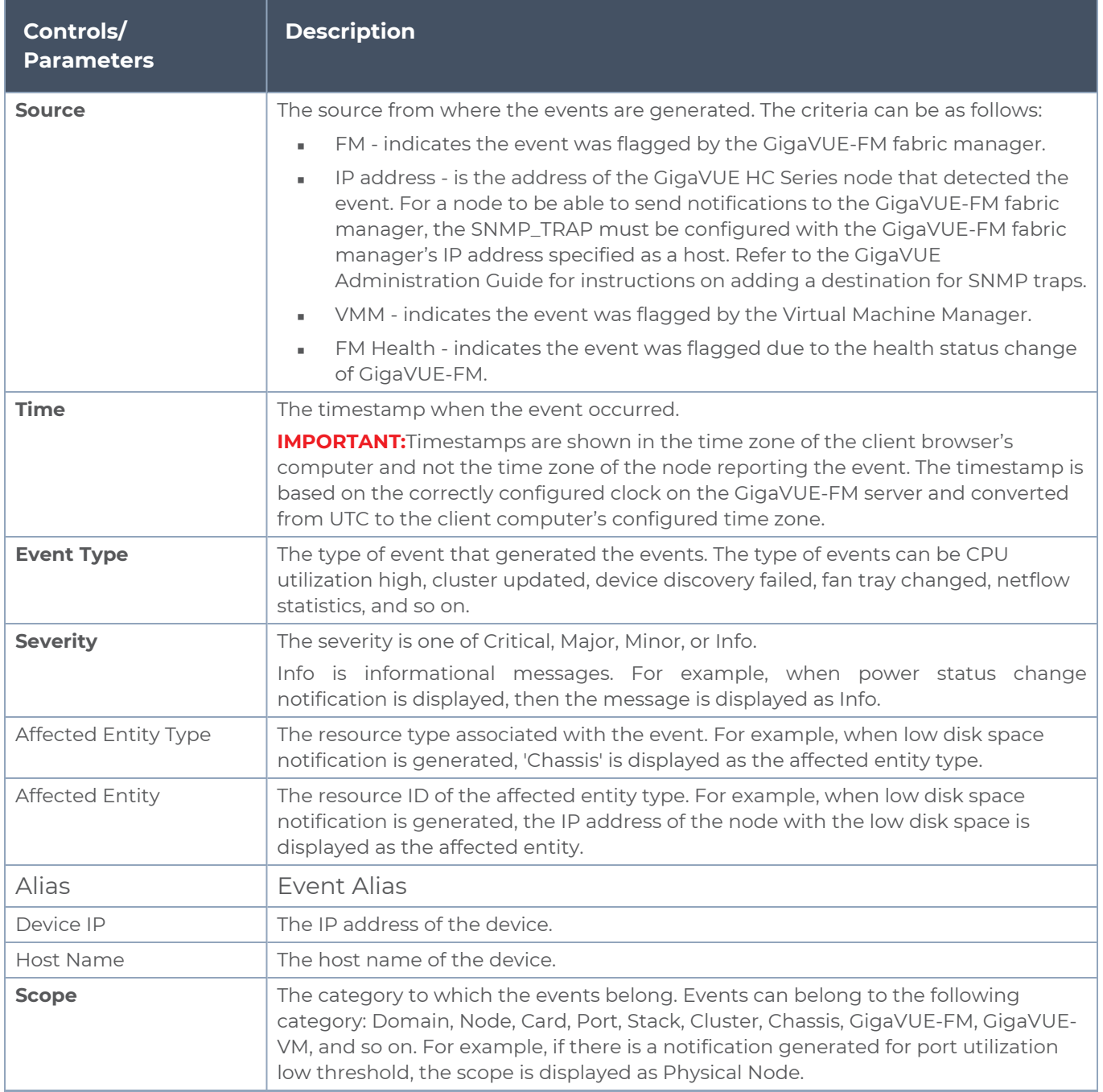

To filter the alarms and event:

- 1. Click **Filter**. The Filter quick view is displayed.
- 2. Select the filtering criteria, then click **Apply Filter**. The results are displayed in the Events page.

# GigaVUE-FM Version Compatibility Matrix

The following tables list the different versions of GigaVUE Cloud Suite Cloud solution components available with different versions of GigaVUE-FM.

**NOTE:** GigaVUE-FM version 6.7 supports the latest fabric components version as well as the (n-2) versions. It is always recommended to use the latest version of fabric components with GigaVUE-FM for better compatibility.

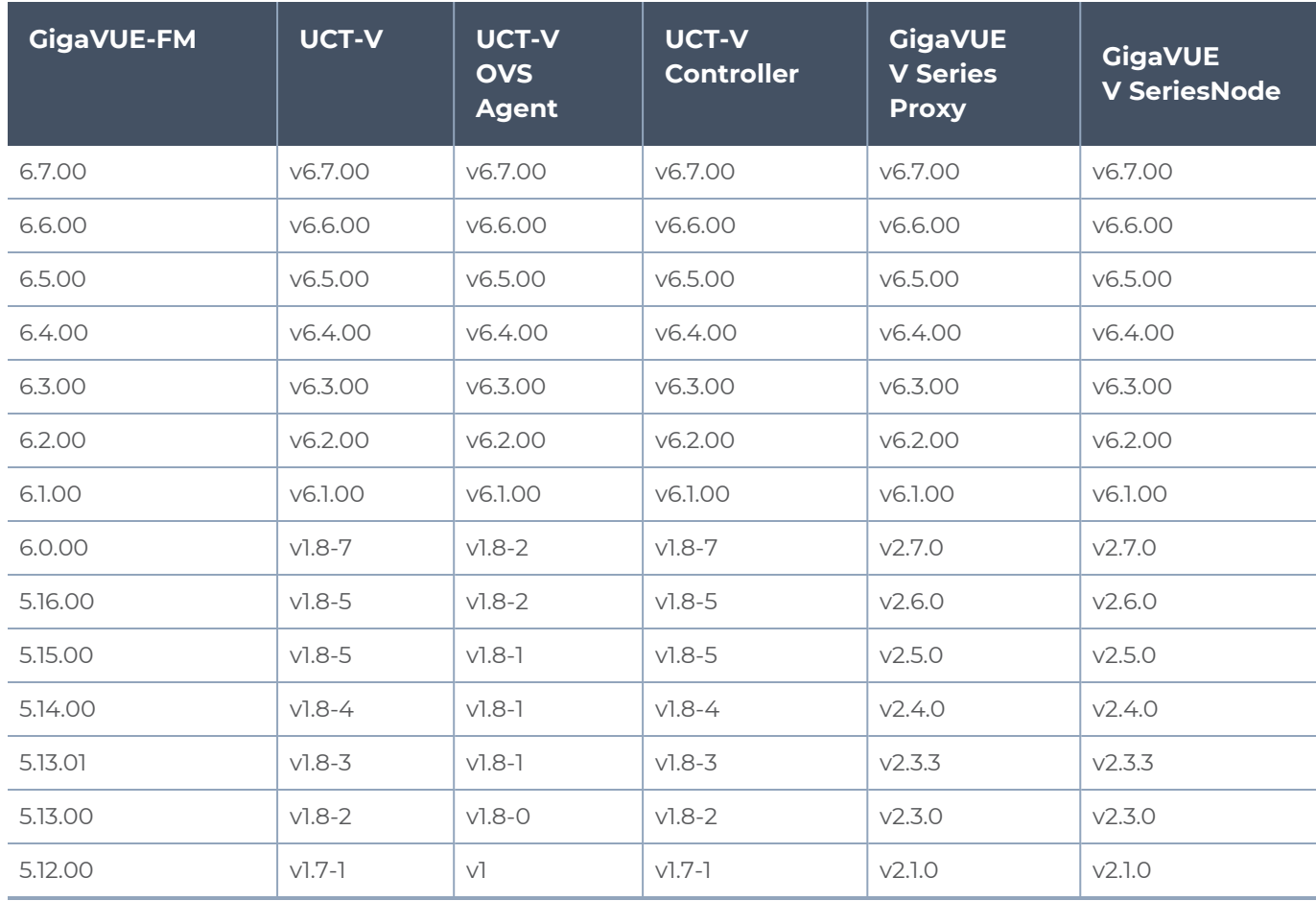

# Troubleshooting

This section provides the information needed to troubleshoot GigaVUE-FM integration with OpenStack.

# OpenStack Connection Failed

The connFailed state indicates that the OpenStack connection has failed. Check the following troubleshoot tips to restore the connection:

- Verify if GigaVUE-FM is able to reach the OpenStack cloud controller.
- Check if the OpenStack cloud controller is DNS resolvable from GigaVUE-FM.
- Verify if the region name provided while launching the instance is accurate.
- **Ensure that all the security group rules required for communication between** GigaVUE-FM and OpenStack cloud controller OR GigaVUE-FM and DNS server are accurately setup.
- <span id="page-158-0"></span>■ Check if the Compute Servers that the nova API returns are reachable from GigaVUE-FM. Refer to Handshake Alert: [unrecognized\\_name](#page-158-0).

# Handshake Alert: unrecognized\_name

When setting up the OpenStack connection in GigaVUE-FM, the GigaVUE-FM logs might show a handshake alert: unrecognized\_name error. This error is related to a Server Name Indication (SNI) error. Starting with Java 7, the JDK does not ignore the unrecognized name warning. To resolve this issue, perform either of the following:

- Fix the configuration on the server where the error is occurring.
- Ignore the warning on the client side (GigaVUE-FM server) by using the Java system property -**-Djsse.enableSNIExtension=false** while launching GigaVUE-FM.

Contact support for information on how to use the Java system property. However, this is not recommended for security reasons.

# GigaVUE V Series Node or UCT-V Controller is Unreachable

If GigaVUE V Series node or UCT-V Controller is unreachable, verify the following:

- The correct version of the image is uploaded.
- The network is reachable.

# Additional Sources of Information

This appendix provides additional sources of information. Refer to the following sections for details:

- **•** [Documentation](#page-160-0)
- **[Documentation](#page-163-0) Feedback**
- Contact [Technical](#page-164-0) Support
- [Contact](#page-164-1) Sales
- <span id="page-160-0"></span>■ The VÜE [Community](#page-165-0)

# Documentation

This table lists all the guides provided for GigaVUE Cloud Suite software and hardware. The first row provides an All-Documents Zip file that contains all the guides in the set for the release.

**NOTE:** In the online documentation, view [What's](https://docs.gigamon.com/doclib61/Content/Shared/WhatsNew/WhatsNew.html?tocpath=_____2) New to access quick links to topics for each of the new features in this Release; view [Documentation](https://docs.gigamon.com/doclib513/513-gigadoc.html#Shared/Documentation_List.html) Downloads to download all PDFs.

*Table 1: Documentation Set for Gigamon Products*

# **GigaVUE Cloud Suite 6.7 Hardware and Software Guides**

**DID YOU KNOW?** If you keep all PDFs for a release in common folder, you can easily search across the doc set by opening one of the files in Acrobat and choosing **Edit > Advanced Search** from the menu. This opens an interface that allows you to select a directory and search across all PDFs in a folder.

## **Hardware**

how to unpack, assemble, rackmount, connect, and initially configure ports the respective GigaVUE Cloud Suite devices; reference information and specifications for the respective GigaVUE Cloud Suite devices

**GigaVUE-HC1 Hardware Installation Guide**

**GigaVUE-HC3 Hardware Installation Guide**

**GigaVUE-HC1-Plus Hardware Installation Guide**

**GigaVUE-HCT Hardware Installation Guide**

**GigaVUE-TA25 Hardware Installation Guide**

**GigaVUE-TA25E Hardware Installation Guide**

**GigaVUE-TA100 Hardware Installation Guide**

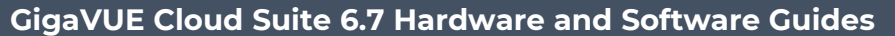

**GigaVUE-TA200 Hardware Installation Guide**

**GigaVUE-TA200E Hardware Installation Guide**

**GigaVUE-TA400 Hardware Installation Guide**

**GigaVUE-OS Installation Guide for DELL S4112F-ON**

**G-TAP A Series 2 Installation Guide**

**GigaVUE M Series Hardware Installation Guide**

**GigaVUE-FM Hardware Appliances Guide**

**Software Installation and Upgrade Guides**

**GigaVUE-FM Installation, Migration, and Upgrade Guide**

**GigaVUE-OS Upgrade Guide**

**GigaVUE V Series Migration Guide**

**Fabric Management and Administration Guides**

### **GigaVUE Administration Guide**

covers both GigaVUE-OS and GigaVUE-FM

### **GigaVUE Fabric Management Guide**

how to install, deploy, and operate GigaVUE-FM; how to configure GigaSMART operations; covers both GigaVUE-FM and GigaVUE-OS features

### **Cloud Guides**

how to configure the GigaVUE Cloud Suite components and set up traffic monitoring sessions for the cloud platforms

**GigaVUE V Series Applications Guide**

**GigaVUE V Series Quick Start Guide**

**GigaVUE Cloud Suite Deployment Guide - AWS**

**GigaVUE Cloud Suite Deployment Guide - Azure**

**GigaVUE Cloud Suite Deployment Guide - OpenStack**

**GigaVUE Cloud Suite Deployment Guide - Nutanix**

**GigaVUE Cloud Suite Deployment Guide - VMware (ESXi)**

**GigaVUE Cloud Suite Deployment Guide - VMware (NSX-T)**

**GigaVUE Cloud Suite Deployment Guide - Third Party Orchestration**

**Universal Cloud TAP - Container Deployment Guide**

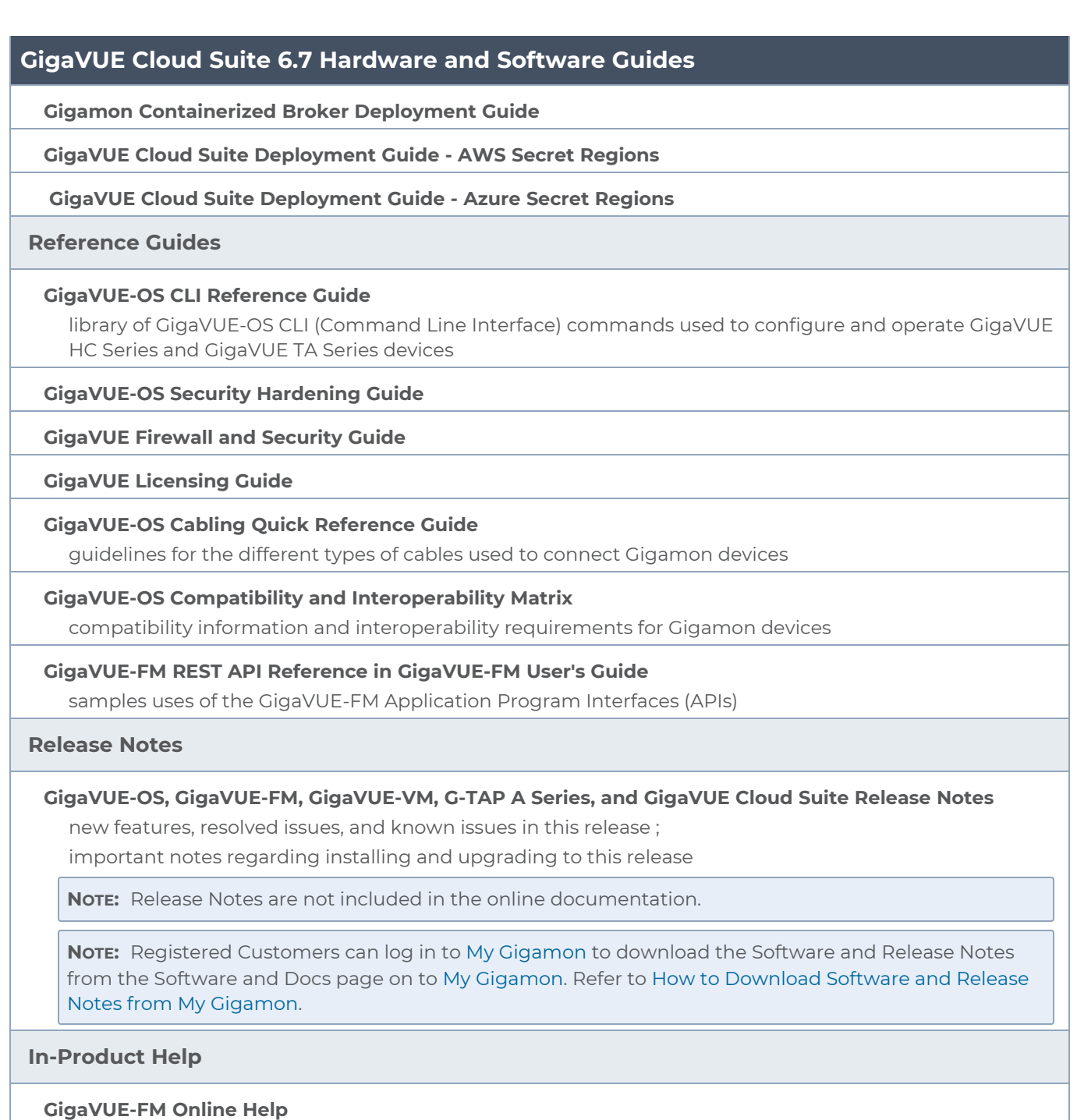

how to install, deploy, and operate GigaVUE-FM.

# <span id="page-162-0"></span>How to Download Software and Release Notes from My Gigamon

Registered Customers can download software and corresponding Release Notes documents from the **Software & Release Notes** page on to My [Gigamon.](https://community.gigamon.com/gigamoncp/s/my-gigamon) Use the My Gigamon Software & Docs page to download:

*GigaVUE Cloud Suite Deployment Guide - OpenStack*

- Gigamon Software installation and upgrade images,
- Release Notes for Gigamon Software, or
- Older versions of PDFs (pre-v5.7).

### **To download release-specific software, release notes, or older PDFs:**

- 1. Log in to My [Gigamon.](https://community.gigamon.com/gigamoncp/s/my-gigamon)
- 2. Click on the **Software & Release Notes** link.
- 3. Use the **Product** and **Release** filters to find documentation for the current release. For example, select Product: "GigaVUE-FM" and Release: "5.6," enter "pdf" in the search box, and then click **GO** to view all PDF documentation for GigaVUE-FM 5.6.xx.

**NOTE:** My Gigamon is available to registered customers only. Newer documentation PDFs, with the exception of release notes, are all available through the publicly available online documentation.

# <span id="page-163-0"></span>Documentation Feedback

We are continuously improving our documentation to make it more accessible while maintaining accuracy and ease of use. Your feedback helps us to improve. To provide feedback and report issues in our documentation, send an email to: [documentationfeedback@gigamon.com](mailto:documentationfeedback@gigamon.com)

Please provide the following information in the email to help us identify and resolve the issue. Copy and paste this form into your email, complete it as able, and send. We will respond as soon as possible.

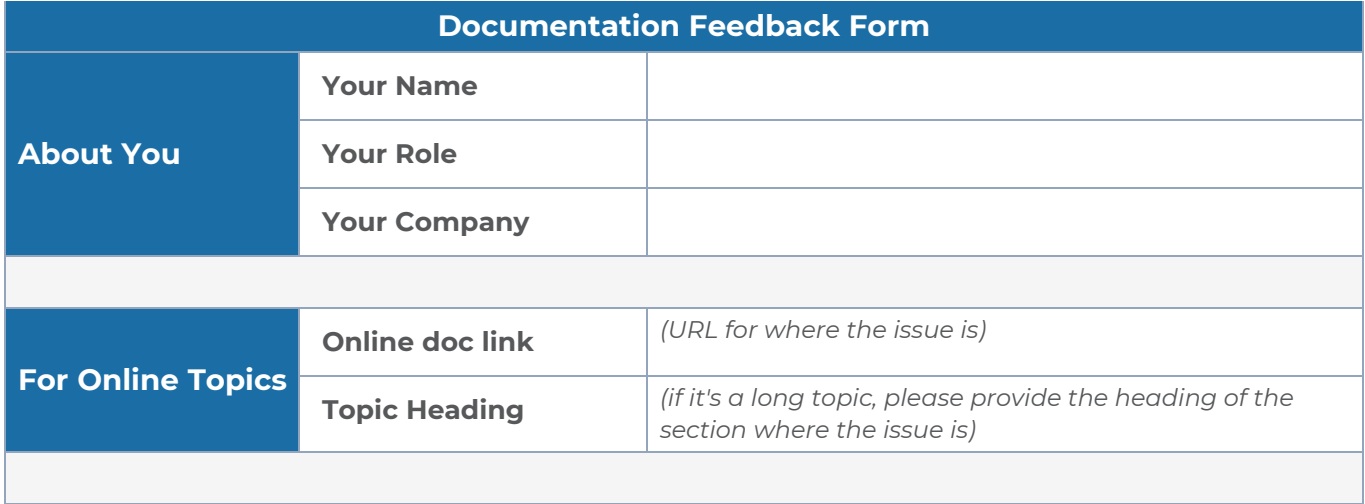

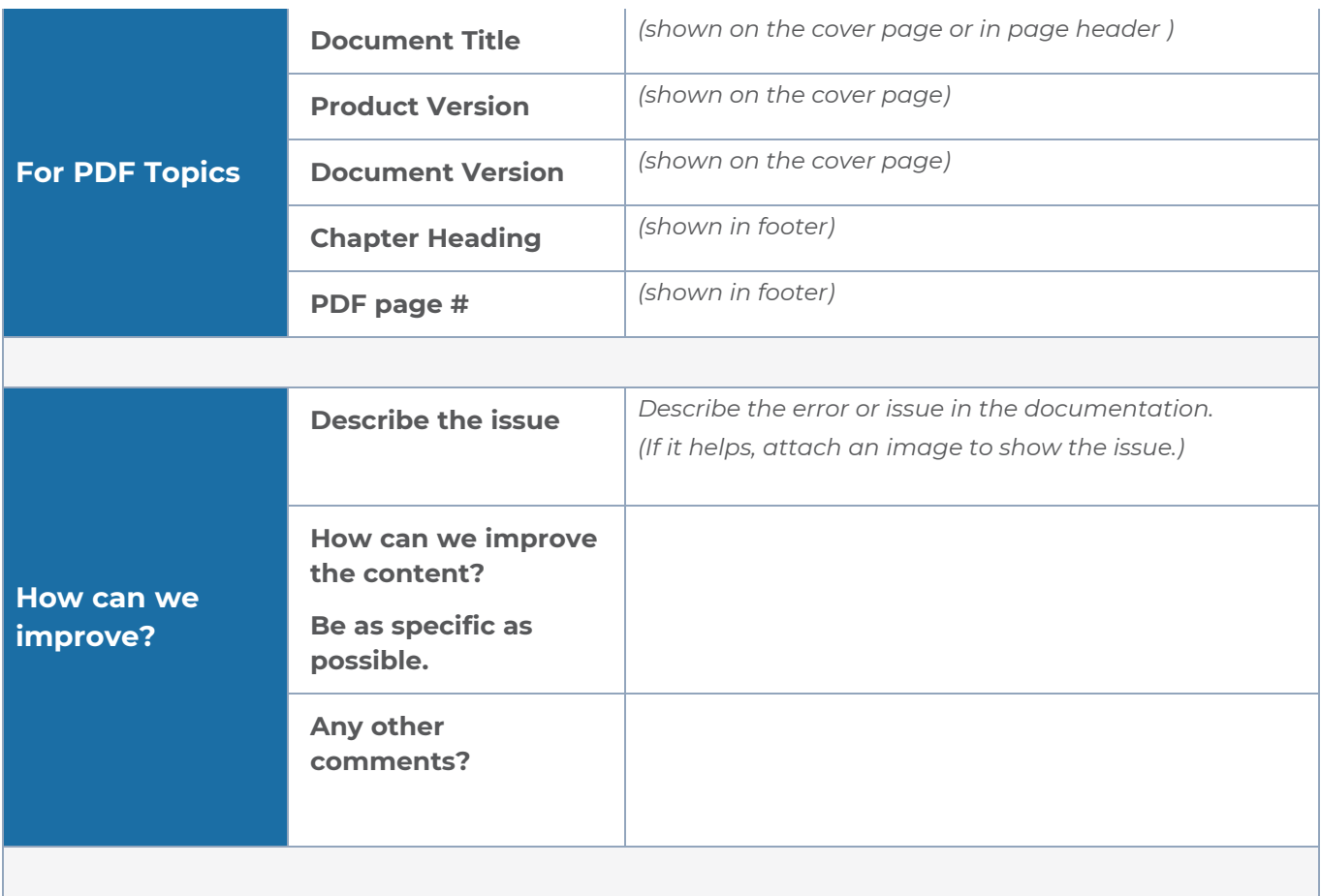

# <span id="page-164-0"></span>Contact Technical Support

For information about Technical Support: Go to **Settings > Support > Contact Support** in GigaVUE-FM.

You can also refer to <https://www.gigamon.com/support-and-services/contact-support> for Technical Support hours and contact information.

<span id="page-164-1"></span>Email Technical Support at [support@gigamon.com.](mailto:support@gigamon.com)

# Contact Sales

Use the following information to Gigamon channel partner or Gigamon sales representatives.

**Telephone**: +1.408.831.4025

# **Sales**: [inside.sales@gigamon.com](mailto:inside.sales@gigamon.com)

# **Partners**: [www.gigamon.com/partners.html](https://www.gigamon.com/partners.html)

# Premium Support

Email Gigamon at [inside.sales@gigamon.com](mailto:inside.sales@gigamon.com) for information on purchasing 24x7 Premium Support. Premium Support entitles you to round-the-clock phone support with a dedicated Support Engineer every day of the week.

# <span id="page-165-0"></span>The VÜE Community

The VÜE [Community](https://community.gigamon.com/) is a technical site where Gigamon users, partners, security and network professionals and Gigamon employees come together to share knowledge and expertise, ask questions, build their network and learn about best practices for Gigamon products.

Visit the VÜE Community site to:

- Find knowledge base articles and documentation
- Ask and answer questions and learn best practices from other members.
- Join special-interest groups to have focused collaboration around a technology, usecase, vertical market or beta release
- Take online learning lessons and tutorials to broaden your knowledge of Gigamon products.
- Open support tickets (Customers only)
- Download the latest product updates and documentation (Customers only)

The VÜE Community is a great way to get answers fast, learn from experts and collaborate directly with other members around your areas of interest.

# **Register today at** [community.gigamon.com](https://community.gigamon.com/)

**Questions?** Contact our Community team at [community@gigamon.com.](mailto:community@gigamon.com)

# **Glossary**

## **D**

### decrypt list

need to decrypt (formerly blacklist)

### decryptlist

need to decrypt - CLI Command (formerly blacklist)

### drop list

selective forwarding - drop (formerly blacklist)

### **F**

### forward list

selective forwarding - forward (formerly whitelist)

# **L**

### leader

leader in clustering node relationship (formerly master)

### **M**

### member node

follower in clustering node relationship (formerly slave or non-master)

<u> 1980 - Johann Stein, marwolaethau (b. 1980)</u>

<u> 1980 - Johann Barn, amerikan bestemannten bestemannten bestemannten bestemannten bestemannten bestemannten b</u>

<u> 1989 - Johann Stein, marwolaethau (b. 1989)</u>

### **N**

## no-decrypt list

no need to decrypt (formerly whitelist)

## nodecryptlist

no need to decrypt- CLI Command (formerly whitelist)

## **P**

### primary source

root timing; transmits sync info to clocks in its network segment (formerly grandmaster)

### **R**

### receiver

follower in a bidirectional clock relationship (formerly slave)

### **S**

### source

leader in a bidirectional clock relationship (formerly master)